# **Impressora Multifuncional**

# **Manual do Usuário**

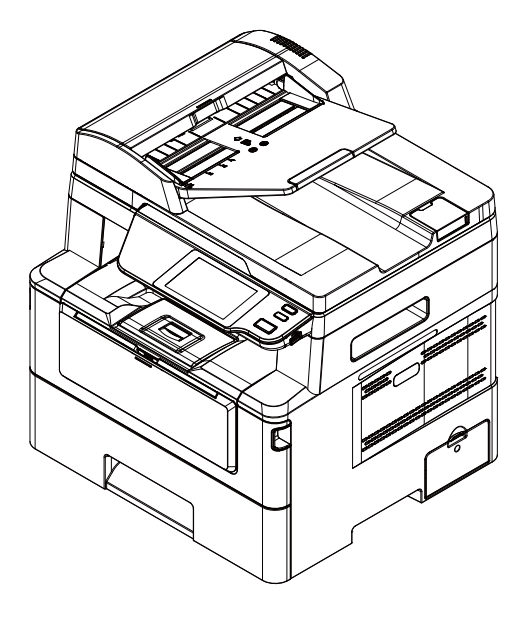

 **Avision Inc.**

#### **Marcas Registradas**

Microsoft E.U. é uma marca registrada da Microsoft Corporation. Windows, Windows Vista, Windows 7, Windows 8 e Windows 10/11 são marcas comerciais ou marcas registradas da Microsoft Corporation nos Estados Unidos e/ou outros países. ENERGY STAR ® ea marca ENERGY STAR são marcas registradas nos Estados Unidos. Outras marcas e nomes de produtos são marcas comerciais ou marcas registradas de seus respectivos detentores.

#### **Copyright**

Todos os direitos reservados. Nenhuma parte desta publicação pode ser reproduzida, transmitida, transcrita, armazenada em um sistema de recuperação ou traduzida para qualquer idioma ou linguagem de computador, em qualquer forma ou por qualquer meio, eletrônico, mecânico, magnético, óptico, químico, manual ou, sem a prévia autorização por escrito da Avision Inc.

Os materiais digitalizados através deste produto podem estar protegidos por leis e regulamentos governamentais, tais como as leis de copyright,o cliente é o único responsável pelo cumprimento de todas essas leis e regulamentos.

#### **Garantia**

As informações contidas neste documento estão sujeitas a alterações sem aviso prévio. Avision não faz nenhuma garantia de qualquer tipo com relação a este material, incluindo, mas não se limitando a garantias implícitas de adequação a uma finalidade específica. Avision não será responsável por erros contidos neste documento nem por danos acidentais ou conseqüentes relacionados com o fornecimento, desempenho ou utilização deste material.

#### **Declaração de Cumprimento das Normas da Comissão Federal de Comunicações (FCC - EUA) Parte 15**

Este equipamento foi testado e obedece aos limites para dispositivo digital Classe B, conforme a Parte 15 das Regras FCC. Estes limites são definidos para prover uma proteção razoável contra interferências prejudiciais a uma instalação residencial. Este equipamento gera, usa e pode irradiar sinais na frequência de rádio, e se não for instalado e usado de acordo com o manual de instruções, pode causar interferência prejudicial às comunicações de rádio. Contudo, não há garantias de que não ocorrerá interferência em alguma instalação em particular. Se este equipamento causar interferência prejudicial à recepção de radio ou televisão, o que pode ser observado ao ligar e desligar o equipamento, o usuário deverá tentar corrigir a interferência através de uma ou mais das seguintes medidas:

- Reorientar ou relocar a antena receptora.
- Aumentar a distância entre o equipamento e o receptor.
- Conectar o equipamento a uma tomada de corrente em um circuito diferente daquele em que o receptor está conectado.
- Consultar o revendedor ou um técnico especializado em rádio/TV para obter ajuda.

# $\epsilon$

#### **Aviso Regulatório da União Européia**

Produtos contendo a marcação CE estão em conformidade com as seguintes Diretrizes da União Européia:

- Diretriz de Baixa Voltagem 2014/35/EC
- Diretriz EMC 2014/30/EC
- Restrição ao uso de certas substâncias perigosas (RoHS) Diretiva 2011/65/EU
- RED (A directiva relativa aos equipamentos de rádio) Directiva (2014/53/EC)

Este produto atende os limites da Classe B de EN55032, EN55035, requerimentos de segurança de EN 62368-1.

\*Este aparelho é certificado como um produto a Laser Classe 1. Isto significa que este aparelho não produz radiação a laser perigosa.

**Eliminação de resíduos de equipamentos de forma adequada** 

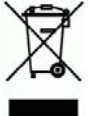

Este símbolo no produto ou na embalagem indica que o produto não pode ser eliminado com o lixo doméstico. Em vez disso, devem ser enviados para instalações adequadas para a recuperação e reciclagem em um esforço para proteger a saúde humana e o ambiente. Para obter mais informações sobre onde você pode entregar o seu equipamento para reciclagem, entre em contato com seu escritório local, o serviço de coleta de resíduos ou a loja onde adquiriu o produto.

# **Informações de Segurança**

Quando usar este equipamento, as seguintes precauções de segurança devem sempre ser seguidas.

#### **Segurança durante a operação**

Neste manual, os seguintes símbolos importantes são usados:

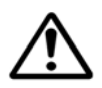

#### *ATENÇÃO:*

Indica situações potencialmente perigosas, das quais se as instruções não forem seguidas, podem resultar em morte ou graves lesões.

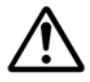

#### *CUIDADO:*

Indica situações potencialmente perigosas, das quais se as instruções não forem seguidas, podem resultar em lesões menores ou moderadas ou danos à propriedade.

#### **Importante:**

Indica restrições e requisitos operacionais. Por favor, leia e siga estas instruções para garantir uma operação adequada e para evitar danos na máquina.

#### **Obs.:**

Indica posteriores explicações ou esclarecimentos. É altamente recomendável lê-las.

#### *ATENÇÃO:*

Para evitar incêndio ou choque elétrico perigosos, não remova qualquer cobertura ou parafusos além daqueles especificados neste manual.

#### *CUIDADO:*

- Para reduzir o risco de incêndio, use apenas cabos de alimentação para telecomunicações nº 26AWG ou maiores.
- Desconecte a tomada segurando a mesma, não o cabo.

### **Aviso**

#### **Importante**

- Não faça cópias de qualquer item para o qual a cópia é proibida por lei.
- A cópia dos seguintes itens é normalmente proibida pela lei local: Contas bancárias, selos fiscais, obrigações, certificados de ações, cheques administrativos, cheques;

Os símbolos a seguir indicam que a seção relacionada inclui avisos de segurança. Pontos específicos de atenção são indicados dentro do símbolo.

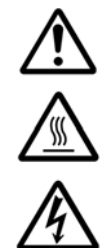

[Aviso geral]

[Aviso de alta temperatura]

[Aviso de perigo de choque elétrico]

Os símbolos a seguir indicam que a seção relacionada inclui informações sobre ações proibidas. As especificidades da ação proibida são indicadas dentro do símbolo.

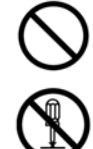

[Aviso de ação proibida]

[Desmontagem proibida]

Os símbolos a seguir indicam que a seção relacionada inclui informações sobre ações que devem ser executadas. Detalhes da ação necessária são indicados dentro do símbolo.

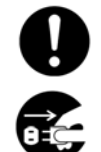

[Alerta da ação requerida]

[Remova o plugue da tomada]

#### **Installation and the Operating Environment**

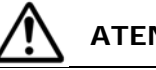

**ATENÇÃO** 

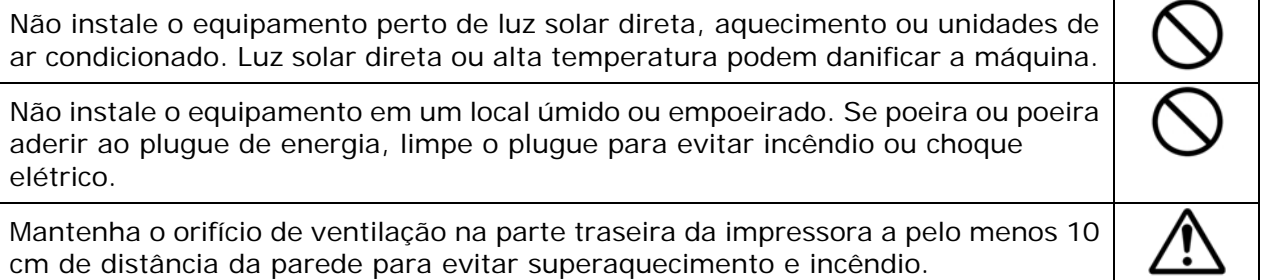

Não armazene os cabos nos seguintes locais: • ao ar livre Perto de sujeira excessiva ou poeira, água ou fontes de calor Em locais sujeitos a choques, vibrações, alta temperatura ou umidade, luz solar direta, fontes de luz fortes ou mudanças rápidas de temperatura ou umidade Coloque o equipamento firmemente em uma superfície plana e plana. Superfícies inclinadas ou irregulares podem causar problemas mecânicos ou de alimentação de papel. Não coloque o dispositivo em tabelas de rack ou aslope. Não coloque o dispositivo em superfícies instáveis. O dispositivo pode cair e isso pode resultar em ferimentos. Coloque o dispositivo perto o suficiente do computador para que o cabo de interface possa ser acessado facilmente entre o dispositivo e o computador. Não coloque uma xícara de café, vaso ou outro recipiente cheio de líquido na máquina. O derramamento pode danificar as peças elétricas e o isolamento da máquina. Faça bom uso do papel reciclado durante a impressão.

# **CUIDADO**

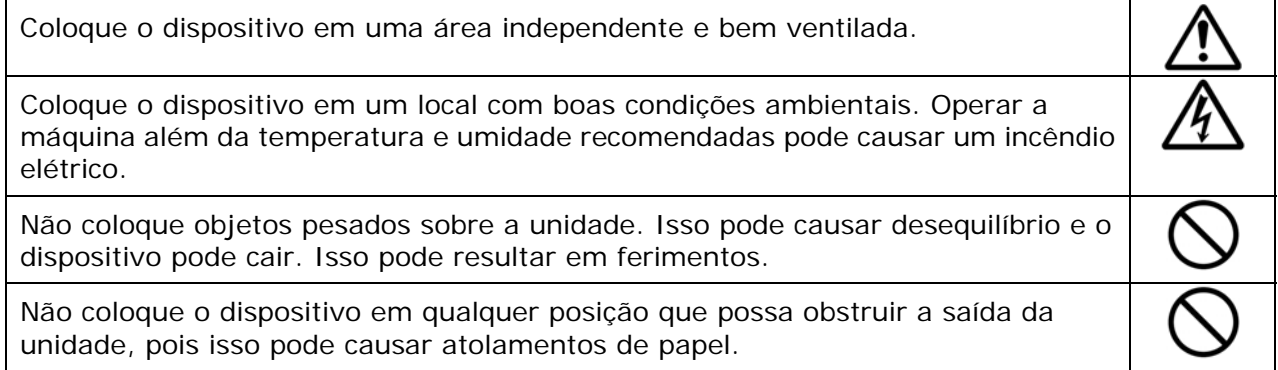

### **Safety Information During Operpation**

# **ATENÇÃO**

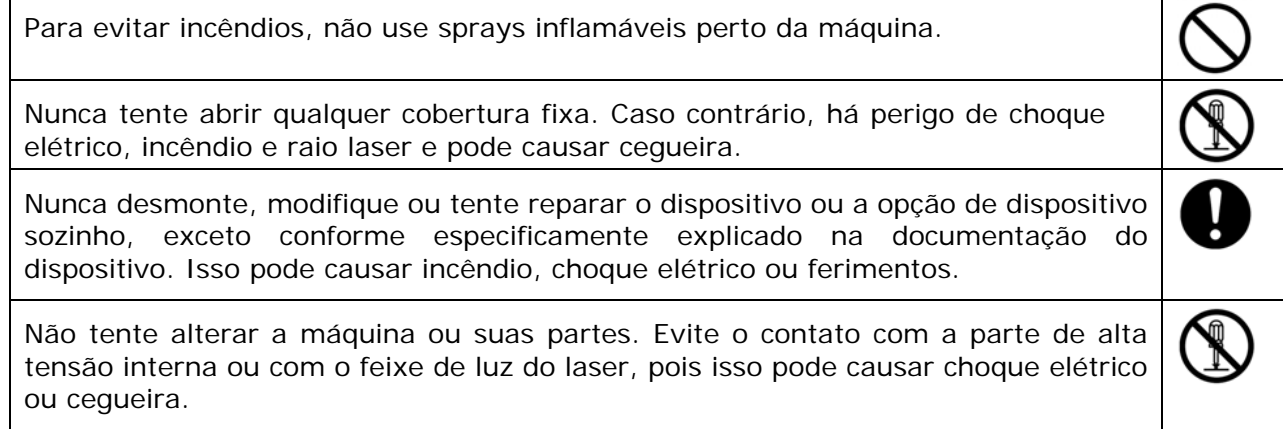

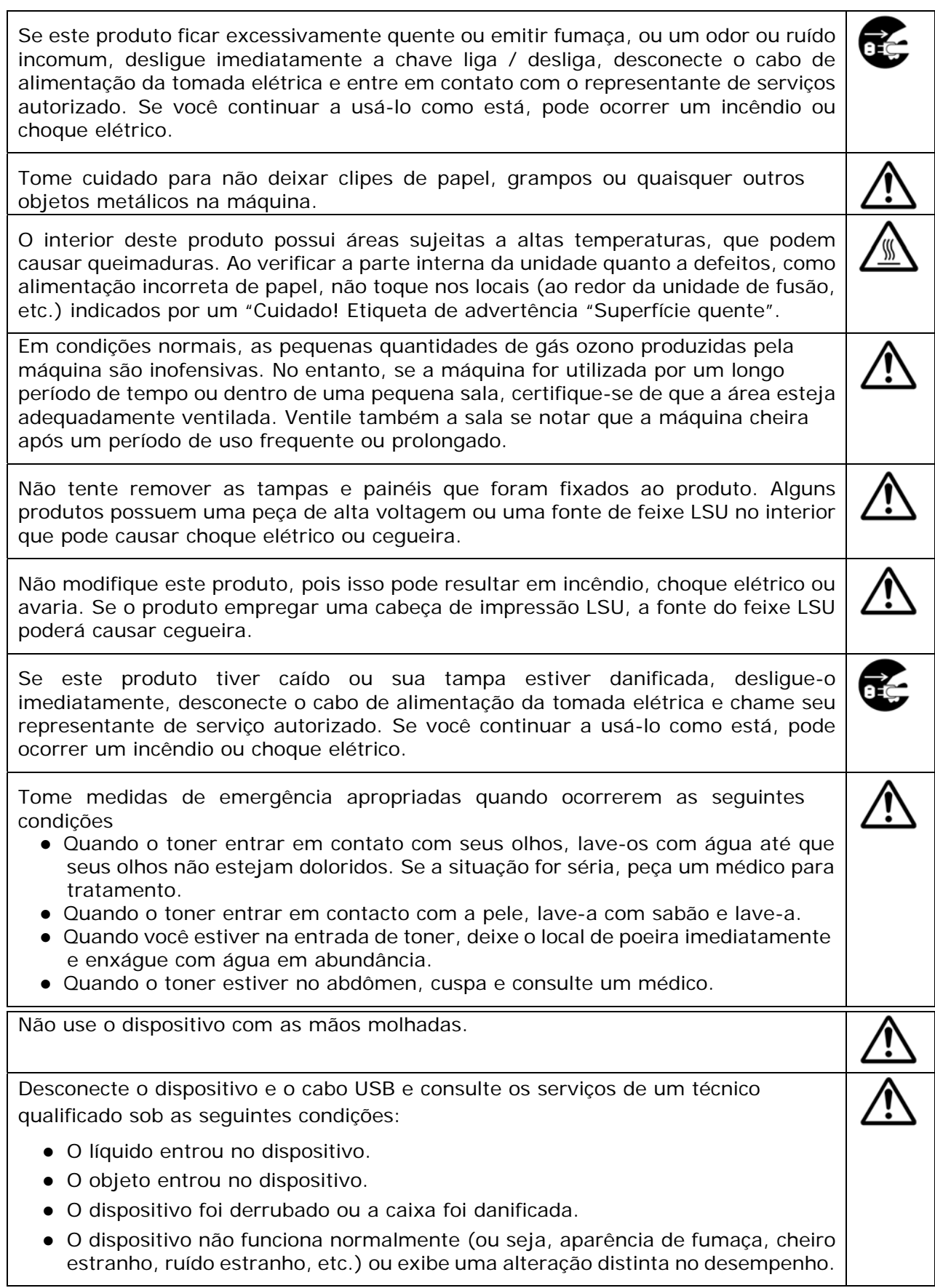

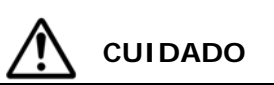

Quando houver congestionamento de papel dentro da máquina, certifique-se de removê-la completamente. O papel restante na máquina pode causar um incêndio. Quando o papel estiver preso a uma área invisível ou difícil de ver, não o remova à força para evitar ferimentos e entre em contato com o pessoal de serviço ou revendedor para obter ajuda.

A temperatura dentro da máquina pode estar muito quente. Quando o papel encravar, anote as etiquetas de aviso e não toque nele para evitar queimaduras. Recomenda-se limpar o atolamento depois que a máquina tiver esfriado.

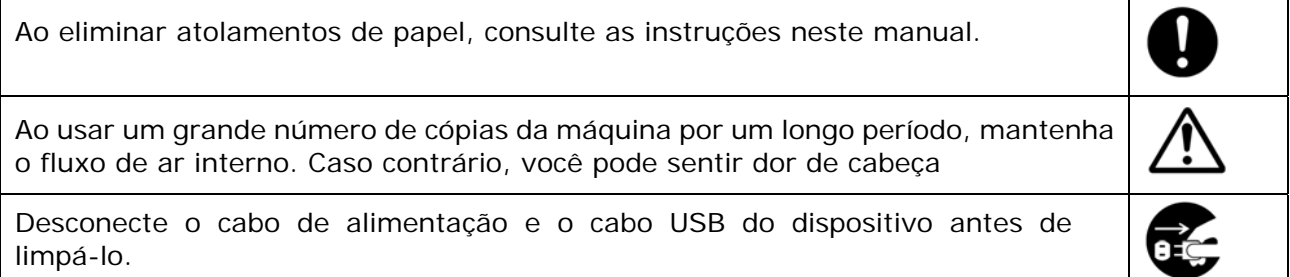

#### **About the Consumables**

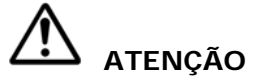

Não desembale os consumíveis e armazene os consumíveis da máquina em qualquer um desses locais:

- ao ar livre
- Perto de sujeira excessiva ou poeira, água ou fontes de calor.
- Em locais sujeitos a choques, vibrações, alta temperatura ou umidade, luz solar direta, fontes de luz fortes ou mudanças rápidas de temperatura ou umidade.

Não jogue o cartucho de toner no fogo. Depois que o toner restante no cadinho entrar em contato com o fogo, o pó poderá explodir e causar ferimentos pessoais.

# **CUIDADO**

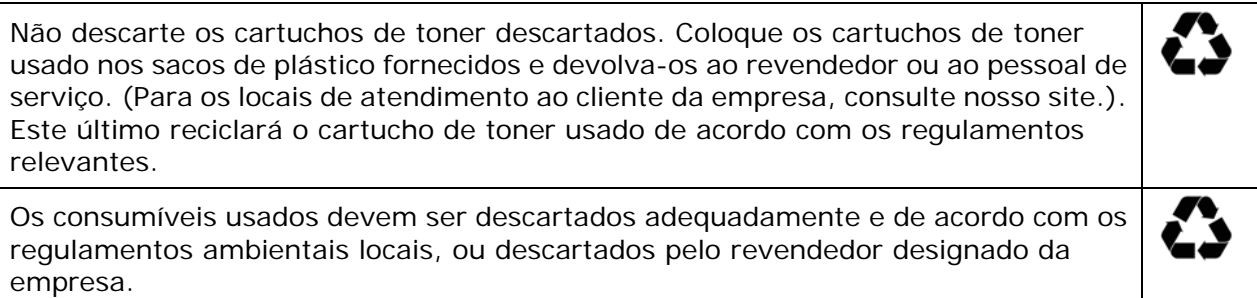

#### **Informações de segurança Ao usar o cabo de alimentação e o cabo USB**

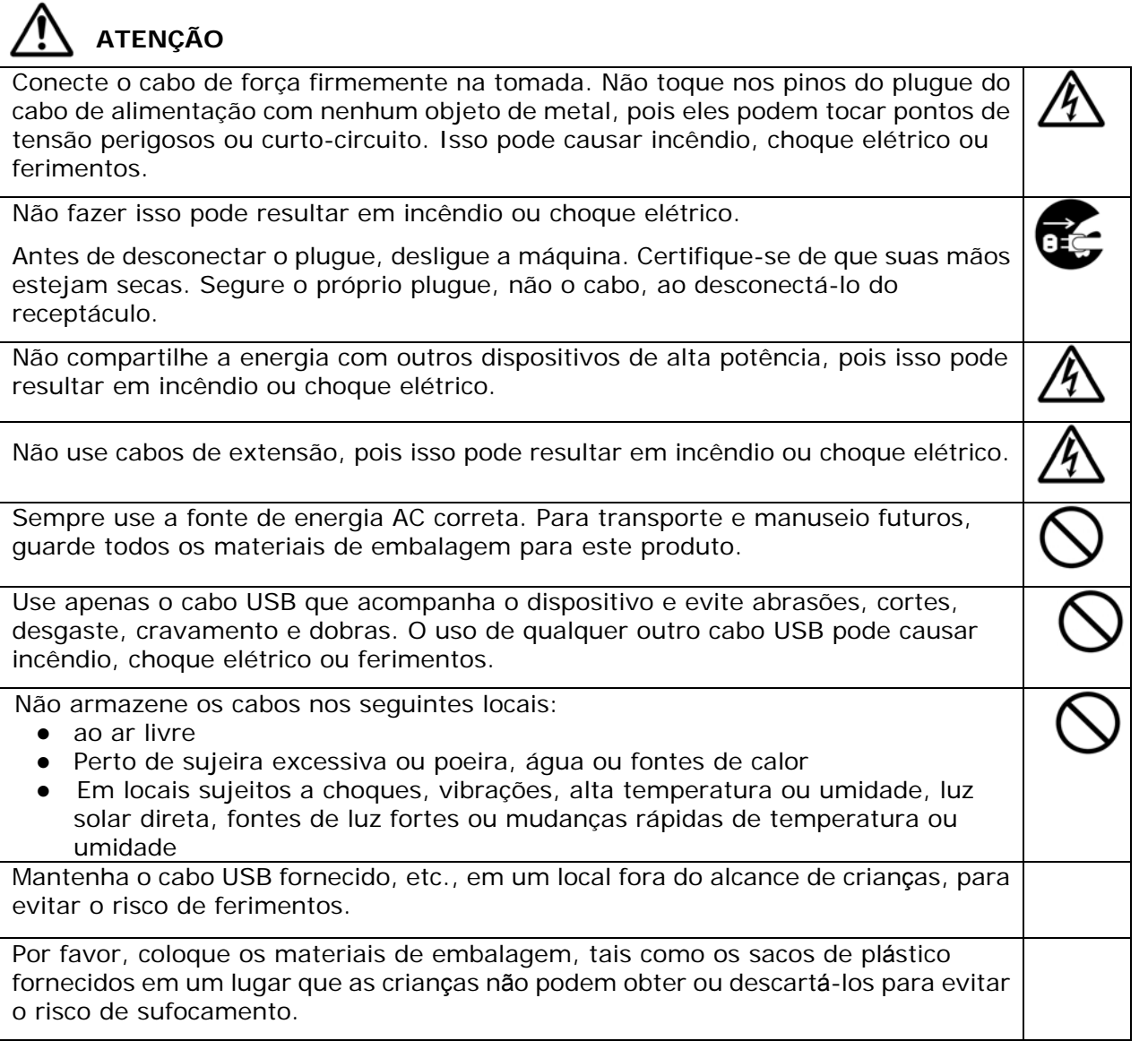

# **CUIDADO**

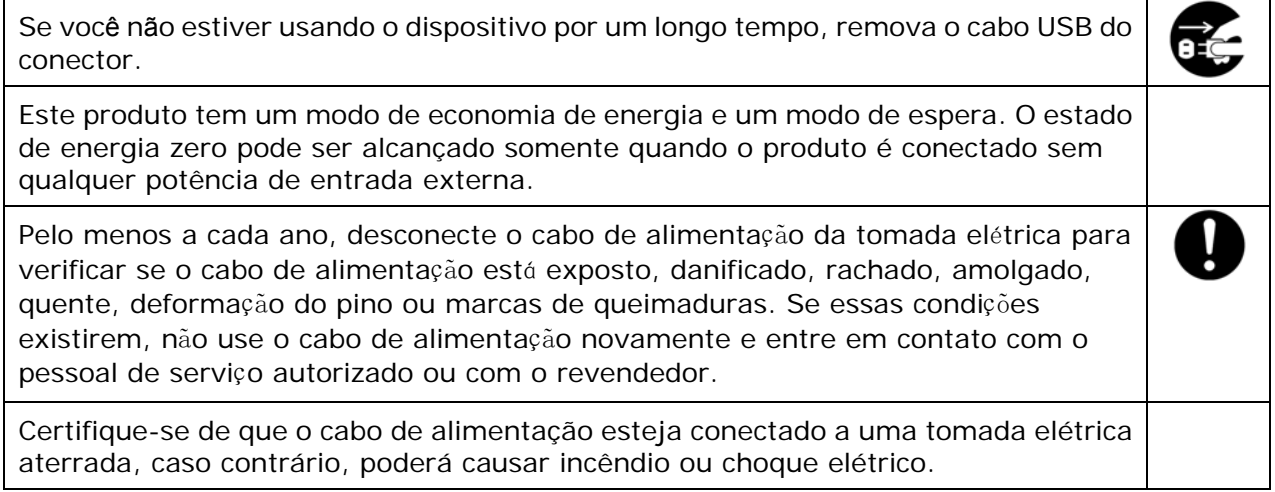

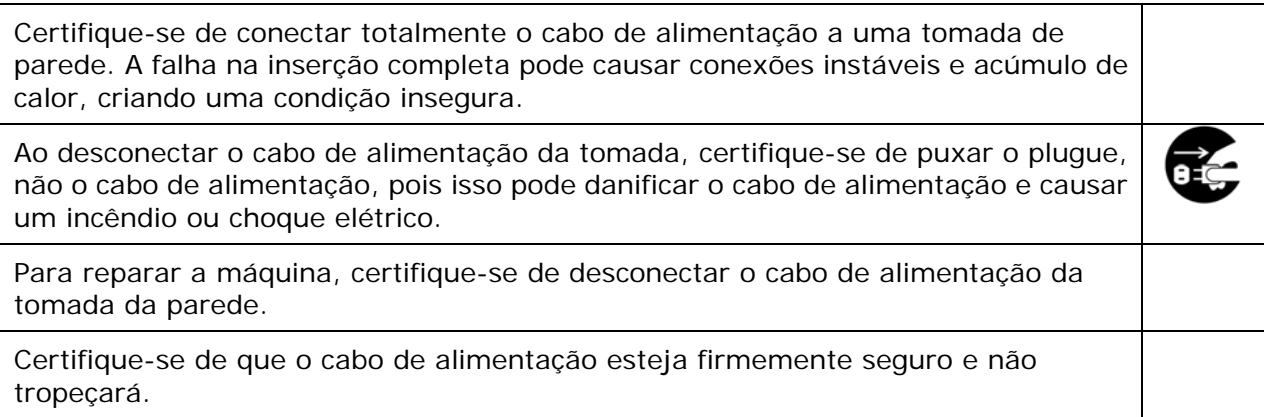

#### **Instruções de segurança**

Esta impressora é uma impressora por páginas que é operada através de uma cabeça de impressão a LPH (LED Print Head). Não existe a possibilidade de perigo na cabeça de impressão a LPH, já que a impressora é operada de acordo com as instruções neste manual. Como a radiação emitida pela cabeça de impressão a LPH é completamente confinada dentro de coberturas externas e alojamentos de proteção, os feixes LPH não podem escapar da máquina durante qualquer fase de operação do usuário.

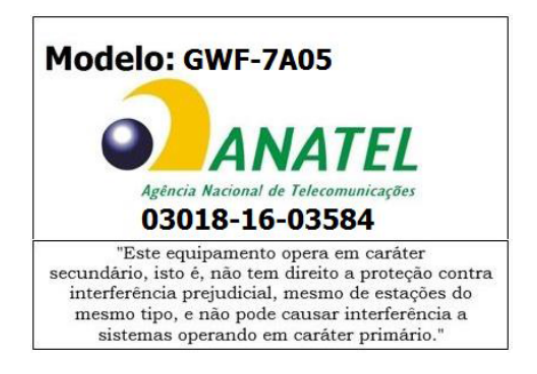

#### Resolução nº 303/533 – SAR – ANATEL

Este produto está homologado pela Anatel, de acordo com os procedimentos regulamentados pela Resolução 242/200 e atende aos requisitos técnicos aplicados, incluindo os limites de exposição da Taxa de Absorção Específica referente a campos elétricos, magnéticos e eletromagnéticos de radiofrequência, de acordo com as Resoluções nº 303/2002 e 533/2009.

# **Introdução – a copiadora de renome mundial**

Parabéns pela aquisição da copiadora inteligente de renome mundial. Com a inovadora função de cópia inteligente, os usuários não precisam mais especificar o tamanho do documento, se preocupar se o documento foi alinhado corretamente ou se o documento deveria estar virado para cima ou para baixo, a copiadora inteligente Avision é capaz de cortar o tamanho do seu papel, selecionar o lado do texto, endireitar sua imagem e até mesmo selecionar a bandeja de papel apropriada automaticamente! A copiadora inteligente Avision torna seu trabalho de cópia perfeito e fácil!

O que é melhor, a copiadora inteligente Avision integra funções de digitalização, cópia e impressão em uma única máquina para agilizar seu fluxo de trabalho. Através da tela sensível ao toque LCD colorida e transparente de 4,3", juntamente com o painel de controle de fácil utilização, sua tarefa pode ser concluída em questão de segundos e seu documento pode ser distribuído e compartilhado de forma muito rápida, de uma maneira sem precedentes!

### **Recursos**

#### **Colocando seu documento com facilidade**

Com a função automática de corte e endireitamento, os usuários não precisam mais colocar cuidadosamente o documento na borda das guias de papel. Mesmo que o documento tenha sido colocado um pouco inclinado no alimentador ou no vidro do scanner, a imagem pode ser primeiro digitalizada, cortada e depois endireitada automaticamente.

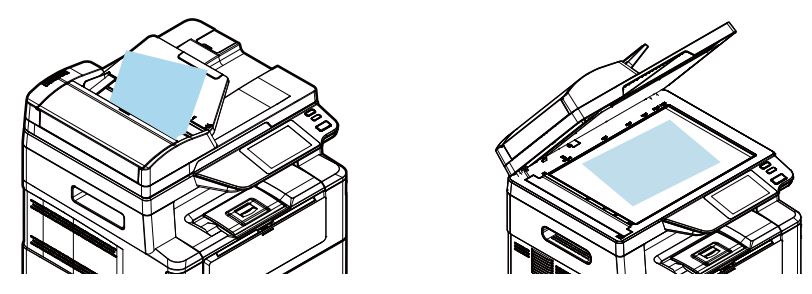

Colocando facilmente seu documento no alimentador ou no scanner de mesa

#### **Detecção automática do lado do texto**

Com um processador avançado desenvolvido pela Avision, a frente e o verso do documento podem ser digitalizados simultaneamente e o lado do texto será automaticamente detectado e copiado, excluindo o lado em branco.

#### **Seleção automática da bandeja de papel**

A bandeja predefinida é automática, o que significa que a copiadora selecionará automaticamente a bandeja que contém o tamanho de papel mais adequado ao documento original.

#### **Cópia Inteligente**

A copiadora inteligente Avision pode fazer cópias automaticamente após detectar seu documento passando pelo alimentador de documentos. Além disso, com o recurso de visualização, o usuário pode escolher uma cópia de um lado ou frente e verso e verificar se a imagem está correta.

#### **Capacidade duplex (2 lados)**

Use o recurso de impressão duplex automática para ajudar a economizar papel e reduzir custos.

#### **Digitalizar para dispositivo e USB**

O produto oferece uma tecnologia inédita de armazenamento de documentos, transmitindo documentos em papel eletronicamente para a memória ou para uma unidade flash USB removível.

#### **Digitalizar para e-mail, FTP ou SMB**

O produto oferece uma tecnologia de entrega de documentos sem precedentes, transmitindo documentos em papel eletronicamente pela Internet para vários destinos, incluindo endereços de e-mail, uma unidade flash USB, servidores FTP ou o computador de outra pessoa na rede. A nova maneira de distribuir documentos é mais rápida, econômica e segura do que qualquer método tradicional, como correio ou serviço de entregas.

#### **Gerenciamento remoto de dispositivos por meio da página da Web incorporada**

O produto fornece uma página da Web incorporada para permitir que o administrador do sistema monitore remotamente o produto, gerenciando uma agenda telefônica, catálogo de endereços, verificando o status dos suprimentos do cartucho de toner, contagem de digitalizações, contagem de cópias e criação de senha de usuário e privilégios para evitar acesso não autorizado.

#### **Personalização fácil:**

Este produto torna a personalização do usuário rápida e fácil, basta instalar um app (abreviação de aplicativo) de terceiros para ser executado no produto. O novo app de plug-in permite que os usuários finalizem as tarefas de digitalização de acordo com seu próprio fluxo de trabalho. Para uma operação mais detalhada, entre em contato primeiro com o fabricante.

## **Visão Externa**

#### **Visão Frontal**

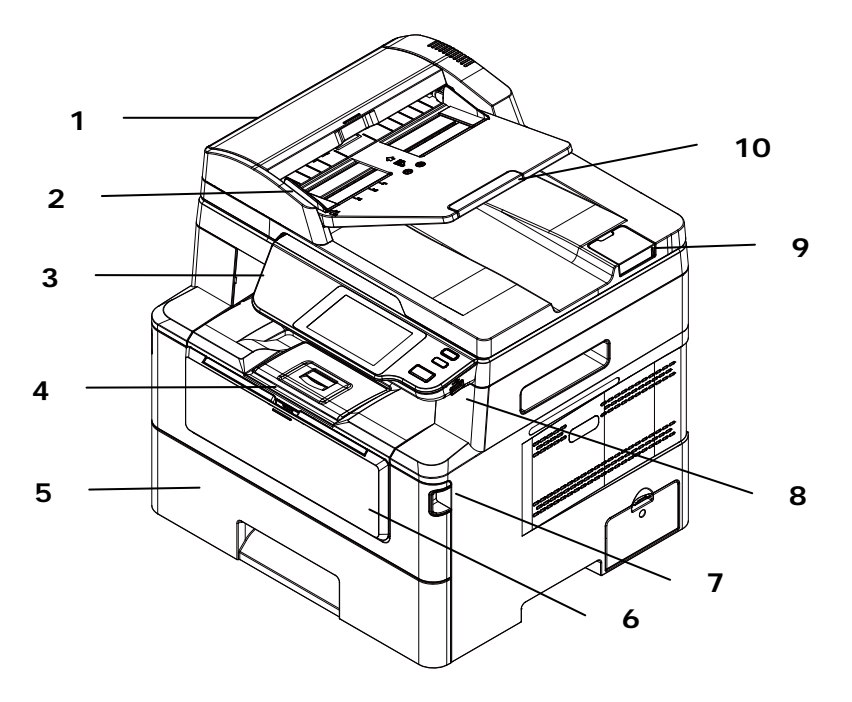

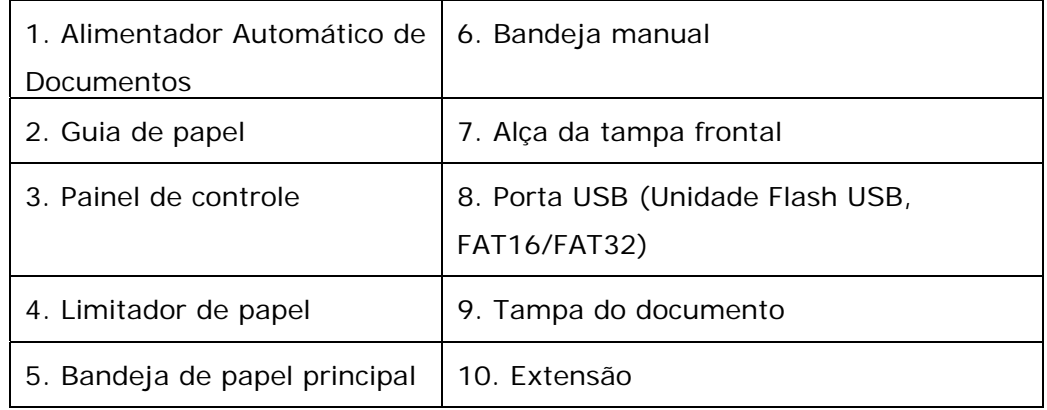

#### **Visão Posterior**

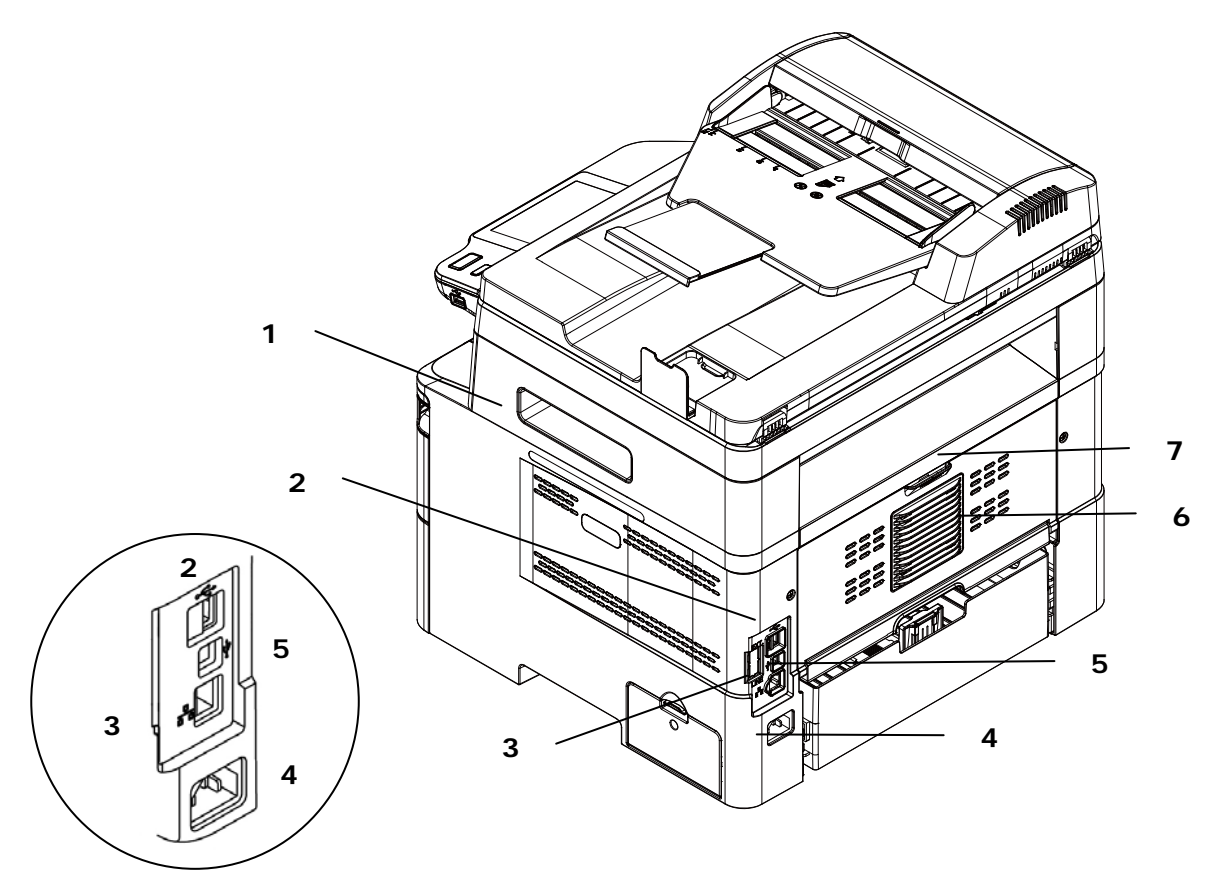

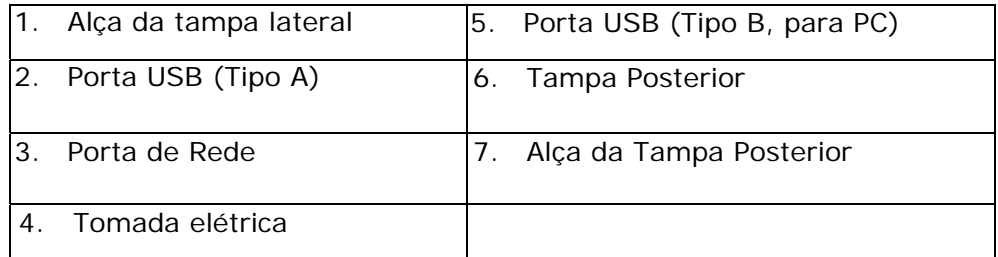

# **Conteúdo do Pacote**

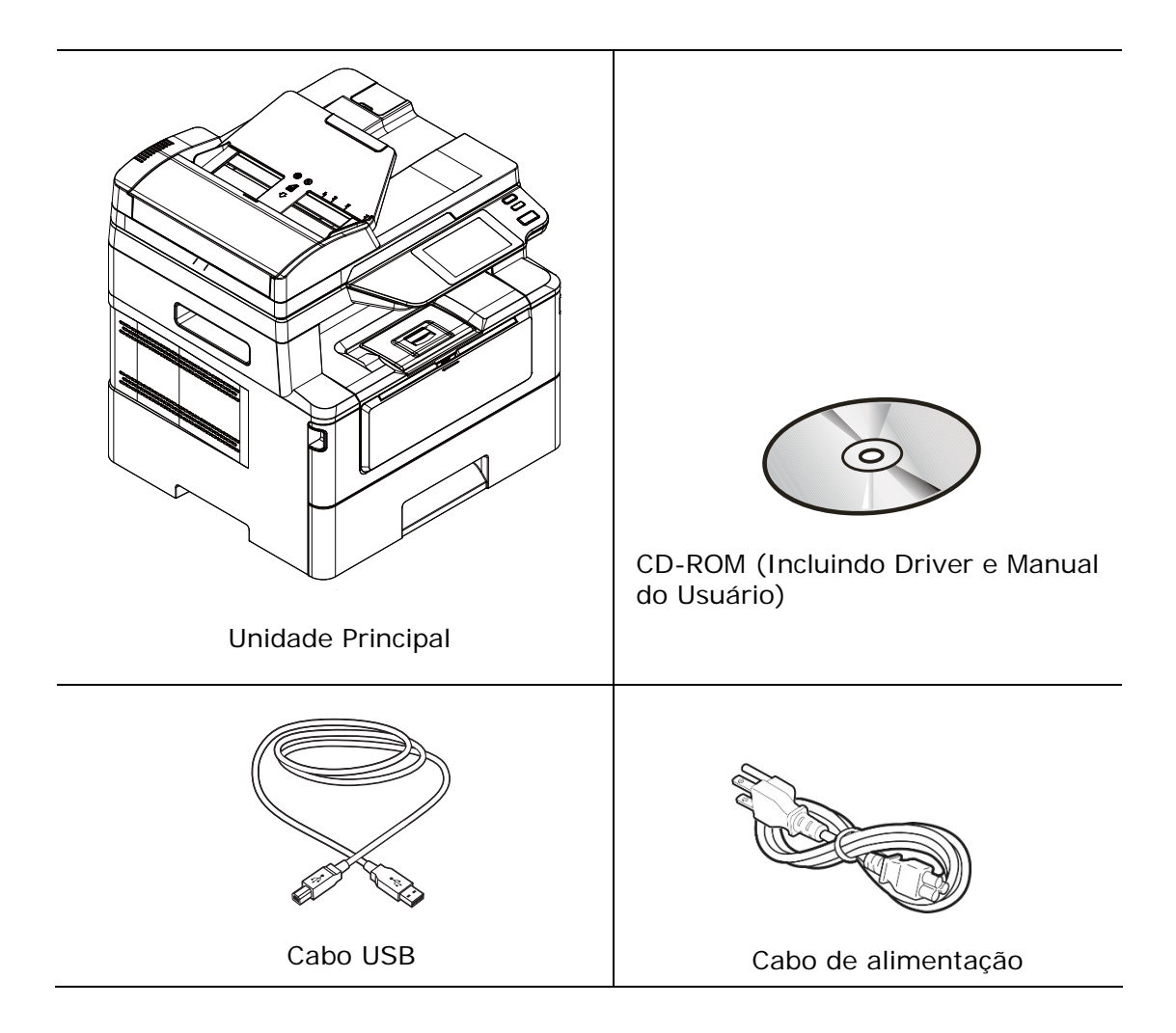

# **Painel de controle**

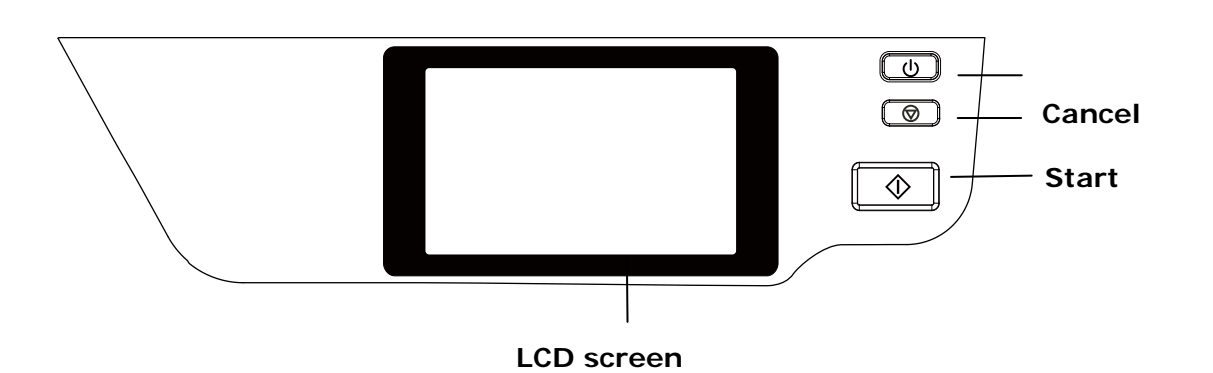

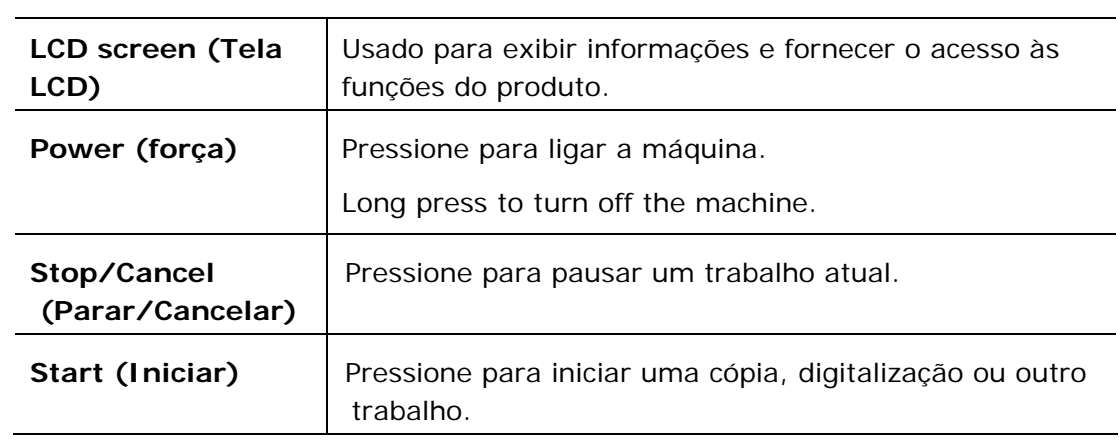

# **2. Instalação da Sua Máquina**

### **Precauções**

- Não instale o equipamento perto de unidades de calor ou de ar condicionado.
- Não instale o equipamento em locais úmidos ou empoeirados.
- Coloque o equipamento em uma área separada com boa ventilação.
- O equipamento é equipado com ambos os modos economia de energia e modo em espera.

O equipamento não pode alcançar o estado de consumo de energia zero até que seja conectado a alguma fonte de alimentação externa.

- Certifique-se de usar a fonte de alimentação CA correta.
- Guarde a caixa e os materiais de embalagem para fins de envio.

# **Espaço Operacional**

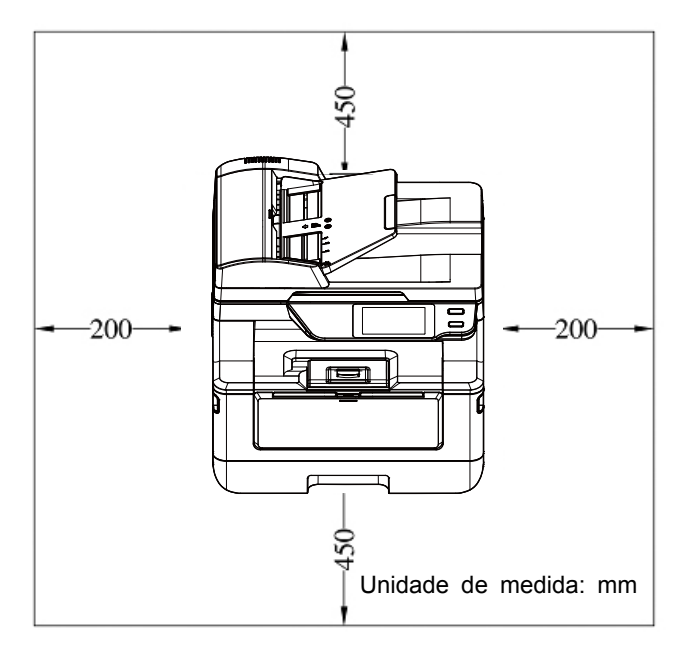

Dimensão (LxPxA): 404 x 380 x 413 mm

# **Removendo os Materiais de Embalagem**

Remova os materiais de embalagem, incluindo sacos plásticos e fitas para o produto.

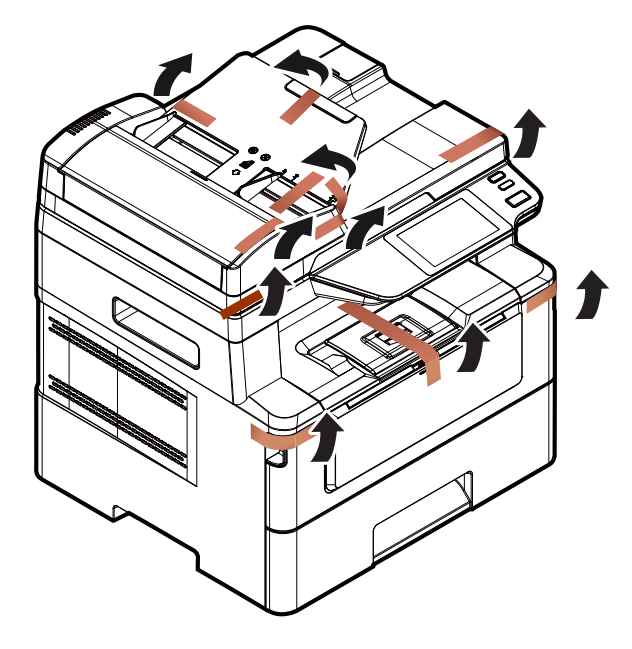

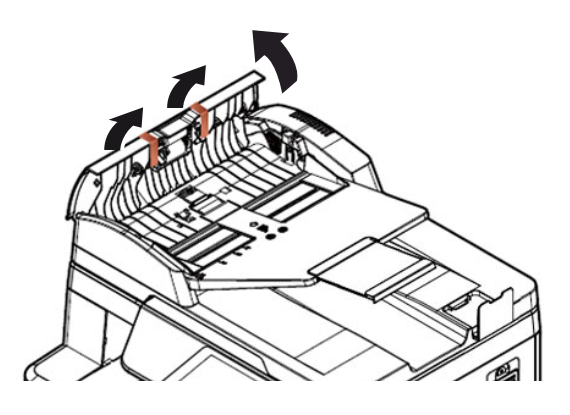

Abra o Alimentador Automático de Documentos e remova as fitas.

# **Removendo os materiais de embalagem**

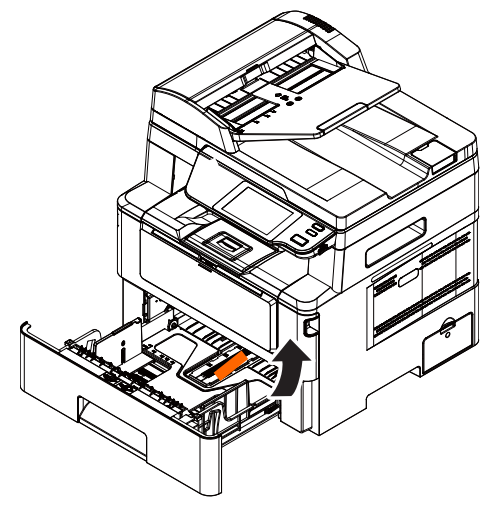

Puxe a bandeja e remova a fita.

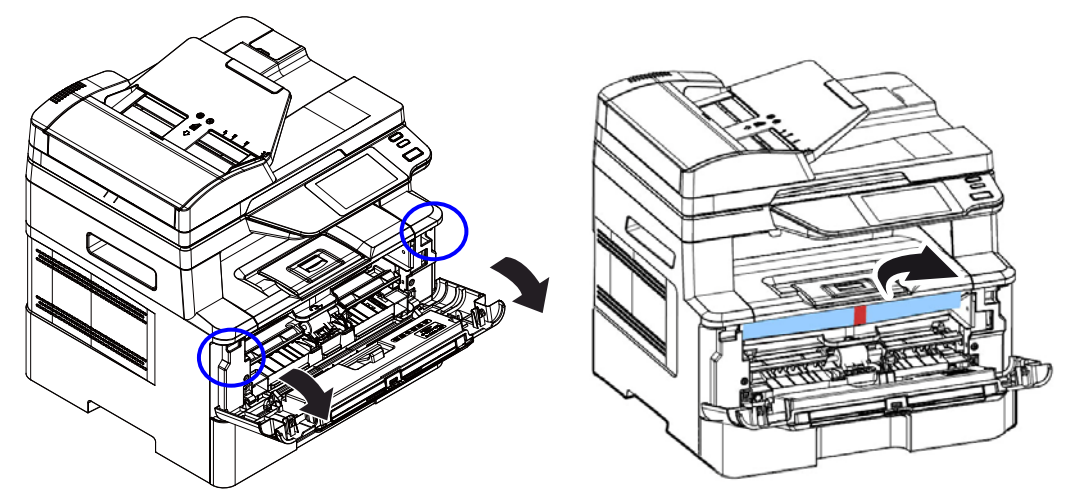

Abra a tampa frontal e remova o material de embalagem.

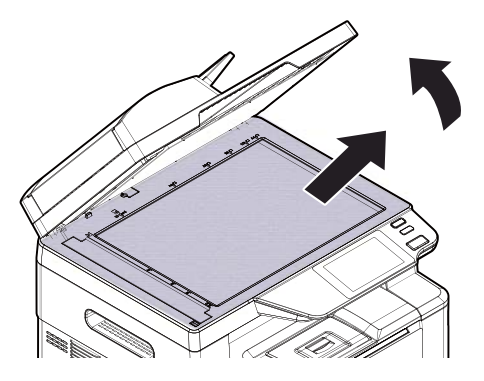

Abra a tampa de documentos e remova o material de embalagem.

# **Remova os espaçadores**

**1.** Abra a tampa traseira puxando a alça da tampa traseira.

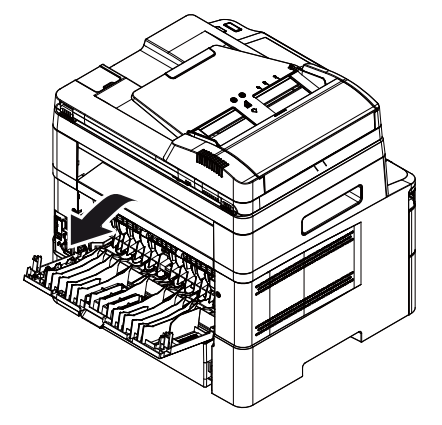

**3.** Puxe para baixo os braços de liberação verdes conforme indicado.

**2.** Remova os espaçadores em ambos os lados conforme ilustrado.

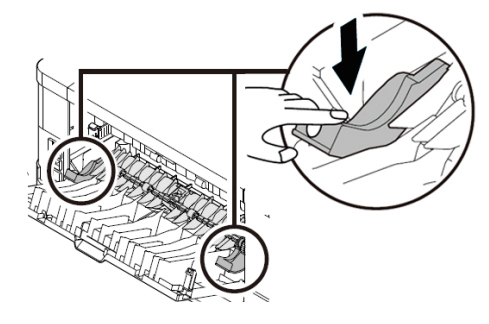

**4.** Remova os espaçadores de ambos os lados conforme ilustrado.

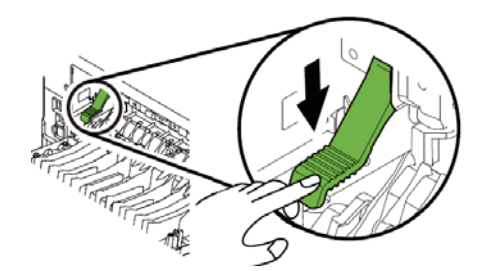

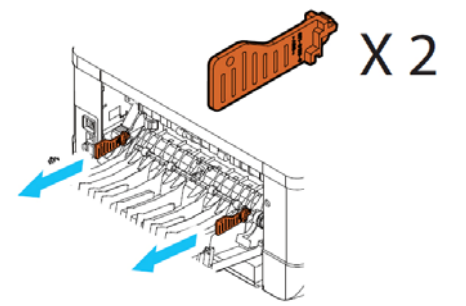

# **Remoção das Fitas do Cartucho de Toner**

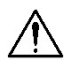

#### **Alerta!**

- Tenha cuidado para não inalar o toner.
- Se o toner atinge sua roupa ou outro tecido, limpe o toner com um pano seco. Lave os itens em água fria e seque no ar.
- Para evitar problemas de qualidade de impressão, NÃO toque nos rolos de toner.
- Para evitar que o cartucho de toner se danifique, não o exponha mais que alguns minutos.

### **Instalação do Cartucho de Toner**

Por favor, siga estes passos para instalar o cartucho de toner:

**1.** Abra a tampa frontal, puxando as alças em ambos os lados, como mostrado.

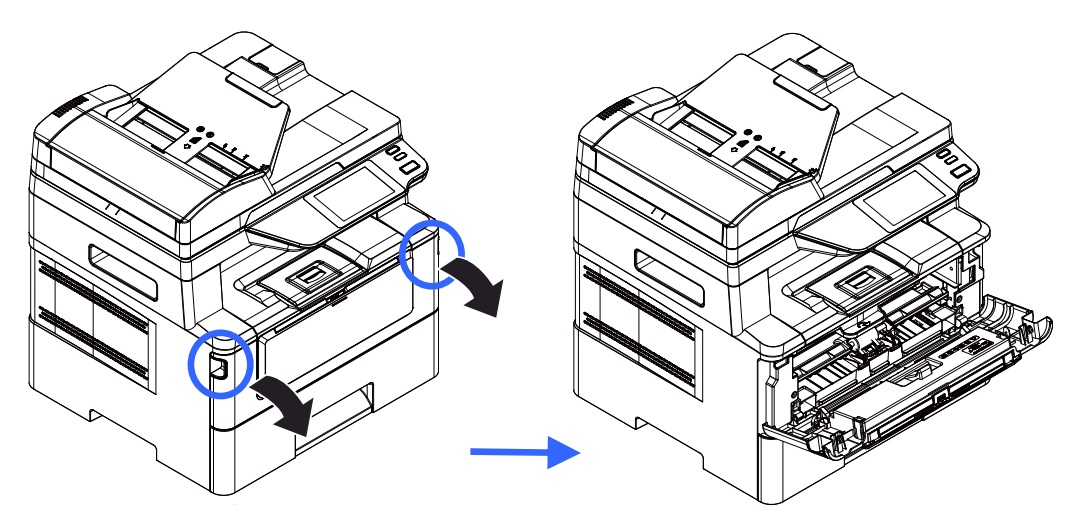

**2.** Levante a alça da unidade do tambor e puxe-o para fora, como mostrado.

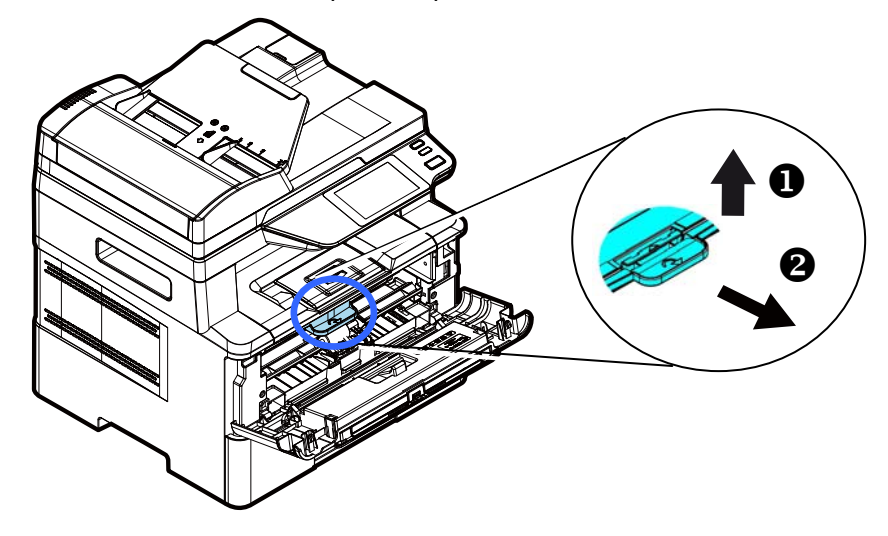

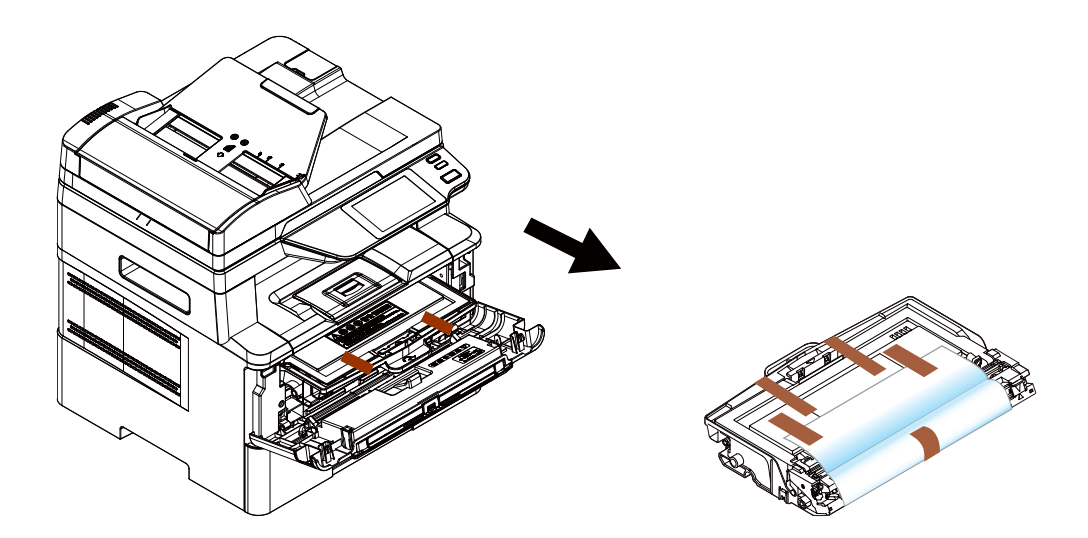

**3.** Remova a fita protetora e a etiqueta na unidade do tambor.

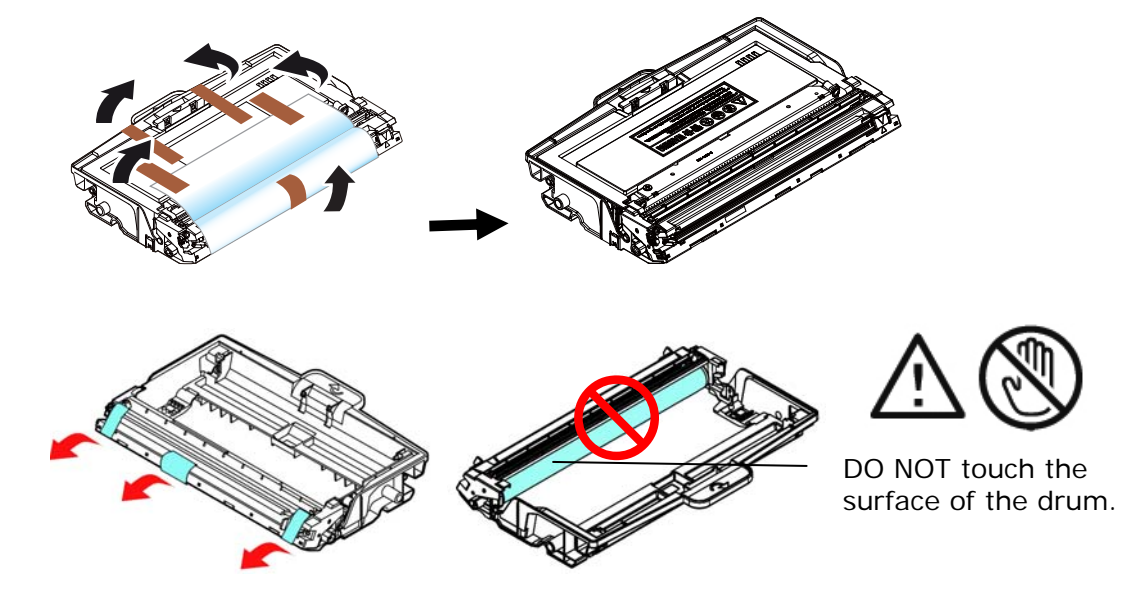

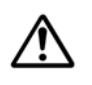

#### **Importante!**

- NÃO toque na superfície do tambor, pois as impressões digitais ou outras marcas podem afetar a qualidade de impressão.
- NÃO exponha a unidade do tambor sob luz por alguns minutos. Instale a unidade do tambor assim que o pacote for aberto.
- **7.** Retire o lacre de proteção do cartucho de toner até removê-lo completamente.

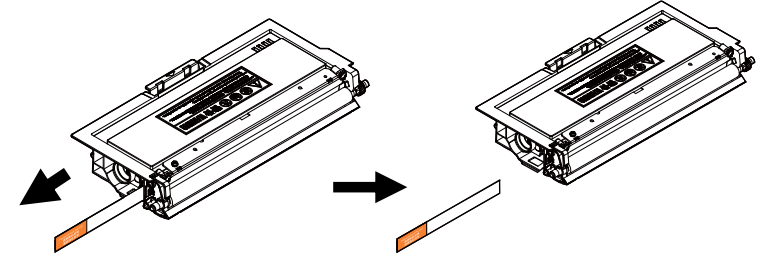

**8.** Instale o cartucho de toner na unidade de tambor.

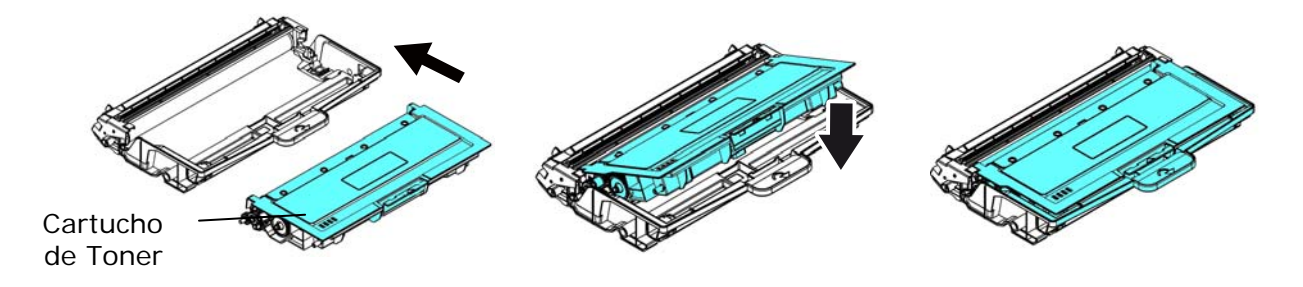

**9.** Segure a alça do grupo da unidade do tambor e cartucho de toner e insira o mesmo no seu local original.

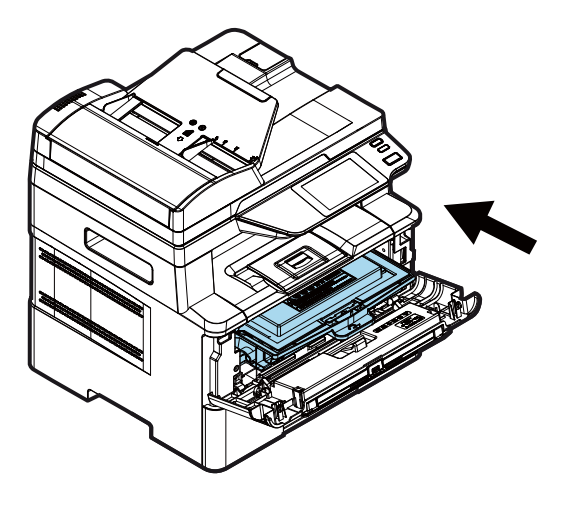

**10.** Pressione o cartucho de toner para fixá-lo no local.

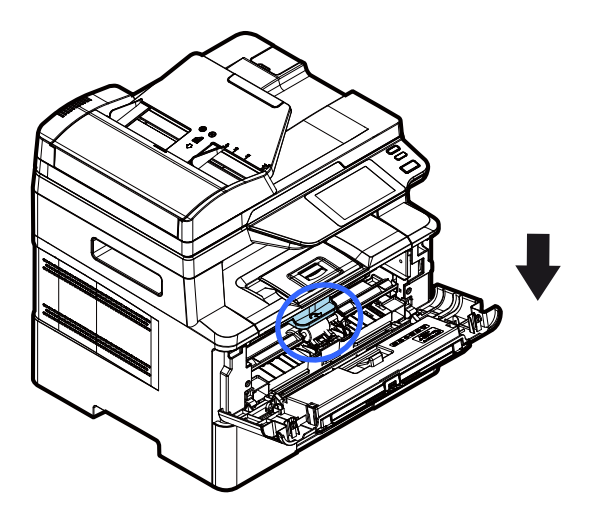

**11.** Feche a tampa frontal.

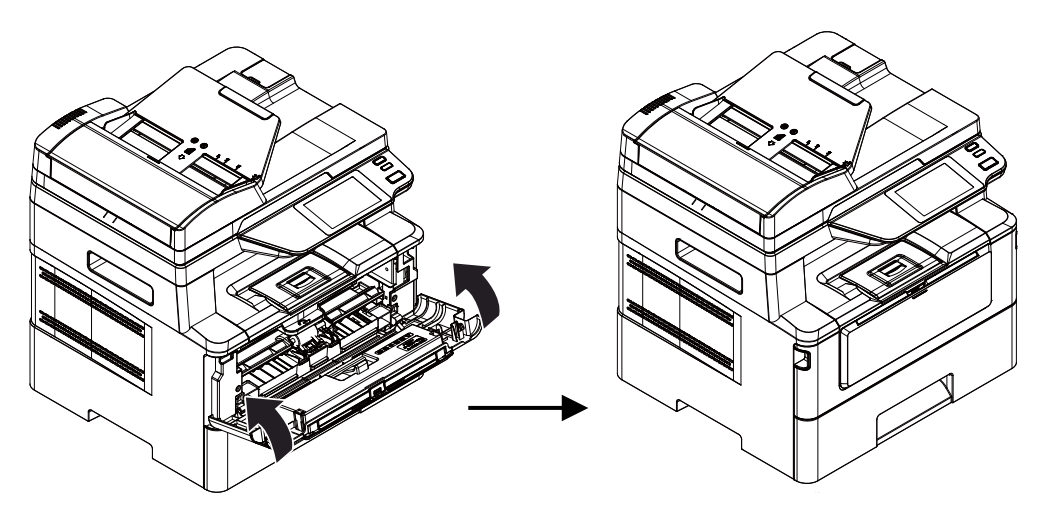

# **Instalar a Bandeja de Saída**

Levante a bandeja de saída para a posição fixa.

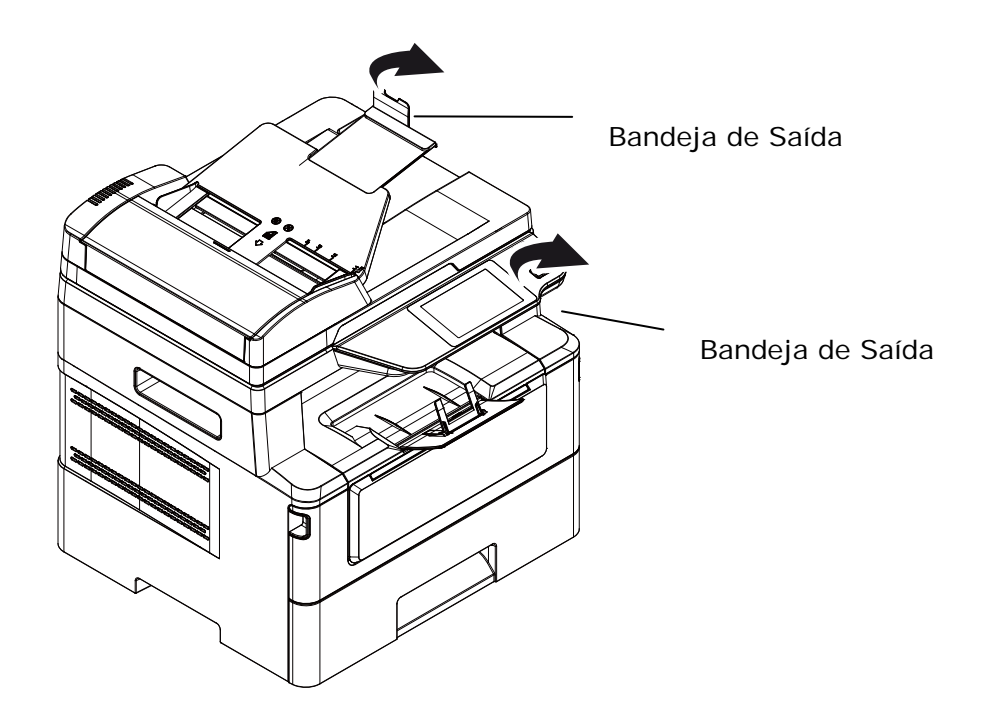

# **Carregamento da Bandeja de Entrada Principal**

Para inserir o papel na bandeja de entrada principal,

**1.** Ventile seu papel primeiro, para garantir que as páginas não fiquem grudadas.

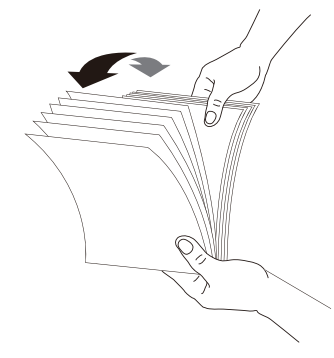

**2.** Alinhe os cantos dos documentos, tocando a parte inferior da pilha contra a parte superior da mesa. Gire a pilha em 90 graus e repita.

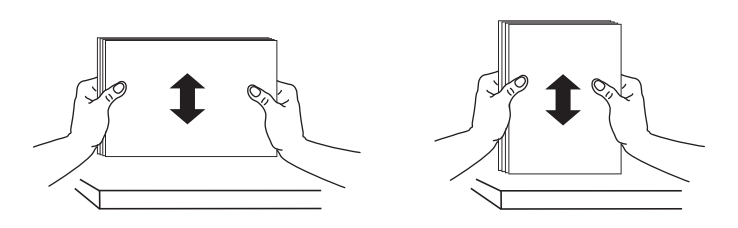

**3.** Puxe a bandeja principal para fora suavemente.

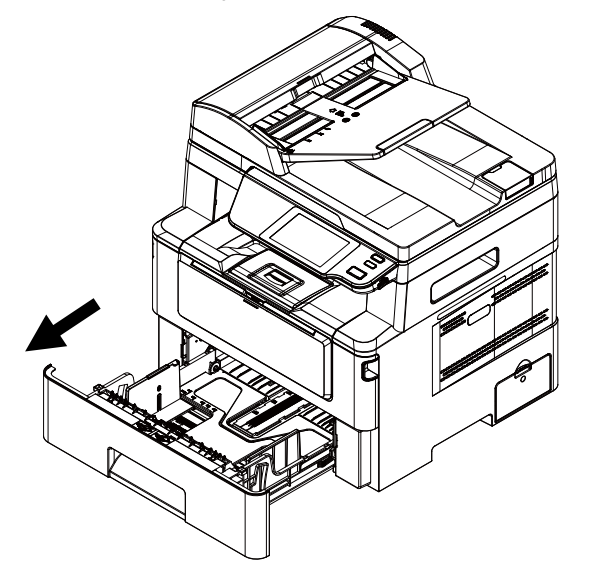

**4.** Levante o centro da aba da guia de largura ( $\overline{1}$ ) e mova a guia de largura ( $\overline{2}$ ) para a posição correta para o tamanho do papel que está sendo carregado.

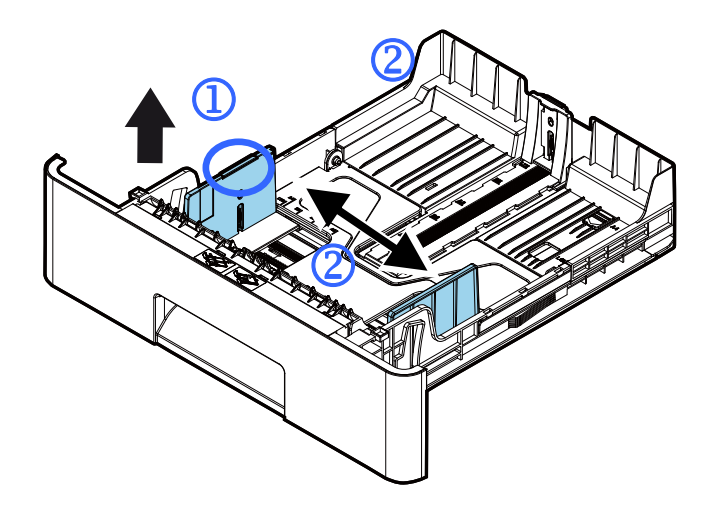

**5.** Levante o centro da guia de comprimento ( $\overline{3}$ ) e deslize a guia ( $\overline{4}$ ) para a posição correta para o tamanho do papel que está sendo carregado.

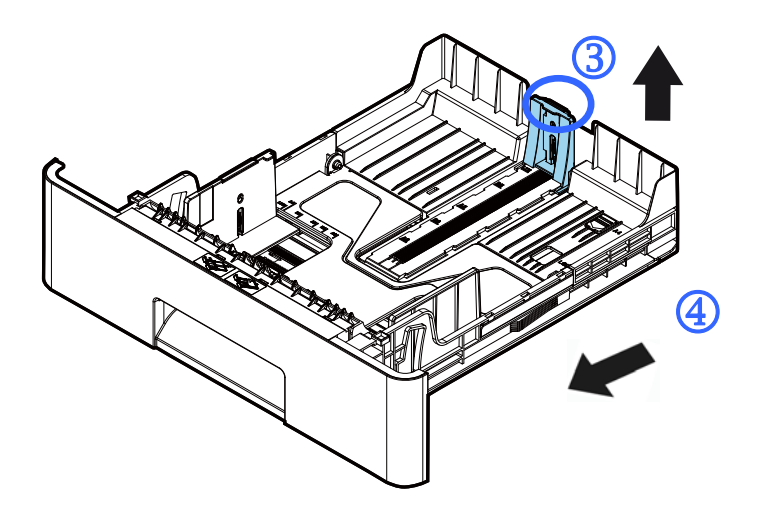

**6.** Se quiser carregar uma folha de papel maior que o comprimento A4, pressione a trava de ajuste do comprimento  $(\circled{S})$  e, ao mesmo tempo, deslize a bandeja manual para a esquerda  $(6)$  até atingir o papel tamanho que você quer.

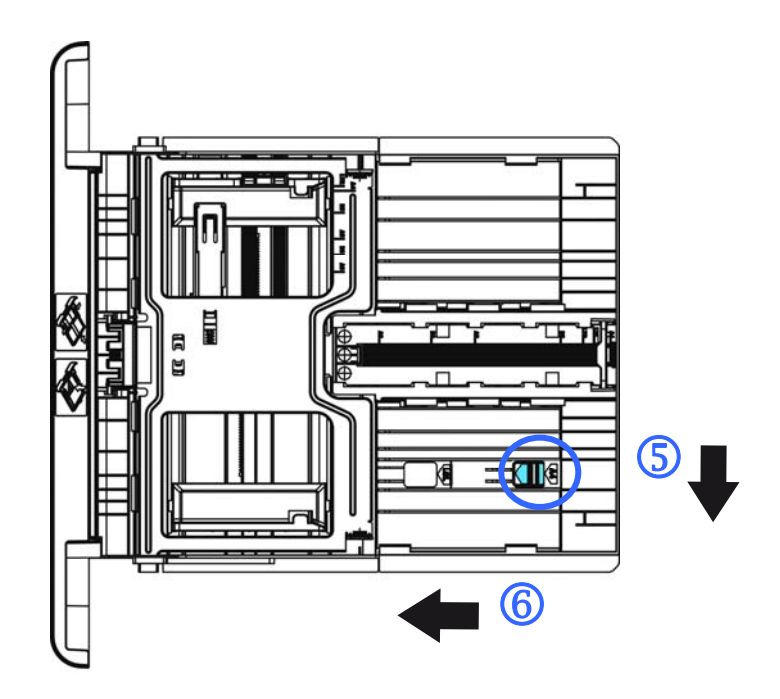

Para mover a bandeja de volta ao comprimento A4 original, pressione a trava de ajuste de comprimento  $(2)$  e, ao mesmo tempo, deslize a bandeja manual para a direita  $\langle \textcircled{\textcircled{\small{8}}}$ ).

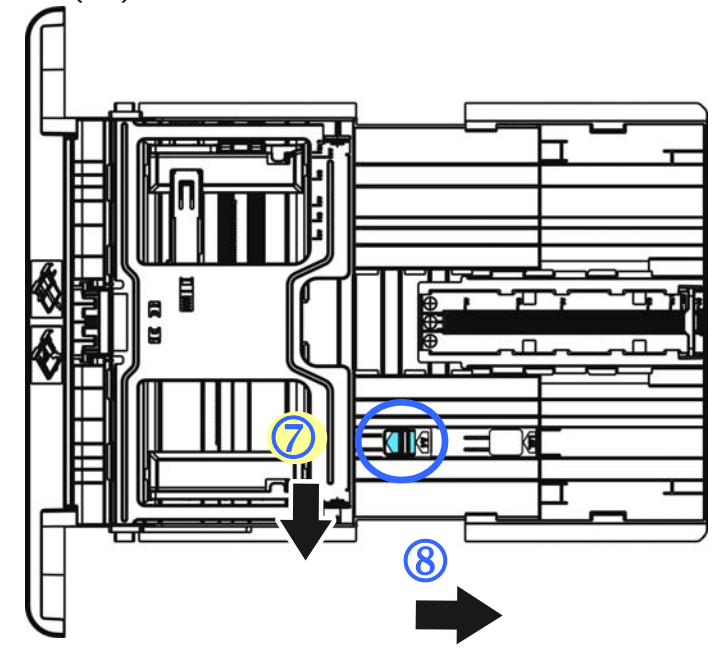

**7.** Carregue a pilha de papel com o lado de **IMPRESSÃO COM A FACE PARA BAIXO**  como ilustrado.

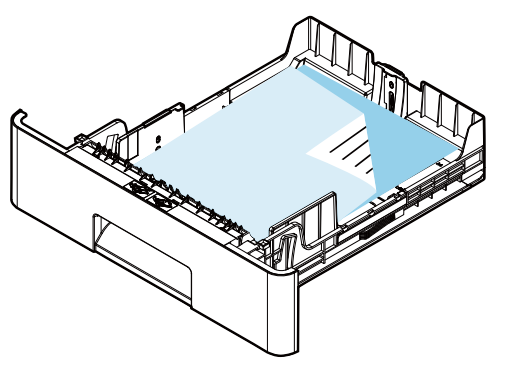

**8.** Insira a bandeja.

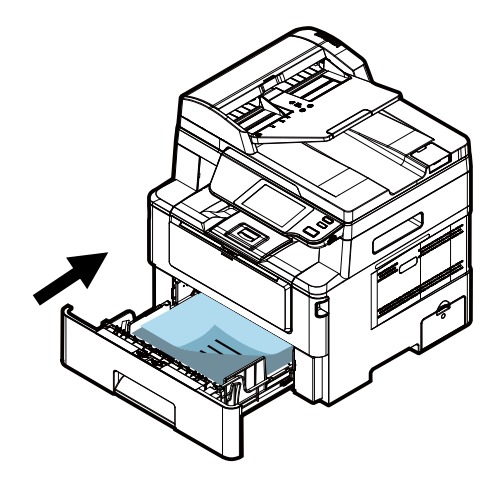

#### **Obs.:**

Para evitar a possibilidade de falta de alimentação, certifique-se que a etiqueta da guia de comprimento e o cursor de comprimento estejam instalados nas suas posições adequadas.

Certifique-se que a extremidade de seu papel toque suavemente na guia de comprimento como indicado abaixo.

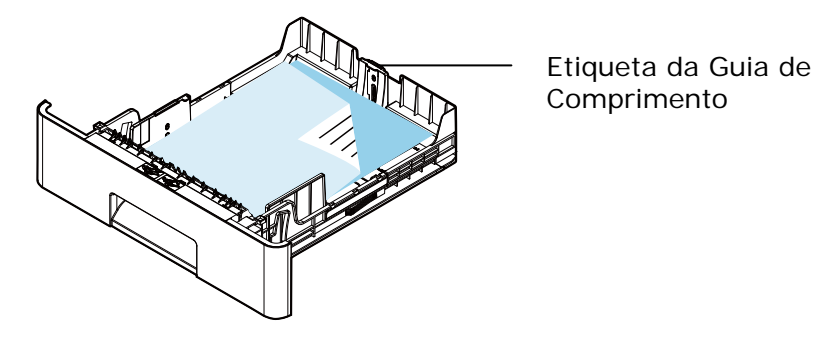

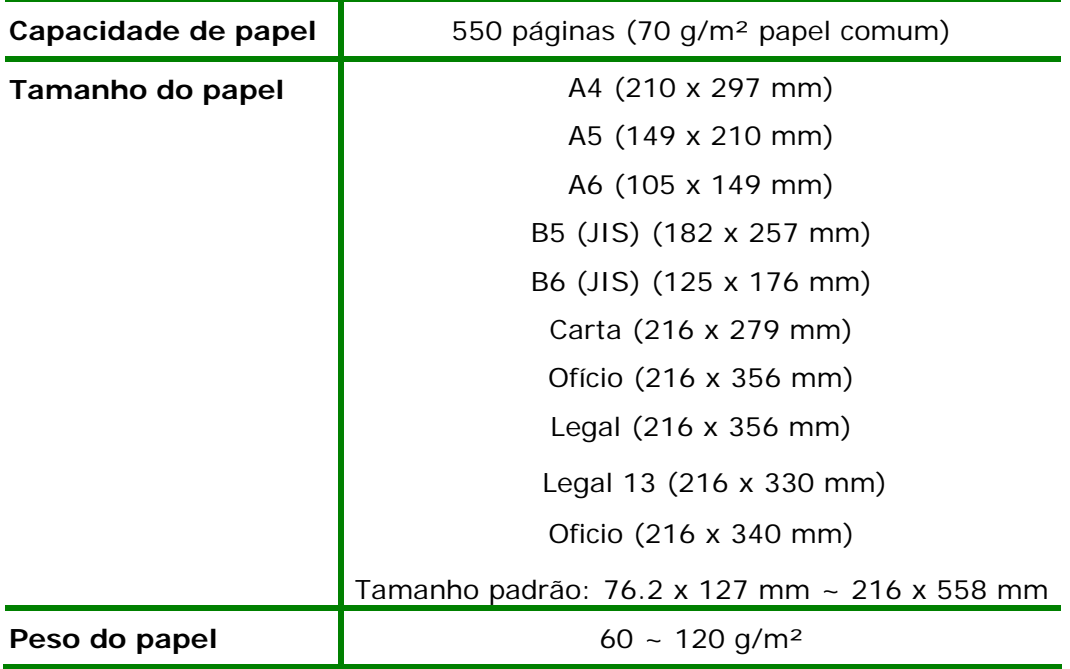

**Tamanhos e pesos de papel usados para Bandeja de Entrada Principal** 

\* A impressão dupla está disponível apenas para papel de tamanho Legal, Legal 13, Oficio, A4, B5 (JIS), Tamanho padrão (>B5), ou carta.

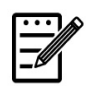

#### **Obs.:**

- Para garantir a melhor qualidade de impressão e cópia, por favor, use o papel ou meio que nós recomendamos.
- Certifique-se de ventilar seu papel antes de carregá-lo na bandeja de papel.
- Se há instruções sobre o lado de impressão na embalagem do seu papel, por favor, siga as instruções para carregar seu papel adequadamente com o lado de impressão correto na bandeja de papel.
- Se a qualidade de impressão não for satisfatória ou obstruções de papel ocorrerem com facilidade, vire a pilha de papel de modo que a página superior esteja agora na parte inferior e depois recarregue-o na bandeja de papel.
- Embale e vede o papel restante com a embalagem original e guarde o papel em um local escuro e seco afastado da luz do sol. O papel que absorve muita umidade pode causar facilmente emperramentos durante a impressão.

# **Carregamento da Bandeja Manual**

Quando você precisa imprimir diferentes tamanhos de papel, você pode usar a bandeja manual.

**1.** Abra a bandeja manual segurando a alça e puxando-a para baixo.

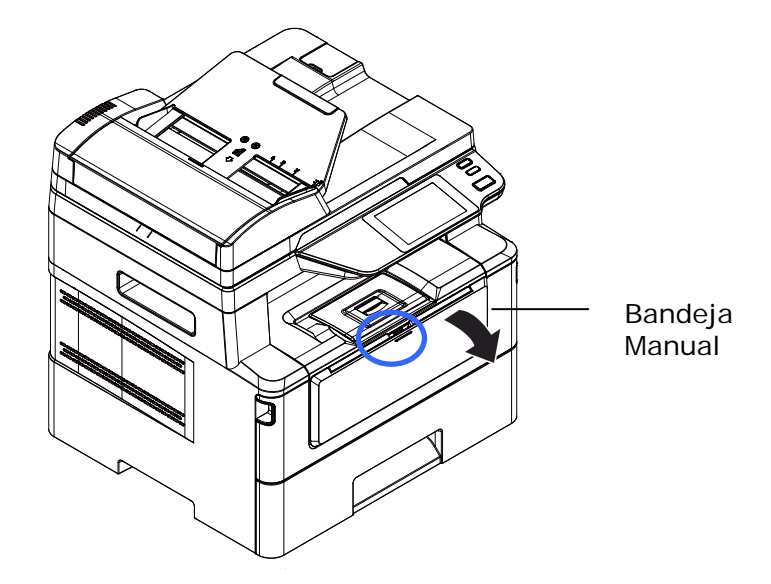

**2.** Retire a extensão manual da bandeja para obter o tamanho de seu papel.

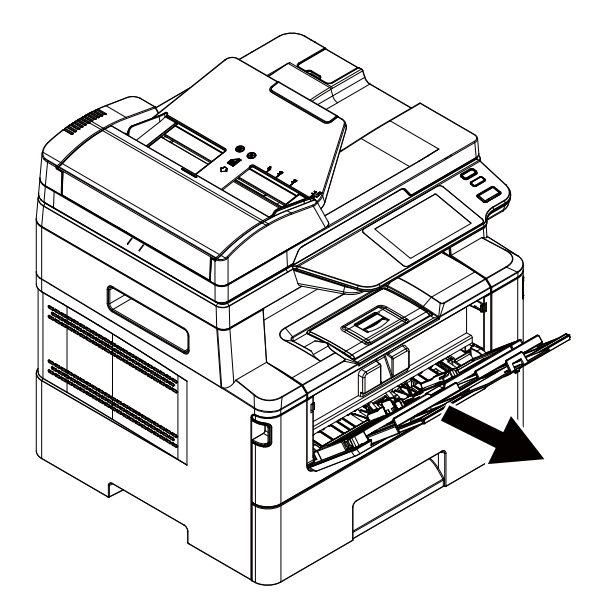

**3.** Ventile seu papel primeiro, para garantir que as páginas não fiquem grudadas.

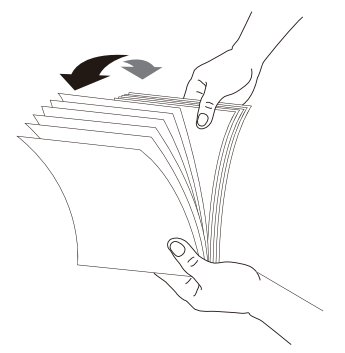

**4.** Alinhe os cantos dos documentos, tocando a parte inferior da pilha contra a parte superior da mesa. Gire a pilha em 90 graus e repita.

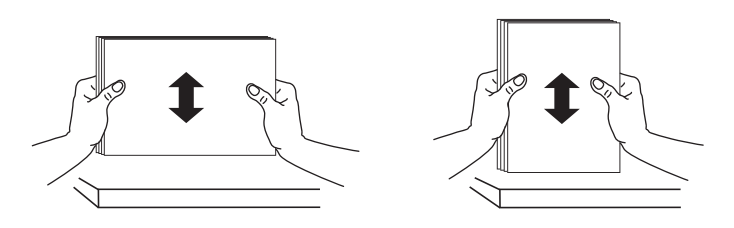

**5.** Carregue a pilha de papel com o lado de **IMPRESSÃO COM A FACE PARA CIMA** como ilustrado.

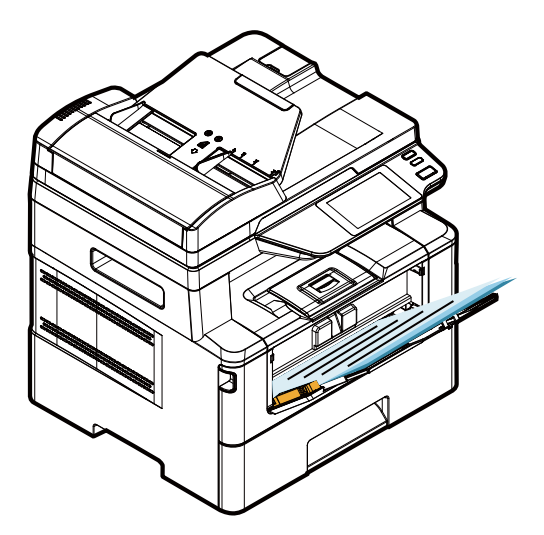

**6.** Deslize as guias de papel de modo que elas toquem suavemente a pilha de papel.

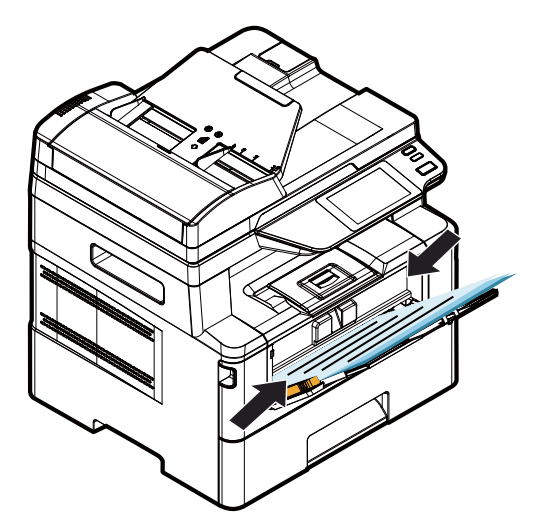

**Os tamanhos e pesos de papel usados para a Bandeja Manual** 

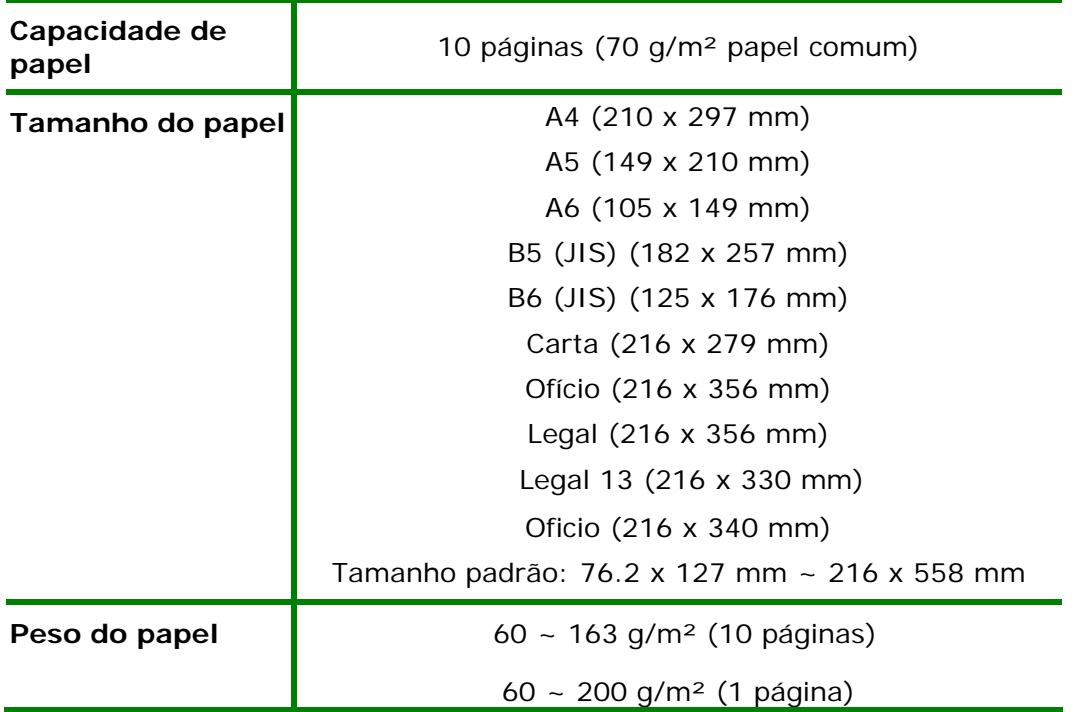

\* A impressão dupla está disponível apenas para papel de tamanho Legal, Legal 13, Oficio, A4, B5 (JIS), Tamanho padrão (>B5), ou carta.

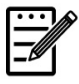

#### **Obs.:**

- Para garantir a melhor qualidade de impressão e cópia, por favor, use o papel ou meio que nós recomendamos.
- Certifique-se de ventilar seu papel antes de carregá-lo na bandeja de papel.
- Se há instruções sobre o lado de impressão na embalagem do seu papel, por favor, siga as instruções para carregar seu papel adequadamente com o lado de impressão correto na bandeja de papel.
- Se a qualidade de impressão não for satisfatória ou obstruções de papel ocorrerem com facilidade, vire a pilha de papel de modo que a página superior esteja agora na parte inferior e depois recarregue-o na bandeja de papel.
- Embale e vede o papel restante com a embalagem original e guarde o papel em um local escuro e seco afastado da luz do sol. O papel que absorve muita umidade pode causar facilmente emperramentos durante a impressão.

### **Conexão à Força**

- **1.** Conecte a extremidade pequena do cabo de força à entrada de alimentação do seu produto.
- **2.** Conecte a outra extremidade a uma tomada de alimentação apropriada.

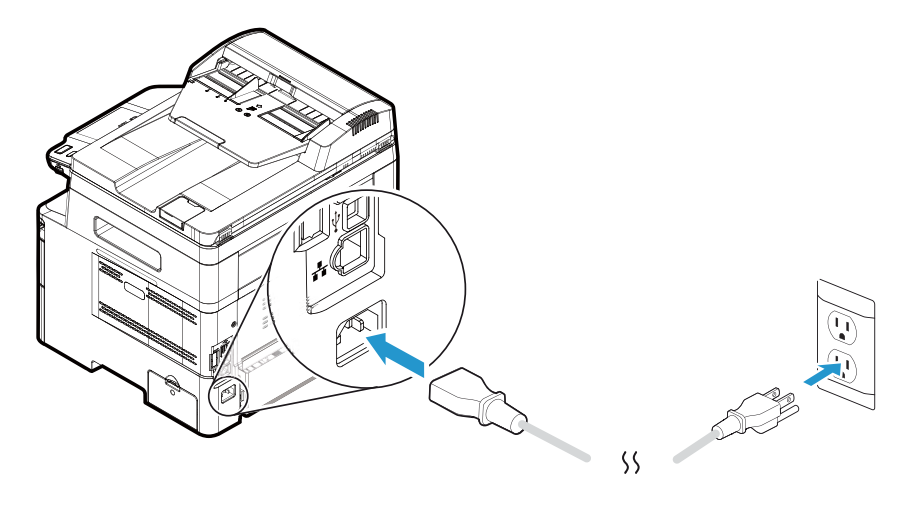

## **Ligar a Máquina**

Para ligar o produto, pressione o botão Power (Força) **(b)** no painel de controle, a luz do LED acenderá fixa. Para desligar o produto, aguarde e pressione o botão Power (Força) por três segundos, a luz do LED será apagada.

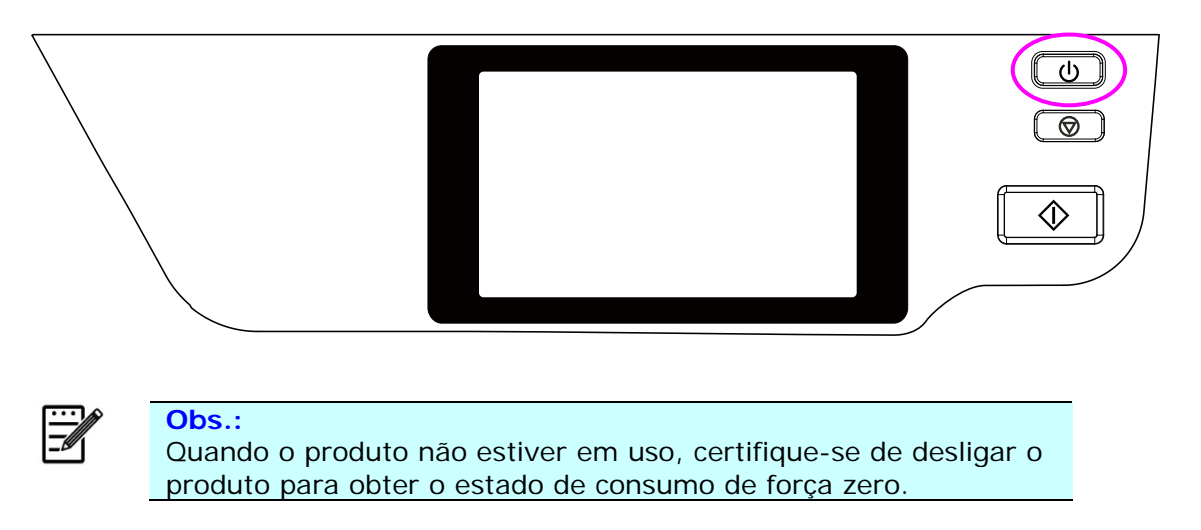

### **Conexão com a Rede com Fio**

**1.** Conecte uma extremidade de seu cabo de rede a uma porta disponível do seu Hub Ethernet.

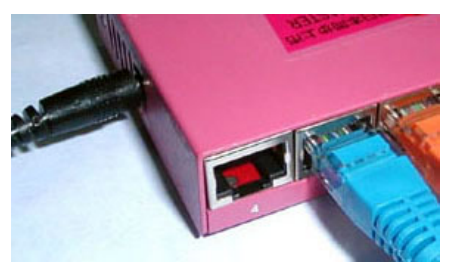

**2.** Conecte a outra extremidade à porta LAN na parte posterior do produto, como mostrado.

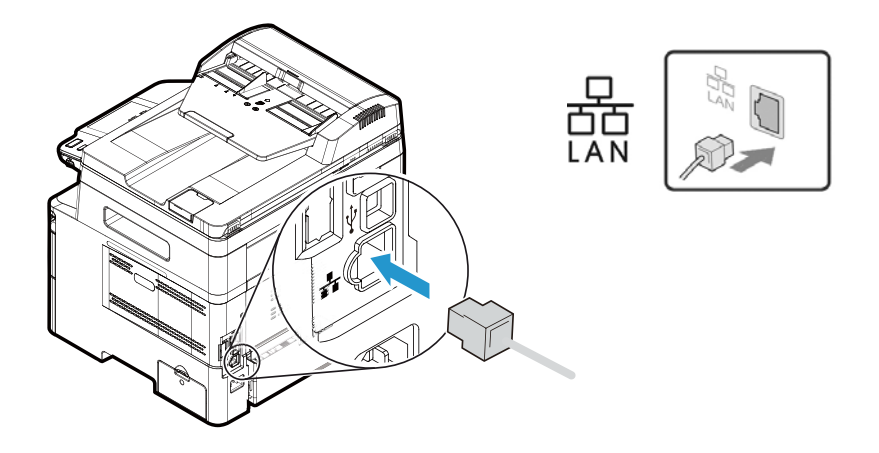
## **Verificando o endereço IP padrão do produto**

Se o produto tiver sido conectado a uma rede através de um cabo Ethernet, após ser ligado, um endereço IP será fornecido automaticamente por padrão através do servidor DHCP. Siga estas etapas para verificar o endereço IP do produto:

#### **Para verificar o endereço IP do produto,**

- **1.** Ligue o produto pressionando o botão Liga/Desliga.
- **2.** Toque no botão [Configuração]  $\overset{\leftrightarrow}{\omega}$  na tela principal e escolha [Mostrar status] da máquina]. A seguinte tela [Mostrar status da máquina] será exibida.

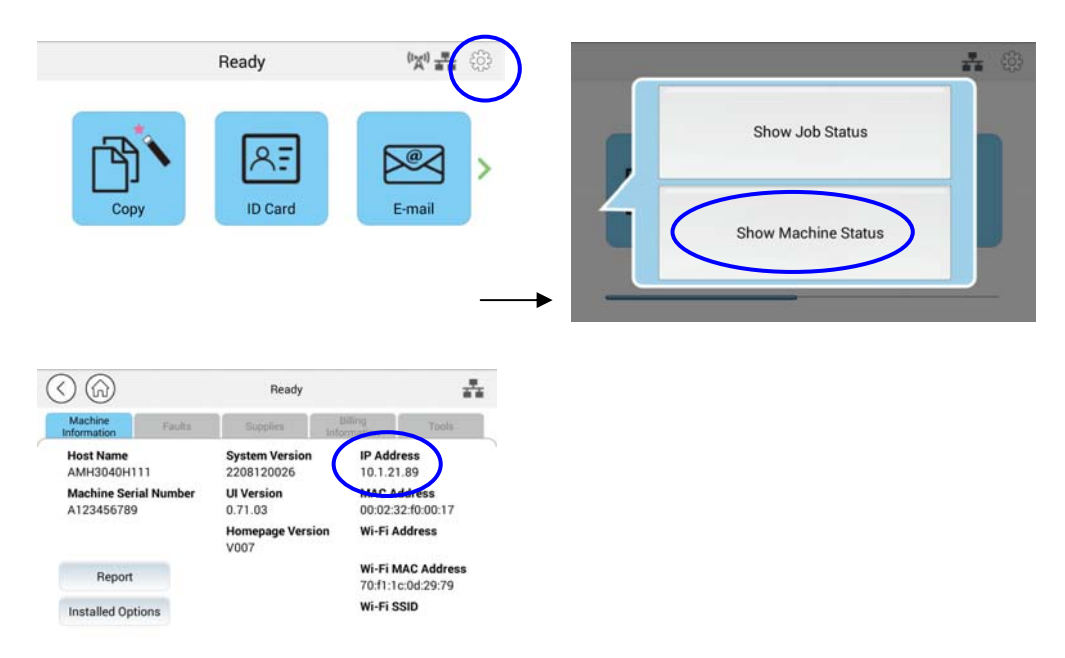

**3.** As informações do sistema, incluindo o endereço IP do servidor DHCP, serão solicitadas. Por exemplo, 10.1.21.89.

## **Especificação da Data e Hora do Produto**

#### **Para definir a data e hora do produto,**

**1.** Toque no botão [Mais configurações] na tela principal e escolha Mostrar status da máquina>Ferramentas>Configurações do dispositivo>Data (**Show Machine Status**>**Tools>Device Settings>Date and Time**) e hora sucessivamente.

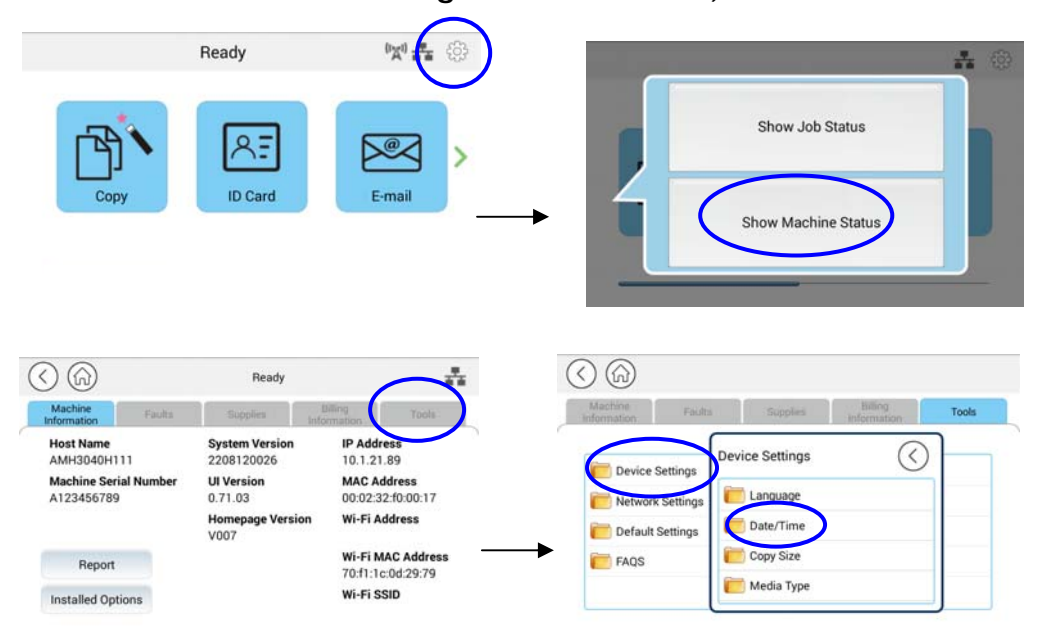

**2.** Escolha a data e hora atuais nas páginas [Data] e [Hora]. Por exemplo, insira [2015-11-21] (aaaa-mm-dd, ano-mês-data) como data atual. Insira [08:25] (hr:min, hora:minuto) como hora atual.

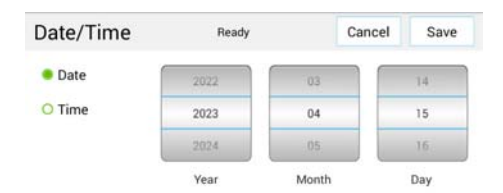

4. Clique em [Salvar] (Save) para salvar a configuração e sair da página.

## **Especificação do Servidor SMTP do Produto**

Para usar um recurso de digitalização para e-mail, você deve especificar o servidor SMTP do produto.

#### **Para especificar o servidor SMTP,**

1. Toque no botão [Mais configurações] na tela principal e escolha Mostrar status da máquina>Ferramentas>Configurações de rede>SMTP sucessivamente.

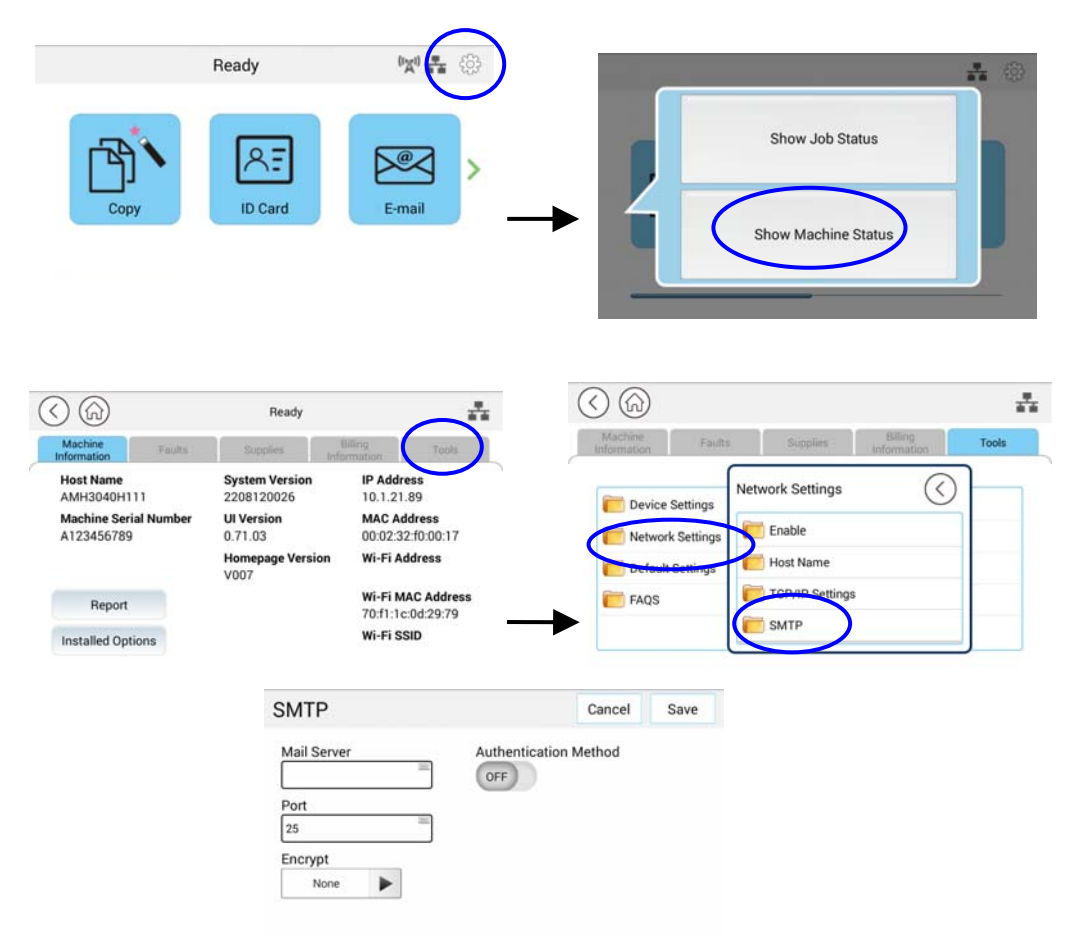

2. Insira seu endereço IP para o servidor SMTP e a informação da autenticação, se necessário.

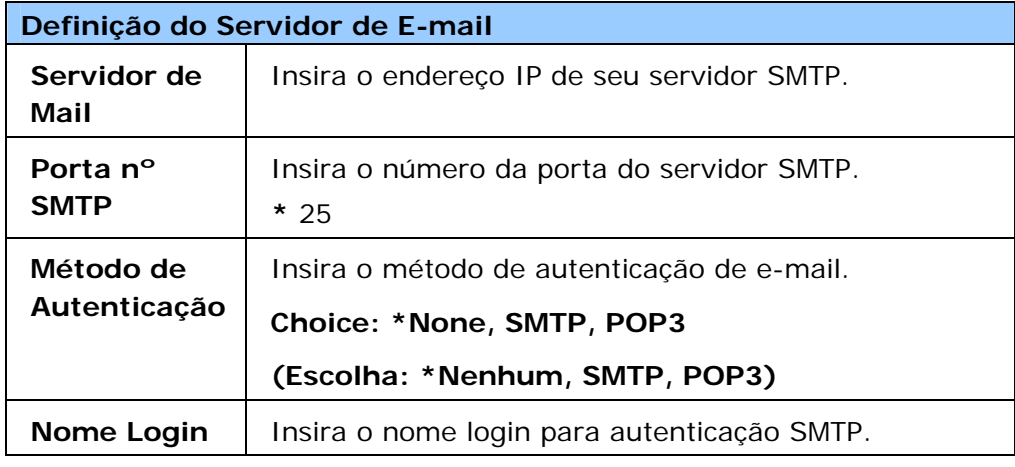

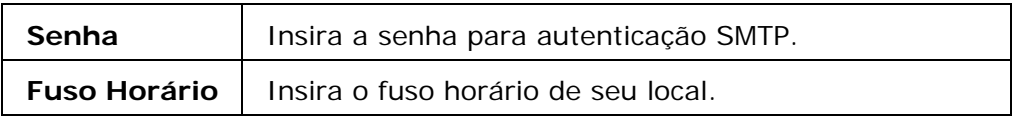

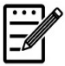

#### **Obs.:**

Por favor, verifique a informação do servidor SMTP com seu Administrador de Rede.

3. Clique em [**Update**] (**atualizar**) para salvar a definição e sair da página.

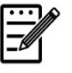

## **Obs.:**

- 1. O nome de login pode usar maiúsculas-minúsculas e até 32 dígitos ou caracteres.
- 2. A senha pode usar maiúsculas-minúsculas e até 16 caracteres.

## **Criação de um Destino do Arquivo na Rede**

O produto permite que você digitalize e salve a imagem digitalizada para um destino específico, incluindo o servidor FTP e SMB na rede ou uma unidade flash USB.

Antes de enviar os arquivos de imagem para o servidor FTP ou SMB na rede, você precisa primeiro configurar o destino do FTP ou SMB através da página da web incorporada. Por favor, siga estes passos para criar um destino do FTP ou SMB.

#### **Para definir FTP ou SMB como seu destino de arquivamento,**

- 1. Abra seu navegador e digite o endereço IP do produto no endereço URL. A página web do produto será exibida.
- 2. Na página da web do produto, escolha [**Properties**] (**propriedades**) e depois escolha [**FTP/SMB Setup**] (**configuração FTP/SMB**) no lado esquerdo. A seguinte página [**File Destination**] (**destino do arquivo**) será exibida.

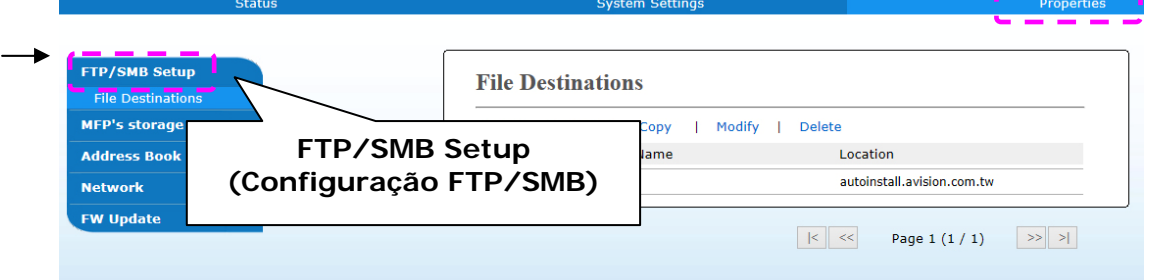

3. Escolha [**Add New**] (**adicionar novo**) para o aviso da página [**New Filing Settings**] (**novas definições de arquivamento**).

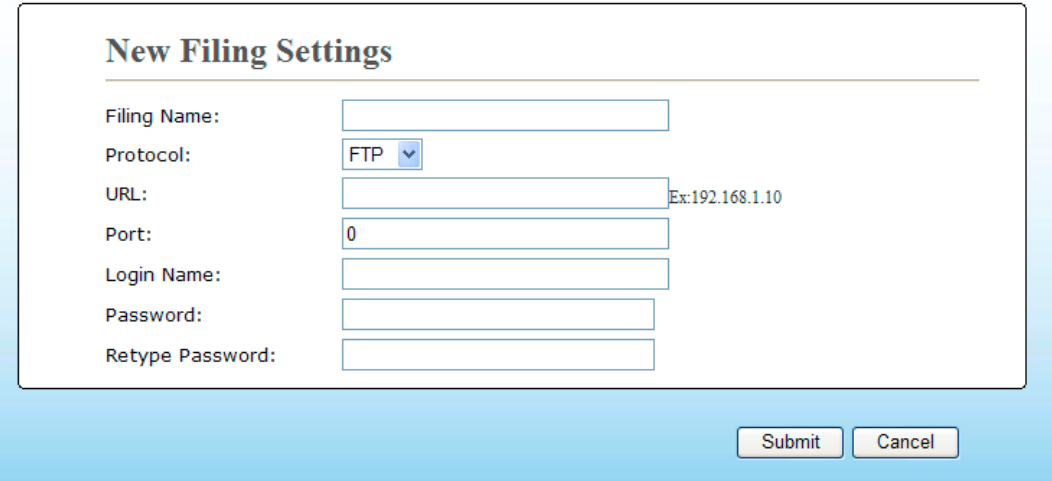

4. Consulte a seguinte tabela para inserir as definições apropriadas.

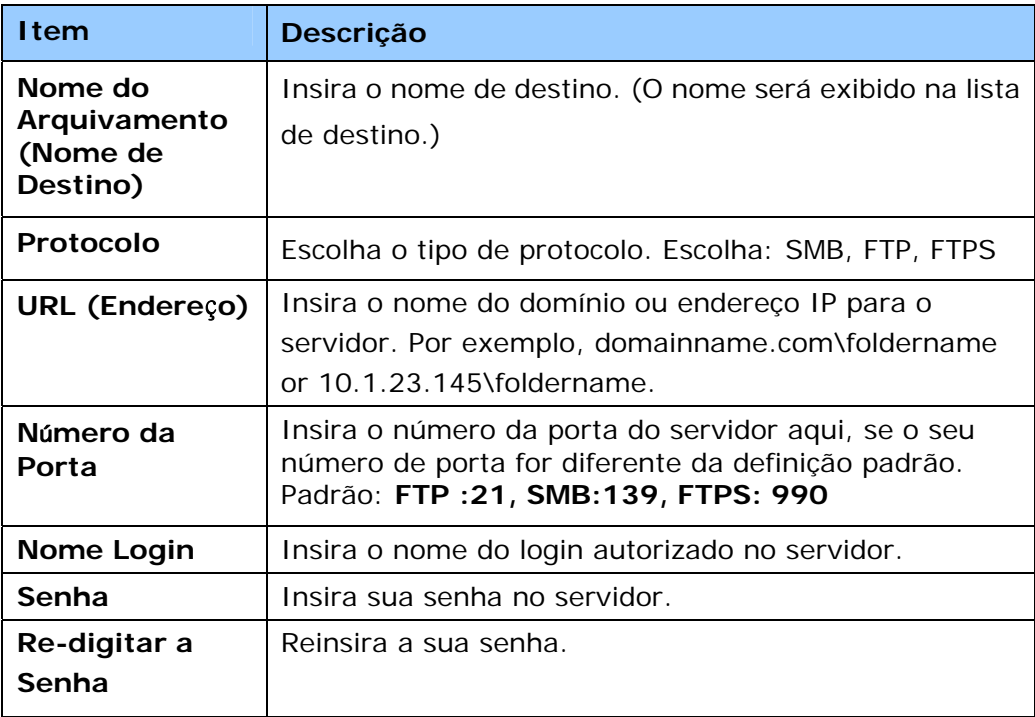

5. Depois de completar a inserção das definições, clique em 「**Submit**」(**apresentar**) para concluir. O novo destino de arquivamento será exibido na lista de destinos. Isto significa que você criou com sucesso um novo destino de arquivamento SMB ou FTP.

## **Criação de sua Agenda de Endereços**

O produto permite que você digitalize e salva a imagem digitalizada nos seus destinatários através de e-mail. Deste modo, antes de enviar os arquivos de imagem por e-mail, você precisa primeiro configurar a agenda de endereços na página web incorporada. Por favor, siga estes passos para criar sua agenda de endereços.

#### **Para criar sua agenda de endereços,**

- 1. Abra seu navegador e digite o endereço IP do produto no endereço URL. A página web do produto será exibida.
- 2. Na página da web do produto, escolha [**Properties**] (**propriedades**) e depois escolha [**Address Book**] (**agenda de endereços**) no lado esquerdo. A seguinte página será exibida.

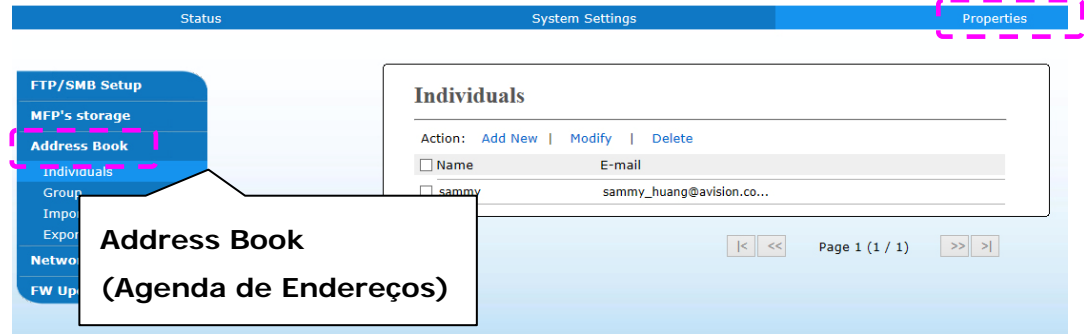

- 3. Escolha [**Add New**] (**adicionar nova**) para o aviso da seguinte página.
- 4. Insira o nome, e o endereço de e-mail para um destinatário individualmente.
- 5. Depois de completar a inserção das definições, clique em 「**Submit**」(**apresentar**) para concluir. O novo destinatário será exibido na lista de e-mails. Isto significa que você criou com sucesso uma agenda de endereços.

## **Instalação do Scanner/Impressora (Windows)**

#### **Requisitos do Sistema**

Windows 7, Windows 8, Windows 10, Windows 11

#### **Para os Usuários da Interface USB**

Por favor, siga estes passos para instalar os drivers do scanner, impressora se esta máquina estiver conectada ao seu computador, através de um cabo USB.

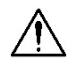

#### **Importante!**

NÃO conecte o cabo USB antes de instalar os drivers do scanner, impressora e fax.

- **1.** Insira o CD fornecido na sua unidade de CD-ROM. O menu de instalação será exibido.
- **2.** Para instalar os drivers do **scanner /printer (scanner/impressora)**:

Clique em 「**Install Scanner Driver and Printer Driver**」(**instalar o driver do scanner e driver da impressora**) e siga as instruções na tela para completar a instalação do programa.

**3.** Quando a caixa de diálogo [**Setup Type**] (**tipo de configuração**) é exibida, selecione [**USB**] e clique em[**Next**] (**próximo**).

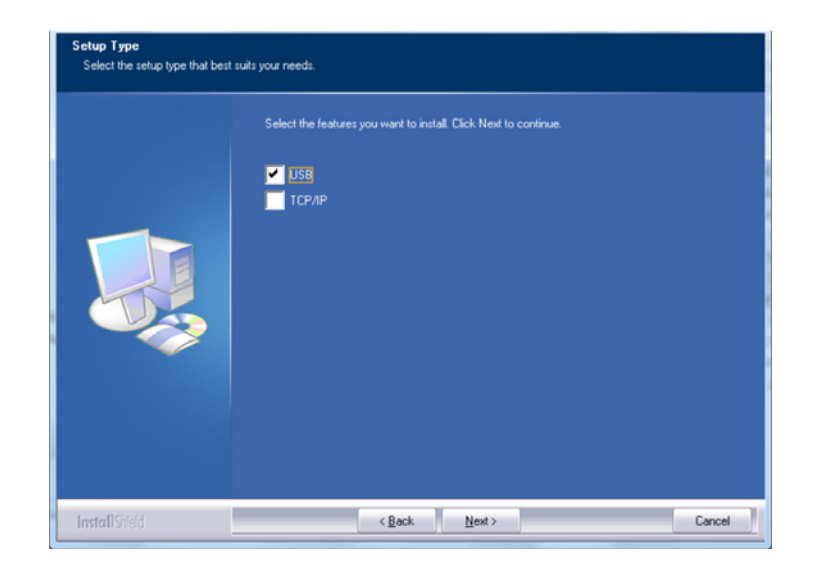

**4.** Durante a instalação, caixa de diálogo [**USB Connection**] (**conexão USB**) será exibida como aviso para instrui-lo a ligar o MFP e depois conectar o MFP ao seu computador com um cabo USB.

- a. Conecte uma extremidade do cabo USB ao seu computador.
- b. Conecte a outra extremidade à porta USB do seu produto.

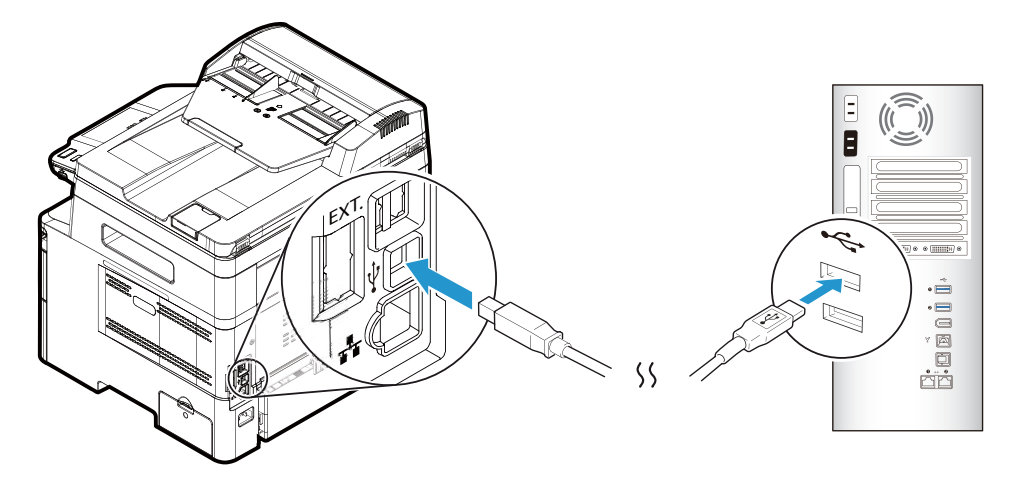

- **5.** Quando a tela 「**Found New Hardware**」(**encontrar novo hardware**) é exibida, clique em **Next** (**próximo**) e siga as instruções na tela para completar a instalação.
- **6.** Quando a seguinte caixa de diálogo aparecer, clique em [Sim] se desejar criar um atalho na área de trabalho para o software de digitalização Capture Tool.

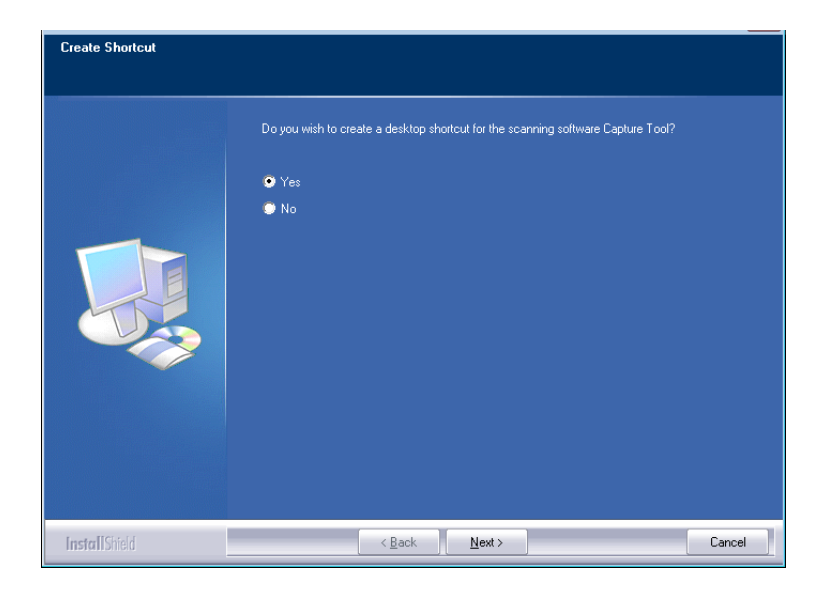

**7.** Quando a caixa de diálogo **Finish** (**concluir**) é exibida, clique em **Finish** (**concluir**) para completar.

Se você instalou com sucesso o driver da impressora, você encontrará uma impressora, 「AM40XX Printer」(impressora AM40XX) foi adicionada na opção 「Printers and Faxes」(impressoras e faxs) no Painel de Controle.

## **Para Usuários da Interface de Rede**

Por favor, siga estes passos para instalar o scanner, impressora e drivers de fax se a máquina estiver conectada ao seu computador através de uma rede.

- **1.** Insira o CD fornecido na sua unidade de CD-ROM. O menu de instalação será exibido.
- **2.** Para instalar o driver do scanner e driver da impressora:

Clique em 「**Install Scanner Driver and Printer Driver**」(**instalar o driver do scanner e driver da impressora**) e siga as instruções na tela para completar a instalação do programa.

**3.** Quando a caixa de diálogo **Setup Type** (**configurar tipo**) é exibida, marque [**TCP/IP**] e clique em [**Next**] (**próximo**) para continuar.

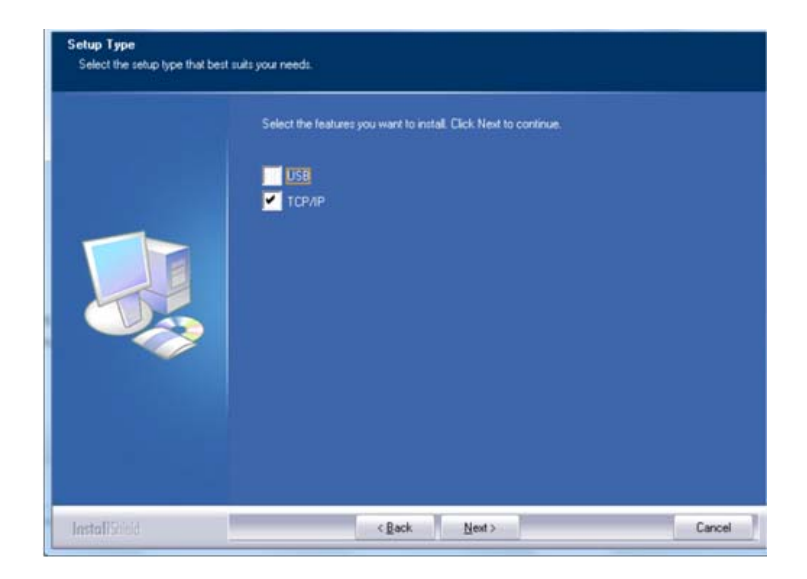

**4.** Quando a seguinte caixa de diálogo **Set IP** (**definir IP**) é exibida, escolha uma das seguintes opções e clique em [**Add**] (**adicionar**) na lista da impressora. Quando a definição da opção desejada estiver completada, clique em [**OK**] (**OK**). (Siga a seção anterior - Marcação do Endereço IP padrão do produto para obter o endereço IP padrão do produto.

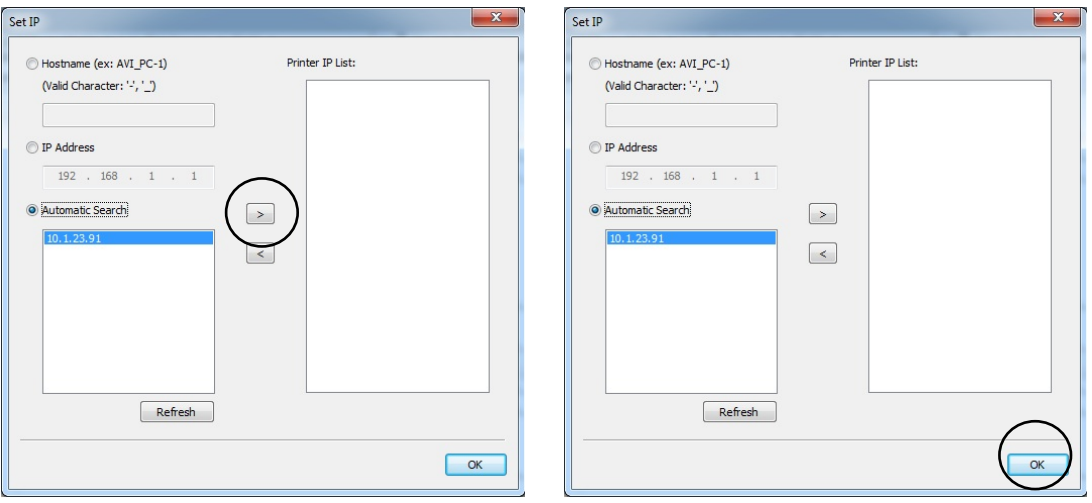

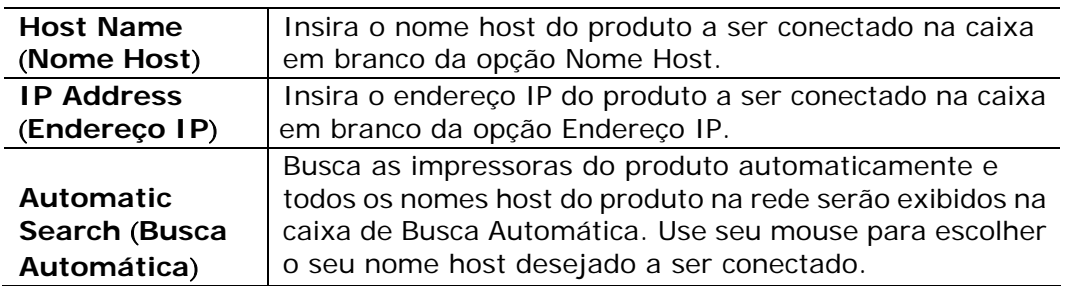

**5.** Quando a seguinte caixa de diálogo aparecer, clique em [Sim] se desejar criar um atalho na área de trabalho para o software de digitalização Capture Tool.

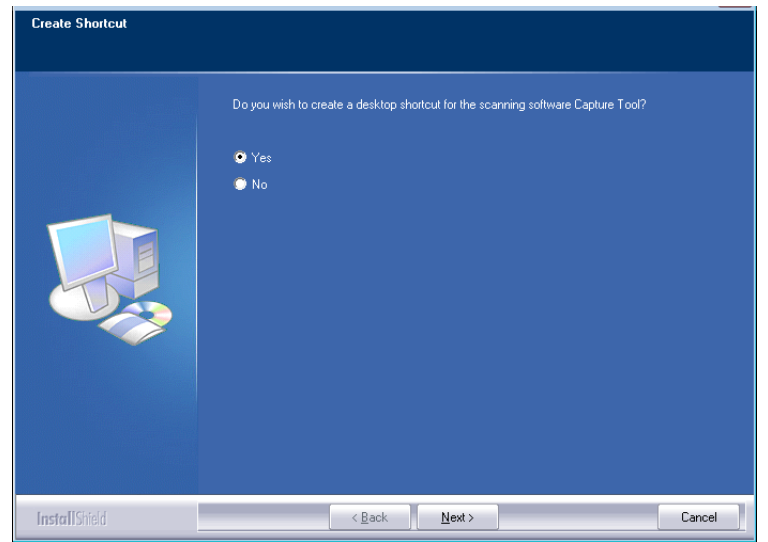

**6.** Quando a caixa de diálogo Concluir é exibida, escolha 「**Finish**」(**concluir**) para completar.

Se você instalou com sucesso o driver da impressora, você encontrará uma impressora, 「AM40XX NetWork」(rede AM40XX) foi adicionada na opção 「Printers and Faxes」(impressoras e faxs) no Painel de Controle.

#### **Desinstalação do Driver do Scanner e Driver da Impressora**

**1.** No menu「**Start**」(**iniciar**), selecione 「**All Programs**」(**todos os programas**), 「**the AM40XX MFP**」e depois 「**Uninstall Driver**」(**desinstalar o driver**).

Ou no menu 「**Start**」(**iniciar**), selecione 「**Control Panel**」(**painel de controle**), 「**Add or Remove Programs**」(**adicionar ou remover programas**), 「**the AM40XX MFP**」e depois 「**Remove**」(**remover**).

**2.** Siga as instruções na tela para completar e remover o driver do scanner e o driver da impressora.

# **3. Configuração e Gestão dos Destinos**

Esta seção fornece os procedimentos para que o administrador configure e gerencie seus destinos incluindo os endereços de e-mail ou pastas de rede para distribuir os documentos digitalizados na rede.

## **Configuração de sua Agenda de Endereços**

Esta seção fornece os procedimentos para o administrador sobre como configurar a Agenda de Endereços que inclui os endereços de e-mail e números de fax.

#### **Adição de um Novo Membro**

Para adicionar um novo membro,

- 1. Consulte a seção anterior, **Knowing the Product's Default IP Address (Conhecendo o Endereço IP Padrão do Produto)**, para obter o endereço IP do produto do servidor DHCP.
- 2. Abra seu navegador.
- 3. Digite o endereço IP do produto no campo da URL do seu navegador. Por exemplo, 10.1.20.25. A seguinte página da web incorporada será exibida

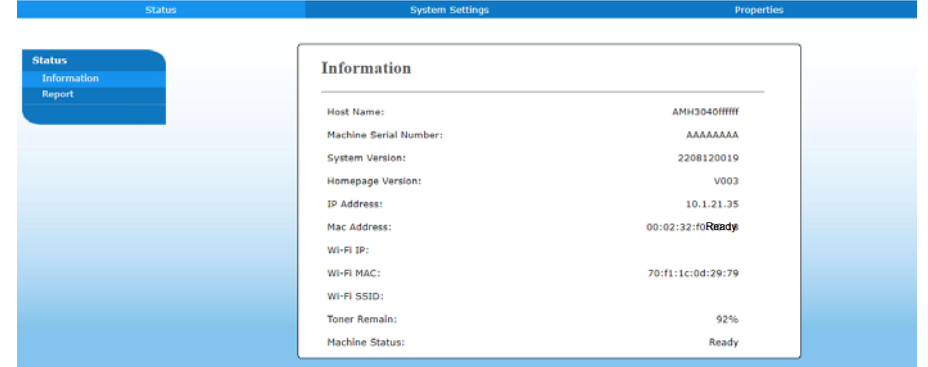

4. Na página da web do produto, escolha [**Properties**] (**propriedades**) e depois escolha [**Address Book**] (**agenda de endereços**) no lado esquerdo. A seguinte página [**Address Book**] (**agenda de endereços**) será exibida.

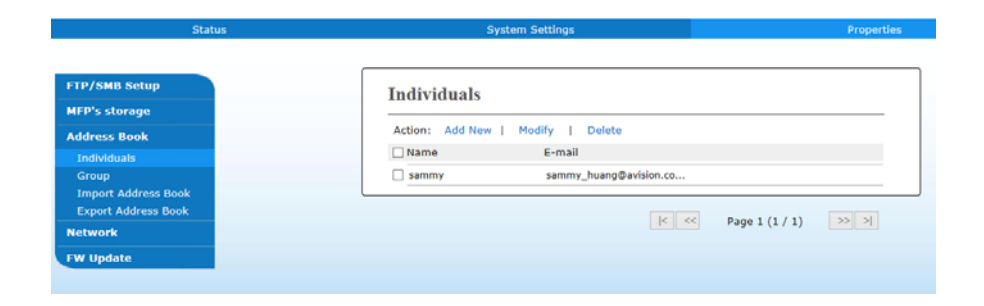

- 5. Escolha [**Add New**] (**adicionar nova**) para o aviso da seguinte página.
- 6. Insira o nome, e o endereço de e-mail para um destinatário individualmente.
- 7. Depois de completar a inserção das definições, clique em 「**Submit**」 (**apresentar**) para concluir. O novo destinatário será exibido na lista de e-mails. Isto significa que você criou com sucesso uma agenda de endereços.

#### **Modificação de um Membro Atual**

Para modificar um membro atual,

- 1. Repita o Passo 1 ao Passo 4 na seção anterior, *Adição de um Novo Membro*. A página de [**Address Book**] (**agenda de endereços**) é exibida.
- 2. Escolha o membro que você deseja modificar na lista e depois escolha [**Modify**] (**modificar**) para o aviso da página [**Modify Member**] (**modificar membro**).
- 3. Modifique a informação do seu membro. Clique em [**Submit**] (**apresentar**) para salvar a definição ou [**Cancel**] (**cancelar**) para deixar a página sem salvar nenhuma definição.

#### **Exclusão de um Membro Atual**

Para modificar um membro atual,

- 1. Repita o Passo 1 ao Passo 4 na seção anterior, *Adição de um Novo Membro*. A página de [**Address Book**] (**agenda de endereços**) é exibida.
- 2. Escolha o endereço que você deseja excluir na lista e depois escolha [**Delete**] (**excluir**) para apagar o endereço. Uma caixa de diálogo de confirmação é exibida para confirmar sua exclusão. Clique em [**OK**] **(OK)**para confirmar ou [**Cancel**] (**cancelar**) para sair.

#### **Adição de um Novo Grupo**

Para enviar a múltiplos destinatários simultaneamente de uma vez, você pode criar grupos para acelerar o processo. Até 5 membros podem ser incluídos em um grupo e um total de 10 grupos podem ser criados.

Siga estes passos para criar um novo grupo,

- **1.** Repita o Passo 1 ao Passo 4 na seção anterior, *Adição de um Novo Membro*. A página [**Address Book**] (**agenda de endereços**) é exibida.
- **2.** Clique em [**Group**] (**grupo**) e depois escolha [**New**] (**novo**) para o aviso da página [**Add a New Group**] (**adicionar um novo grupo**).
- **3.** Insira o nome do seu grupo.
- **4.** Escolha o endereço do lado direito e clique em ← para adicionar um membro ao grupo.
- **5.** Clique em [**Submit**] (**apresentar**) para salvar a definição ou [**Cancel**] (**cancelar**) para deixar a página sem salvar nenhuma definição.

### **Modificação de um Grupo Atual**

Para modificar um grupo de e-mail atual,

- **1.** Repita o Passo 1 ao Passo 4 na seção anterior, *Adição de um Novo Membro*. A página [**Address Book**] (**agenda de endereços**) é exibida.
- **2.** Clique em [**Grupo**] (**grupo**) e escolha o grupo que você deseja modificar na lista e depois escolha [**Modify**] (**modificar**) para o aviso da página [**Modify Group**] (**modificar grupo**).
- **3.** Modifique a informação do seu grupo. Escolha o membro do grupo que você deseja adicionar e depois clique em  $\Leftarrow$  para adicionar o novo membro ou clique  $em \rightarrow$  para excluir o antigo membro do grupo.
- **4.** Clique em [**Submit**] (**apresentar**) para salvar a definição ou [**Cancel**] (**cancelar**) para deixar a página sem salvar nenhuma definição.

#### **Exclusão de um Grupo Atual**

Para excluir um grupo de e-mail atual,

- **1.** Repita o Passo 1 ao Passo 4 na seção anterior, *Adição de um Novo Membro*. A página [Address Book] (**agenda de endereços**) é exibida.
- **2.** Clique em [**Group**] (**grupo**) e escolha o grupo que você deseja excluir da lista e depois escolha [**Excluir**] (**excluir**) para apagar o grupo. Uma caixa de diálogo de confirmação é exibida para confirmar sua exclusão. Clique em [**OK**] (**OK**) para confirmar ou [**Cancel**] (**cancelar**) para sair.

#### **Importação da Agenda de Endereços Externos**

O produto permite que você importe a agenda de endereços externos de outros dispositivos no formato .csv para poupar seu tempo ao digitar todos os endereços. Antes de importar a agenda de endereços externos para este produto, certifique-se um arquivo de agenda de endereços no formato .csv foi criado antecipadamente.

Para importar a agenda de endereços atual,

- **1.** Repita o Passo 1 ao Passo 4 na seção anterior, *Adição de um Novo Membro*. A página **[Address Book]** (**agenda de endereços**) é exibida.
- **2.** Clique em [**Import Address Book**] (**importar agenda de endereços**) para o aviso da página [**Import Address Book**] (**importar agenda de endereços**).
- **3.** Clique em [**Browse**] (**navegar**) para buscar o arquivo da agenda de endereços no seu computador.

**4.** Clique em [**Import**] (**importar**) para iniciar a importação do arquivo da agenda de endereços. Em um segundo, a agenda de endereços importada será adicionada no produto.

#### **Exportação da Agenda de Endereços Atual**

O produto permite que você exportar a agenda de endereços atual deste dispositivo para outro dispositivo em um formato de arquivo .csv.

Para exportar a agenda de endereços atual,

- **1.** Repita o Passo 1 ao Passo 4 na seção anterior, *Adição de um Novo Membro*. A página de [**Address Book**] (**agenda de endereços**) é exibida.
- **2.** Clique em [**Export Address Book**] (**exportar agenda de endereços**) para o aviso da página [**Export Address Book**] (**exportar agenda de endereços**).
- **3.** Clique em [**Export**] (**exportar**) e depois [**Browse**] (**navegar**) para especificar o local de sua agenda de endereços.
- **4.** Clique em [**Apply**] (**aplicar**) e a agenda de endereços atual será armazenada em um arquivo .csv.

## **Configuração do Destino de seus Arquivos**

A seção fornece os procedimentos sobre como configurar os destinos de seus arquivos para enviar seus documentos digitalizados para uma pasta de rede específica.

#### **Adição do Destino de um Novo Arquivo**

Para criar o destino de um novo arquivo, siga estes passos:

**1.** Na página da web do produto, escolha [**Properties**] (**propriedades**) depois escolha [**FTP/SMB Setup**] (**configuração FTP/SMB**) no lado esquerdo. A seguinte página [**New File Destination**] (**destino de um novo arquivo**) será exibida.

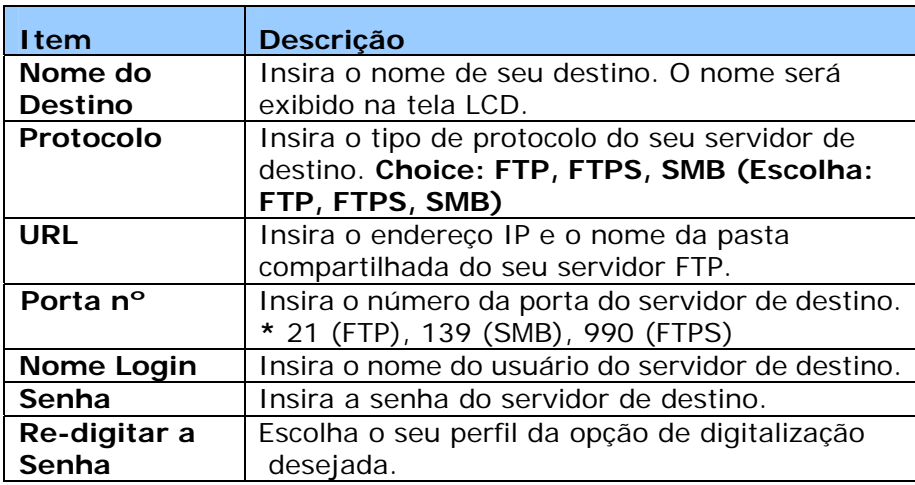

Insira as seguintes informações respectivamente:

**2.** Clique em [**Submit**] (**apresentar**) para salvar a definição ou [**Cancel**] (**cancelar**) para deixar a página sem salvar nenhuma definição.

#### **Modificação do Destino do Arquivo Atual**

Para modificar o destino do arquivo atual,

- **1.** Repita o Passo 1 ao Passo 2 na seção anterior, *Adição do Destino de um novo Arquivo*. A página [**New File Destination**] (**destino do novo arquivo**) é exibida.
- **2.** Escolha o destino que você deseja modificar na lista e depois escolha [**Modify**] (**modificar**) para o aviso da página [**Modify File Destination**] (**modificar destino do arquivo**).
- **3.** Modifique a informação de seu destino.
- **4.** Clique em [**Submit**] (**apresentar**) para salvar a definição ou [**Cancel**] (**cancelar**) para deixar a página sem salvar nenhuma definição.

### **Exclusão do Destino do Arquivo Atual**

Para excluir um destino do arquivo atual,

- **1.** Repita o Passo 1 ao Passo 2 na seção anterior, *Adição do Destino de um Novo Arquivo*. A página [**New File Destination**] (**destino do novo arquivo**) é exibida.
- **2.** Escolha o destino que você deseja excluir da lista e depois escolha [**Delete**] (**excluir**) para apagar o destino. Uma caixa de diálogo de confirmação é exibida para confirmar sua exclusão. Clique em [**OK**] (**OK**) para confirmar ou [**Cancel**] (**cancelar**) para sair.

## **4. Funcionamento**

## **Colocando documento(s) no ADF**

#### **Folheando seu documento**

#### **Observação:**

Para evitar alimentações múltiplas ocasionais ou atolamentos de papel, folheie seus documentos e alinhe as bordas superiores antes de alimentá-los no scanner.

- **1.** Certifique-se de que seu documento esteja sem grampos, clipes de papel e não esteja rasgado.
- **2.** Se você tiver várias páginas, folheie o(s) documento(s) para evitar atolamentos de papel.

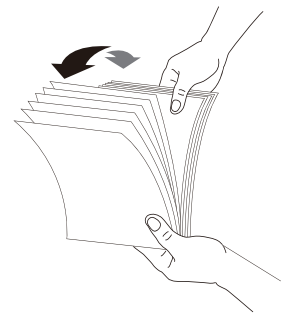

- **3.** Gire os documentos a 90 graus e folheie-os da mesma maneira.
- **4.** Alinhe as bordas dos documentos em um padrão semelhante a um degrau (veja a figura abaixo).

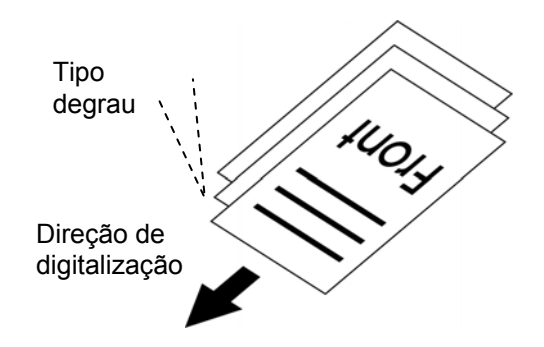

**5.** Alinhe a borda do documento com as guias de papel e certifique-se de que a primeira página seja alimentada primeiro.

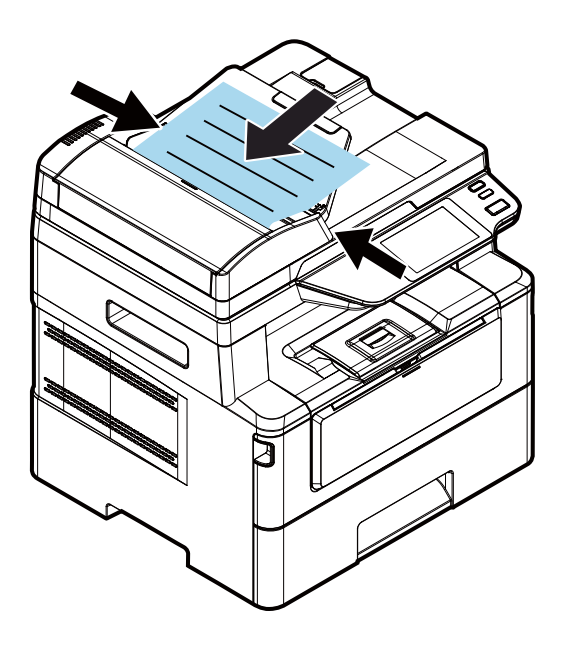

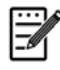

#### **Observação:**

Tudo bem se o documento for carregado no alimentador com uma certa inclinação, conforme mostrado abaixo. O produto foi projetado com a função de corte e endireitamento automáticos, portanto, a imagem pode ser cortada e endireitada automaticamente.

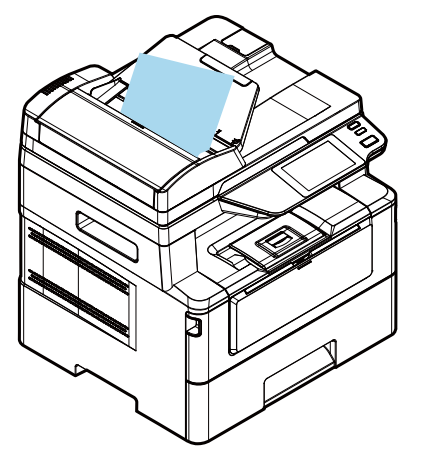

## **Colocando documento(s) no vidro**

- **1.** Abra a(s) tampa(s) de documento(s) para expor o vidro.
- **2.** Coloque o documento com o texto com a **FACE PARA BAIXO** no vidro e alinhe o documento no canto superior esquerdo.

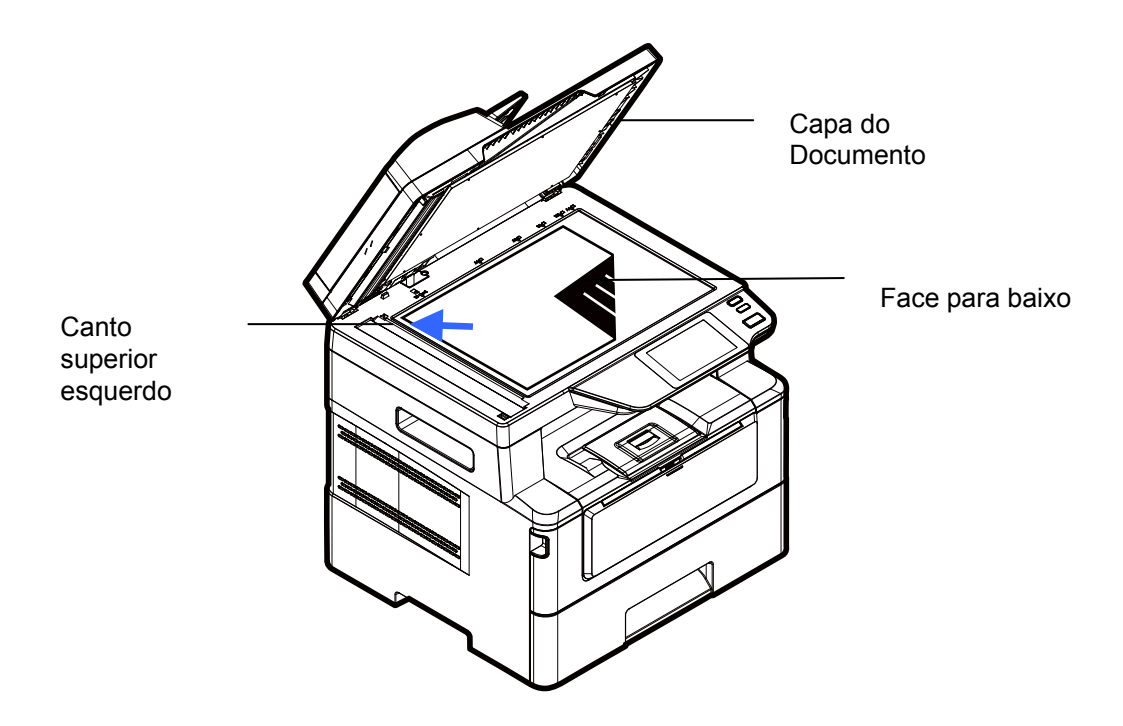

**3.** Feche a tampa de documentos.

## **Orientação do papel**

Coloque o papel A4 ou LTR verticalmente no vidro com o texto voltado para baixo e alinhe-o com as marcas A4 ou LTR.

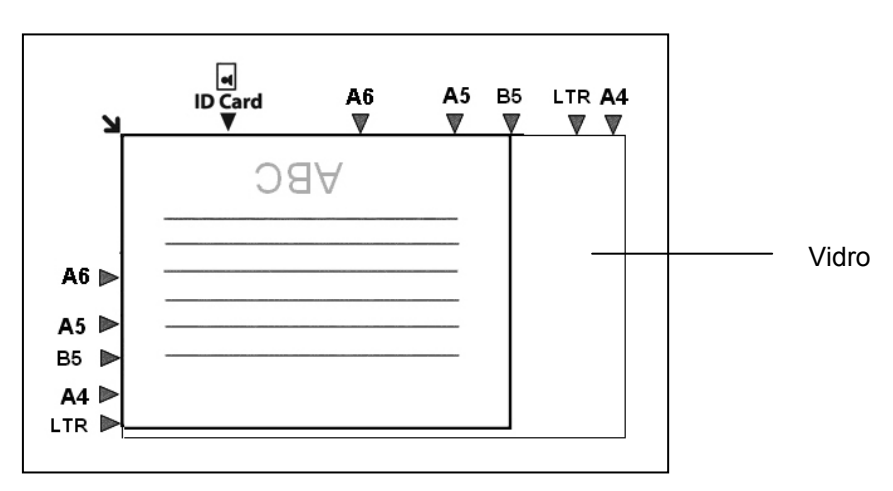

## **Copy (Copiar)**

#### **Usando o Alimentador Automático de Documentos**

#### **Copiando Documento de 1 Lado**

**1.** Certifique-se de que [**Copy**] (**Copiar**) seja exibido na tela. Caso contrário, toque em [**Copy**] (**Copiar**) na tela inicial.

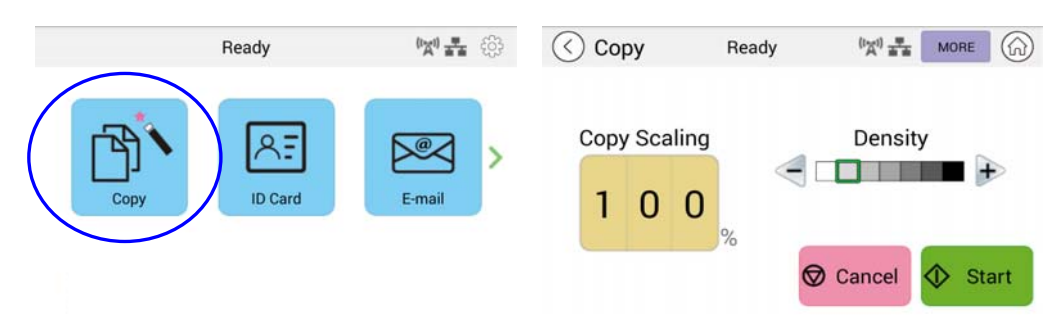

**2.** Carregue o documento no alimentador. Não precisa se preocupar com a face para baixo ou para cima, pois o Intelligent Copy System (Sistema de Cópia Inteligente) fará automaticamente uma cópia correta e perfeita.

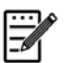

#### **Observação:**

O produto possui um processador de imagem de última geração integrado para fornecer configurações padrão e qualidade de imagem ideais para trabalhos de cópia comuns. Altere as configurações de cópia padrão somente quando precisar executar uma tarefa de cópia incomum.

**3.** O produto fará automaticamente uma cópia do seu documento e, depois, a tela a seguir será exibida perguntando se são necessárias mais cópias.

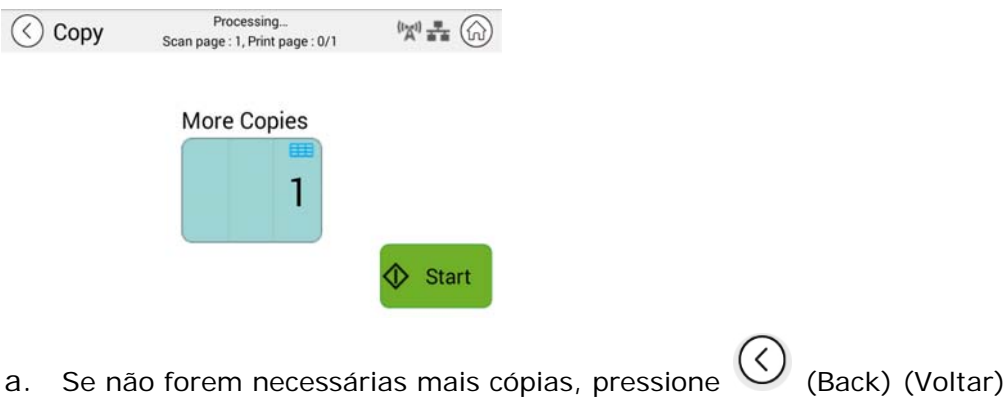

- para retornar à tela principal de Cópia.
- b. Digite sua contagem de cópias e pressione [**Start**] (**Iniciar**) para concluir.

## **Copiando Documento de 2 Lados**

**1.** Certifique-se de que [**Copy**] (Copiar) (Intelligent Copy) (Cópia inteligente) seja exibido na tela. Caso contrário, toque em [**Copy**] (**Copiar**) na tela inicial.

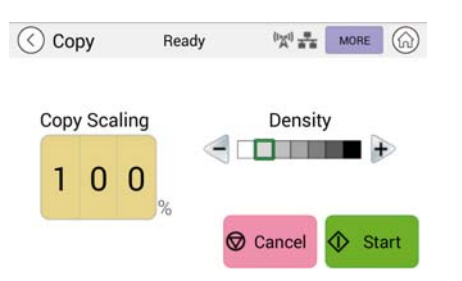

**2.** Carregue uma pilha de documentos de várias páginas no alimentador. O produto primeiro digitalizará automaticamente a primeira página e a seguinte tela de visualização será exibida.

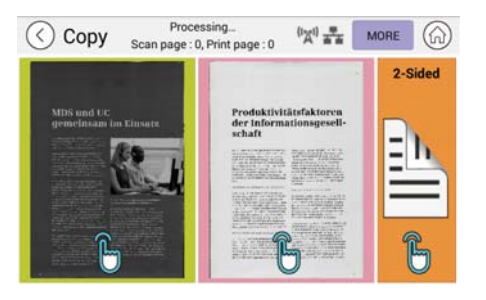

- (1) Se você precisar fazer uma cópia em 2 lados, pressione **"Scan 2-Sided"**  (Digitalizar 2-Lados).
- (2) Se você precisar fazer uma cópia de 1 lado, escolha a página desejada.
- **3.** O produto continuará a cópia do documento restante.

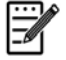

#### **Observação:**

Já que o produto detecta apenas a primeira página, portanto, a disposição dos documentos (como páginas ímpares viradas para cima...) de todo o conjunto de documentos deve ser consistente com a primeira página.

#### **Botão [More...] (Mais...)**

(1) Clique em **[More]** (Mais) para acessar mais opções de cópia.

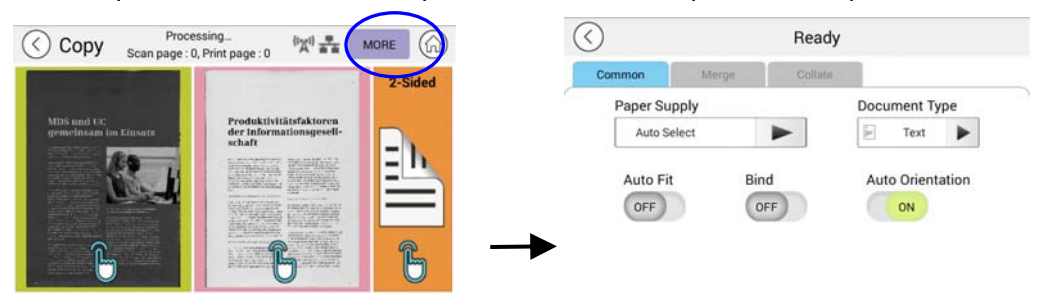

- (2) Altere as configurações de cópia e depois pressione "<" para retornar à página principal.
- (3) Escolha um lado ou 2 lados, então a cópia começará.

#### **Cópia de scanner de mesa**

- **1.** Coloque o seu documento com o texto **VIRADO PARA BAIXO** no vidro do scanner.
- **2.** Certifique-se de que [**Copy**] (Copiar) (Intelligent Copy) (Cópia inteligente) seja exibido na tela. Caso contrário, toque em [**Copy**] (**Copiar**) na tela inicial.

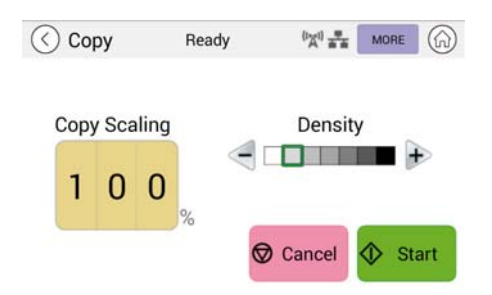

Confirme ou altere as opções de cópia conforme desejado, como escala, densidade.

**3.** Pressione  $\bigotimes$  start para concluir.

#### **Configurações básicas de cópia:**

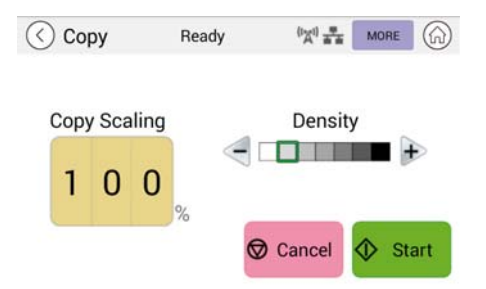

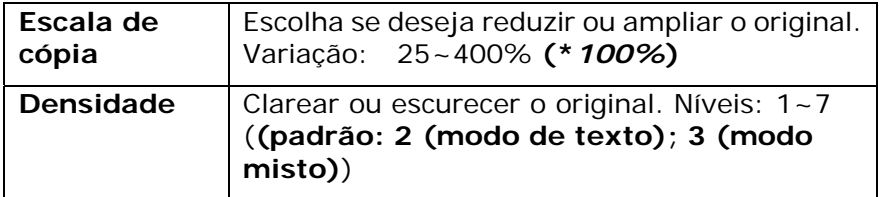

**\* As configurações padrão são mostradas em negrito itálico** 

## **Mais configurações de cópia**

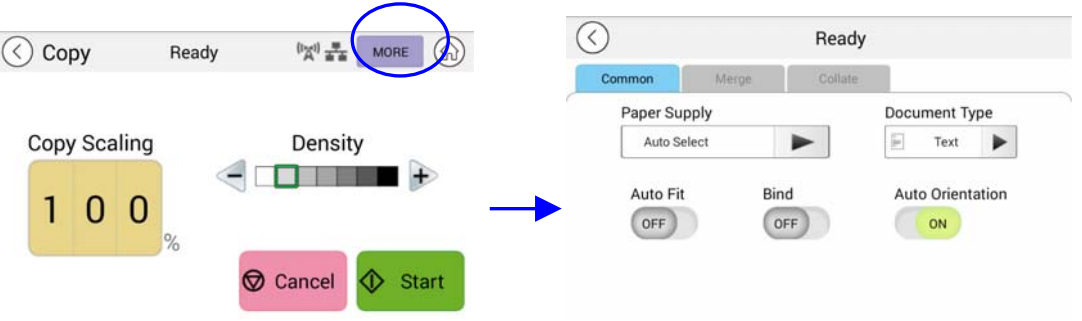

Clique em [**More**] (**Mais**) para acessar mais configurações de cópia.

#### **Configurações padrão:**

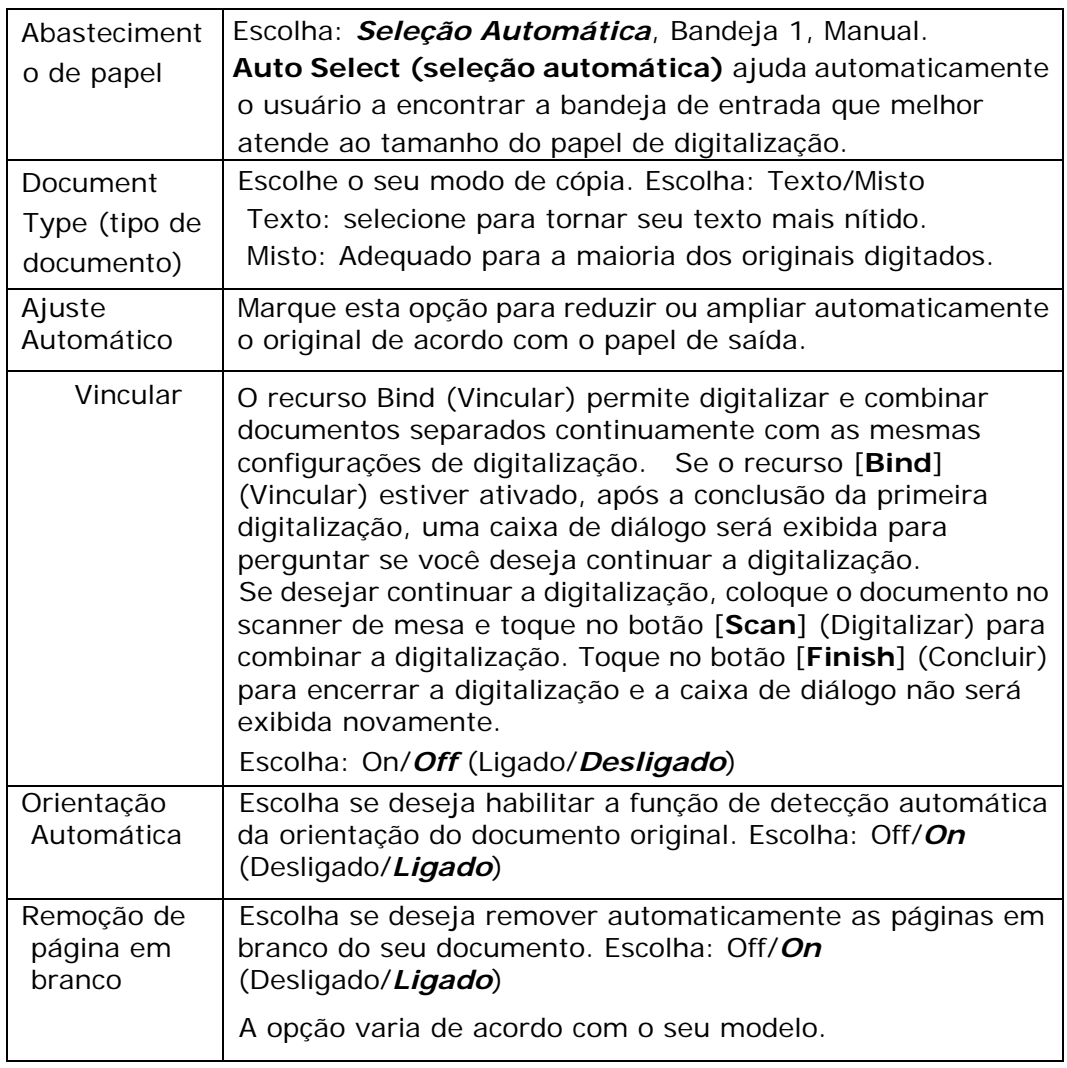

## **\* A configuração padrão a ser exibida em negrito itálico**

## **Usando o recurso [Bind] (Vincular)**

**Importante:** 

O recurso "Bind" (Vincular) está disponível apenas para cópia no scanner de mesa.

Quando o recurso [**Bind**] [**Vincular**] estiver ativado, a cópia da 1ª folha do documento será concluída primeiro. Em seguida, a seguinte tela será exibida indicando que a próxima folha ou pilha de documentos está pronta para ser colocada.

- >> Para finalizar seu trabalho, toque em "**Finish**" (Concluir).
- >> Para copiar a próxima folha, abra a tampa de documentos para remover a primeira folha e, em seguida, coloque a próxima folha no vidro, toque em [**Continue**] [Continuar] para concluir sua cópia; ou coloque a próxima pilha de documentos no alimentador de documentos e toque em [**Continue]** [Continuar] para concluir.

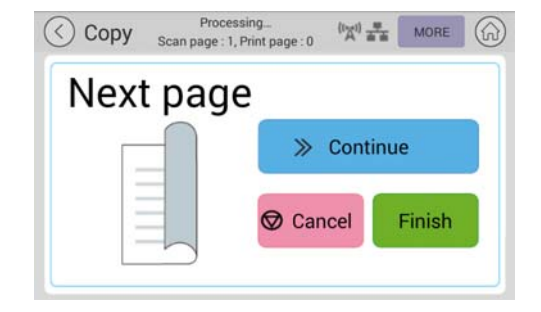

## **Configurações de fusão**

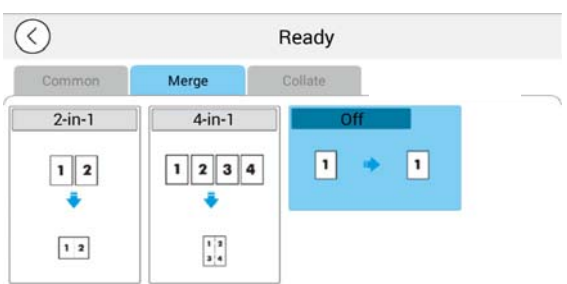

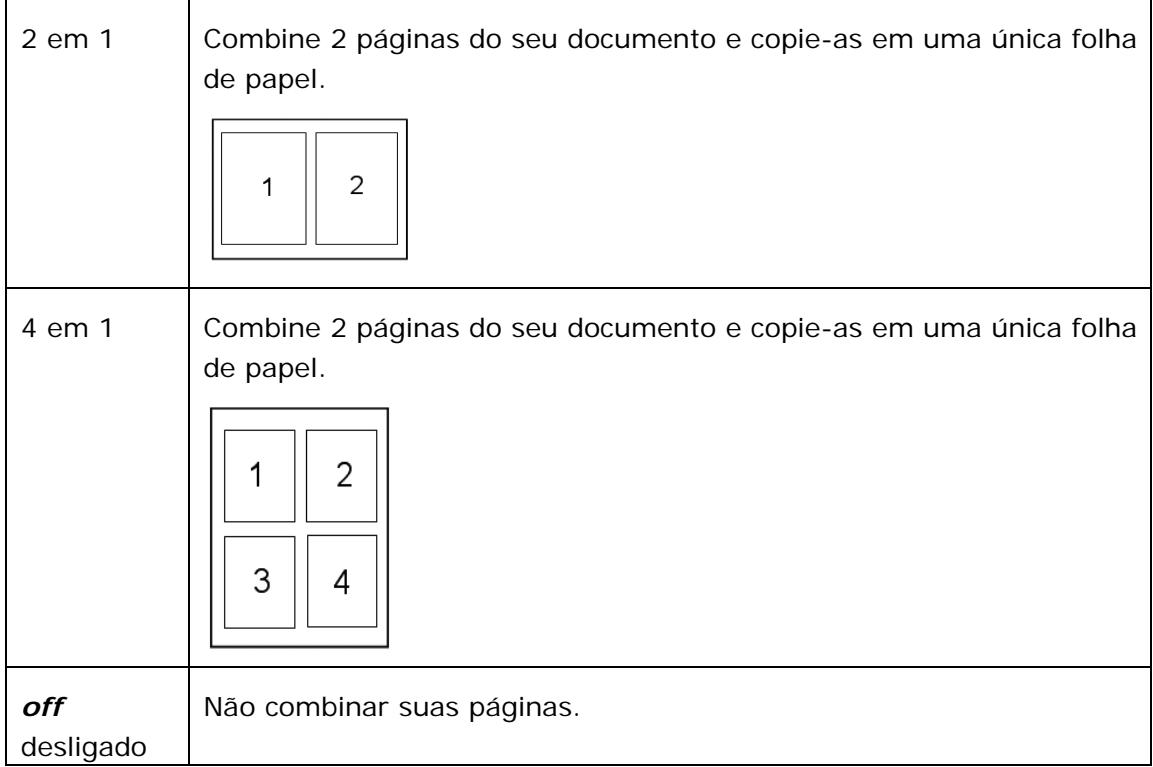

## **\* A configuração padrão a ser exibida em negrito itálico**

## **Configurações de agrupar**

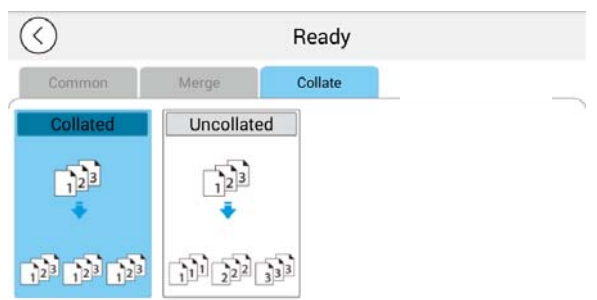

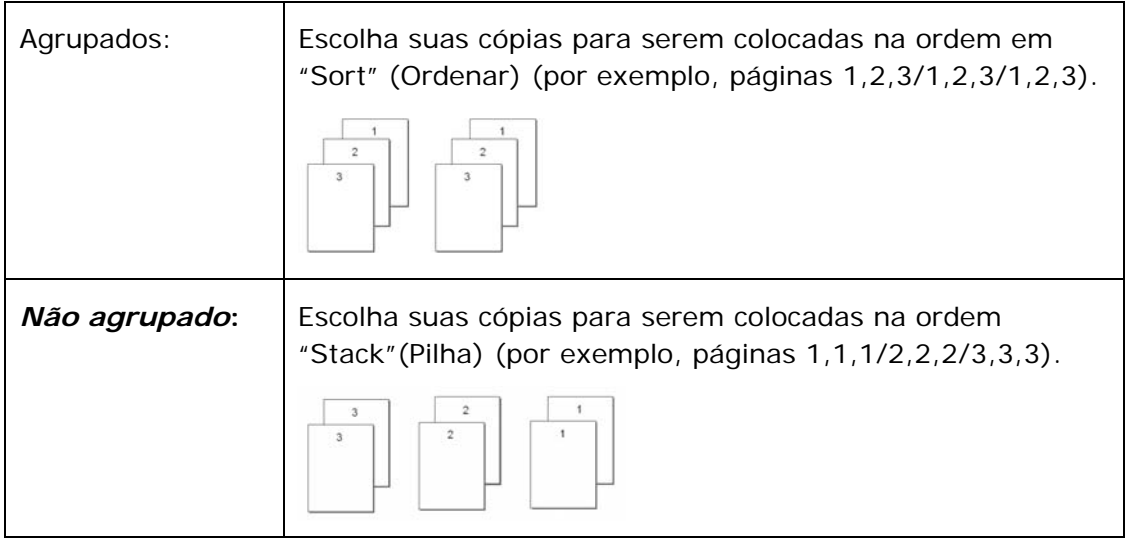

\* **: As configurações padrão de fábrica são exibidas em negrito itálico** 

## **Cópia de Documento de Identificação**

O produto foi projetado com o recurso de recorte automático e endireitamento, que permite que você coloque facilmente o documento no vidro de exposição sem a necessidade de alinhar cuidadosamente o documento no início. Mesmo que o documento seja colocado com uma certa inclinação conforme ilustrado abaixo, a frente e o verso de seu Documento de Identificação podem ser copiados perfeitamente em uma única folha de papel.

#### **As etapas da operação:**

**1.** Coloque um lado do seu documento de identificação com a **FACE PARA BAIXO**, alinhado com a marca "**ID Card**" (**Documento de Identificação**) conforme indicado abaixo:

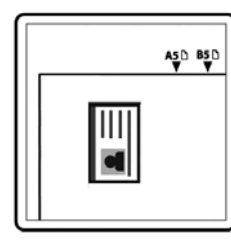

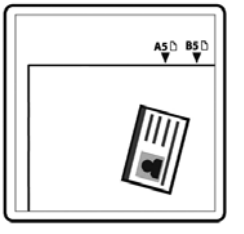

**2.** Toque no botão "**ID Card Copy**" (**Copiar Documento de Identificação**) na tela principal, e a seguinte tela "**ID Card Copy**" (**Copiar Documento de Identificação**) será exibida.

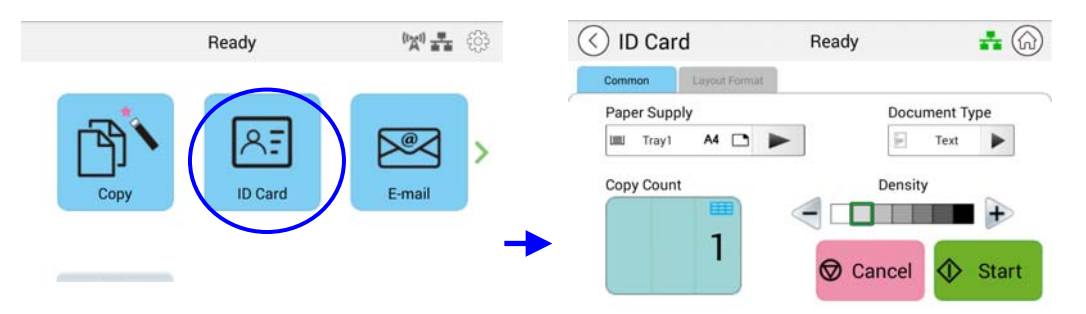

- **3.** Confirme ou altere as opções de cópia do cartão de identidade.
- **4.** Insira sua contagem de cópias com a tecla Para cima ▲ / para baixo/▼.
- **5.** Toque no botão "Start" (Iniciar)  $\bigcirc$ <sup>start</sup> no painel de toque para começar a copiar seu cartão.
- **6.** Depois que a digitalização do primeiro lado for concluída, a caixa de diálogo "**Deseja continuar?**" será exibida na tela.
- **7.** Abra a tampa de documentos e coloque o outro lado do seu cartão, alinhando-o com a marca "**ID Card**" (Documento de Identificação) conforme ilustrado.

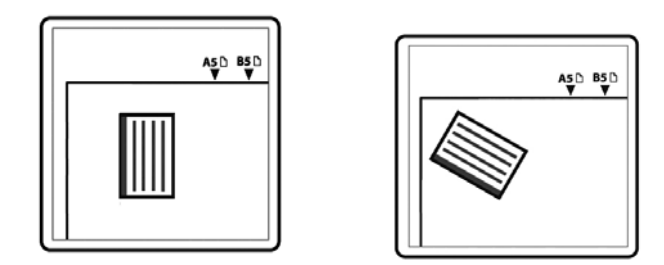

**8.** Toque em "**Yes**" (Sim) no painel de toque para continuar digitalizando o outro lado do cartão ou toque em "**Cancel**" "Cancelar" para sair da tela. O resultado é ilustrado abaixo:

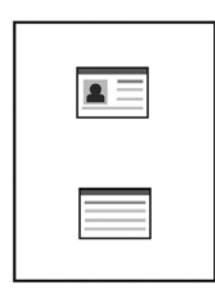

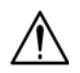

#### **Importante!**

O recurso Cópia de Documento de Identificação não suporta o carregamento de cartões do alimentador automático de documentos.

## **Configurações** "**ID Card Copy**" (**Cópia do Documento de Identificação**)

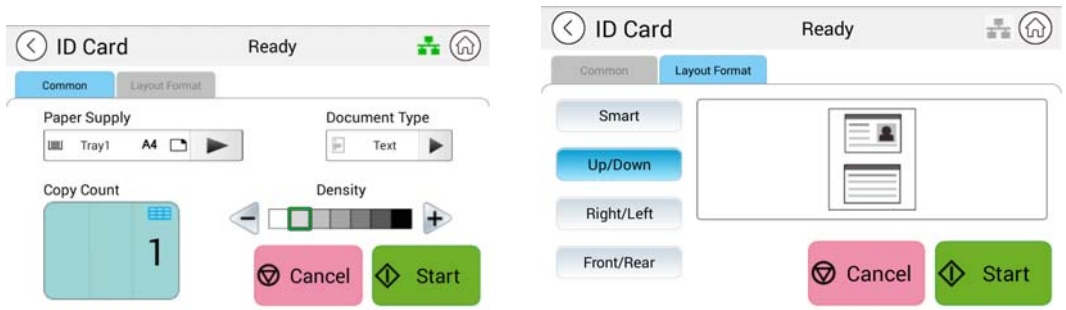

#### **Comum**

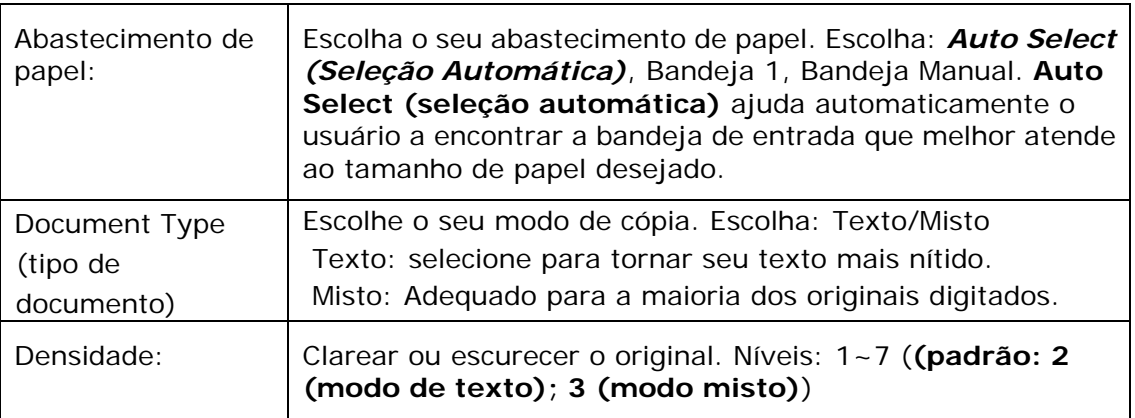

#### **Formato de layout**

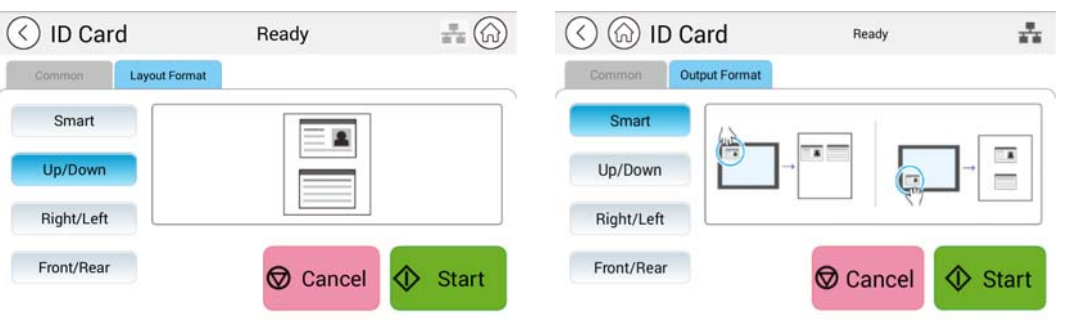

#### **Inteligente**

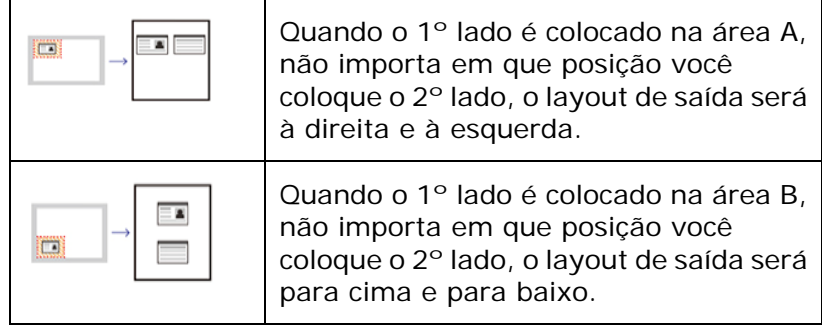

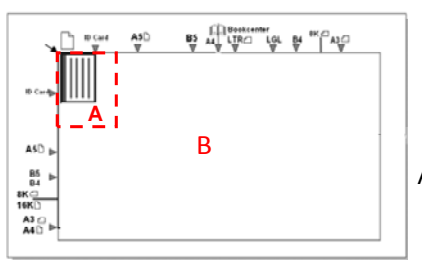

Área A: 12,5 x 12,5 cm

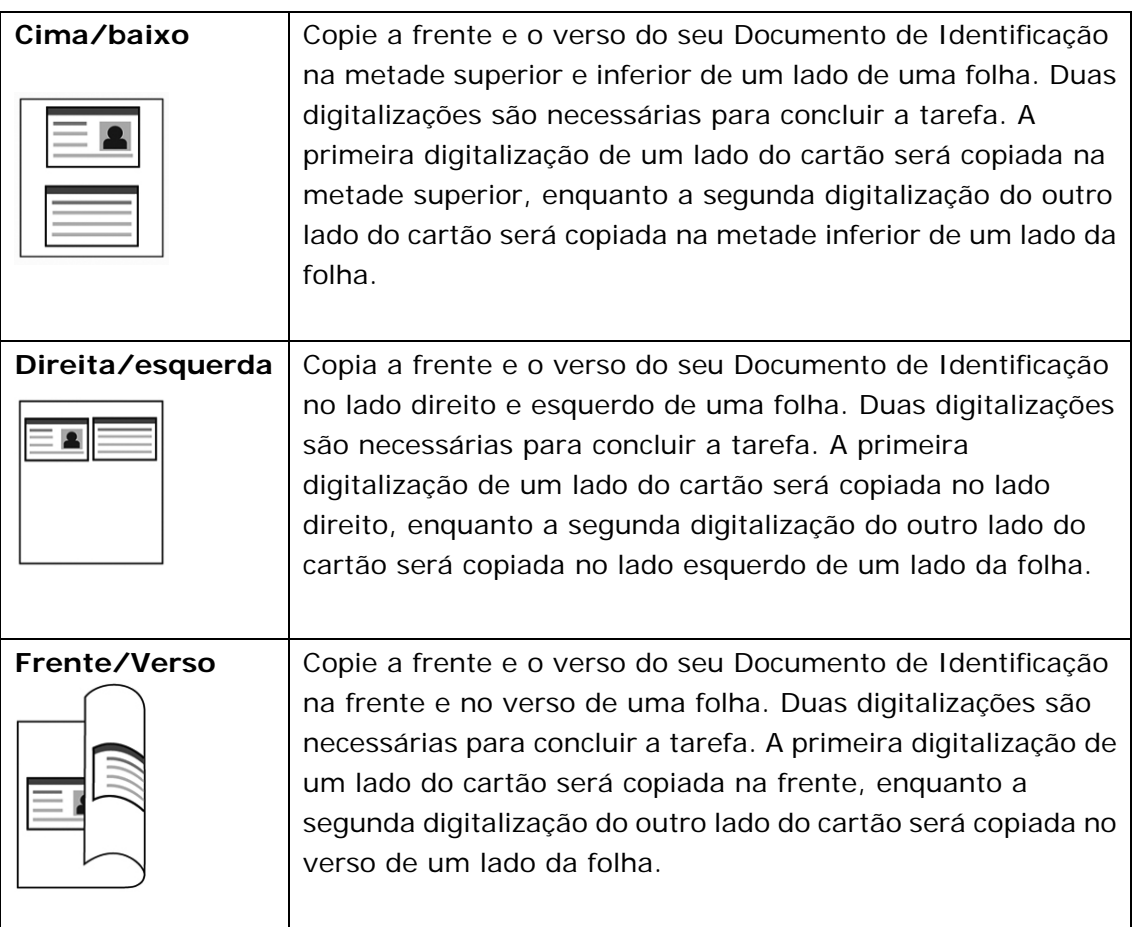

A função "**E-Mail**" permite que você digitalize seus documentos e envie a imagem digitalizada para seus destinatários via e-mail.

#### **As etapas da operação:**

- **1.** Coloque seu documento de várias páginas com a **face para cima** e a **parte superior primeiro** no alimentador automático de documentos ou uma página com a **face para baixo** no vidro do scanner.
- **2.** Toque no botão "**E-Mail**" na página principal para exibir a tela "**E-Mail**" .

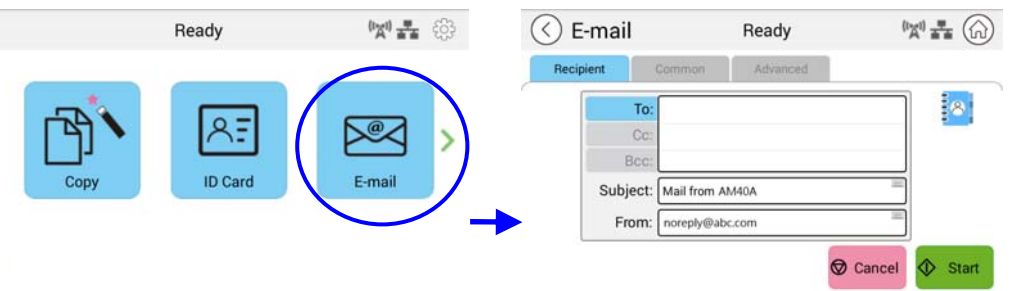

**3.** Toque no campo em branco da opção **To** (Para) e uma tela de teclado virtual será exibida. Digite o endereço de e-mail do destinatário e pressione  $\leftarrow$  para concluir.

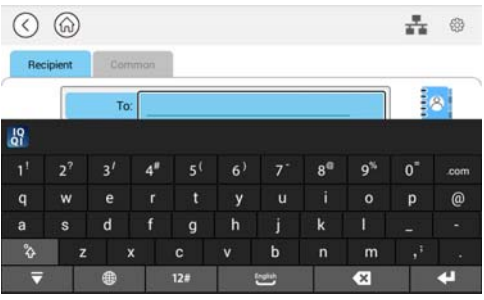

 Depois de inserir o endereço de e-mail, um ícone de lixeira será exibido no canto direito.

: Tocar no botão permite excluir instantaneamente os endereços Para atuais.

- **4.** Se necessário, toque no campo em branco da opção "**CC**" e "**BCC**" para inserir o endereço de e-mail dos demais destinatários.
- **5.** Toque no campo em branco da opção Assunto, digite o assunto do e-mail e toque em [OK] para confirmar o assunto.
- **6.** Toque no campo em branco da opção De, insira o assunto do e-mail do remetente e toque em [OK] para concluir.

Observação: O endereço do remetente é um item obrigatório que você precisa

preencher antes de enviar a imagem digitalizada.

- **7.** Toque em "**Advanced Settings**" (**Configurações avançadas**) para confirmar ou alterar as opções de e-mail conforme desejado, como resolução, cor de saída, original, digitalização em 1/2 lados, formato de arquivo. Toque também em outras guias para mais opções.
- $\lozenge$  Start **8.** Toque no botão "Start" (Iniciar) no painel de toque para começar a digitalizar e enviar seu documento.

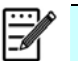

#### **Aviso:**

- O produto é predefinido com um endereço de e-mail padrão [De]. Se não houver endereço [De], seu e-mail não poderá ser encaminhado com sucesso.
- O administrador deste produto pode predefinir um endereço de terceiros como o endereço de e-mail do remetente para economizar o tempo do usuário na digitação do endereço. Ao mesmo tempo, adicione "no reply" (sem resposta) no campo de assunto original para evitar que os destinatários respondam ao endereço. Para predefinir o endereço de e-mail do remetente e o assunto, pressione o botão "Machine Status" (Status da máquina) no painel de controle e selecione Ferramentas > Configurações padrão > Configurações padrão de e-mail sucessivamente e modifique o assunto e o endereço de e-mail do remetente.
- Se o seu e-mail não puder ser encaminhado, verifique com o administrador da rede se o endereço de e-mail [De] seguiu as regras definidas pelo seu servidor de e-mail.

## **Selecione um destinatário no Catálogo de Endereços**

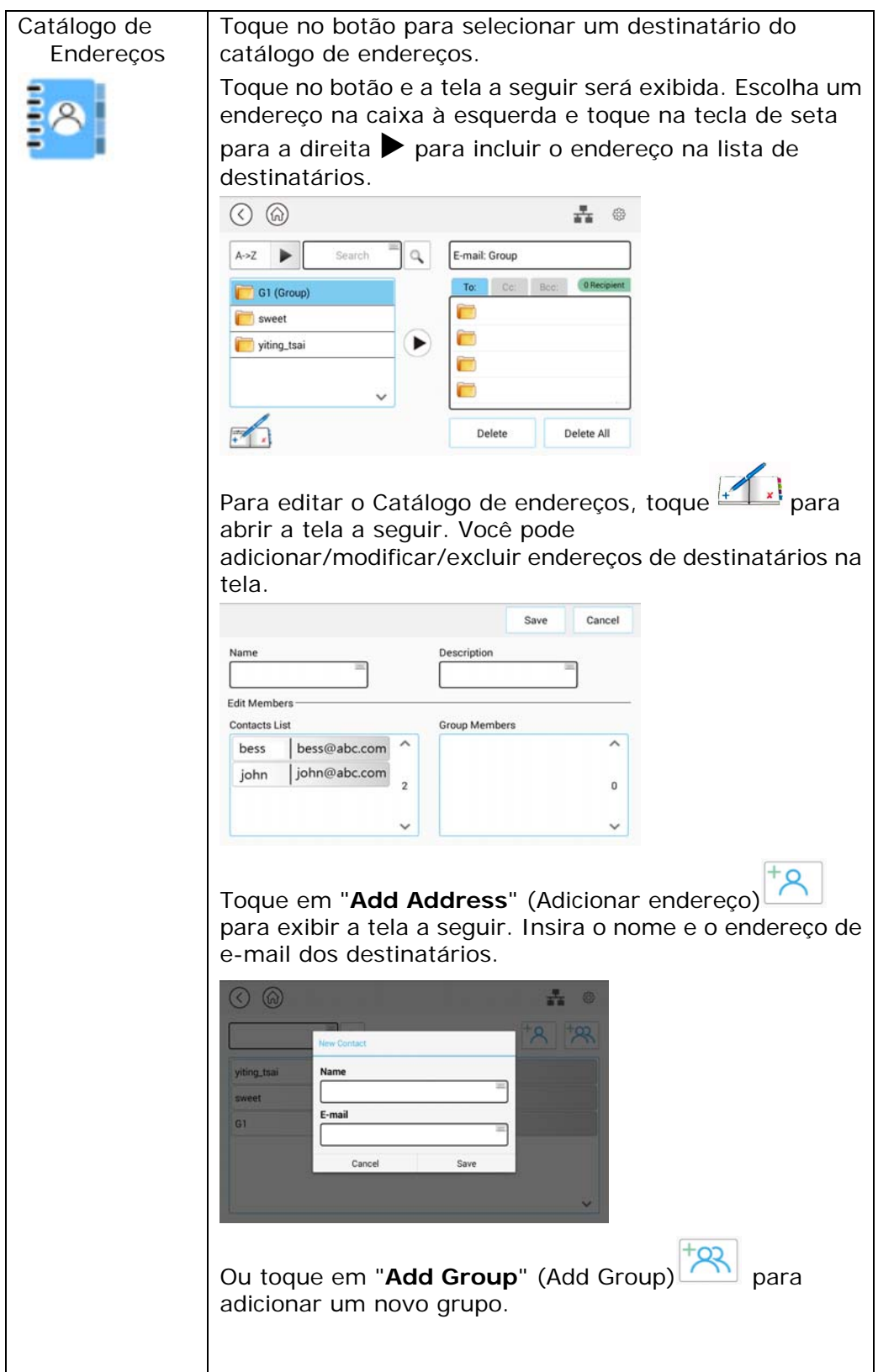
#### **Configurações padrão:**

Toque em "**Common**" (Comum) para definir mais configurações para a imagem digitalizada que será anexada ao e-mail.

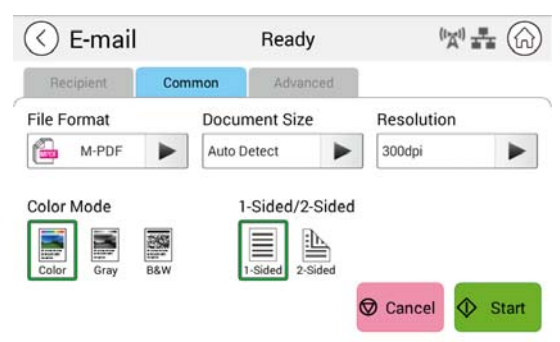

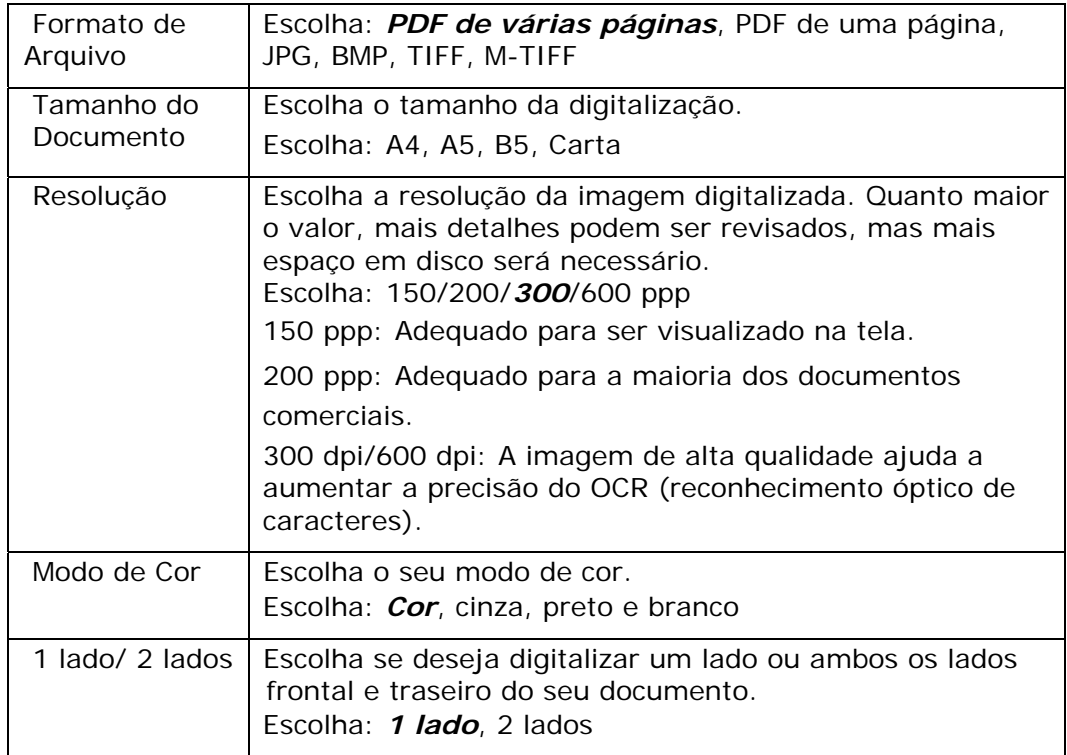

**\* As configurações padrão serão exibidas em negrito itálico**

#### **Configurações avançadas**:

Toque em "**Advanced**" (Avançado) para definir mais configurações para a imagem digitalizada que será anexada ao e-mail.

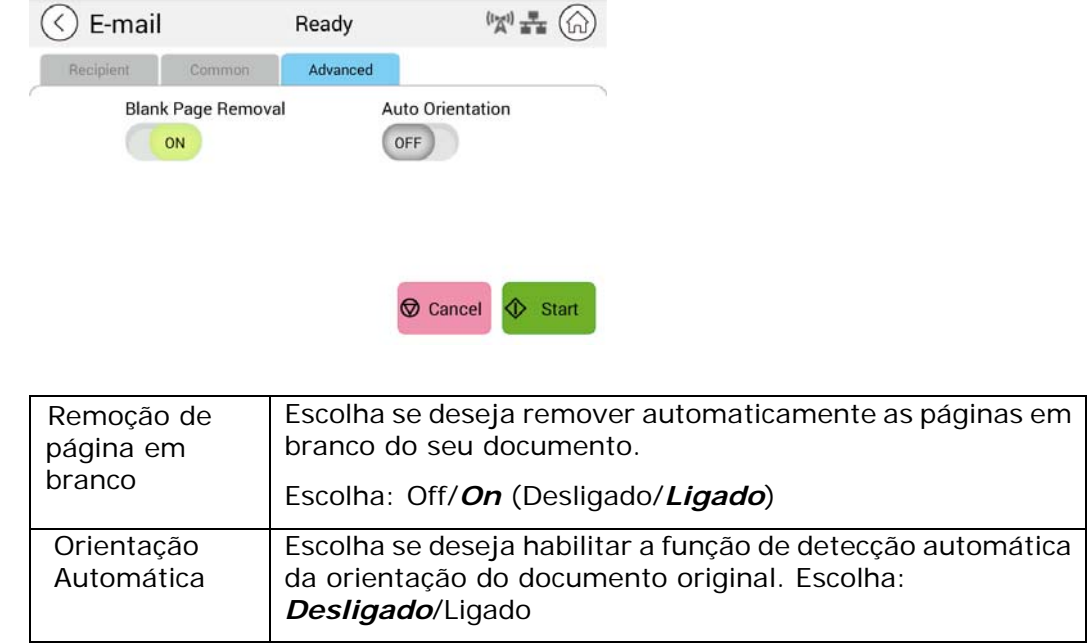

**\* As configurações padrão serão exibidas em negrito itálico**

A função de digitalização permite que você primeiro digitalize seus documentos e, em seguida, envie a imagem digitalizada para destinos específicos, como Digitalizar para USB (uma unidade flash USB inserida) ou Digitalizar para FTP.

#### **As etapas operacionais:**

- **1.** Coloque seu documento de várias páginas com a **face para cima** e a **parte superior primeiro** no alimentador automático de documentos ou uma página com a **face para baixo** no vidro do scanner.
- **2.** Deslize os botões de função e toque no botão "**Scan**" (Digitalizar) na tela de toque, e a tela "**Scan**" (Digitalizar) será exibida.

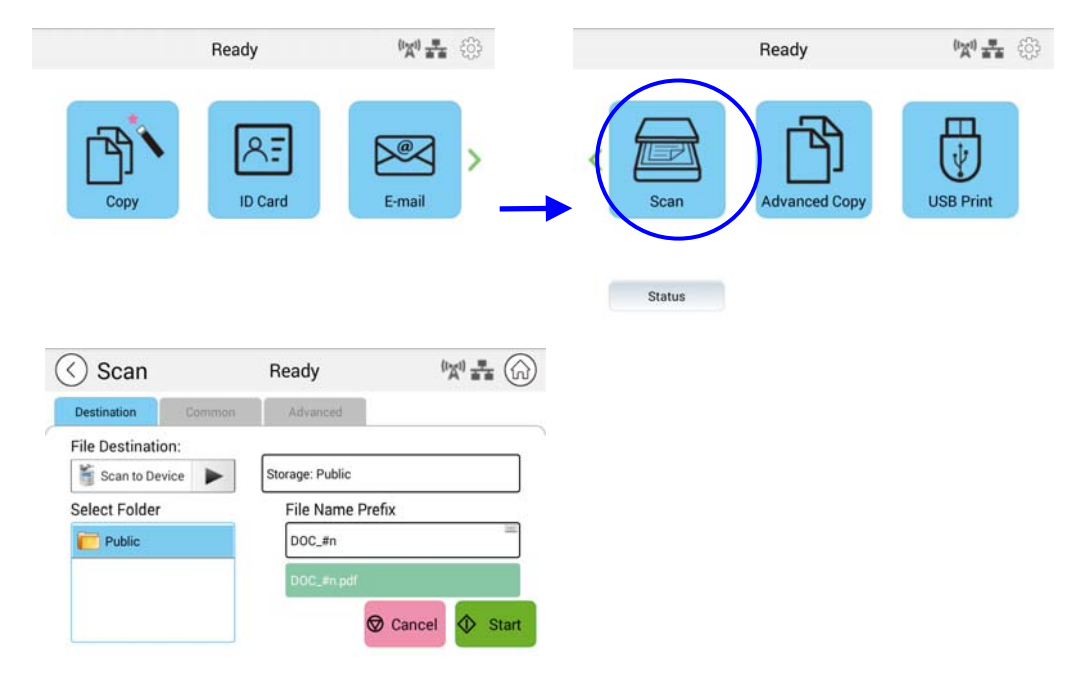

- **3.** Toque em "Scan to Device" (Digitalizar para dispositivo) para escolher o destino de digitalização.
	- **Digitalizar para dispositivo:** Envie os documentos digitalizados para a memória do dispositivo. (Baixe a imagem através da página da web incorporada.)
	- **Digitalizar para USB:** Envie os documentos digitalizados para a unidade flash USB inserida.
	- **Digitalizar para FTP:** Envie a imagem digitalizada para o servidor FTP na rede.
	- **Digitalizar para SMB:** Envie a imagem digitalizada para o servidor SMB na rede.
- **4.** Toque em [**Common**] (Comum) para confirmar ou alterar as opções de digitalização conforme desejado, como resolução, cor de saída, densidade, digitalização em 1/2 lados, formato de arquivo, pasta ou tamanho do documento.

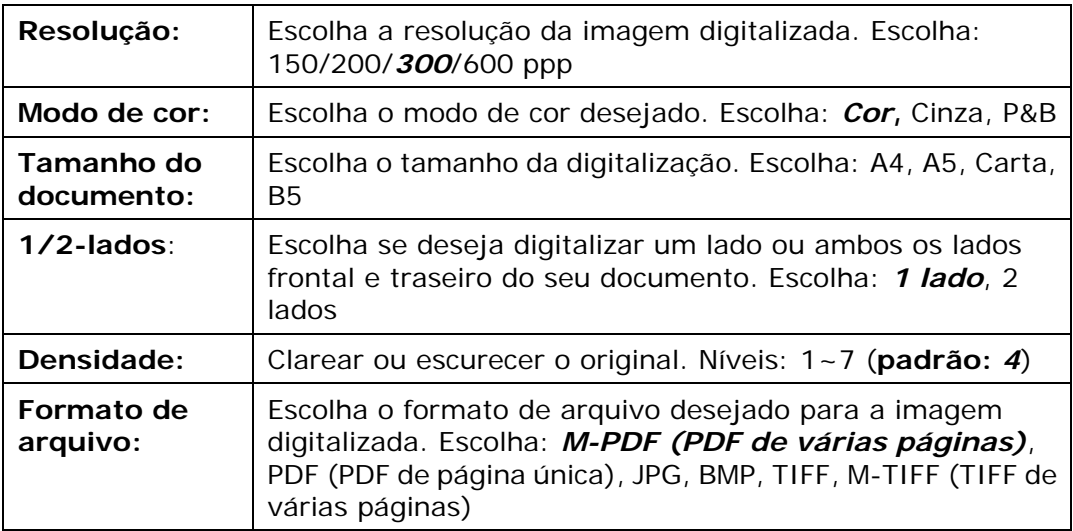

- **\* As configurações padrão são mostradas em negrito itálico.**
- **5.** Toque no botão "Start" (Iniciar) na tela de toque para começar a digitalizar e enviar seu documento.

#### **Configurações de destino**:

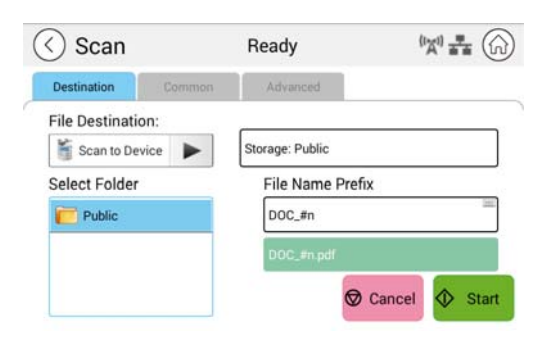

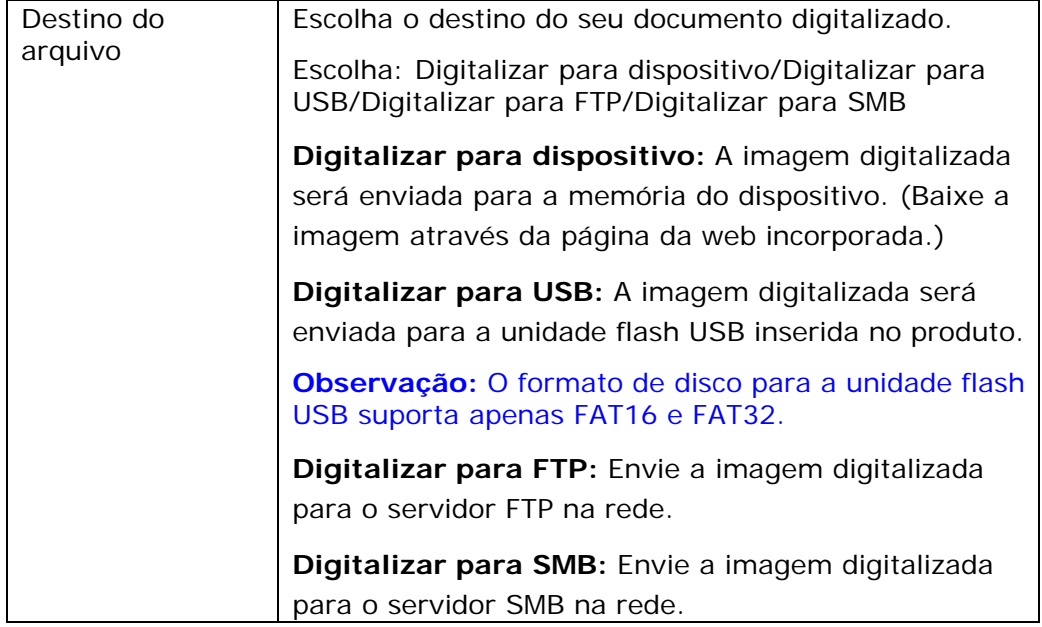

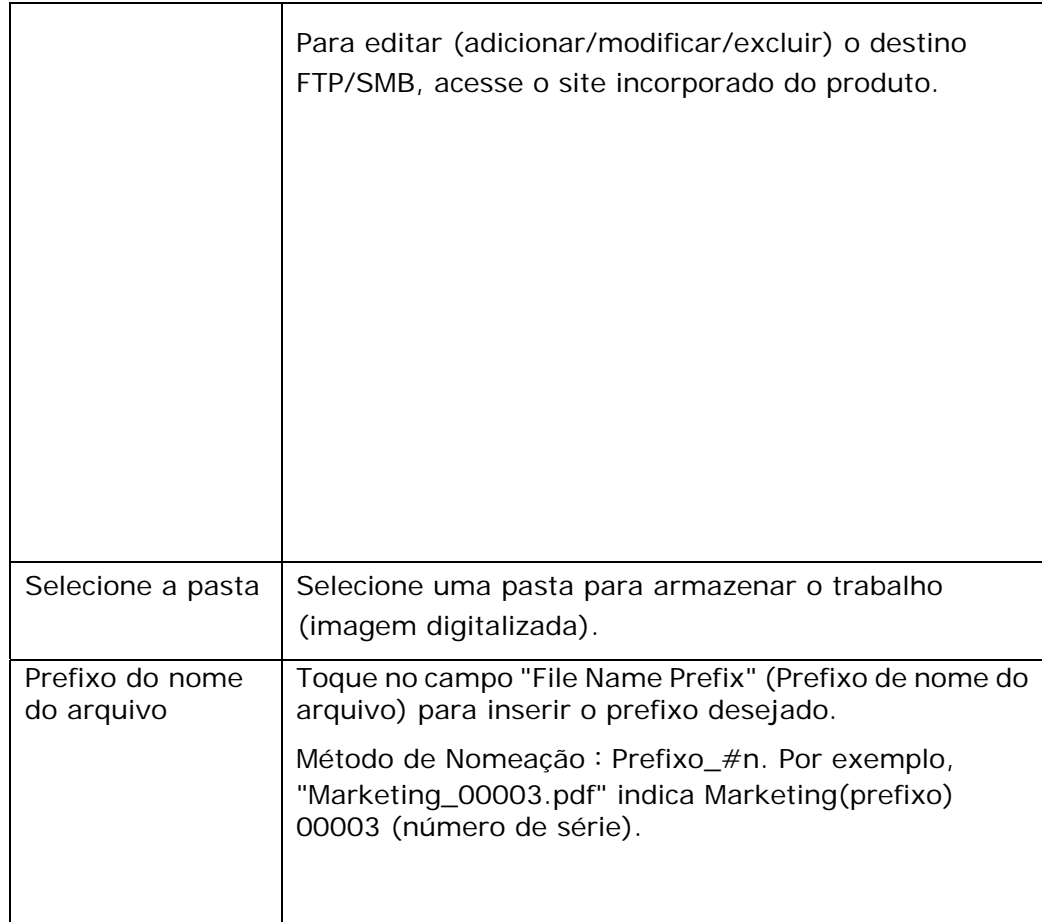

## **Configurações comuns:**

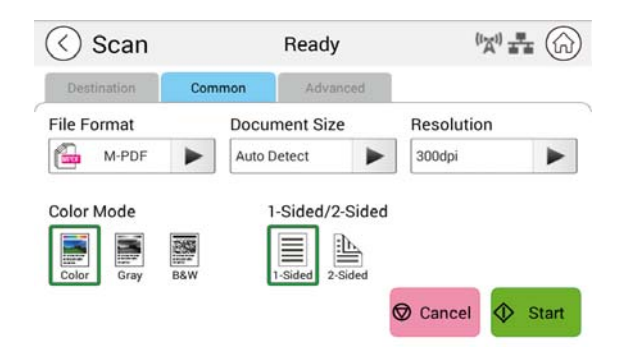

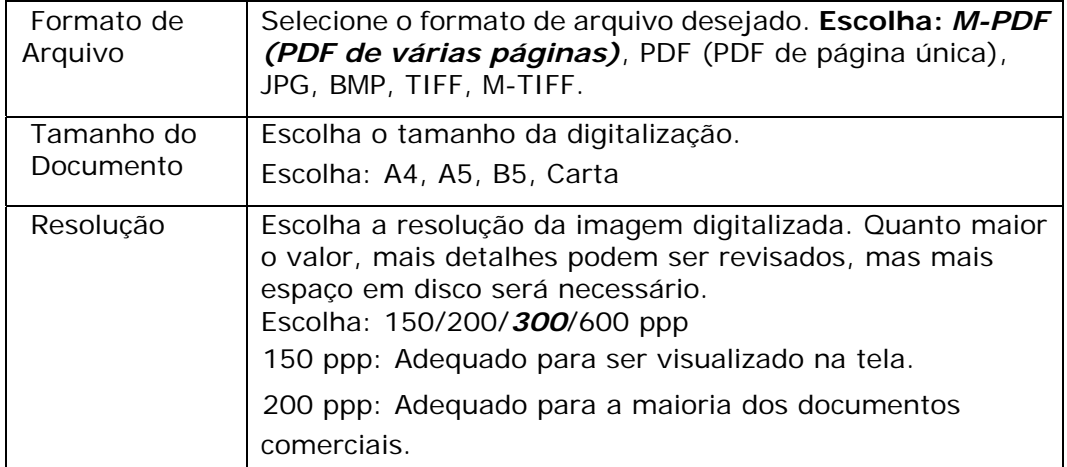

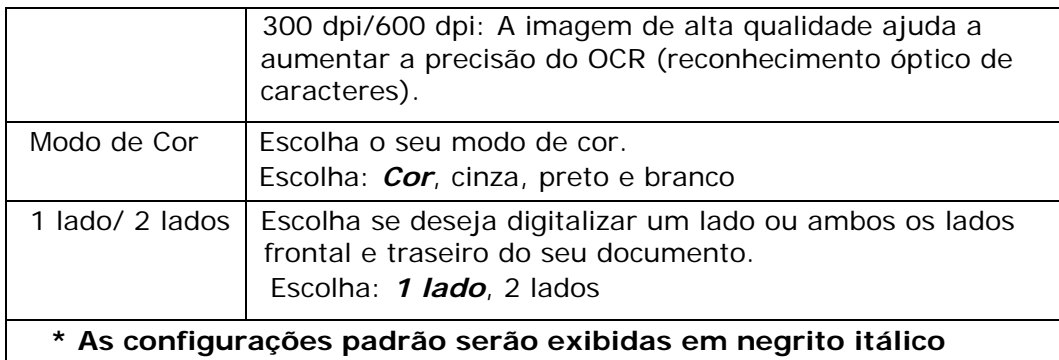

#### **Configurações avançadas:**

Toque em "**Advanced**" (**Avançado**) para definir mais configurações.

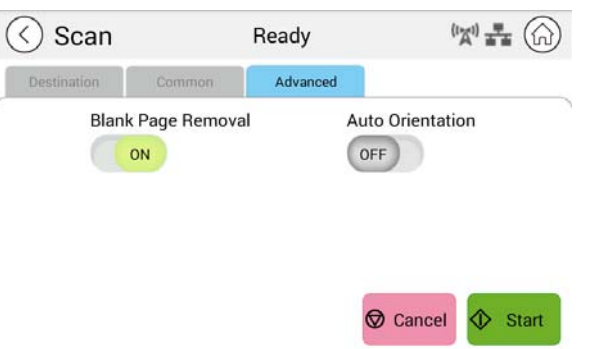

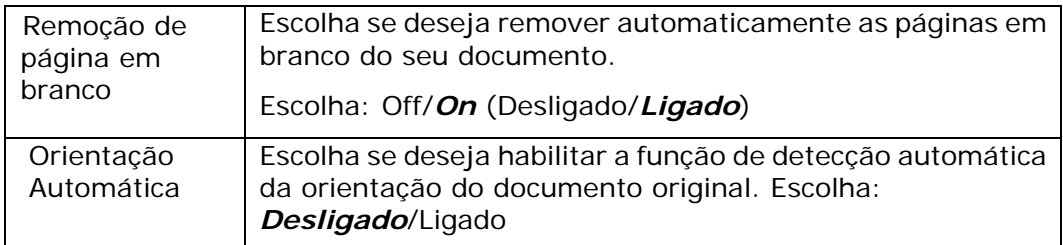

**\* As configurações padrão serão exibidas em negrito itálico**

#### **Cópia avançada**

#### **As etapas operacionais:**

- **1.** Coloque o documento de várias páginas com **a face voltada para cima** e a **parte superior primeiro** no alimentador automático de documentos ou coloque o documento de uma página com a **face voltada para baixo** no vidro do scanner.
- **2.** Deslize os botões de função e toque no botão "**Advanced Copy**" (Cópia avançada), a seguinte tela "**Copy**" (Copiar) será exibida.

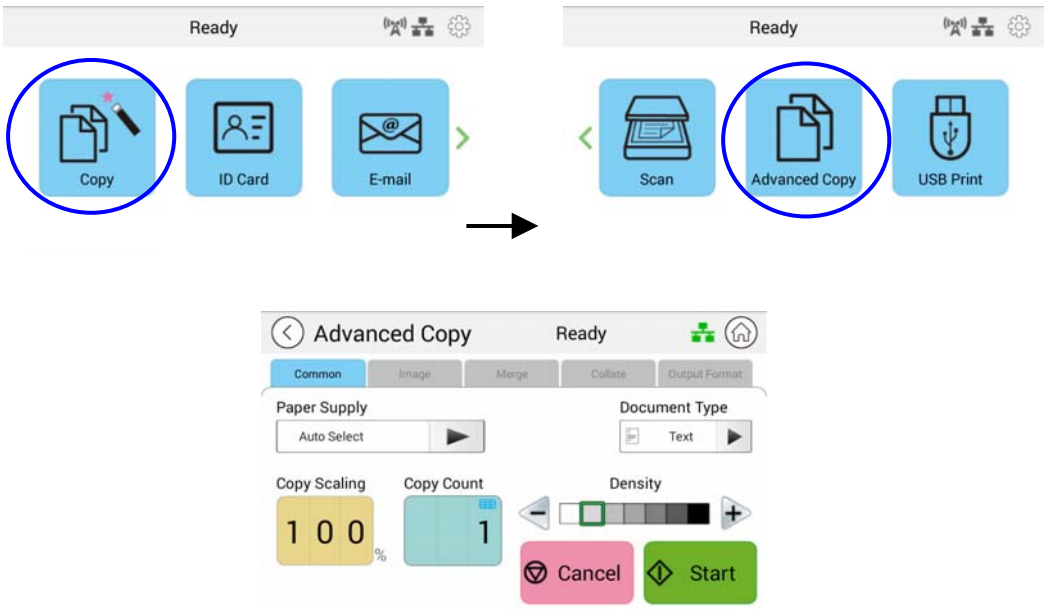

- **3.** Confirme ou altere as opções de Copiar conforme desejado, como Abastecimento de papel e Densidade.
- **4.** Digite sua contagem de cópias com o teclado numérico no painel de controle. O número de contagem de cópias aparecerá no canto superior direito.
- **5.** Toque no botão "Start" (Iniciar)  $\bigcirc$  start na tela de toque para começar a copiar seu documento.

## **Descrição das configurações de cópia**

#### **Configurações padrão**

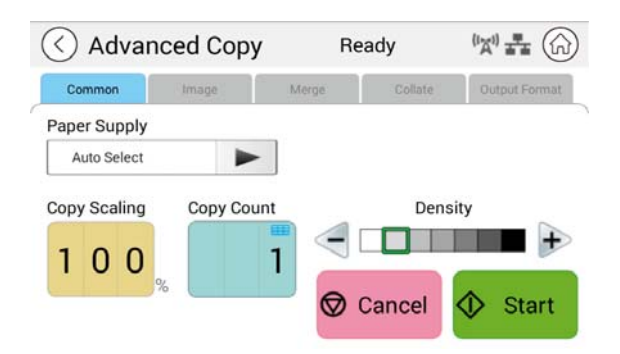

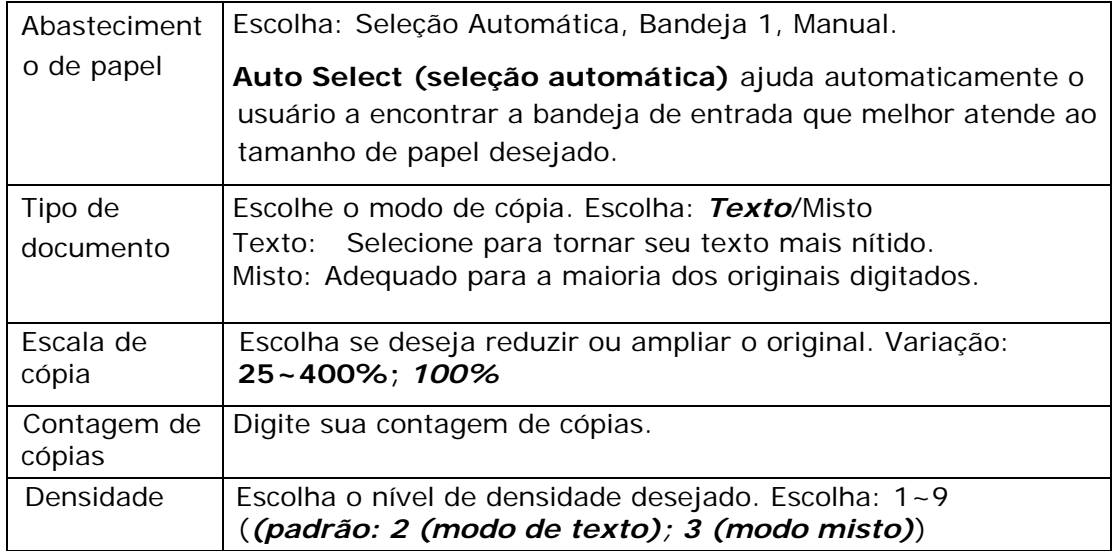

#### **\* A configuração padrão a ser exibida em negrito itálico**

#### **Configurações de imagem**

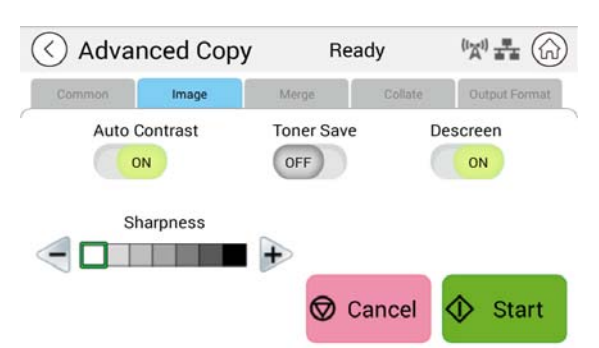

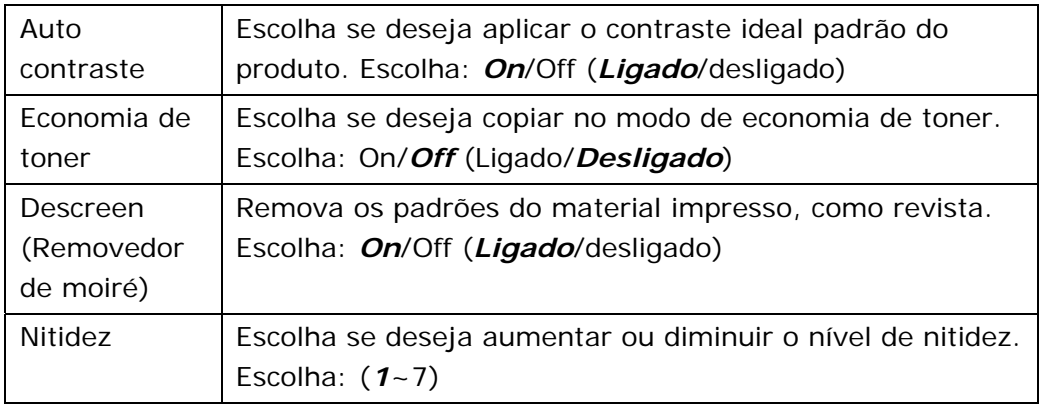

#### **\* A configuração padrão a ser exibida em negrito itálico**

#### **Configurações de fusão**

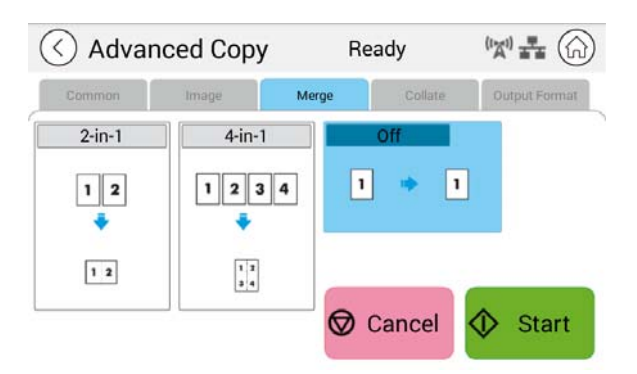

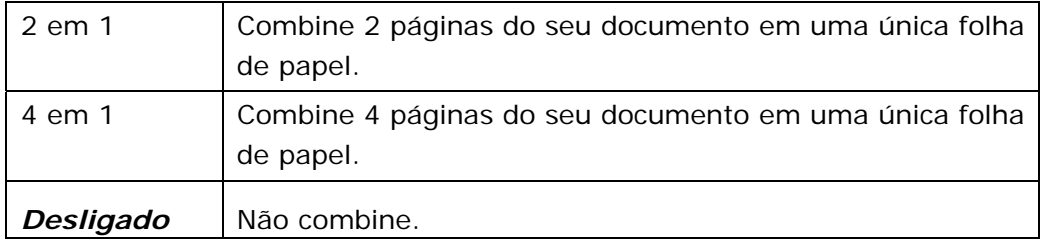

#### **\* A configuração padrão a ser exibida em negrito itálico**

#### **Configurações de agrupamento**

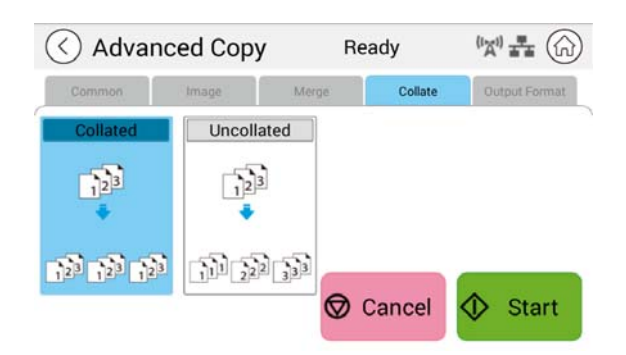

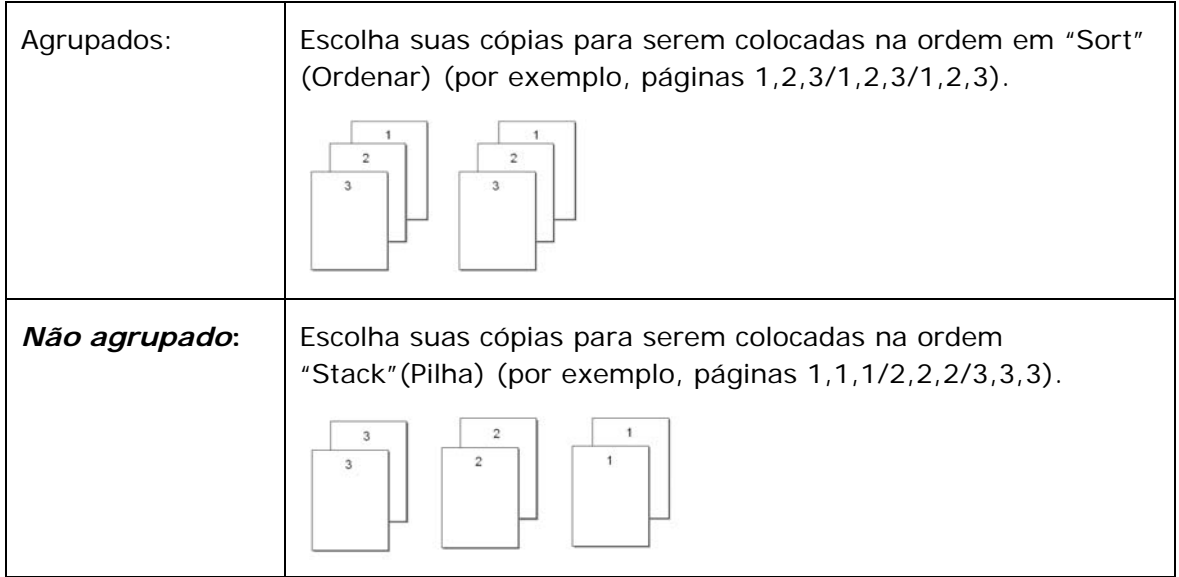

#### \* **: As configurações padrão de fábrica são exibidas em negrito itálico**

#### **Formato de saída**

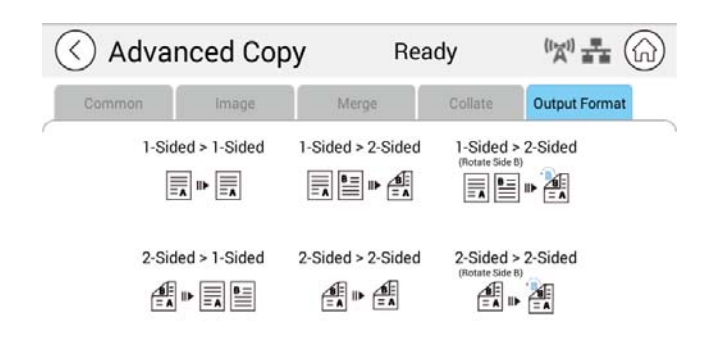

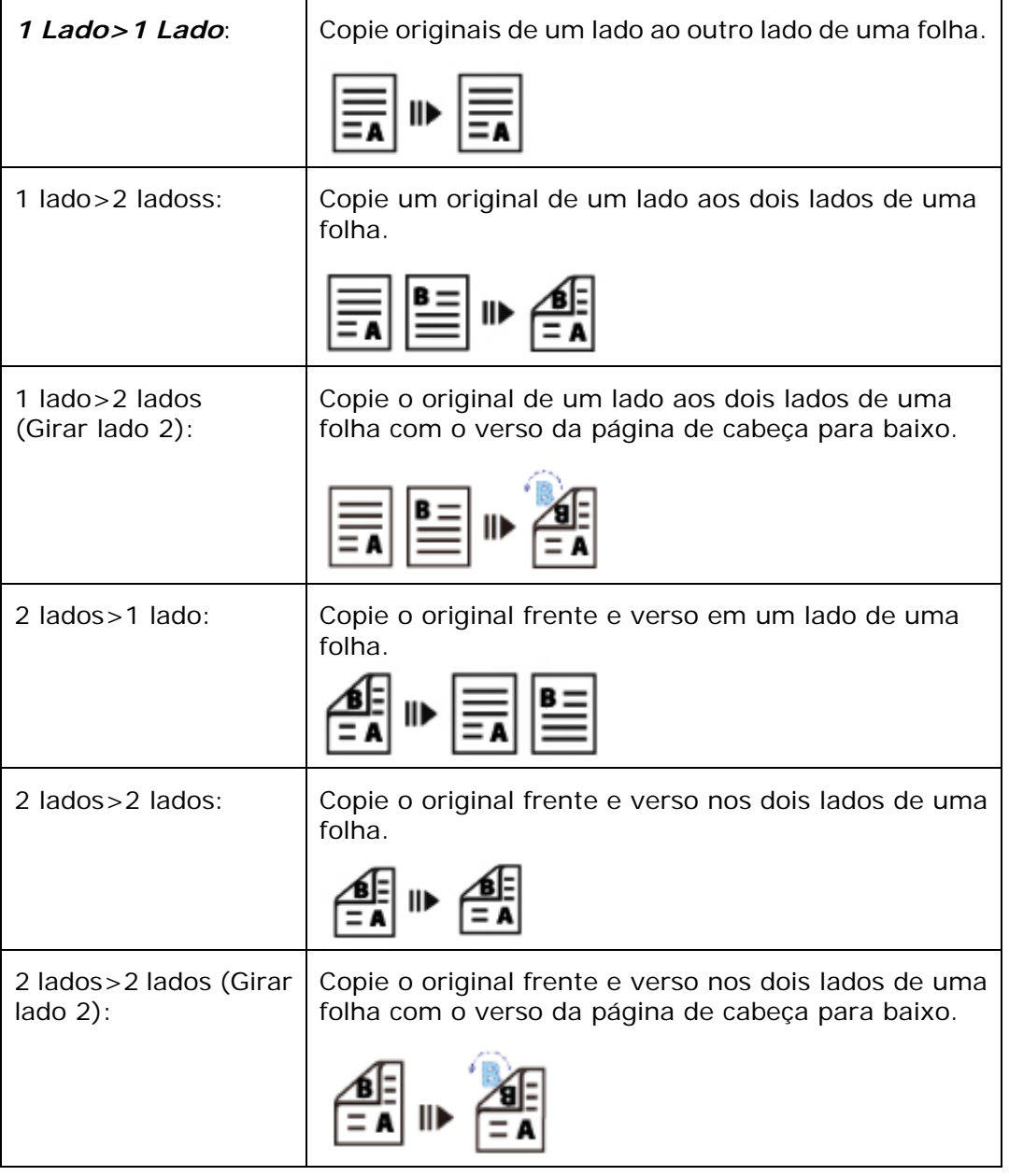

\* **: As configurações padrão de fábrica são exibidas em negrito itálico**

## **Impressão USB**

A função de digitalização permite imprimir os arquivos JPG ou PDF armazenados em sua unidade flash removível. **Observação:** O formato de disco para a unidade flash USB suporta apenas FAT16 e FAT32.

#### **As etapas operacionais:**

- 1. Insira sua unidade flash USB removível na porta USB no lado direito do painel de controle.
- 2. Deslize os botões de função e toque no botão "USB Print" (Impressão USB) na tela de toque. A tela "**USB Print**" (**Impressão USB**) será exibida.

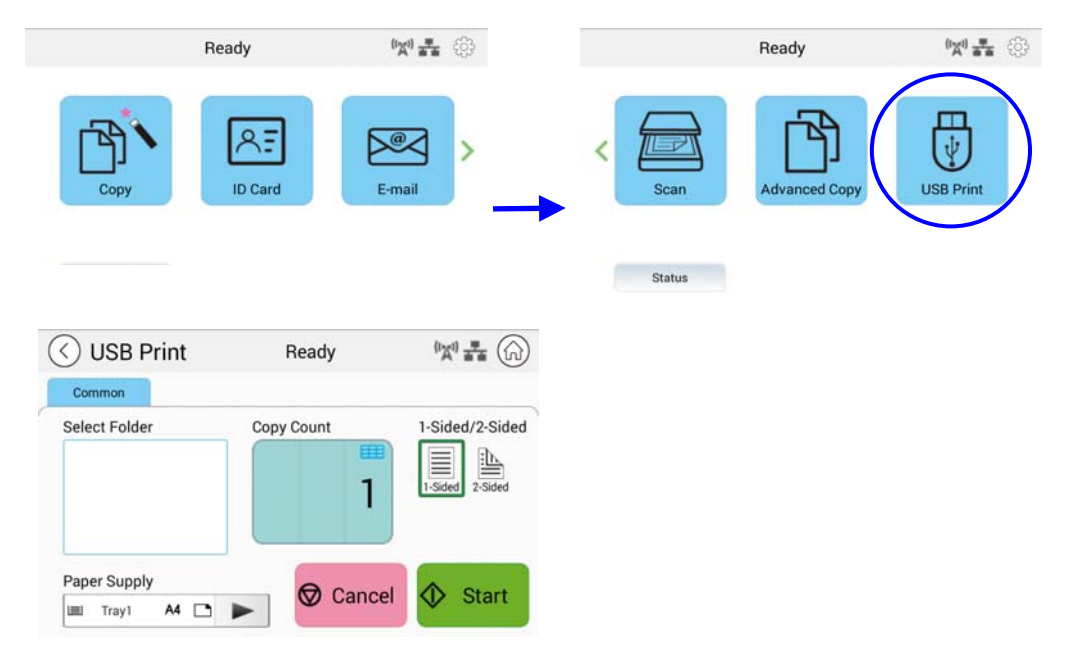

- 3. Deslize "**Select Folder**" (Selecionar pasta) para escolher a pasta na qual você armazena seu arquivo.
- 4. Confirme ou altere configurações como Abastecimento de papel, Contagem de cópias, 1/2 lado.

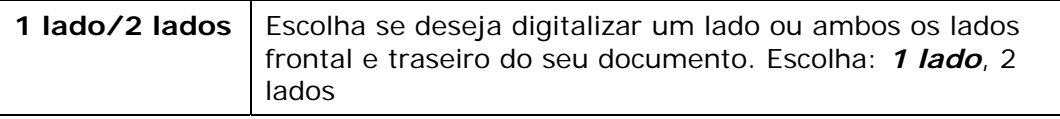

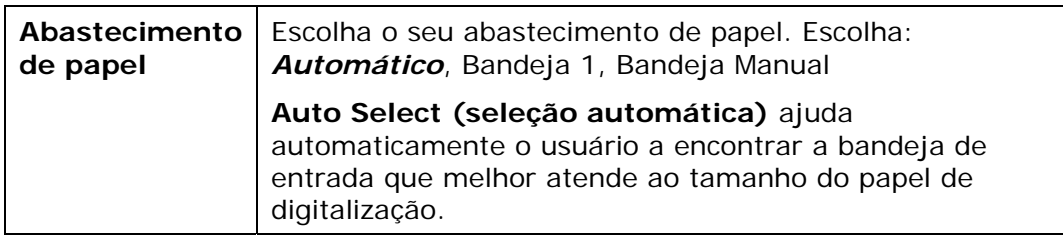

**As configurações padrão são mostradas em negrito itálico.** 

5. Toque no botão "**Start**" (Iniciar) na tela de toque para começar a imprimir seu documento.

# **5. Personalizando as Configurações do Produto**

Este capítulo é direcionado especificamente para as pessoas responsáveis pela administração do produto. É recomendável que o administrador leia este capítulo antes de instalar a máquina.

As configurações do produto podem ser personalizadas por meio da tela sensível ao toque e do painel de controle. Além de usar a tela de toque, o produto permite ao administrador configurar remotamente a máquina com o lançamento da página web embutida do produto. Como personalizar as configurações do produto através destes dois métodos será descrito nas seções seguintes.

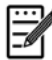

#### **Observação:**

Ao instalar o produto pela primeira vez, é recomendável que o Administrador mantenha as configurações padrão do sistema. As configurações podem ser personalizadas mais tarde, uma vez que você esteja familiarizado com a operação e a funcionalidade.

## **Personalização das configurações do produto pela tela sensível ao toque**

Clique em [**More Settings**] (Mais configurações) e escolha [**Show Machine Status**] (Mostrar status da máquina). Isso exibirá a seguinte página [**Machine Status](**[Status da máquina), que contém 5 guias.

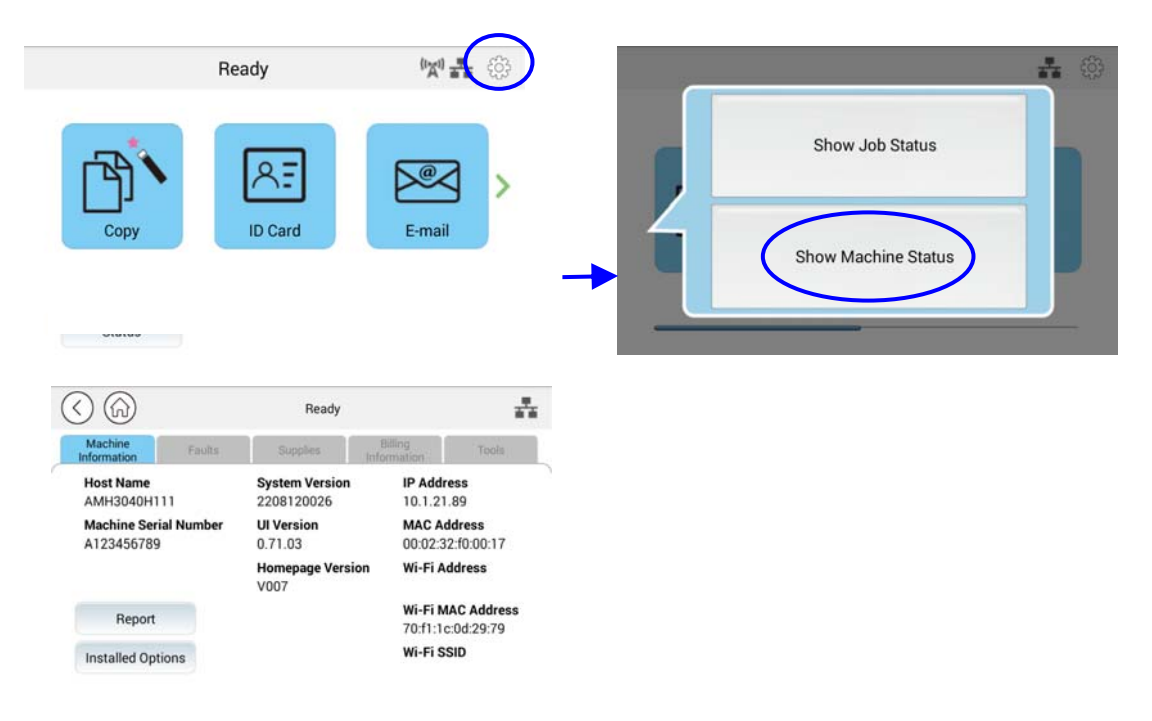

Essas 5 guias exibidas na parte superior são: Informações da Máquina, Falhas, Suprimentos, Informações de Faturamento e Ferramentas. Para cada opção respectiva das 5 abas, consulte as descrições das próximas páginas.

## **Informações da máquina**

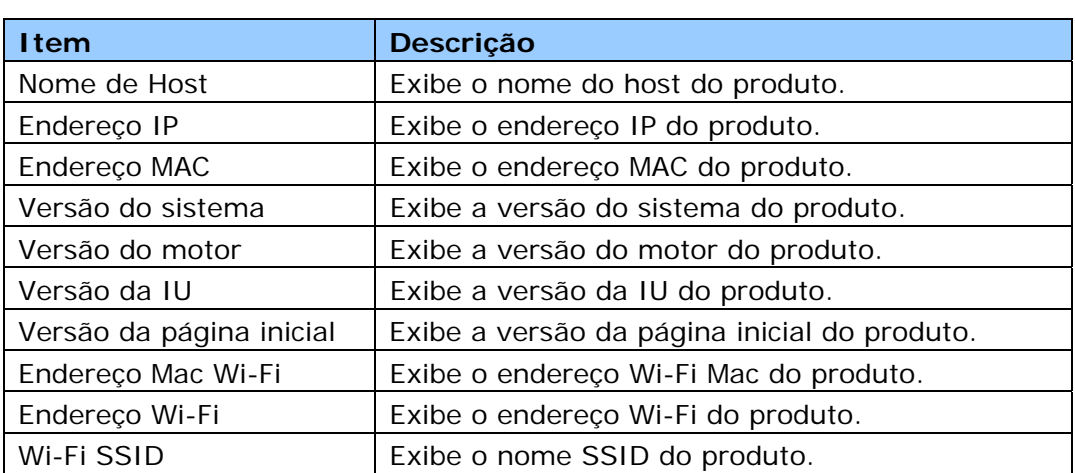

**Informações gerais:** Exibe as informações básicas do produto.

**Relatório:** Imprima os vários relatórios do produto.

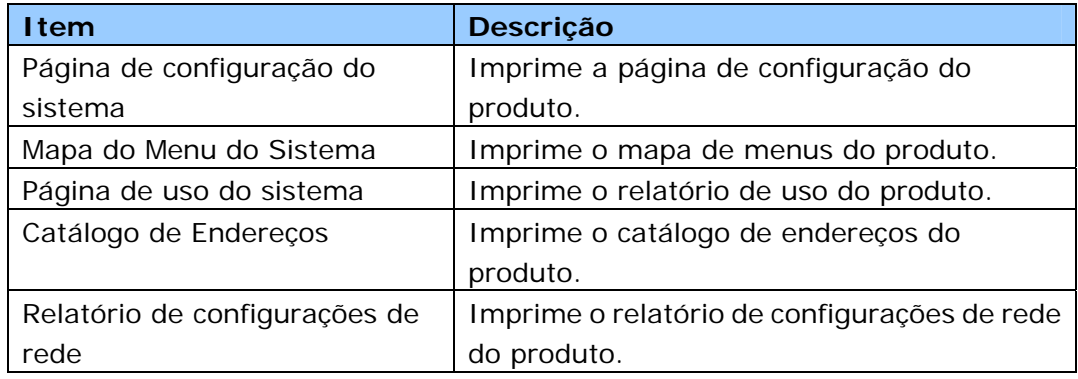

**Opções instaladas:** Ative ou desative as funções na tela principal.

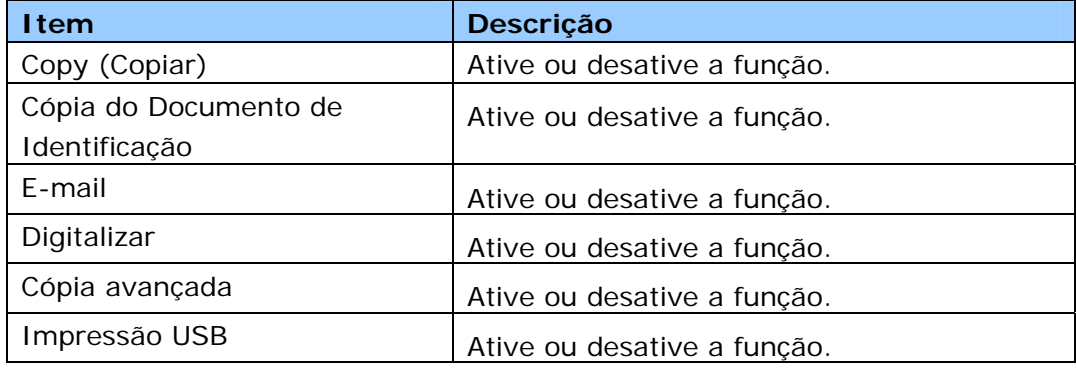

**Falhas:** Exibe os itens de erro atuais ou a lista de mensagens de aviso.

#### **Suprimentos**

**Suprimentos:** Exibe os estados atuais dos suprimentos.

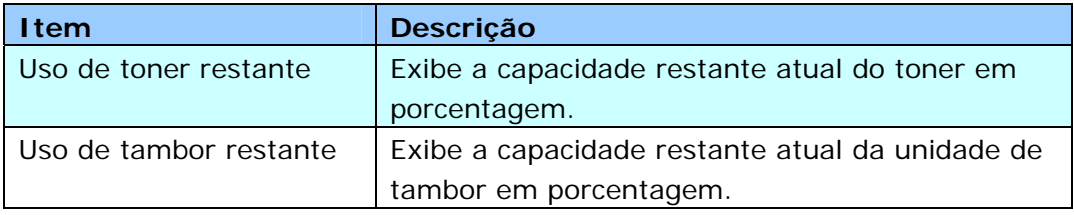

#### **Informações de pagamento**

**Informações de pagamento:** Usado para exibir o status de uso das funções do produto.

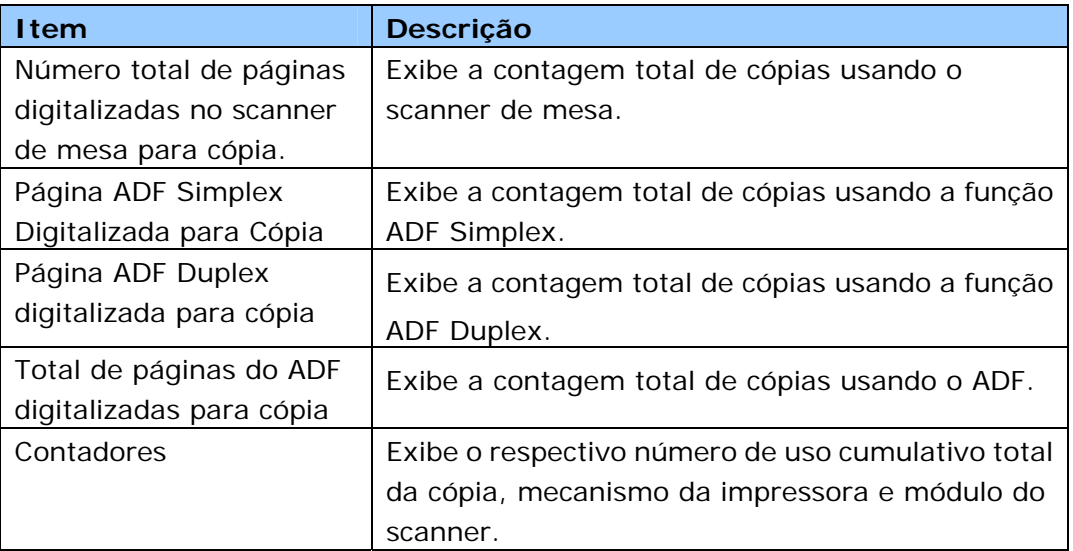

#### **Ferramentas**

**Configurações do dispositivo**: Exibe as configurações básicas do produto.

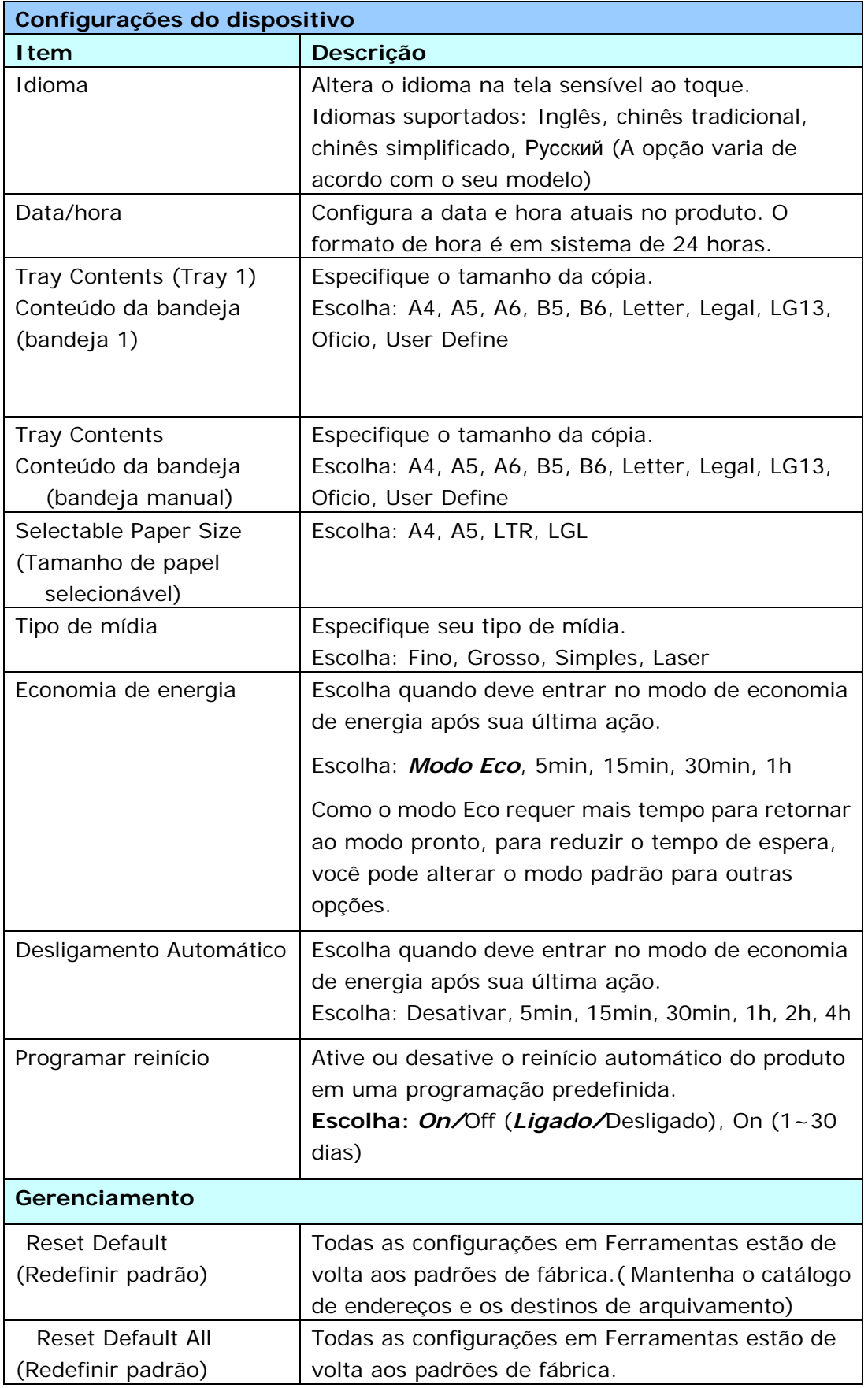

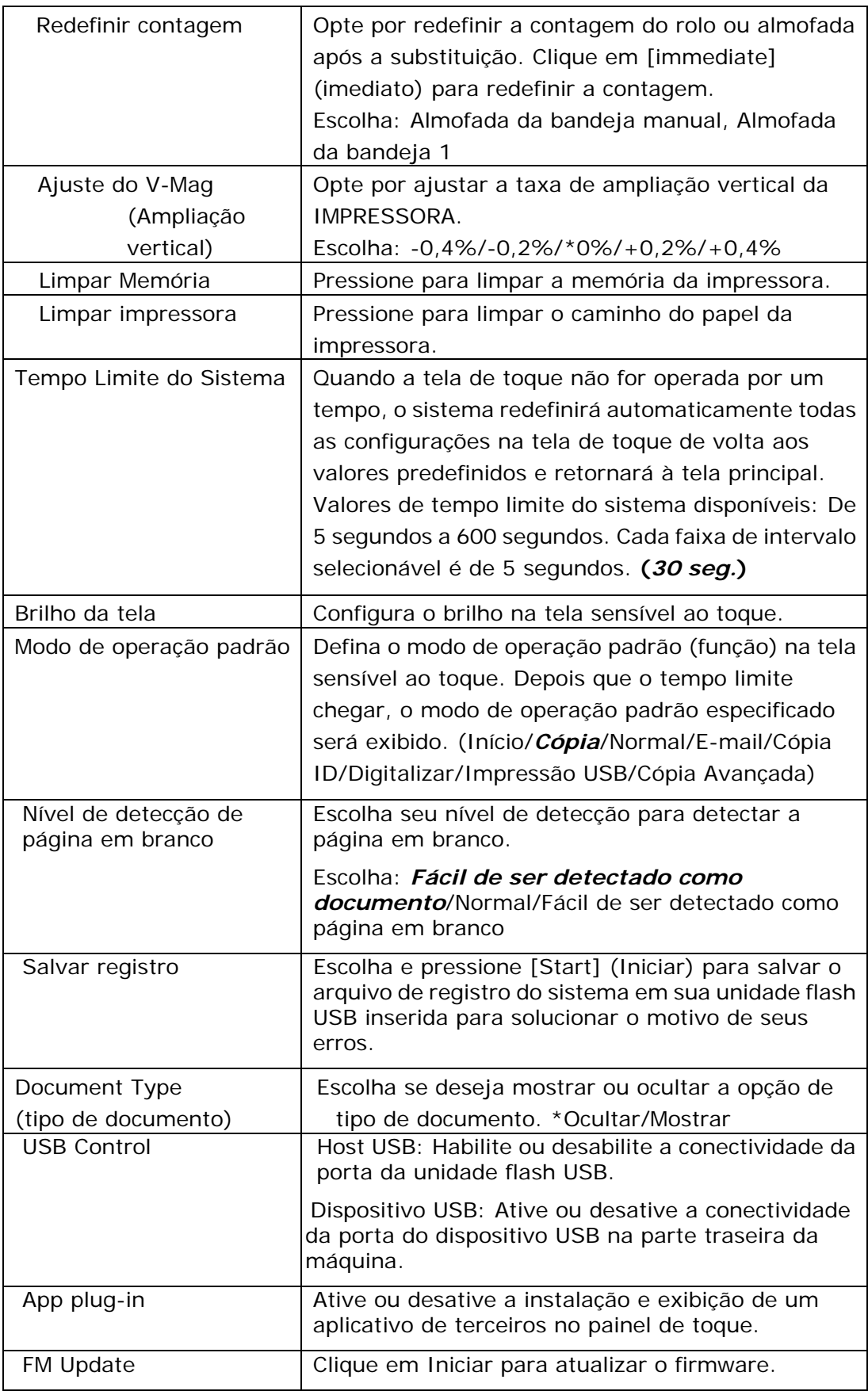

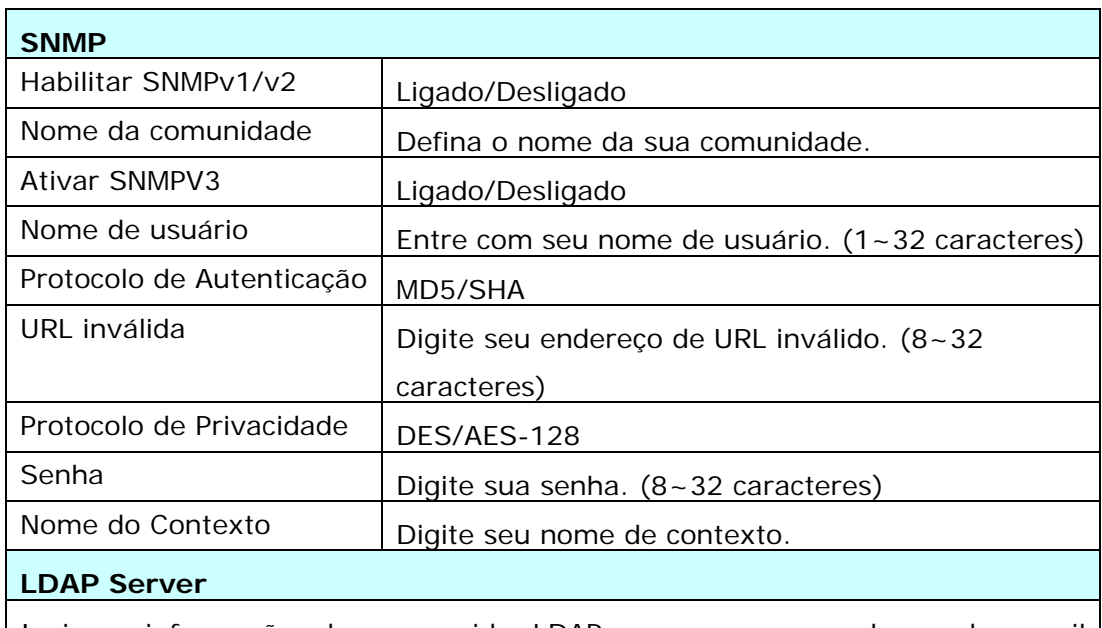

Insira as informações do seu servidor LDAP para carregar o endereço de e-mail no produto e economizar tempo ao inserir esses endereços.

#### **Certificate Upload**

Permite fazer upload de certificado ou inserir senha para acessar um servidor específico.

**\* As configurações padrão serão exibidas em negrito itálico**

**Configurações padrão**: predefine as configurações padrão para cada função.

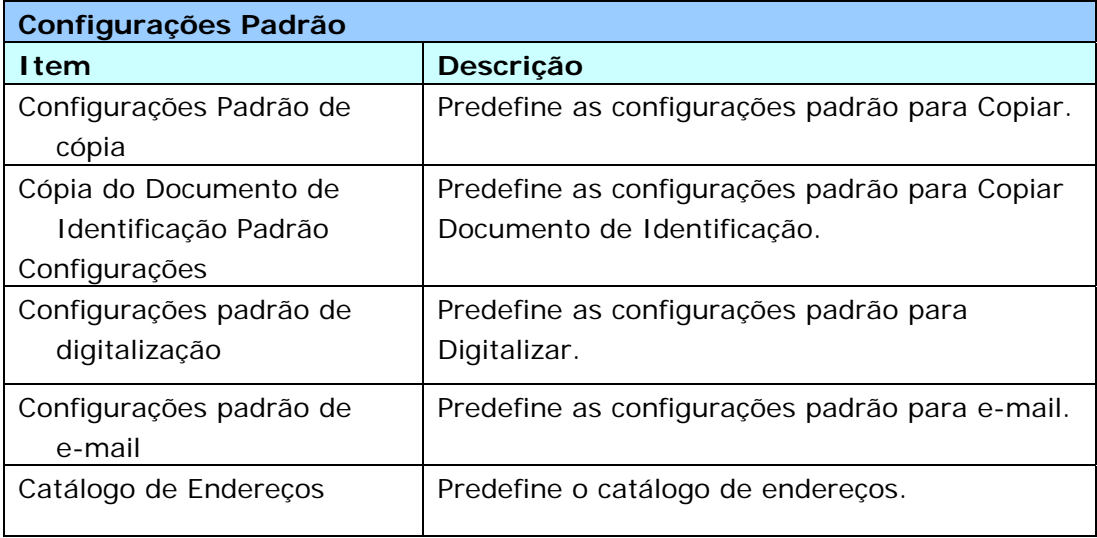

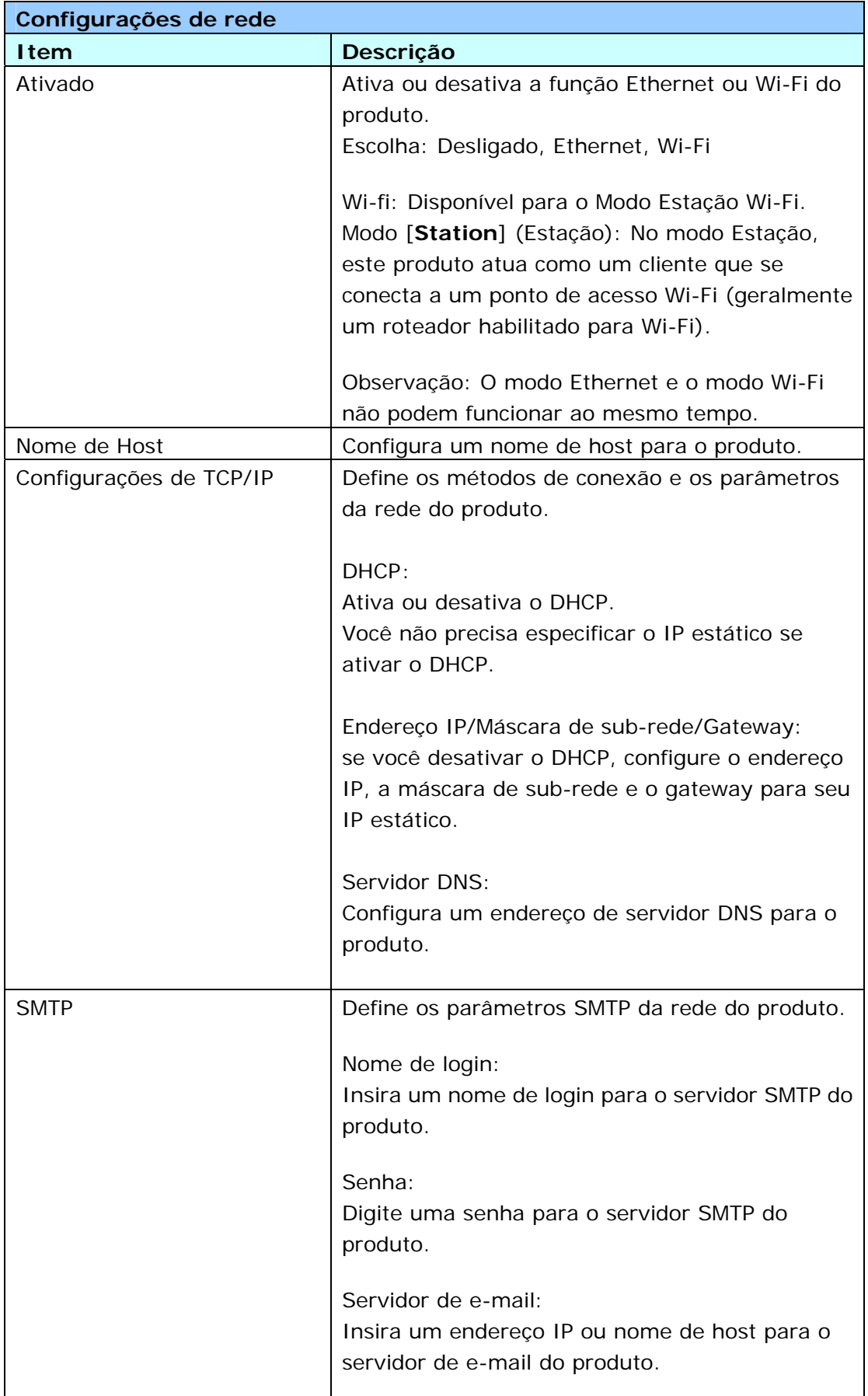

**Configurações de rede**: predefine as configurações padrão da rede.

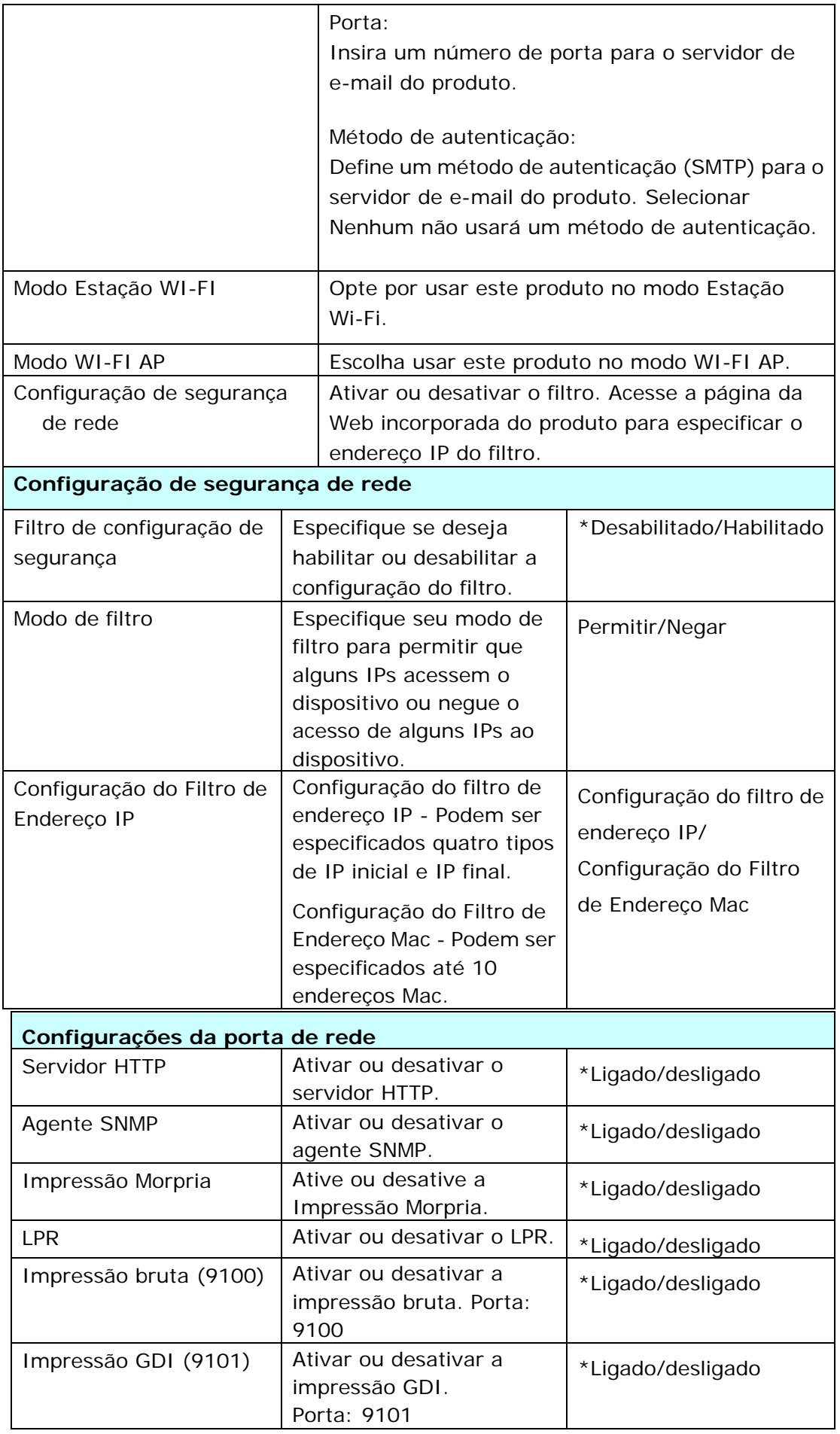

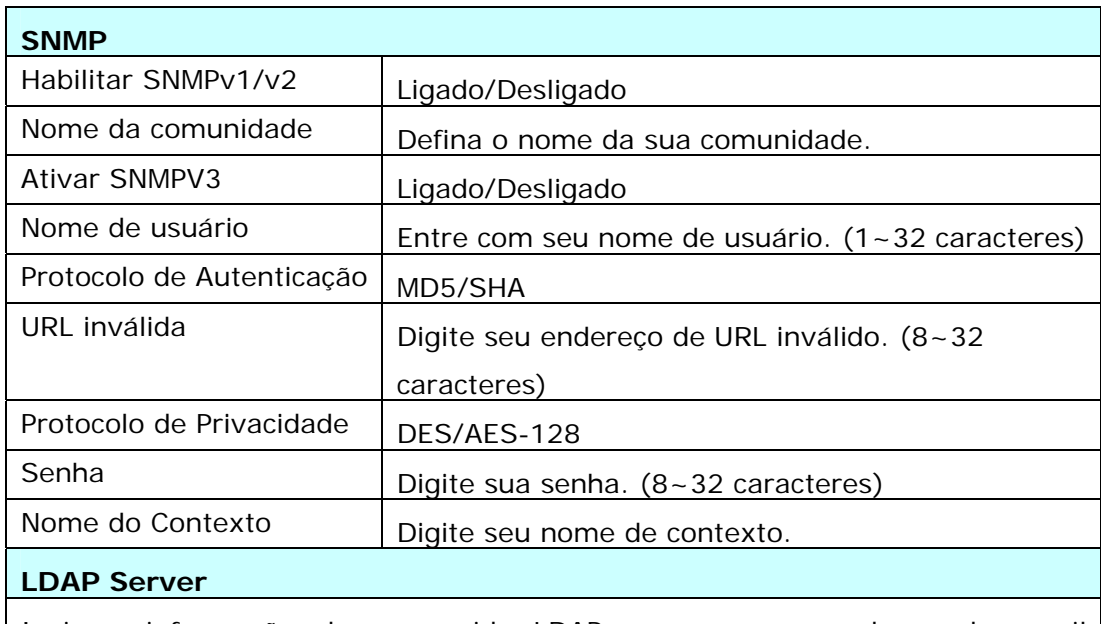

Insira as informações do seu servidor LDAP para carregar o endereço de e-mail no produto e economizar tempo ao inserir esses endereços.

**Certificate Upload** 

Permite fazer upload de certificado ou inserir senha para acessar um servidor específico.

## **Personalização das configurações do produto pela página da web**

- **1.** Especifique os parâmetros de rede consultando a seção anterior, Especificando o endereço IP do produto e outras configurações de rede.
- **2.** O produto foi projetado com uma página da Web incorporada para permitir que o administrador do sistema gerencie o produto remotamente. Basta digitar o endereço IP do produto no campo URL do seu navegador e pressionar Enter. A página da Web incorporada do produto aparece conforme mostrado abaixo.

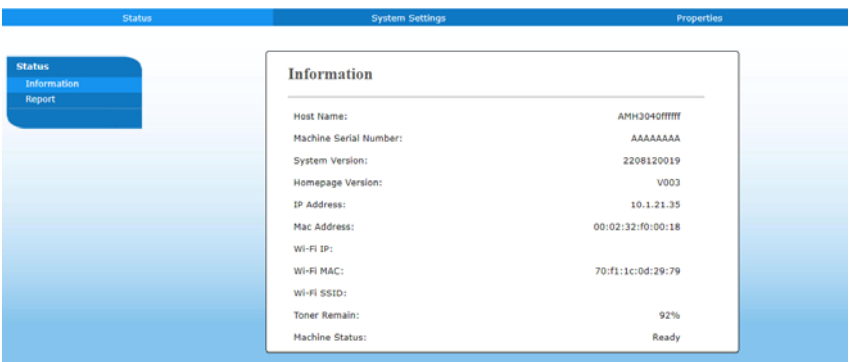

**3.** Clique em cada item sob essas abas para configurar os valores relevantes. Para obter detalhes sobre cada configuração, consulte a seção seguinte, Resumo das páginas da Web.

## **Resumo da página da Web**

A página da Web incorporada contém as cinco guias a seguir: a guia Status, a guia Job (Trabalho), a guia Scan (Digitalizar), a guia Print (Imprimir) e a guia Properties (Propriedades). Cada uma das guias será descrita nesta seção.

#### **Itens a serem personalizados**

#### **Status**

Exibe o status e as informações básicas do produto.

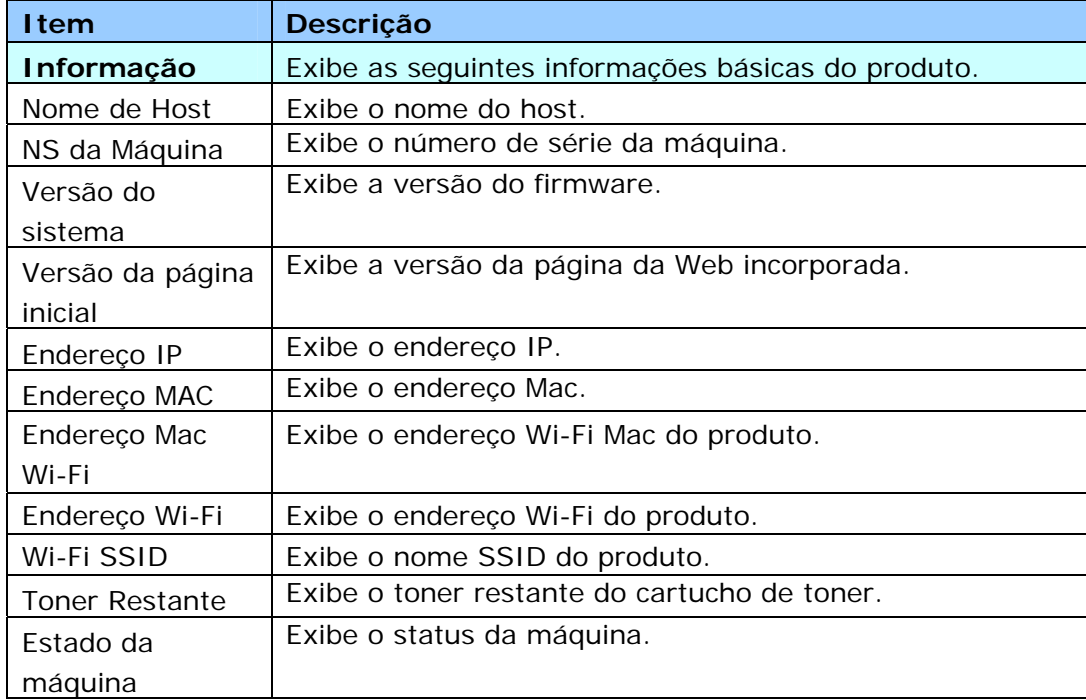

## **Configurações do sistema**

\*Padrão de fábrica

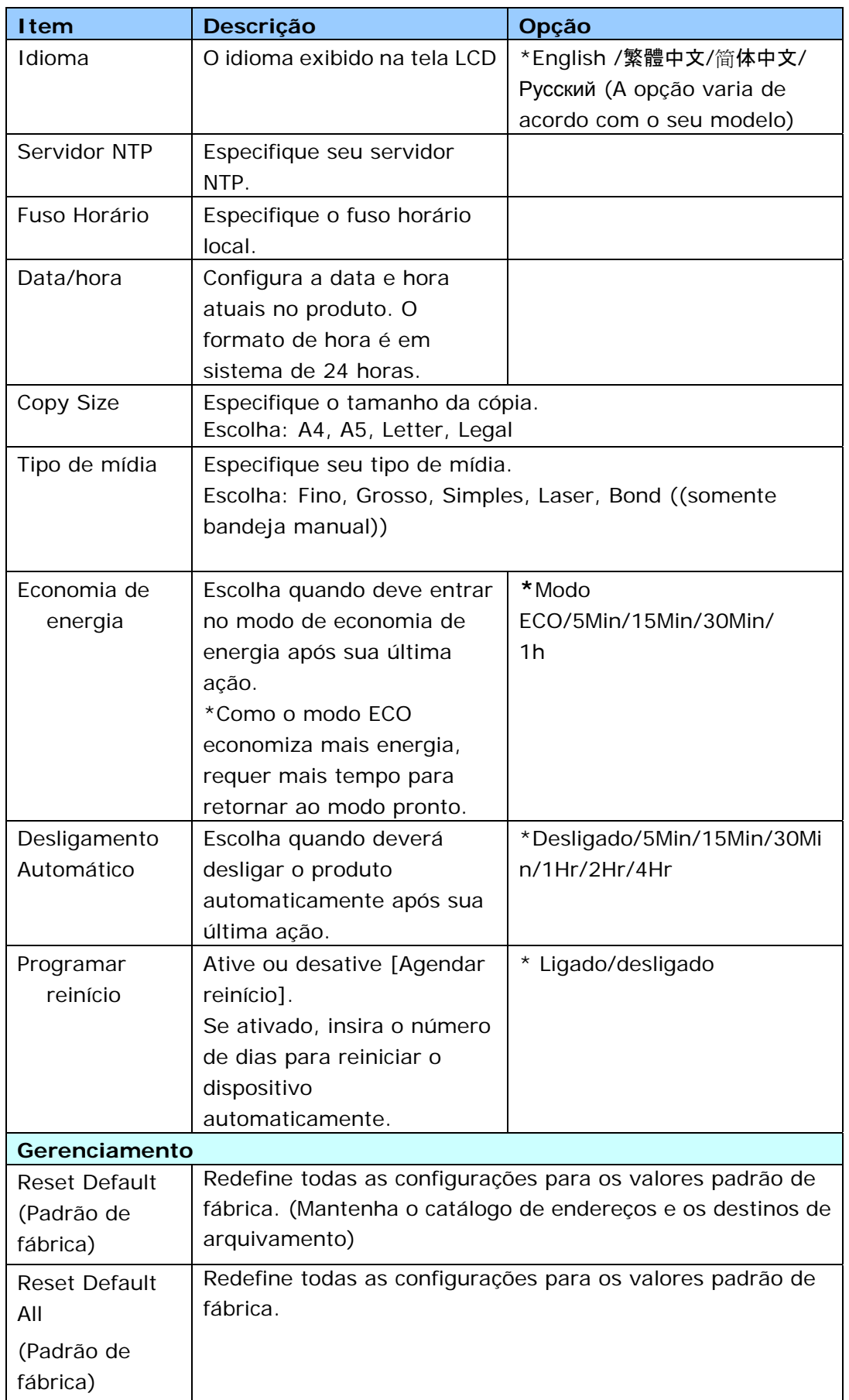

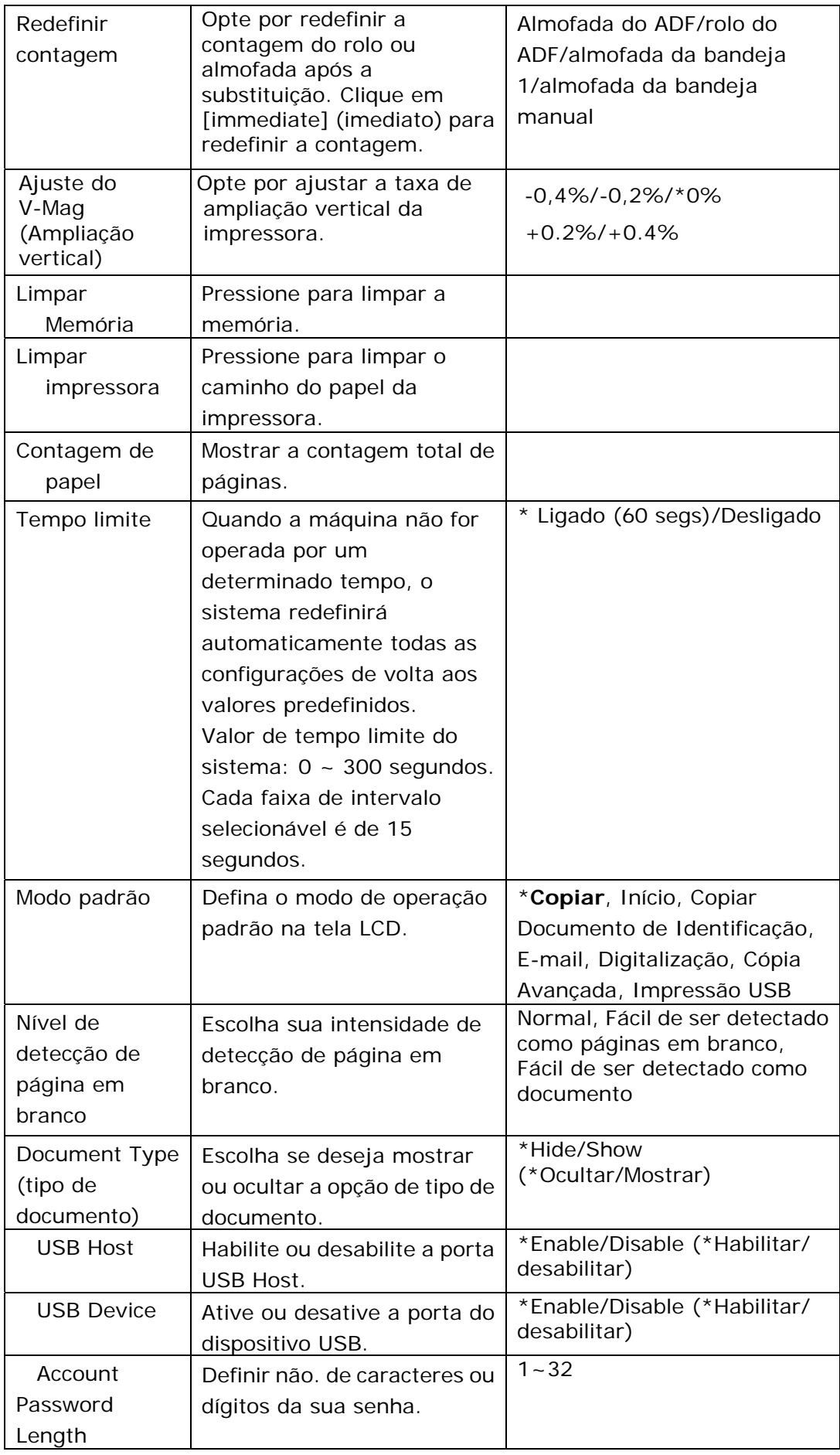

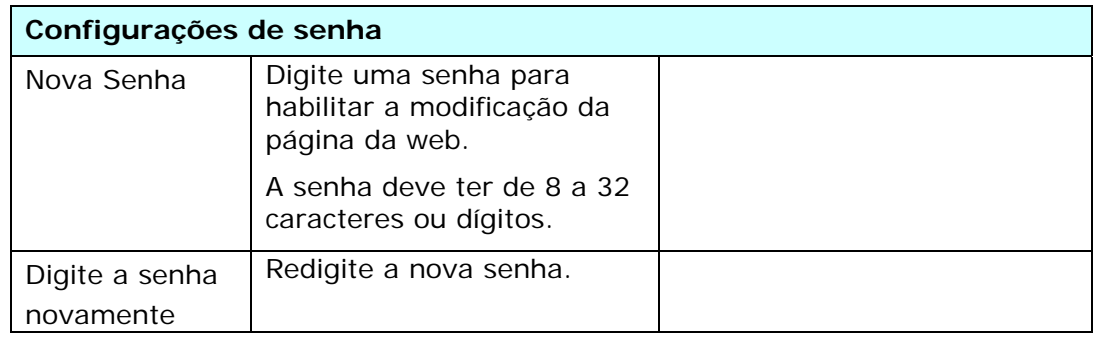

#### **Propriedades**

A guia **Propriedades** contém as seguintes opções: **Configuração de FTP/SMB, Armazenamento do MFP, Catálogo de endereços, Rede e Atualização de FW.**

**Configuração de FTP/SMB:** Usado para exibir todos os destinos ou criar um novo destino FTP ou SMB para armazenar as imagens digitalizadas.

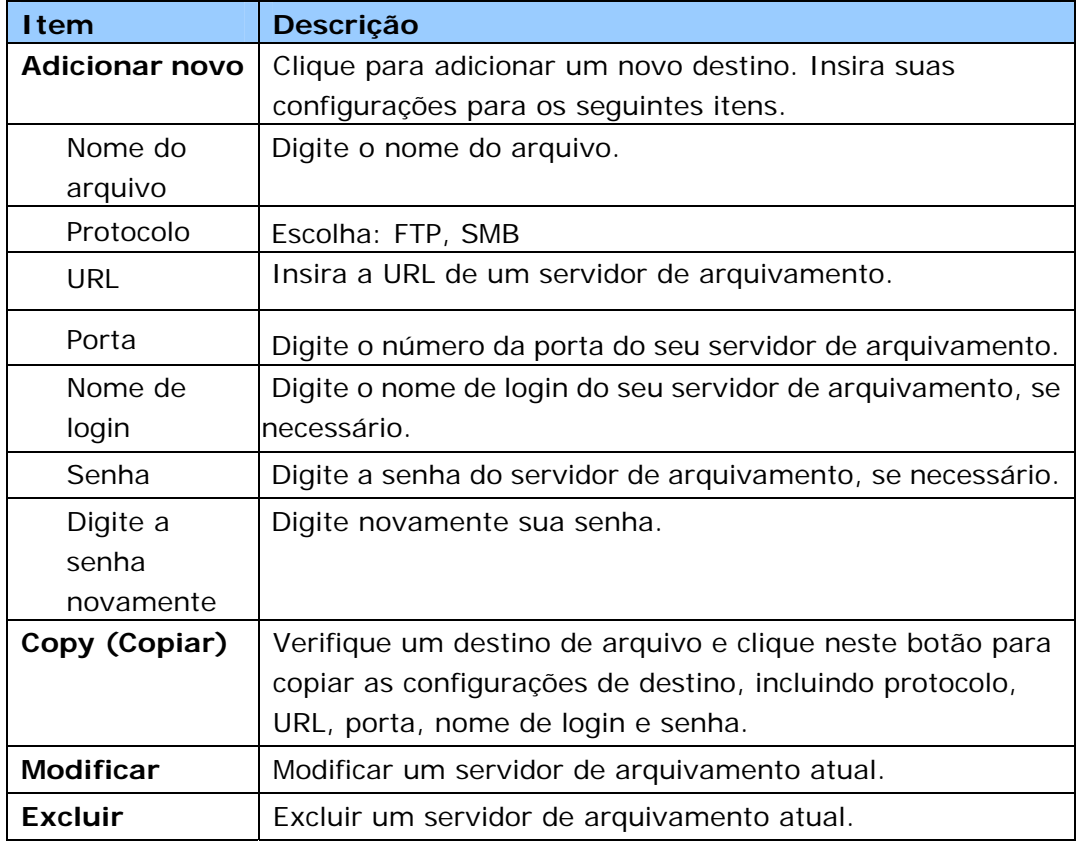

**Armazenamento do MFP:** Usado para baixar e excluir arquivos armazenados na memória da máquina. As imagens digitalizadas serão nomeadas com um prefixo de nome de arquivo Doc e seguidas por um número de série.

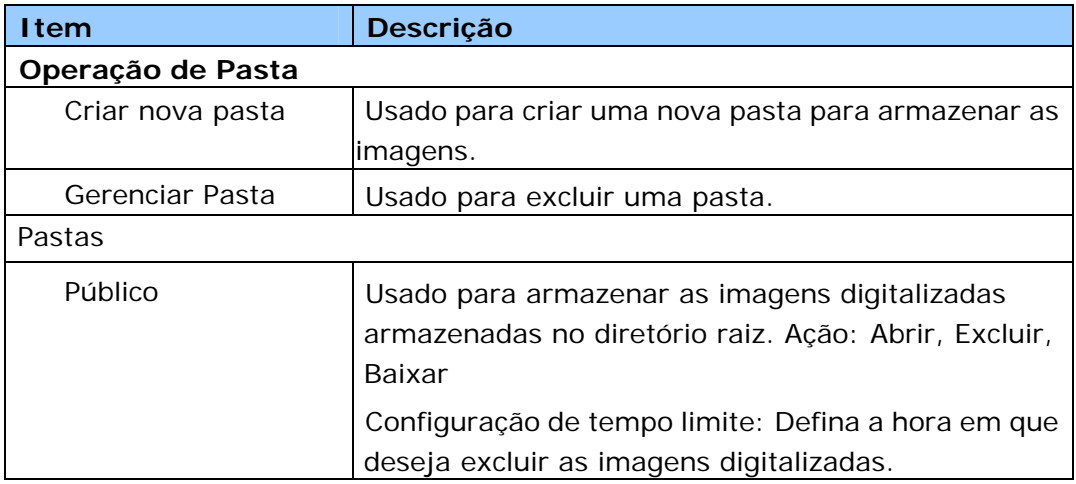

**Catálogo de endereços:** Usado para importar/exportar um catálogo de endereços de e-mail ou uma lista telefônica.

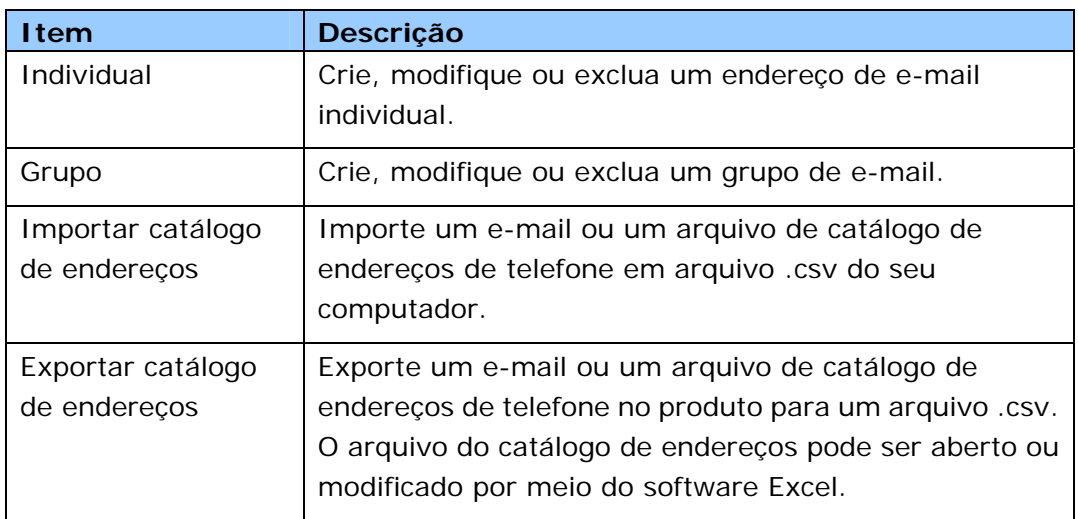

#### **Rede**

Exibe as informações de rede do produto. \*Padrão de fábrica

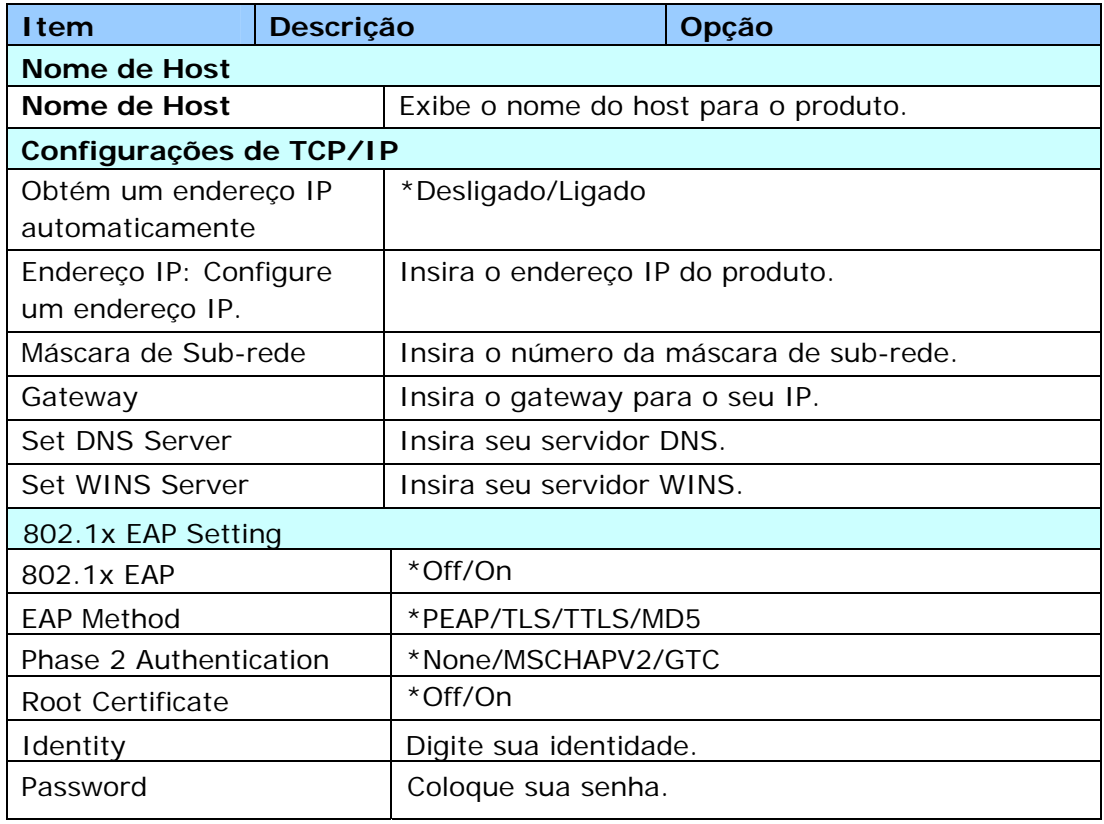

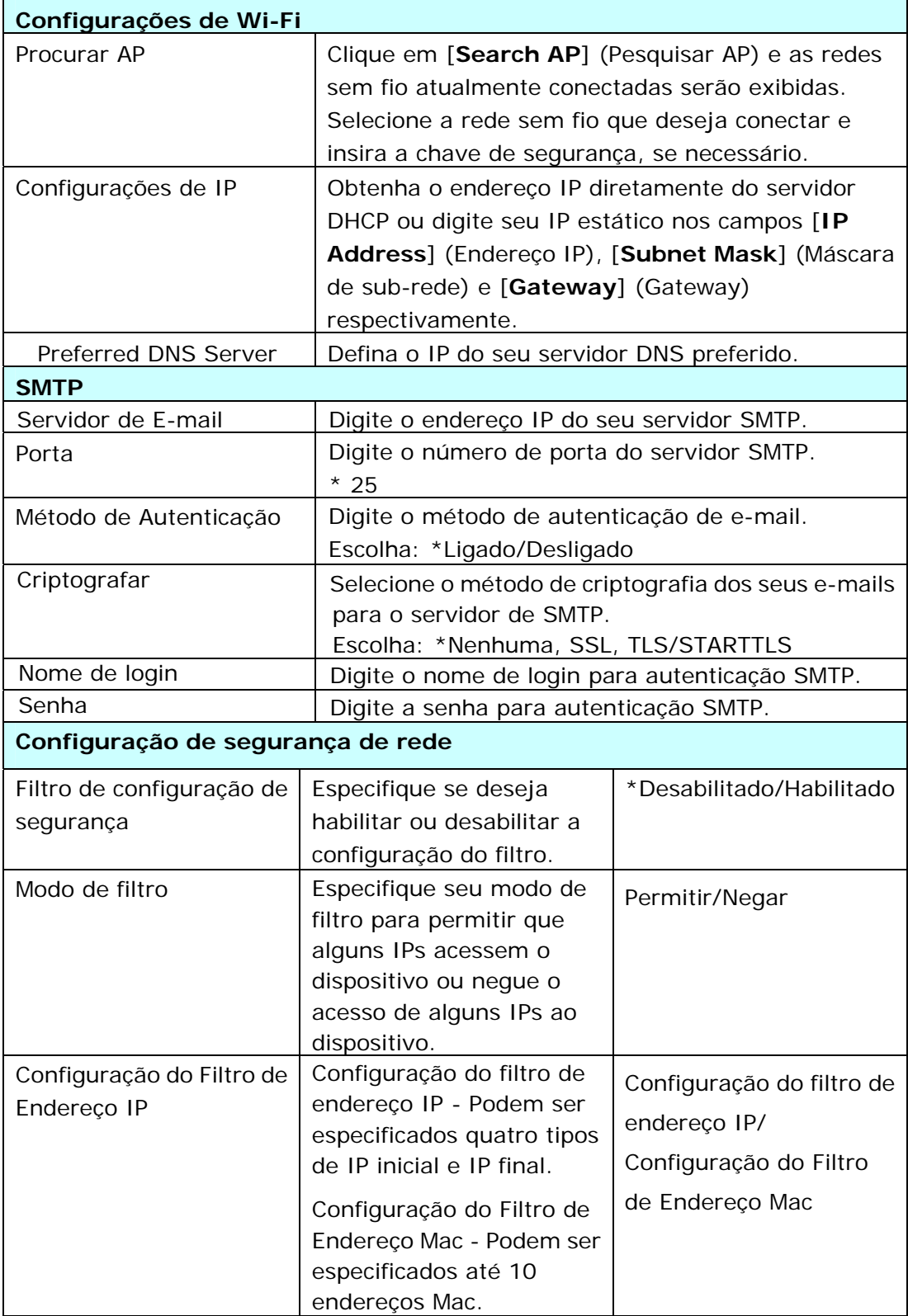

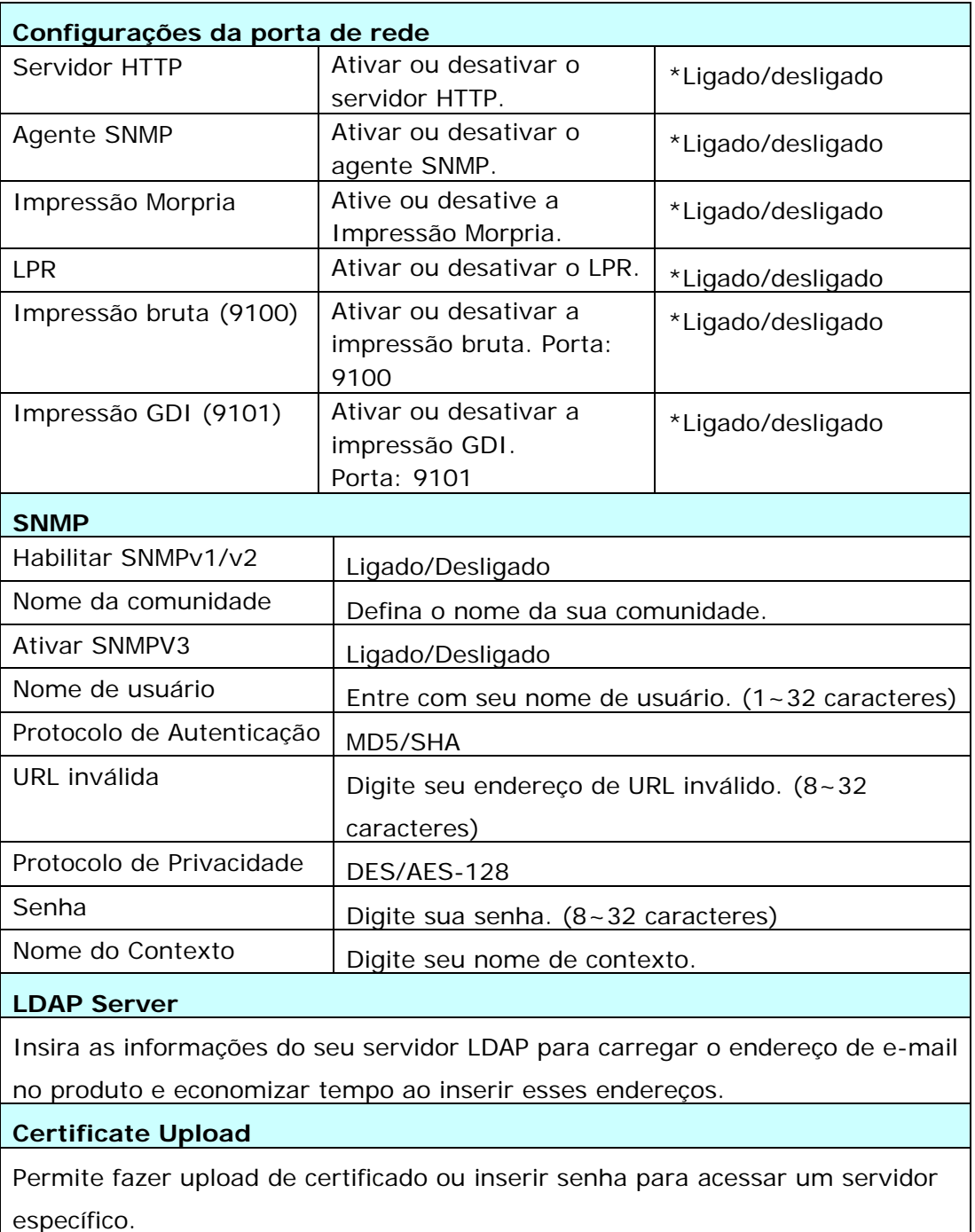

#### **Security**

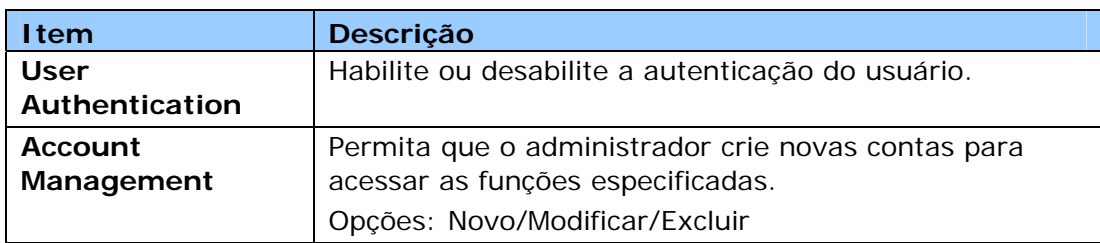

A disponibilidade desta função varia de acordo com o seu modelo.

#### **Update FW (Atualização de FW)**

Atualize o firmware do produto. Antes de atualizar o firmware do produto, primeiro você precisa baixar o firmware mais recente de nosso site em www.avision.com para o seu computador. Na página da Web, escolha [**Browse**] (Procurar) para localizar o arquivo de firmware em seu computador e, em seguida, escolha [**Update**] (Atualizar) para começar a atualizar o firmware do produto.

#### **App Plug-In (Plug-in de aplicativo)**

Selecione [Enable] (Ativar) para instalar um aplicativo de terceiros no produto. Aplicativos de plug-in de terceiros permite que os usuários concluam as tarefas de digitalização de acordo com seu próprio fluxo de trabalho. Para obter informações mais detalhadas, entre em contato primeiro com o fabricante.

#### **A+ Manager (Configurações do gerente A+)**

Marque [**Enable**] (Ativar) e insira o endereço IP de um servidor especificado para enviar o arquivo de registro do sistema para solução rápida de problemas. \*A disponibilidade desta opção varia de acordo com o modelo do seu produto.

# **6. Configuração do Driver da Impressora**

## **Exibição da Caixa de Diálogo das Propriedades do Driver da Impressora**

Para exibir a caixa de diálogo das Propriedades do Driver da Impressora,

- **1.** Clique em **Start** (**iniciar**) na bandeja do sistema e escolha **PRINTERs and Faxes** (**impressoras e fax**).
- **2.** Faça um clique com o botão direito no nome da impressora do produto e escolha **Properties** (**propriedades**).

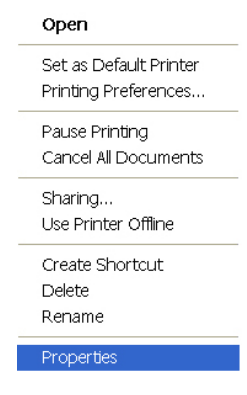

**3.** É exibida a caixa de diálogo Propriedades da Impressora do produto.

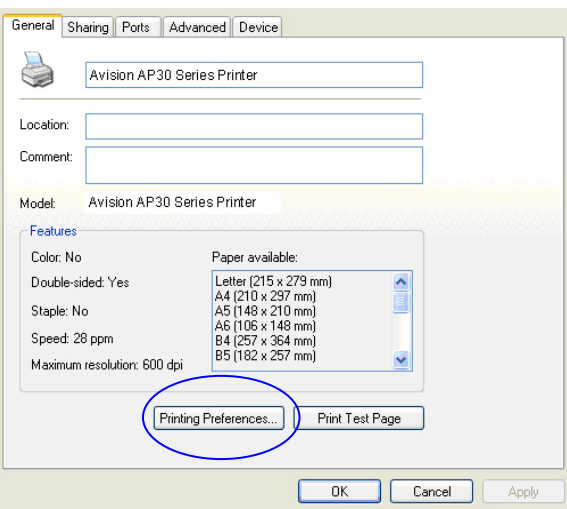

**4.** Clique em **Printing Preferences** (**preferências de impressão**) para o aviso da seguinte caixa de diálogo **Printing Preferences** (**preferências de impressão**).

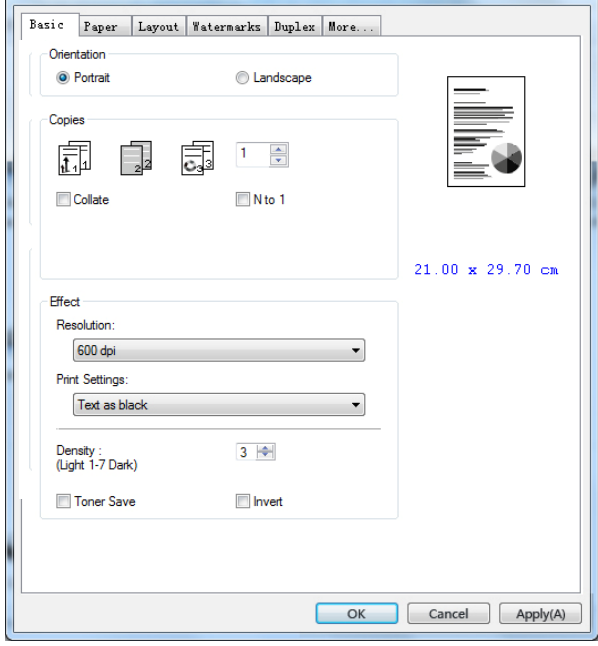

## **Configuração das Definições do Driver da Impressora**

A caixa de diálogo de Preferências de Impressão consiste da guia Básica, a guia de Papel, a guia de Layout, a guia da Marca de Água, a guia Dupla e a guia Mais. O conteúdo de cada guia será explicado nas seguintes seções.

#### **Guia Básica**

A guia Básica contém as definições para Orientação, Cópias, Efeito, Densidade, Economia de Toner e Inverter.

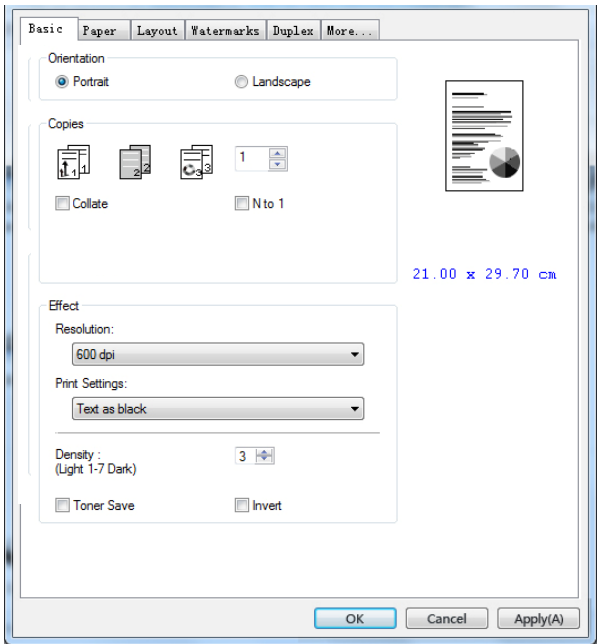

#### **Orientação**

Escolha sua orientação. **Escolha: \*Retrato, Paisagem** 

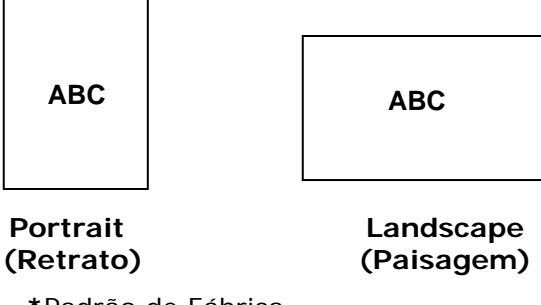

**\***Padrão de Fábrica
## **Cópias**

Escolha o número de cópias a serem impressas. Você pode inserir até 999.

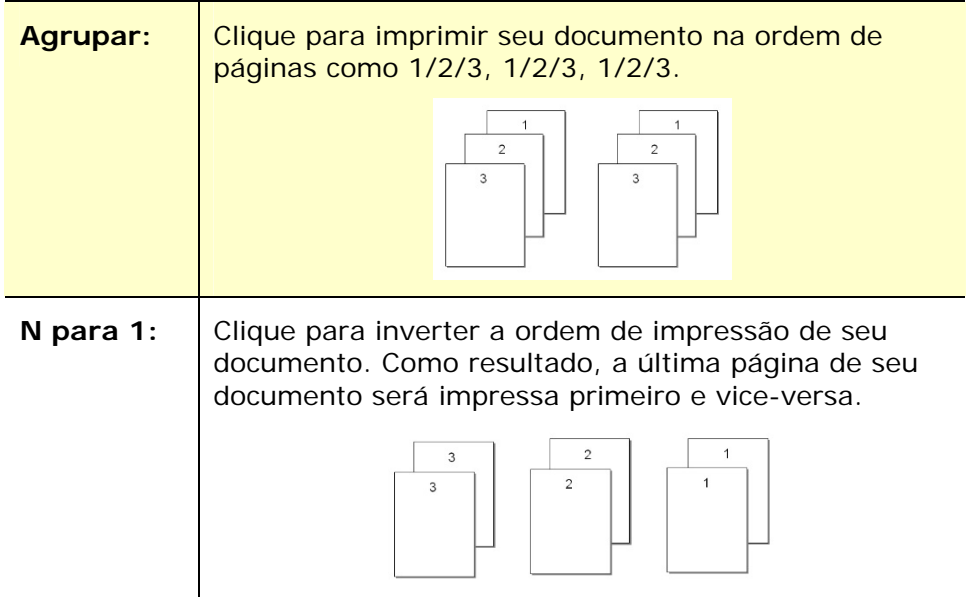

## **Efeito**

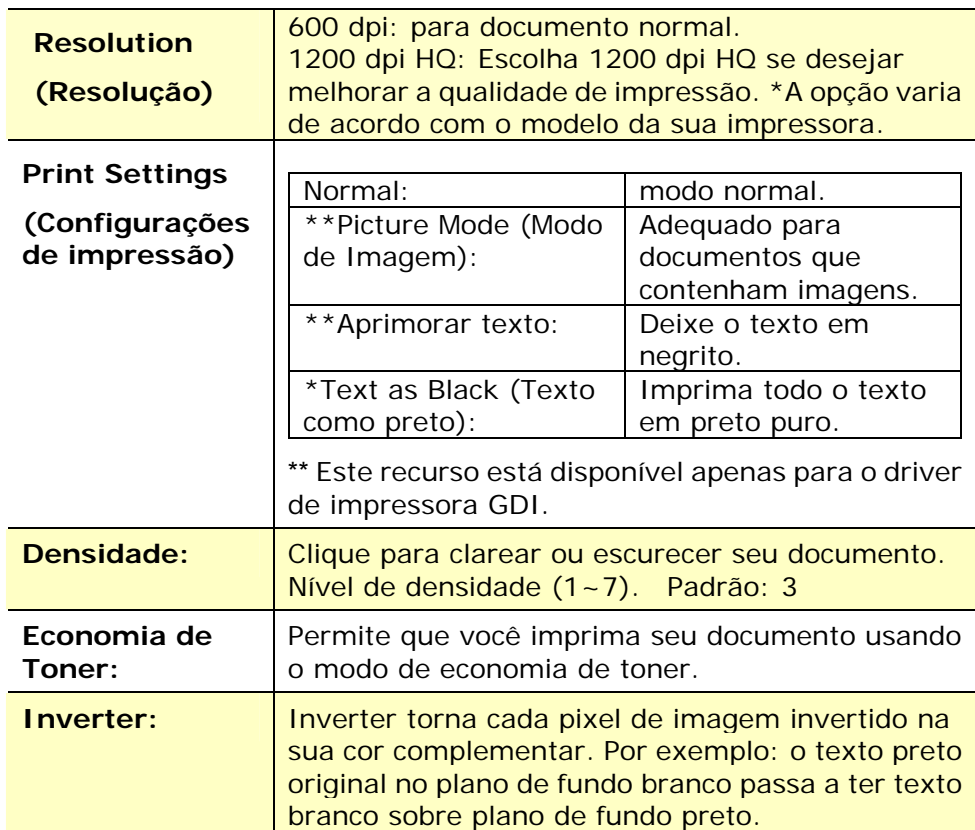

**\***Padrão de Fábrica

### **Guia de Papel**

A guia de Papel contém as definições para o Tipo de Meios, Bandeja e Tamanho Original.

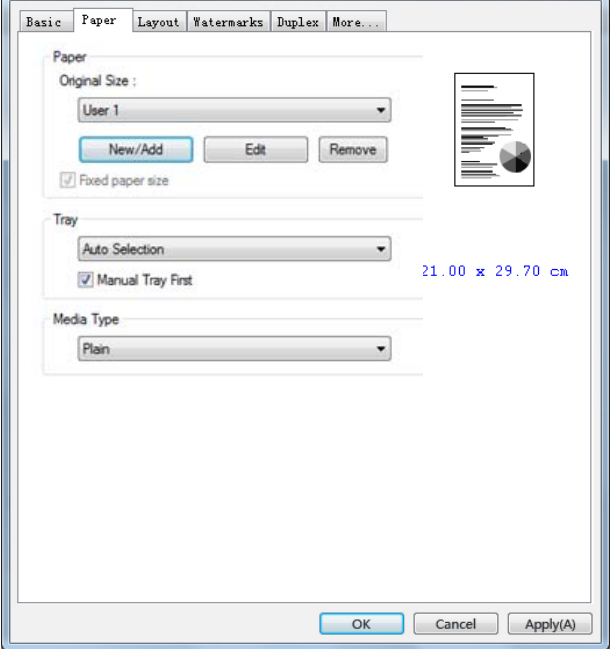

### **Papel**

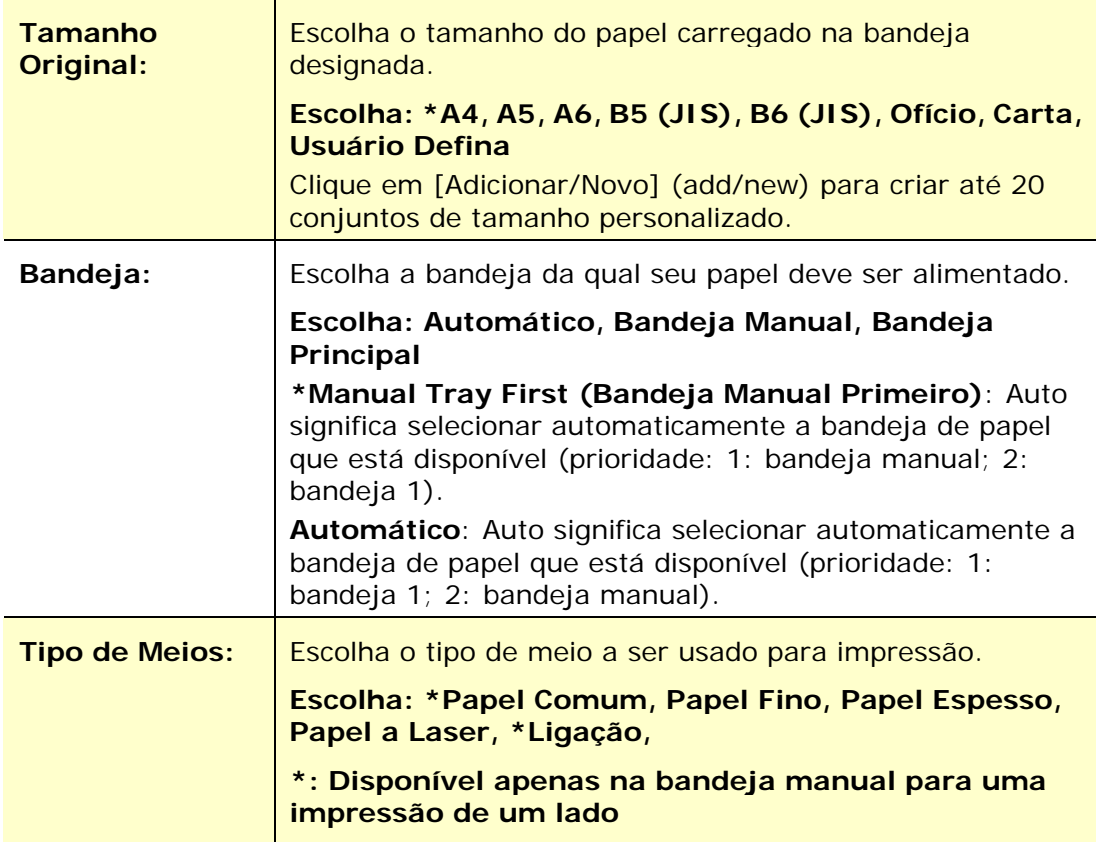

**\***Padrão de Fábrica

## **Guia de Layout**

A guia de Layout contém definições para N-up e Tamanho do Papel de Saída.

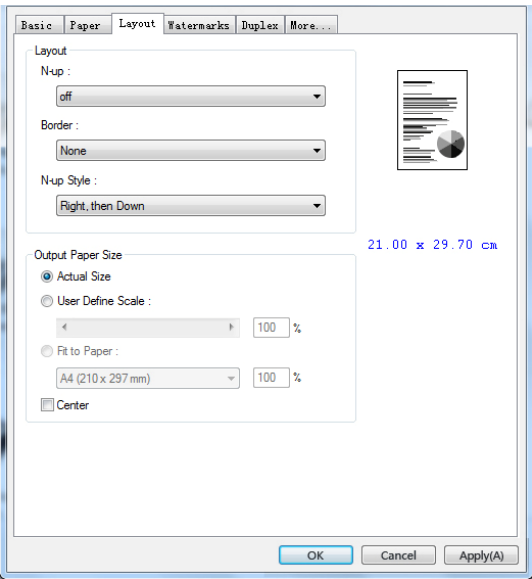

## **Layout**

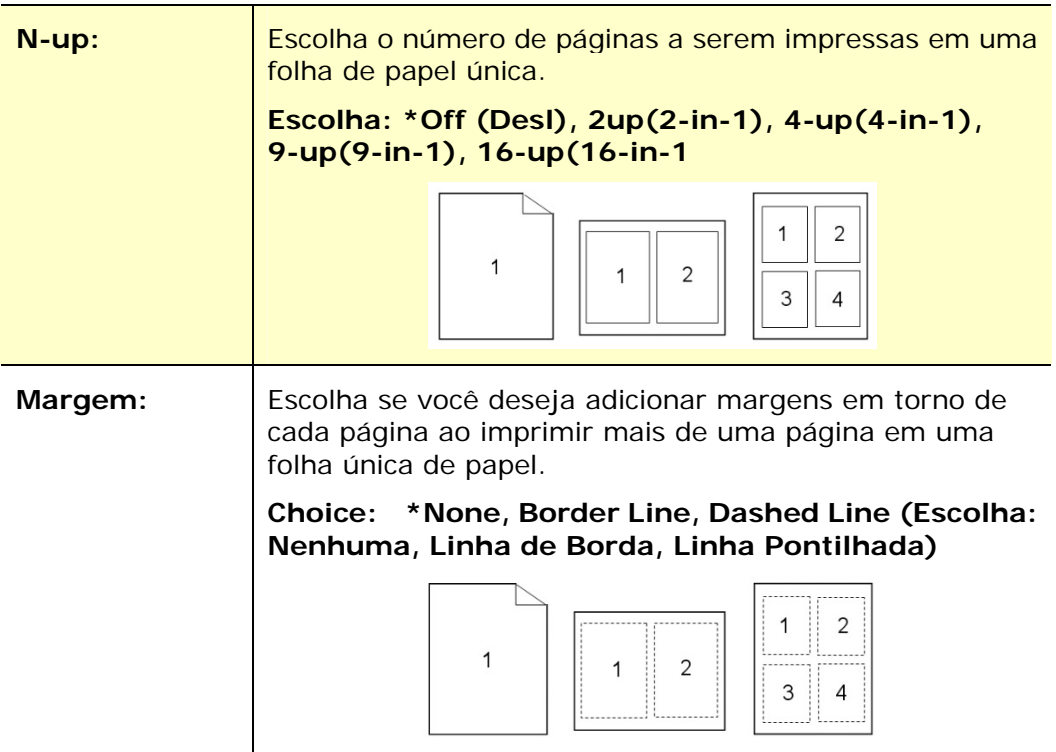

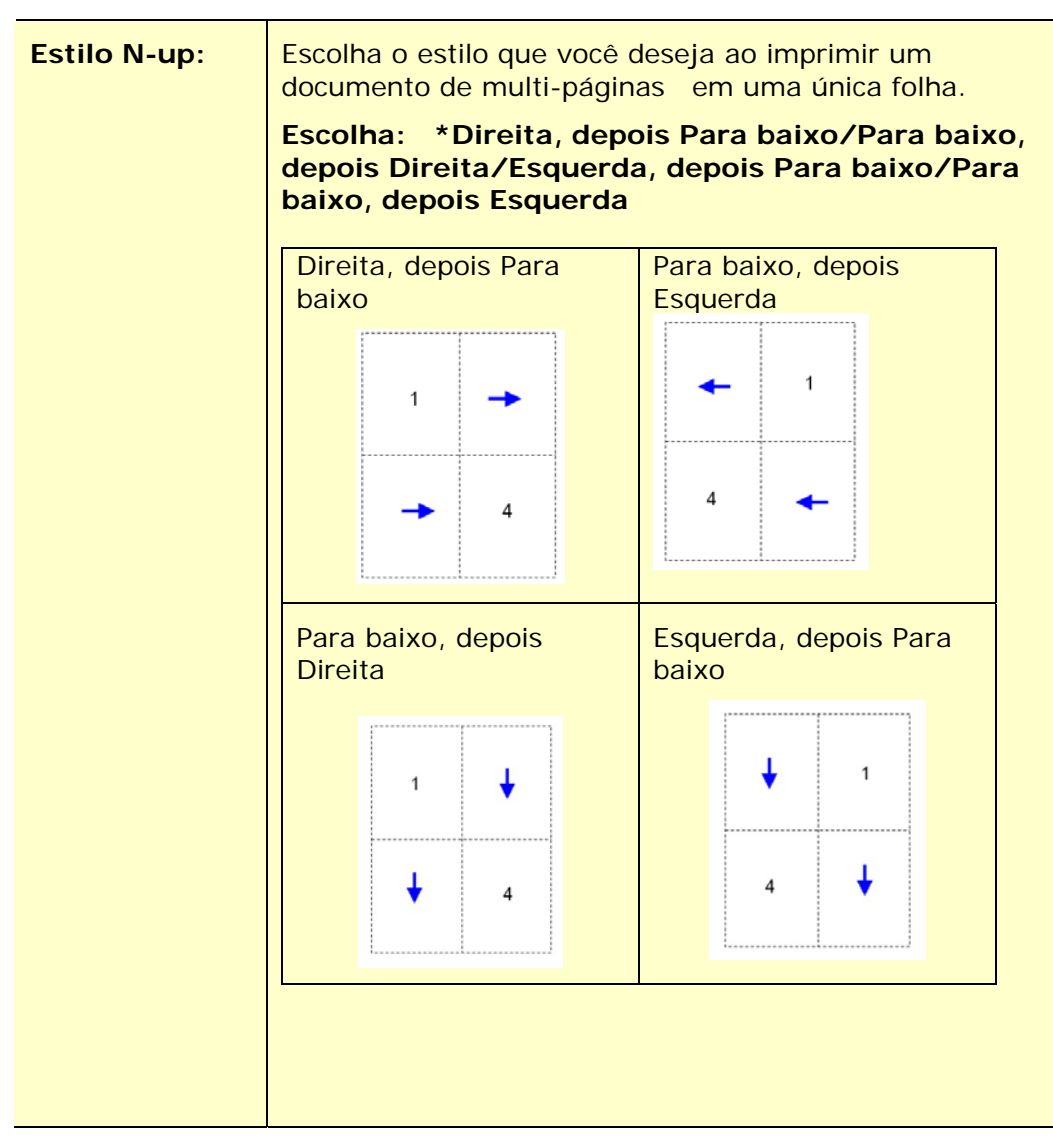

**\***Padrão de Fábrica

### **Tamanho do Papel de Saída**

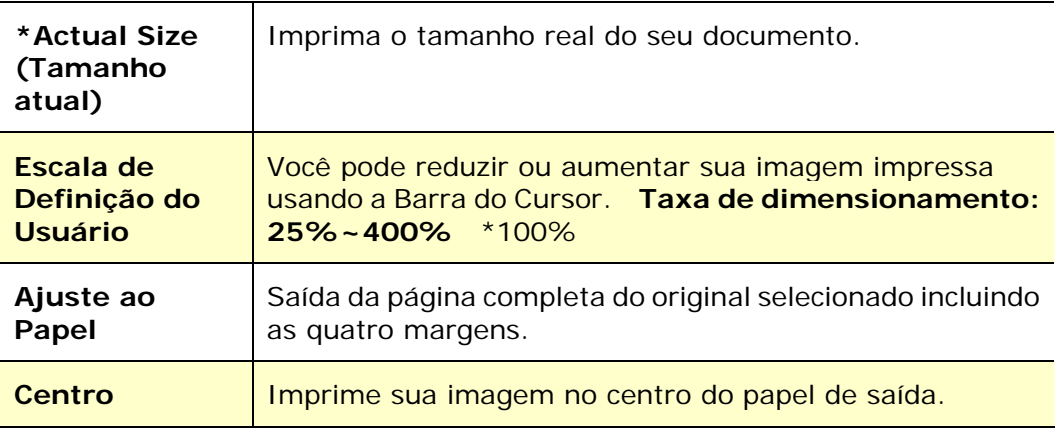

**\***Padrão de Fábrica

## **Guia da Marca de Água**

A guia da Marca de Água permite que você adicione algum texto ou imagem (assim como CONFIDENCIAL, IMPORTANTE, ESBOÇO, etc.) para o seu documento.

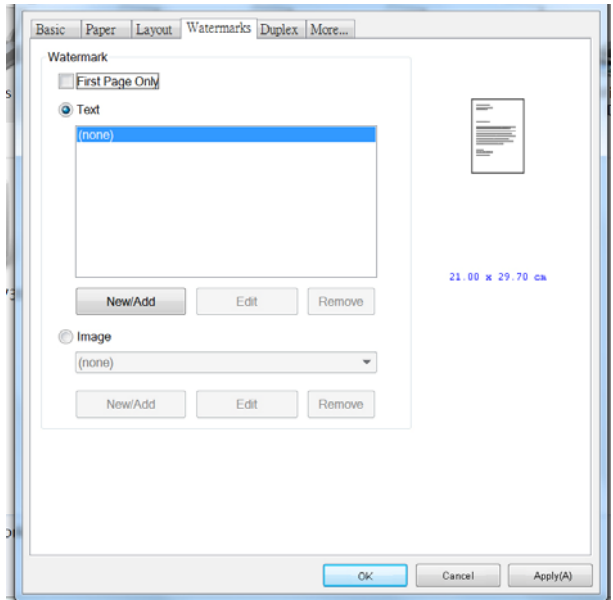

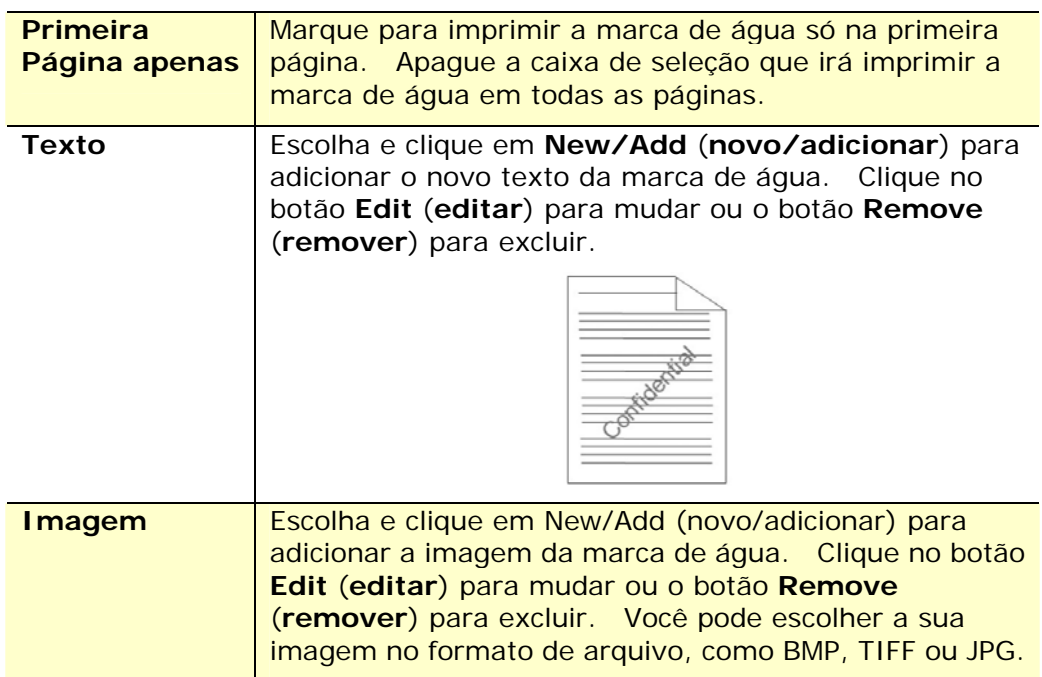

### **Adição de um novo texto da marca de água**

Para adicionar um novo texto da marca de água,

**1.** Escolha **Text** (**Texto**) e depois clique no botão **Add/New**

(**adicionar/novo**). A seguinte caixa de diálogo da Marca de Água é exibida.

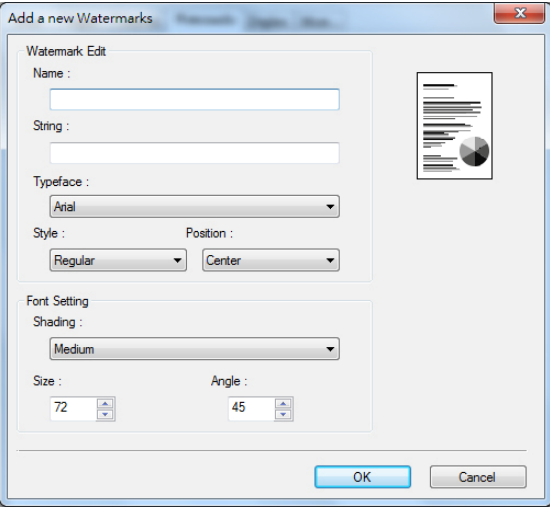

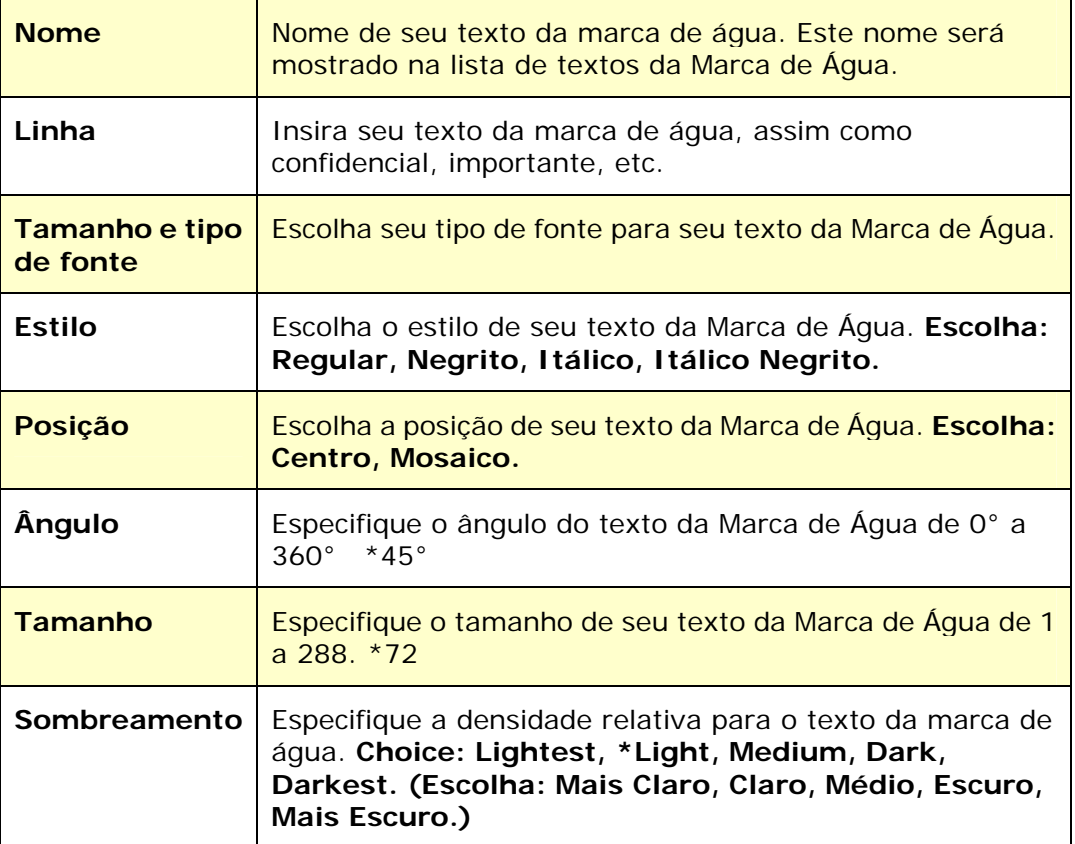

**\***Padrão de Fábrica

**2.** Clique no botão **OK** (**OK**) para salvar as definições. Se o texto da nova marca de água é criado com sucesso, o nome da marca de água será mostrado na lista de Texto.

### **Edição de um texto atual da marca de água**

Para editar um texto atual da marca de água

- **1.** Escolha o nome da marca de água que você deseja editar da lista de Textos.
- **2.** Clique no botão **Edit** (**editar**). A caixa de diálogo Edição da Marca de Água é exibida.
- **3.** Mude suas definições para o texto da marca de água selecionada e escolha **OK** (**OK**) para completar.

### **Remoção do texto atual da marca de água**

Para remover um texto atual da marca de água,

- **1.** Escolha o nome da marca de água que você deseja remover da lista de Textos.
- **2.** Clique no botão **Remove** (**remover**). O texto da marca de água será removido.

### **Adição de uma nova imagem da marca de água**

Para adicionar uma nova imagem da marca de água,

**1.** Escolha **Imagem** e depois clique no botão **Add/New** (**adicionar/novo**). A seguinte caixa de diálogo da Marca de Água é exibida.

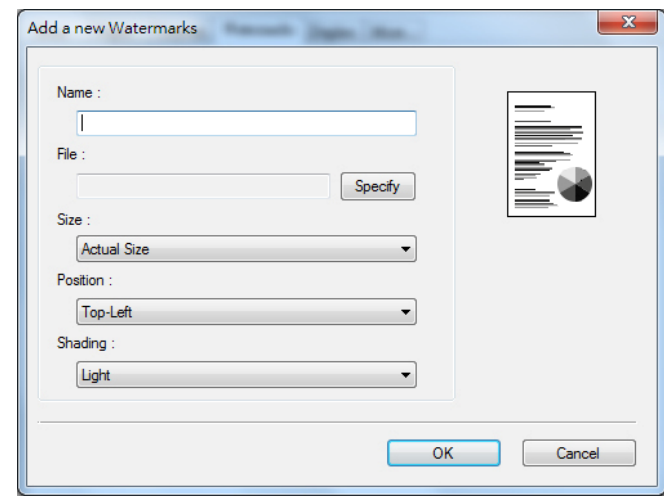

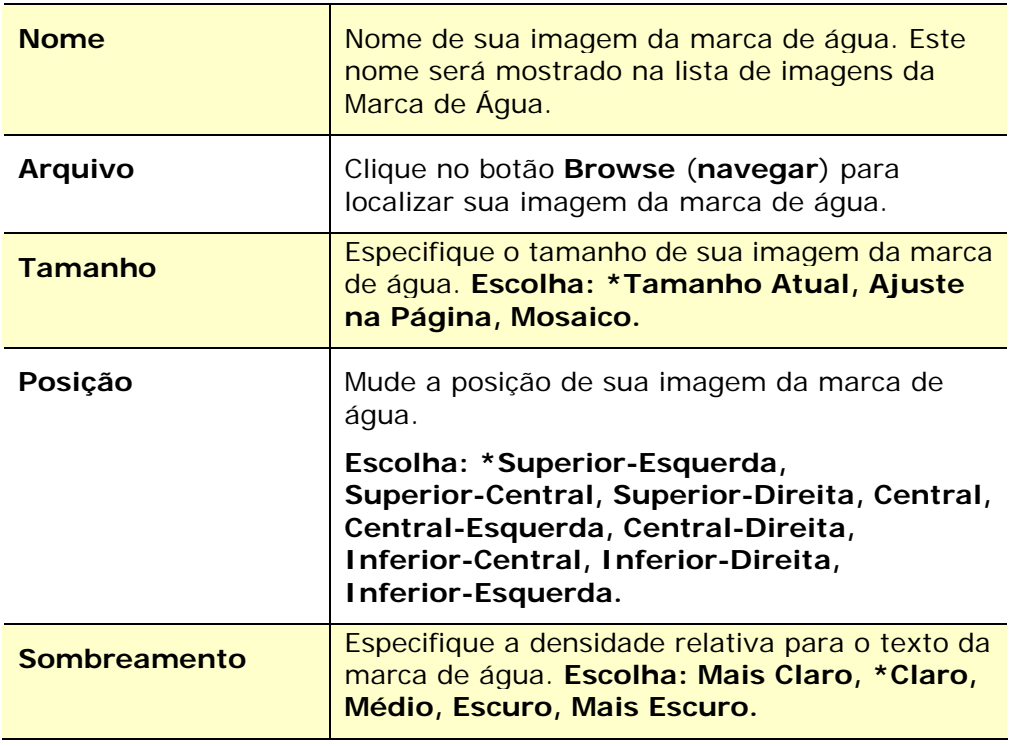

**\***Padrão de Fábrica

**2.** Clique no botão **OK**(**OK**) para salvar as definições. Se a imagem da nova marca de água é criada com sucesso, o nome da marca de água será mostrada na lista de Imagens.

### **Edição de uma imagem atual da marca de água**

Para editar uma imagem atual da marca de água,

- **1.** Escolha o nome da marca de água que você deseja para editar na lista de Imagens.
- **2.** Clique no botão **Edit** (**editar**). A caixa de diálogo Edição da Marca de Água é exibida.
- **3.** Mude as suas definições para a imagem da marca de água selecionada e escolha **OK** (**OK**) para completar.

### **Remoção de uma Imagem atual da marca de água**

Para remover a imagem atual da marca de água,

- **1.** Escolha o nome da marca de água que você deseja remover da lista de Imagens.
- **2.** Clique no botão **Remove** (**remover**). A imagem da marca de água será removida.

### **Guia Dupla**

A guia Dupla permite que você imprima seu documento nos dois lados do papel.

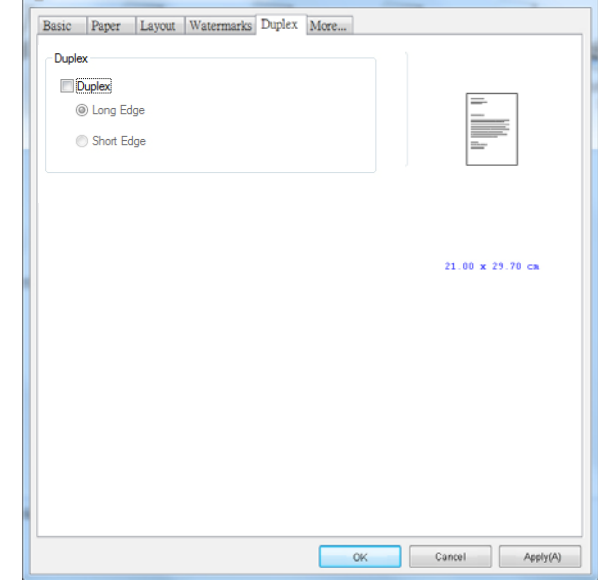

Ao usar a impressão em frente e verso, você pode selecionar se deseja encadernar as cópias na borda longa ou na borda curta.

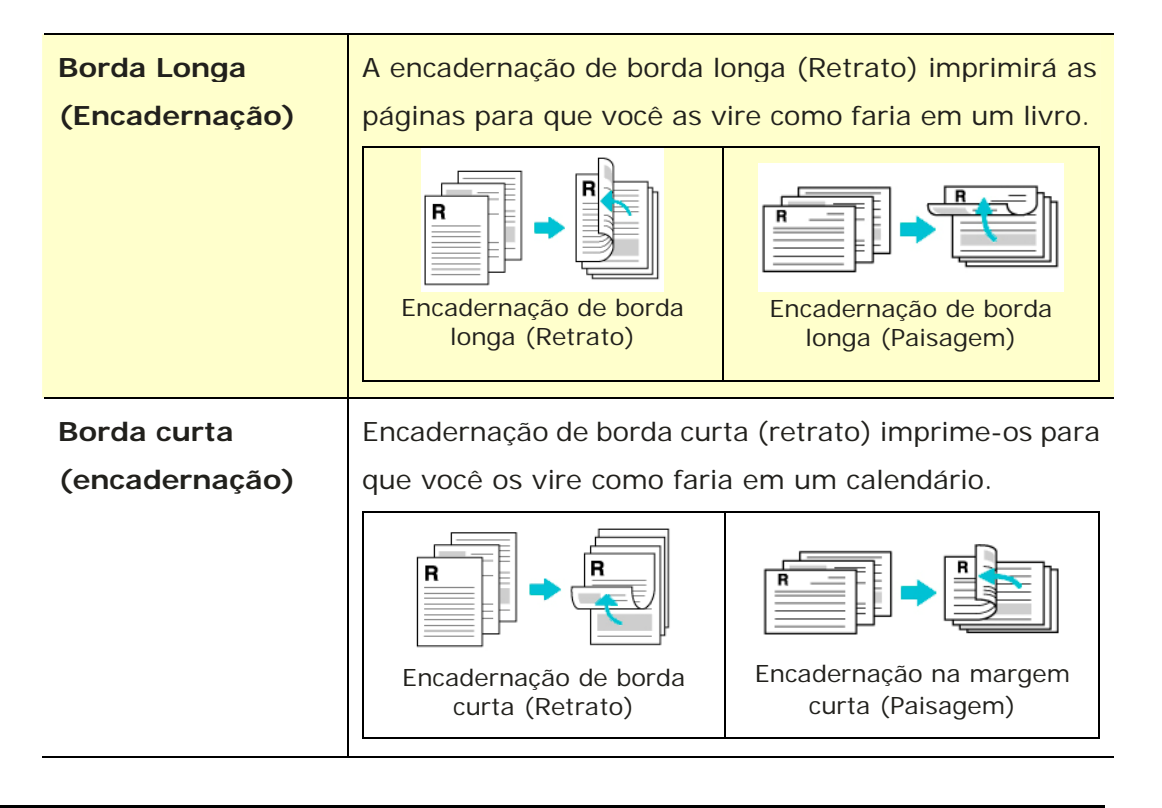

**Obs.:** O recurso duplo suporta apenas o tamanho de papel Legal, Legal 13, Oficio, A4, B5 (JIS), Definição do usuário (>B5), ou carta com peso de papel de 60 ~ 105 g/m<sup>2</sup>.

### **A Guia Mais**

Na guia **More** (**mais**), uma opção de **Wait Timeout (Tempo Limite de Espera)** é fornecida para definir a quantidade de tempo que o PRINTER espera pelos dados chegarem do computador durante um trabalho. Se o fluxo de dados pausa por um tempo maior do que o número especificado de segundos, o trabalho é cancelado.

Valores do tempo limite permitidos: 60~1800 segundos, valores de tempo limite padrão: 300 segundos

Modo de Limpeza: Se uma imagem indesejada aparecer no espaço em branco, você pode marcar "Modo de Limpeza" para melhorar a qualidade de impressão.

Modo uniforme: Se aparecer um sombreamento desigual na área da imagem, você pode marcar "Modo uniforme" para melhorar a qualidade de impressão.

Padrões: Pressione para alterar todos os valores de configuração de volta ao padrão de fábrica.

Limpar página (Clean Page): Após pressionar o botão, a máquina imprimirá imediatamente uma tabela de limpeza para limpar o excesso de toner na impressora.

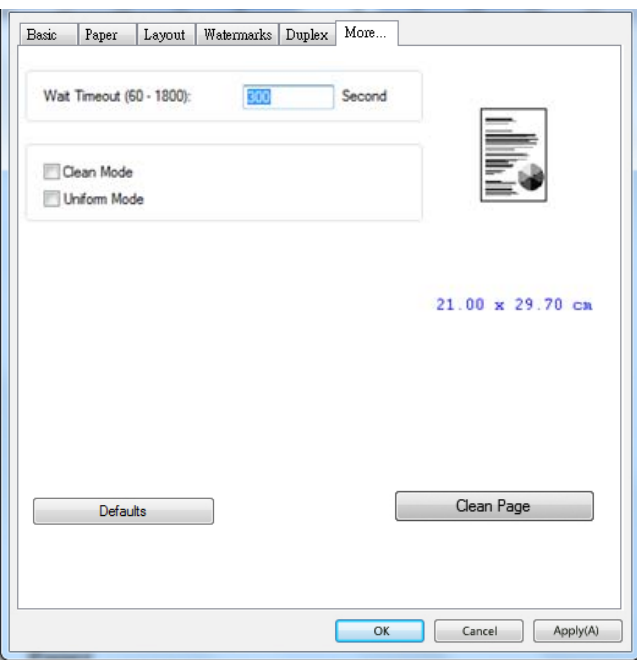

# **7. Impressão de Documentos de um Dispositivo Móvel**

Para o modelo com módulo Wi-Fi, o produto pode ser convertido em um dispositivo wireless e seu dispositivo móvel pode imprimir e-mails e documentos simplesmente tocando em Imprimir no menu. (A disponibilidade da função Wi-Fi varia de acordo com o nome do modelo.)

## **Realização da Preparação**

Para conectar o produto a uma LAN sem fio, prepare o seguinte:

### **Um ambiente no qual uma LAN sem fio está disponível**

Quando conectar o scanner à LAN sem fio, você pode precisar de informações para um ponto de acesso sem fio, assim como um SSID (nome de rede) e uma chave de segurança (senha). Para detalhes, contate seu Administrador de Rede ou consulte o manual para o ponto de acesso sem fio.

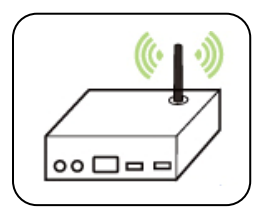

### **Atenção!**

Não coloque obstáculos que bloqueiem as ondas de rádio (por ex. paredes ou placas de metal) ou dispositivos que causem interferência de ondas de rádio (por ex. telefones sem cabo) dentro de 100 mm do produto ou próximo ao seu ponto de acesso sem fio.

### **Serviço de Impressão Mpria**

O Serviço de Impressão Mopria (app) pode ser descarregado do Google Play Store para habilitar a funcionalidade de impressão em cada tablet ou telefone Android (Android versão 4.4 ou superior). Depois de instalado, simplesmente conecte o seu dispositivo à mesma rede da sua impressora e sua impressão móvel pode ser completada.

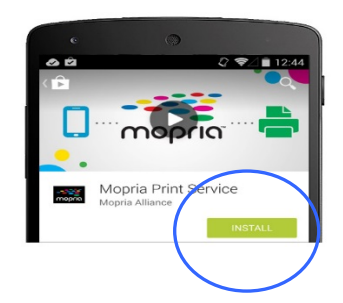

## **Conectando-se a uma rede sem fio**

Consulte o Capítulo 5 para escolher Ferramentas>Rede>Configurações de Wi-Fi no painel de toque ou Propriedades>Rede>Configurações de Wi-Fi na página da web do produto para conectar o produto a uma rede sem fio.

## **Impressão de seu Arquivo de um Dispositivo Móvel Android**

Certifique-se que o Serviço de Impressão Mopria (App de Impressão) foi instalado no seu dispositivo móvel Android. O **Mopria Print App (App de Impressão Mopria)** pode ser adquirido gratuitamente em uma loja de aplicativos, como Google Play.

**1.** Selecione a mesma rede sem fio daquela de sua impressora.

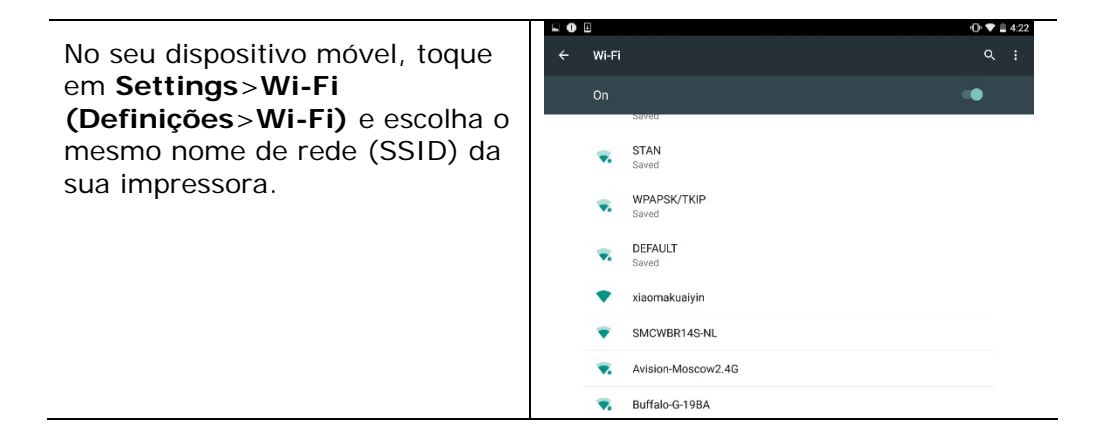

**2.** Ligue o Serviço de Impressão Mopria. O dispositivo irá buscar as impressoras disponíveis.

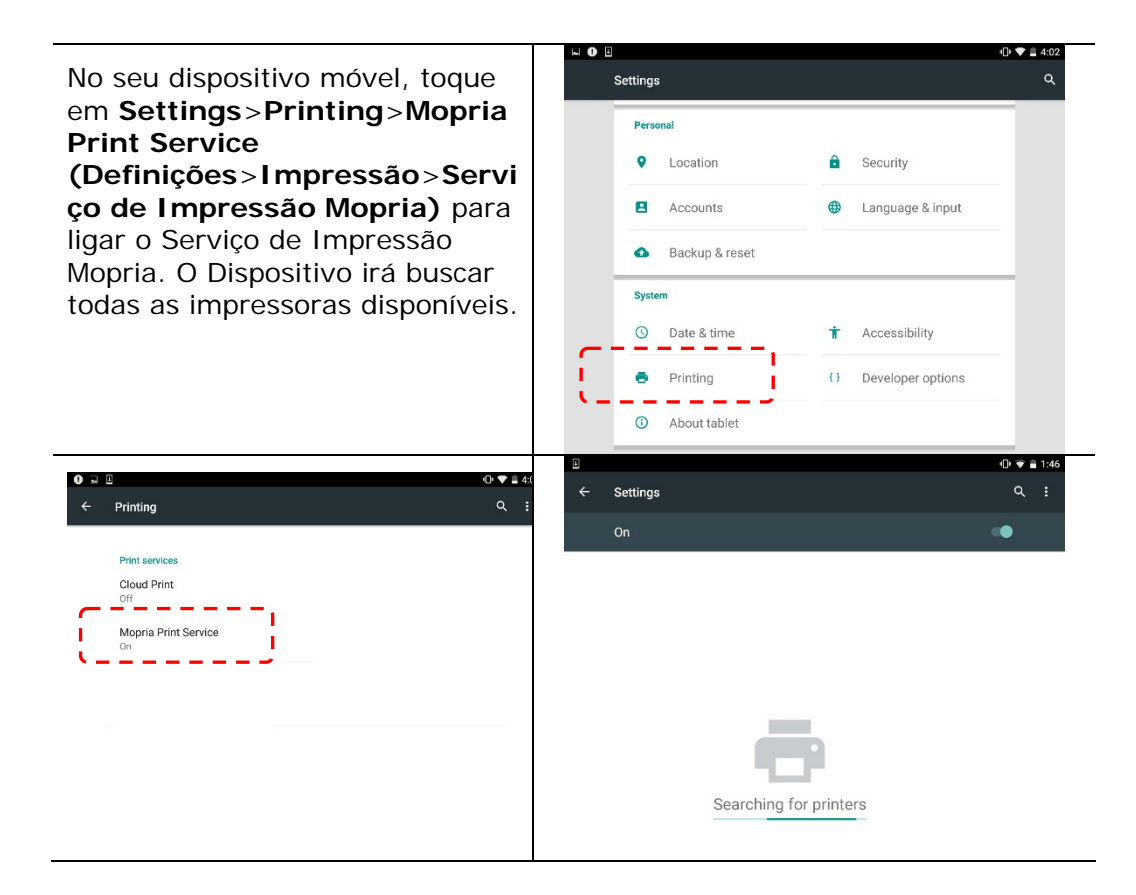

**3.** Selecione sua impressora.

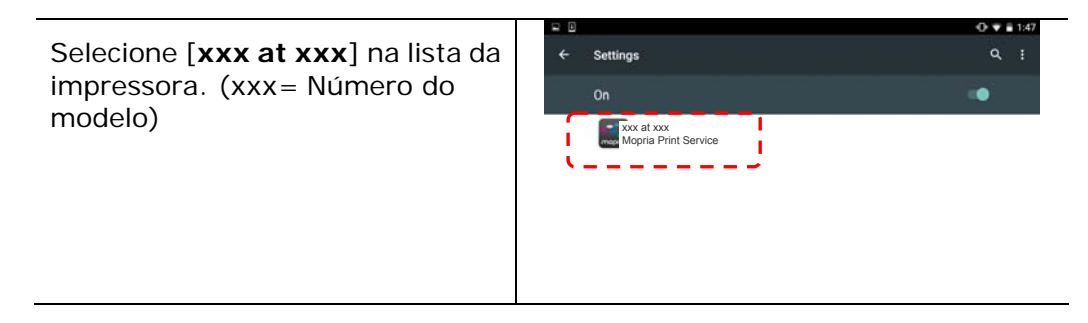

**4.** Abra o arquivo o qual você deseja imprimir.

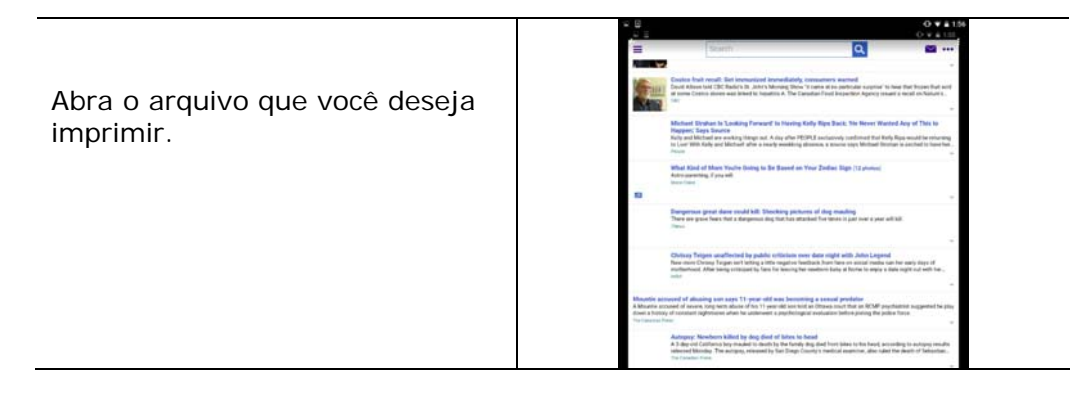

**5.** Escolha [**Print**] (**imprimir**) no menu e selecione sua impressora.

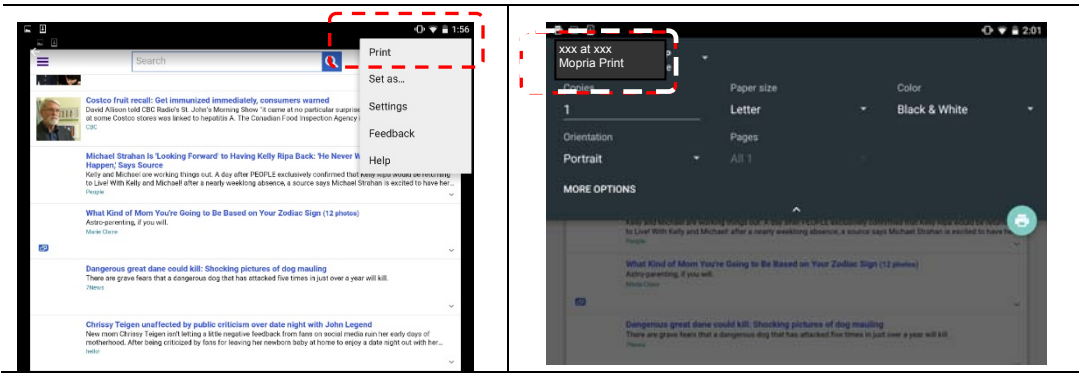

- **6.** Escolha as definições de impressão e imprima.
- Se você não precisa mudar as opções de impressão, toque em **Print (Imprimir)** para enviar o trabalho de impressão.
- Se você precisa mudar as opções de impressão, continue com a próxima seção.

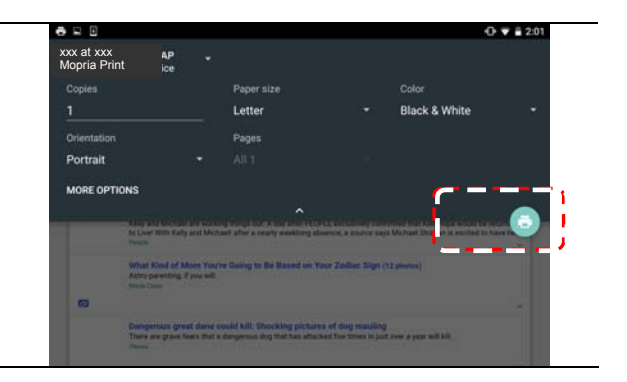

## **Como usar o AirPrint de um iPhon eour iPad**

- **1.** Ative seus dispositivos móveis, como iPhone ou iPad.
- **2.** Toque em 「**Configurações**」 e abra o Wi-Fi. Selecione a rede mesmo com sua impressora.
- **3.** Abra a imagem ou o documento que você deseja imprimir. Cole o ícone

Compartilhar ( $\Box$ ) e, em seguida, o ícone de impressão ( $\Box$ )

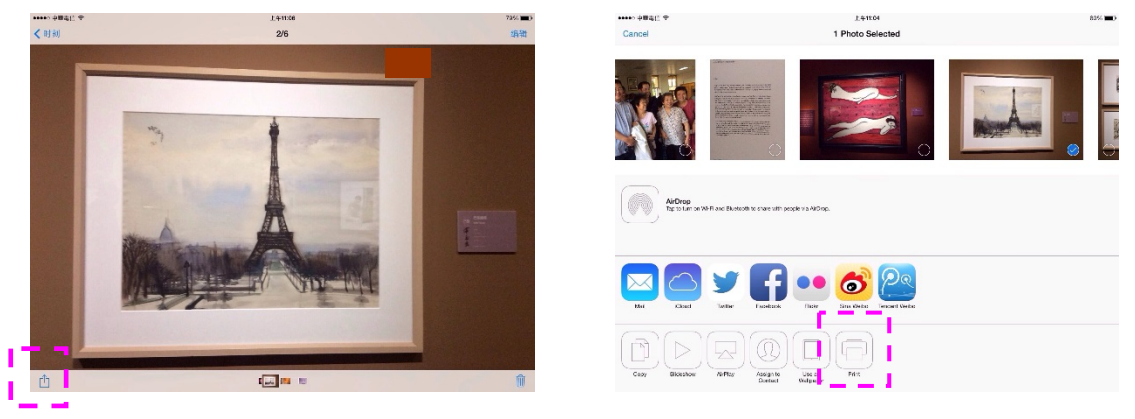

**4.** Toque em [**Select PRINTER**] (Selecionar impressora)e escolha a impressora desejada. (xxx= Número do modelo)

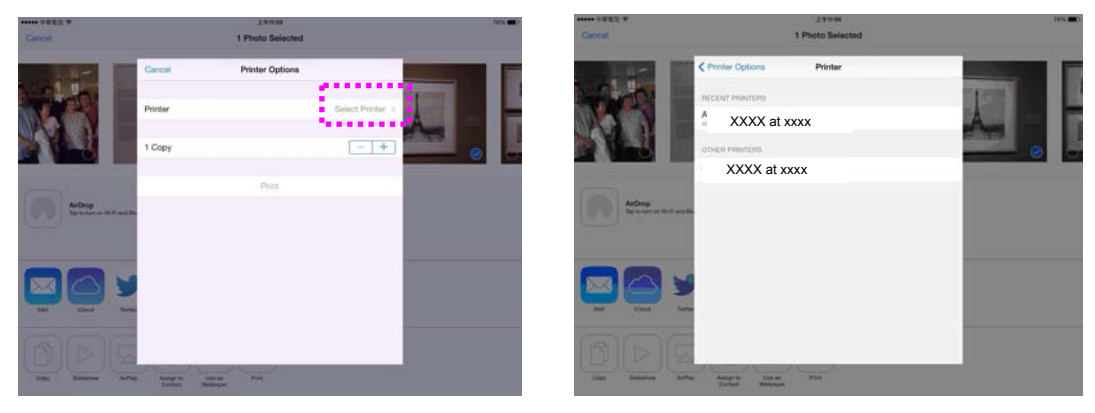

**5.** Toque em [**Print**] (Imprimir)para começar a imprimir.

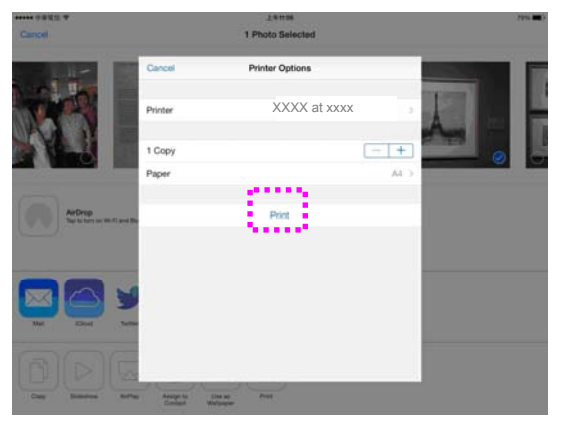

# **8. Uso do Produto como um Scanner**

Depois da instalação, o driver do scanner e a conexão do cabo USB ao seu computador, o produto pode ser usado como um scanner fino. Você pode usar vários recursos de digitalização para modificar a sua imagem digitalizada.

## **Iniciar uma digitalização a partir de outro software de edição de imagens**

### **Passos da Operação**

- **1.** Inicie sua aplicação de edição de imagem.
- **2.** Role para baixo o menu **File (Arquivo)** e escolha **Select Source** (**selecionar fonte**).

Se o comando **Select Source** (**selecionar fonte**) não está disponível no menu **File(Arquivo)**, veja a guia do usuário da aplicação para determinar como o link TWAIN é usado. É exibida uma caixa de diálogo com uma lista de fontes de digitalização.

**3.** Selecione o nome do modelo de seu produto.

Você precisa selecionar a fonte apenas uma vez, a menos se deseja escolher outro scanner.

- **4.** Coloque o documento com a **FACE DOWN (FACE PARA BAIXO)** sobre o vidro da mesa.
- **5.** Role para baixo o menu de Arquivos e escolha **Adquirir (Acquire)**.

É exibida uma caixa de diálogo contendo os recursos de digitalização.

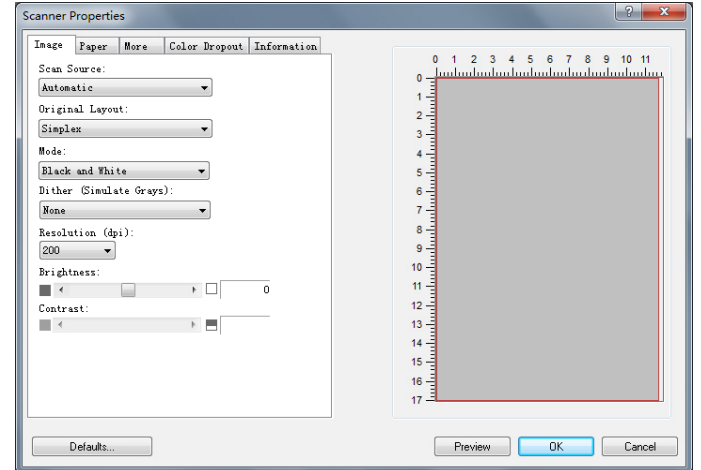

- **6.** Selecione o método de digitalização que você deseja usar no menu suspenso do Método de Digitalização.
- **7.** Selecione o modo que você deseja usar para suas digitalizações no menu suspenso do **Image Type (Tipo de Imagem)**.
- **8.** Selecione uma resolução de digitalização no menu suspenso de **Resolution (Resolução)**.
- **9.** Selecione a definição para os recursos de digitalização (por ex. Acentuar a Degradação, Minimizar a Degradação, etc.) que você deseja usar.
- **10.** Clique em **Preview** (**visualizar**) ou **Scan** (**digitalizar**) para visualizar ou digitalizar seus documentos.

### **Tipo de Imagem**

- → **P&B:** Selecione B&W se o seu original contém somente texto ou esboço a lápis ou à tinta.
- → **Cinza:** Selecione Gray se o seu original contém realmente tonalidades de cinza.

→ **Cor:** Selecione Color se deseja digitalizar uma imagem em cores como seu original colorido.

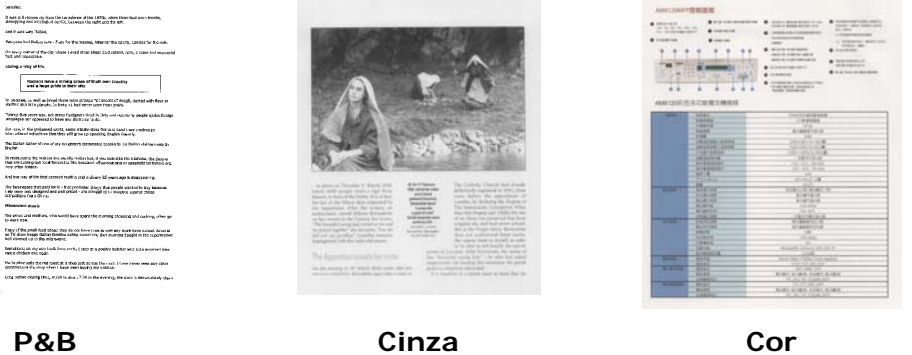

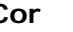

#### $\rightarrow$ **Binarização:**

Este é o processo de conversão de uma imagem em escala de cinza ou em cores em uma imagem de dois tons. Existem muitos métodos diferentes de realizar essa conversão. **Opções: Limiar dinâmico, Processamento fixo, Meio tom 1~5, Difusão de erro**.

#### → **Meio tom:**

Para além da visualização de imagens a preto e branco, a opção Halftone (Meio tom) permite-lhe ver a imagem com diferentes tons de cinza usando pontos de tamanhos diferentes. As imagens às quais esta opção foi aplicada ficam com um aspecto igual às que vemos nos jornais. **As opções disponíveis são: Meio tom 1, Meio tom 2, Meio tom 3, Meio tom 4, Meio tom 5.** 

→

**Difusão de erro:** 

Esta opção é uma espécie de meio tom.A difusão de erro confere uma boa textura à imagem e torna o texto nas imagens mais legível do que se fosse usada a opção de meio tom.

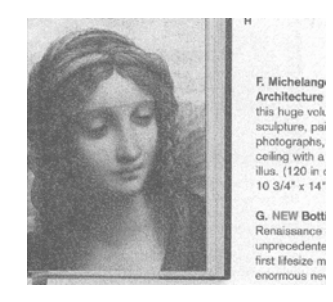

Imagem à qual foi aplicada a função de difusão de erroImagem à qual foi aplicada a função de meio tom

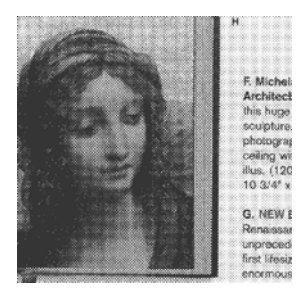

### **Determinando uma resolução adequada**

Um bom controle da resolução resulta em um bom detalhamento da imagem digitalizada. A resolução é medida por pontos por polegadas (dpi). Normalmente, quanto maior o número de dpi, maior a resolução e o tamanho do arquivo da imagem. Esteja ciente que maiores resoluções levam mais tempo para serem digitalizadas e precisam de mais espaço em disco. Para sua informação, um imagem em cores de tamanho A4 digitalizada a 300 dpi em modo True Color consome aproximadamente 25 MB de espaço em disco. Uma resolução mais alta (normalmente acima de 600 dpi) só é recomendada quando é preciso digitalizar uma área pequena em modo True Color.

Escolha um valor de resolução da lista de seleção. O valor padrão é 200 dpi. As resoluções disponíveis são 75, 100, 150, 200,300, 400, 500, 600, e 1200 (1200: Disponível para tamanho de papel fixo). **Nota:** A resolução é de até 300 dpi se uma impressora ou um leitor MICR estiver ligado no scanner.

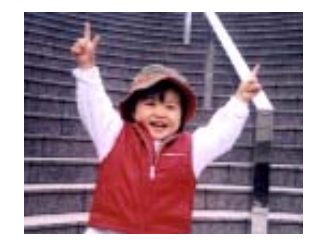

**75 dpi** 

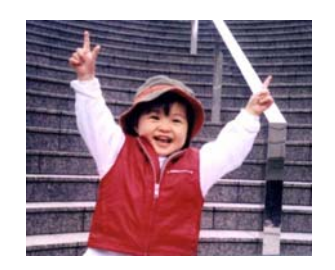

**150 dpi** 

### **Adjusting Brightness And Contrast**

#### $\rightarrow$ **Brilho**

Ajuste a imagem para clara ou escura. Quanto maior o valor, mais clara a imagem. Arraste a barra deslizante para a direita ou para a esquerda para aumentar ou reduzir o brilho. O intervalo é de –100 a +100.

#### $\rightarrow$ **Contraste**

Ajuste o intervalo entre as sombras mais escuras e mais claras da imagem. Quanto maior o contraste, maior a diferença na escala de cinza. Arraste a barra deslizante para a direita ou para a esquerda para aumentar ou reduzir o contraste. O intervalo é de –100 a +100.

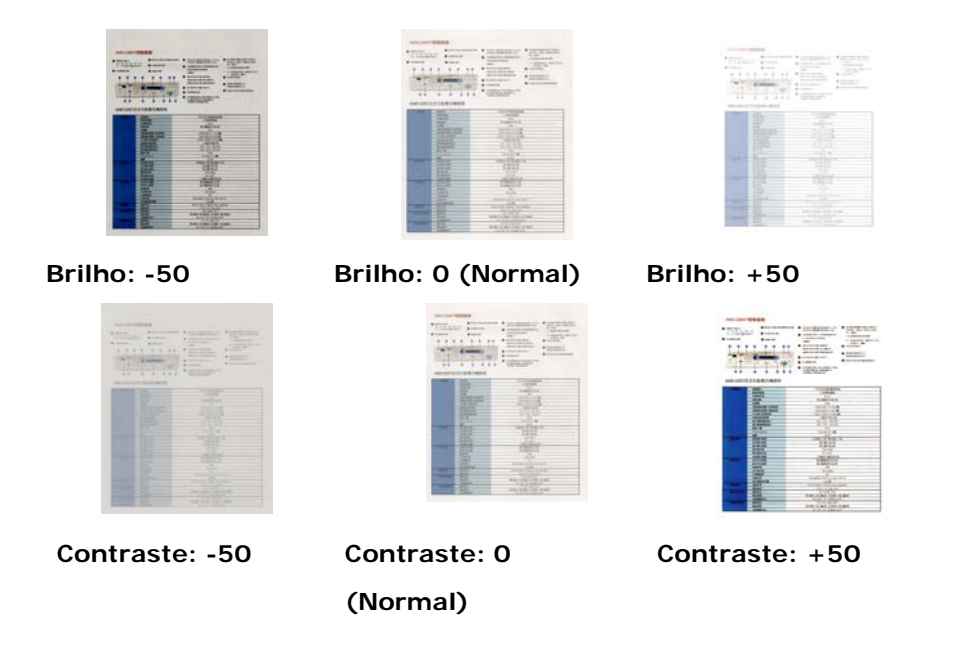

### **Fonte de Digitalização**

**Mesa:** Selecione esta configuração se precisar digitalizar uma única página da mesa.

**\*Automático, ADF —** Use esta configuração se estiver usando o alimentador automático de documentos (ADF) para digitalizar documentos de uma vez.

### **Janela de visualização (Preview Window)**

Clique no botão Visualizar para obter uma imagem digitalizada em baixa resolução. Você pode usar esta janela para selecionar sua área de digitalização.

### **Selecionando o tamanho da digitalização**

→ **Personalizado:** Escolha Personalizado na lista suspensa Recorte na guia Papel. Este recurso permite definir a área ou zona a ser verificada. Se você selecionar esta opção, poderá inserir os valores de deslocamento xey, largura e comprimento para redefinir sua área digitalizada. A janela Exibir mostrará o tamanho conforme você altera os valores.

### **Área de Digitalização**

### **Opções:**

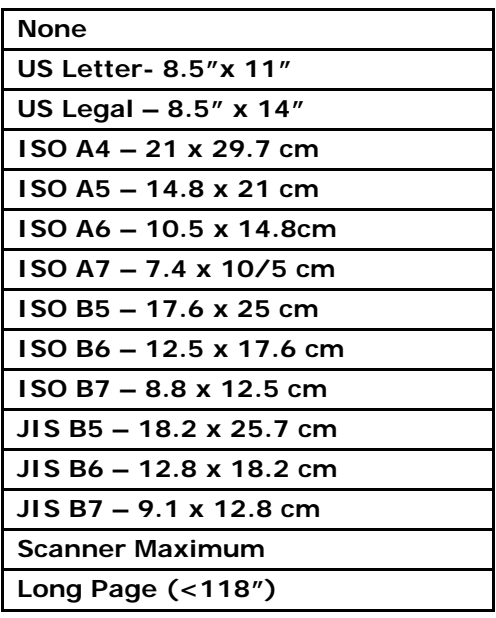

As seguintes opções só estão disponíveis quando **Fixo para Transporte** estiver selecionado.

- $\rightarrow$ **Distância X** — a distância da extremidade esquerda do scanner até a margem esquerda da área de digitalização.
- $\rightarrow$ **Distância Y**— a posição desde a extremidade superior do documento até a extremidade superior da área de digitalização.
- $\rightarrow$ **Largura** — a largura da área de digitalização.
- $\rightarrow$ **Comprimento** — o comprimento da área de digitalização.
- $\rightarrow$ **Centro –** automaticamente calcula a distância x para centralizar a alimentação baseada no tamanho do documento selecionado.

**Unidade:** Defina seu sistema de medição. Polegadas, milímetros e pixels estão disponíveis.

### **Usando a guia Mais**

Multi-Feed Detection permite que você detecte documentos superpostos que passam através do alimentador automático de documentos. A alimentação múltipla normalmente ocorre em documentos grampeados, adesivos em documentos ou documentos carregados com eletrostática. Nota:A disponibilidade da função depende do tipo de scanner.

**Detecção de Comprimento Adicional**: Detecção de Comprimento Adicional permite que você defina o comprimento do documento para o alimentador automático de documentos. Esse valor indica o comprimento adicional que ultrapassa sua área de digitalização. A janela de Exibição irá mostrar o tamanho do documento quando você mudar o valor. Um valor 0 indica sem detecção de comprimento adicional. O Additional Length Detection é melhor empregado quando digitalizar documentos do mesmo tamanho no alimentador automático de documentos.

### **Redução da Cor**

Clique no botão e uma caixa de diálogo abaixo será exibida. Este diálogo permite que você remova um dos canais de cor R (Vermelho), G (Verde) ou B (Azul). Esta função é particularmente útil quando você precisa converter um texto usando o software OCR.

Observe que esta função suporta apenas imagens preta & brancas e cinzas. Entretanto, certifique-se de escolher qualquer tipo de imagem preta & branca ou cinza quando aplica esta função.

### **Usando a guia Informações**

A guia Informações permite visualizar todas as informações sobre o scanner, incluindo número de série, contagem de blocos, contagem de rolos e versão do firmware. Estas são informações úteis quando você relata um problema ao pessoal de serviço.

# **9. Manutenção do Produto**

## Limpeza do Vidro

O produto é designado para ser quase isento de manutenção. Todavia, ele ainda precisa ser limpo ocasionalmente para garantir uma ótima qualidade de imagem e desempenho.

Para limpar o vidro,

- **1.** Abra a tampa de documento, como mostrado abaixo.
- **2.** Embeba um pano limpo macio com álcool isopropílico (95%).
- **3.** Suavemente, limpe o vidro da mesa e a folha branca por baixo da tampa do documento para remover a poeira ou qualquer partícula de toner.
- **4.** Feche a tampa do documento. Agora, a sua máquina está pronta para uso.

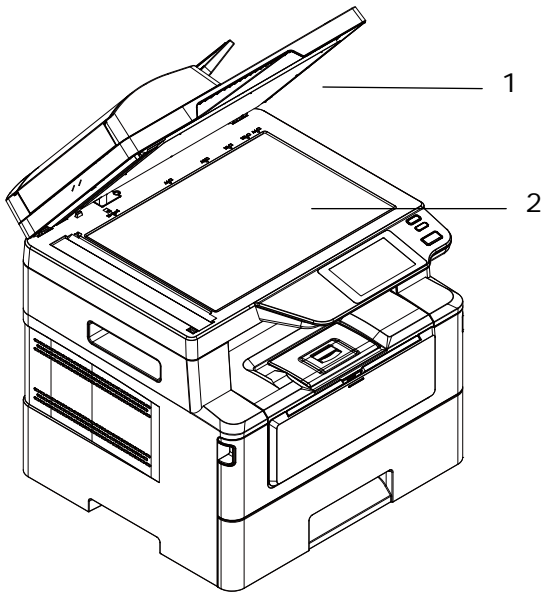

- 1. Tampa do documento
- 2. Vidro da mesa

## Limpeza do ADF

De tempos em tempos, a unidade da almofada e rolos de alimentação podem ficar contaminados com tinta, partículas de toner ou poeira do papel. Neste caso, o produto pode não alimentar os documentos regularmente. Se isto ocorrer, por favor, siga os procedimentos de limpeza para retornar a sua máquina para seu estado original.

- **1.** Umedeça um pano sem fiapos limpo com álcool isopropílico (95%).
- **2.** Suavemente, abra a tampa frontal ADF. Limpe os rolos de alimentação de lado a lado.

Gire os rolos à frente com seu dedo e repita os procedimentos de limpeza acima até que os rolos estejam limpos. Tenha cuidado para não prender ou danificar as molas de captação.

- **3.** Limpe a parte de borracha da almofada de encaixe ADF.
- **4.** Feche a unidade ADF. Agora, a sua máquina está pronta para uso.

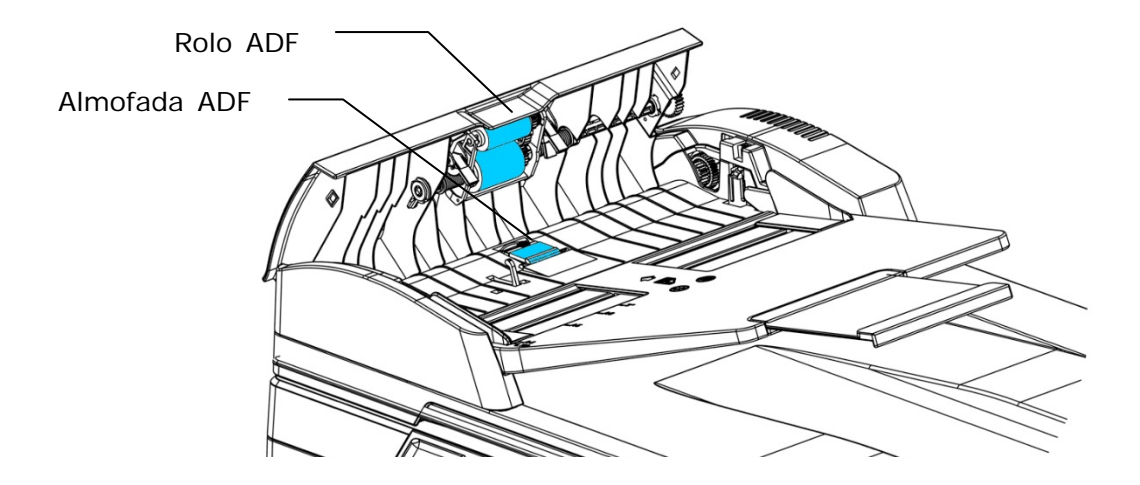

## Limpeza da Almofada no Cassete

Se a Almofada no Cassete estiver manchada com pó de papel ou sujeira ou a cada 30 mil cópias, o papel pode não ser alimentado suavemente ou ocorrer um ruído durante a alimentação do papel. Siga o procedimento abaixo para limpar a Almofada no Cassete.

Você precisa preparar: cotonete

- **1.** Remova todo o papel no cassete.
- **2.** Umedeça um cotonete com álcool isopropílico (95%).
- **3.** Limpe a parte de borracha da almofada.

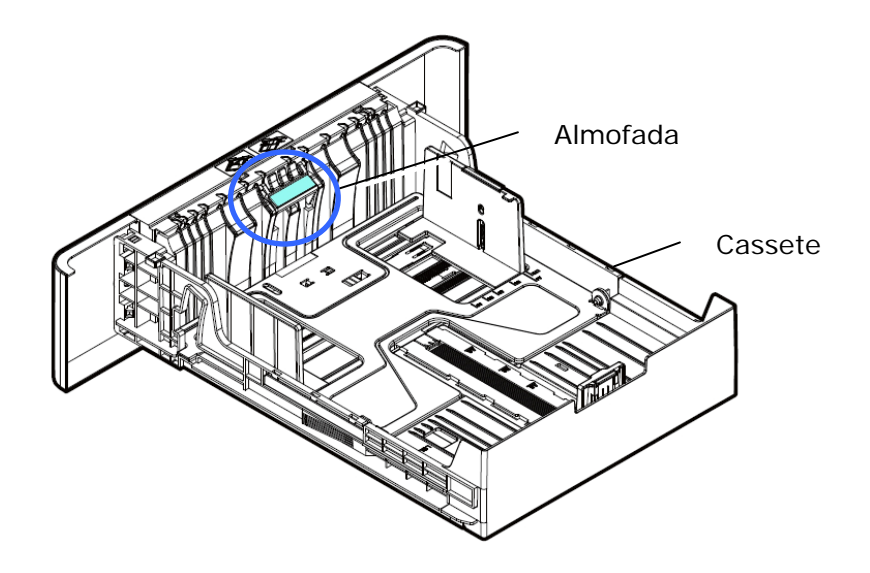

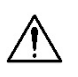

### **Importante:**

Depois da limpeza da Almofada manchada, seque-a completamente.

## **Limpar a unidade do tambor**

Se a unidade do tambor estiver suja com pó de papel ou sujeira, a impressão pode aparecer com imagem defeituosa de intervalo regular. Siga o procedimento abaixo para limpar a unidade do tambor.

- **1.** Desligue a energia e remova o cabo de alimentação da tomada de energia.
- **2.** Abra a tampa frontal, puxando as alças em ambos os lados, como mostrado.

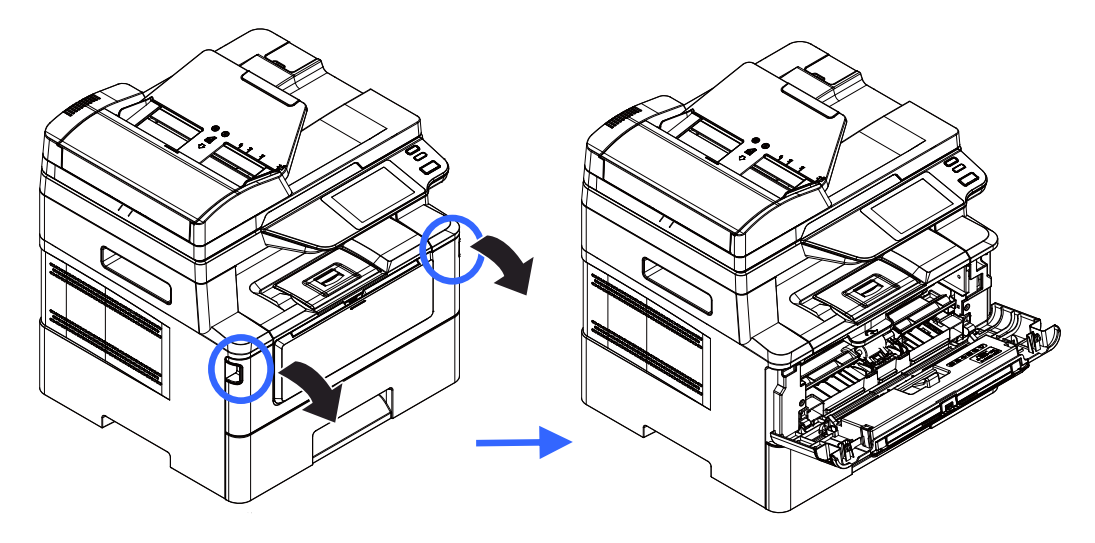

**3.** Levante a alça do cartucho de toner e suavemente remova o cartucho de toner.

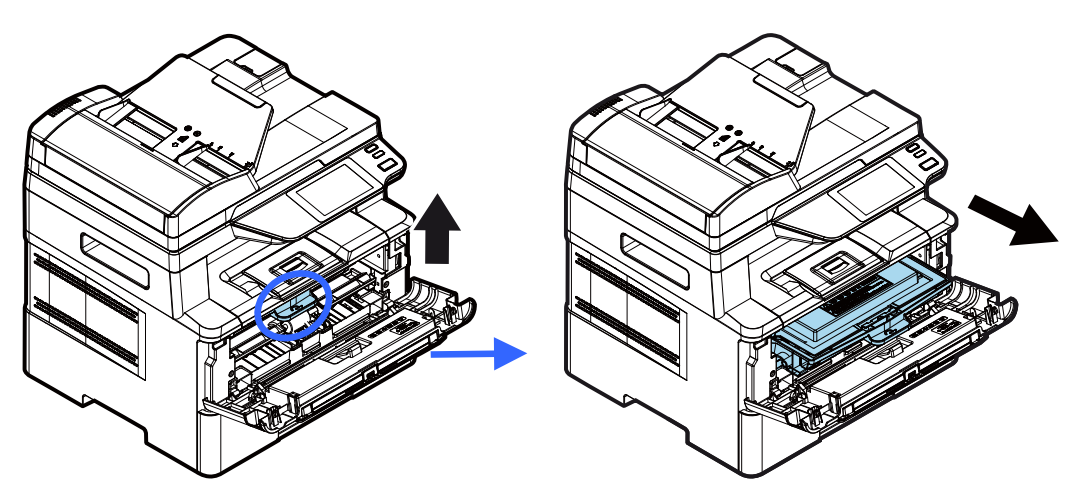

**4.** Remova o cartucho de toner da unidade do tambor, como mostrado.

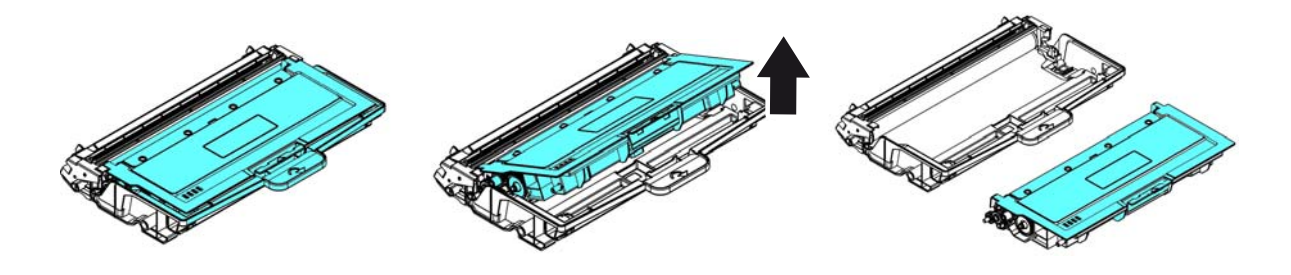

**5.** Limpe a unidade do tambor com um pano limpo e macio.

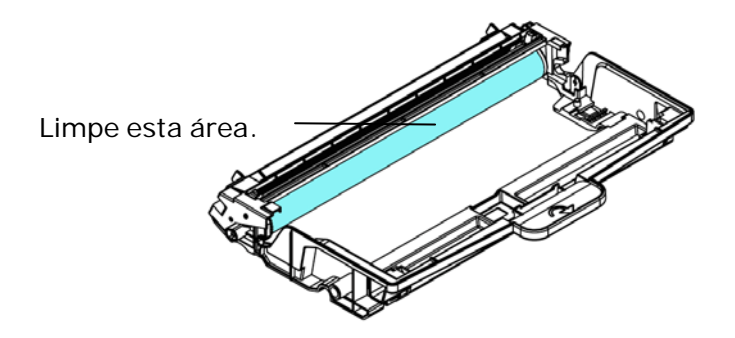

## **Limpando o caminho do papel**

- **1.** Consulte a seção anterior para remover o cartucho de toner.
- **2.** Verifique se há poeira no caminho do papel. Nesse caso, remova o pó.

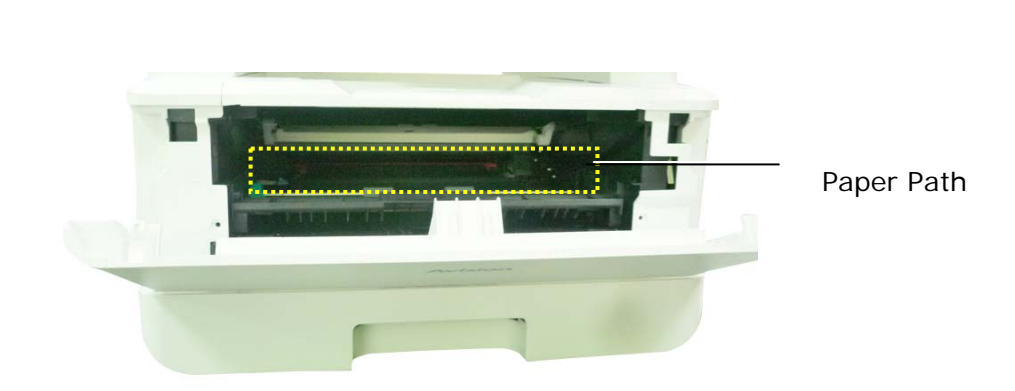

## **Limpando os sensores de infravermelho**

Se houver muita poeira de papel ou poeira acumulada nos sensores de infravermelho, isso poderá causar erros de julgamento do congestionamento de papel. Por exemplo, há um código de erro de atolamento de papel e, na verdade, nenhum papel atolado foi encontrado dentro da impressora. Nesse caso, limpe o sensor IR de acordo com as etapas a seguir. Se o problema persistir, os sensores provavelmente estão com defeito. Entre em contato com o pessoal de serviço para substituir o sensor.

- **1.** Consulte a seção anterior para remover o cartucho de toner.
- **2.** Umedeça um pano limpo e macio com álcool a 95%.
- **3.** Limpe a área perto dos sensores, conforme indicado.

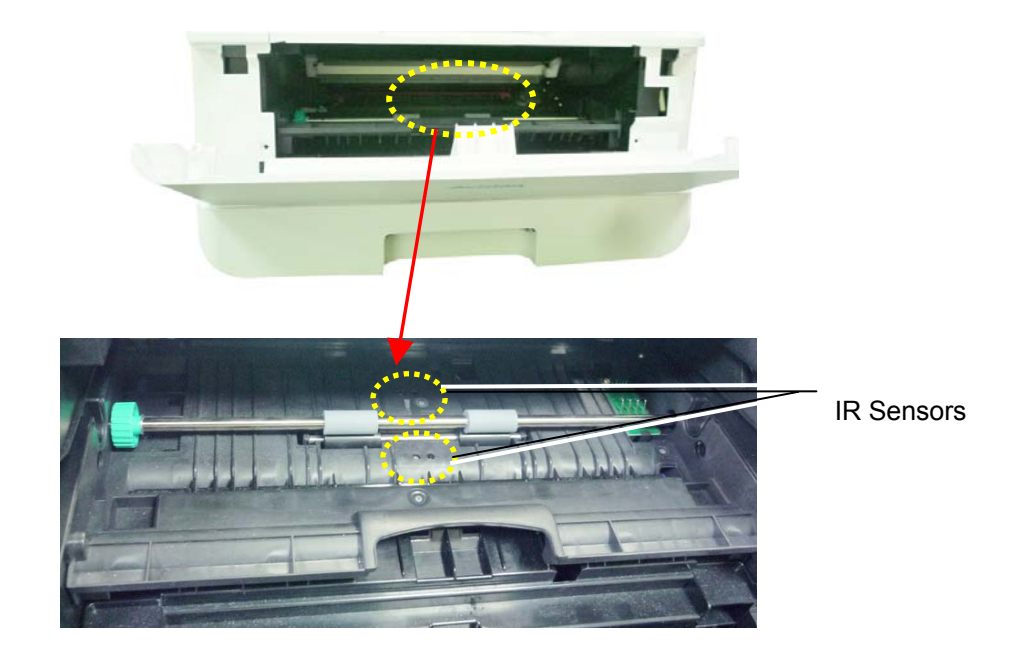

## **Limpando os sensores de entrada de papel**

Se houver muita poeira de papel ou poeira nos sensores de entrada de papel, isso poderá causar um erro de julgamento do congestionamento de papel. Por exemplo, há um código de erro de atolamento de papel e, na verdade, nenhum papel atolado foi encontrado dentro da impressora. Nesse caso, limpe o sensor de entrada de papel de acordo com as etapas a seguir. Se o problema persistir, os sensores provavelmente estão com defeito. Entre em contato com o pessoal de serviço para substituir o sensor.

- **1.** Desligue a energia.
- **2.** Remova a bandeja do papel.
- **3.** Umedeça um pano limpo e macio com álcool a 95%.
- **4.** Limpe a **parte traseira** da placa do sensor conforme indicado.

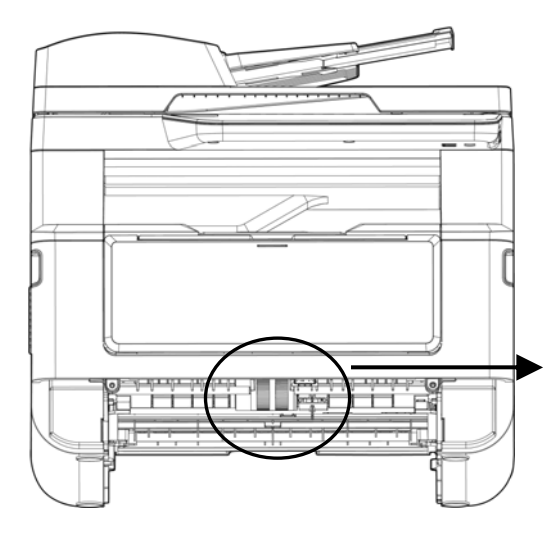

Limpe a **parte traseira** da placa do sensor

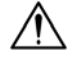

### **Importante!**

Antes de limpar o sensor de entrada de papel, verifique se a energia foi desligada e evite tocar na placa do sensor, caso os componentes da placa de circuito possam ser danificados.

## Limpeza da obstrução do papel do ADF

No caso de uma obstrução de papel no ADF, siga os procedimentos abaixo para remover o papel:

- **1.** Suavemente, abra a tampa frontal ADF para à esquerda  $\bullet$ .
- 2. Cuidadosamente, retire o papel da unidade ADF  $\bullet$ .
- **3.** Feche a tampa frontal ADF. Agora, o seu produto está pronto para uso.

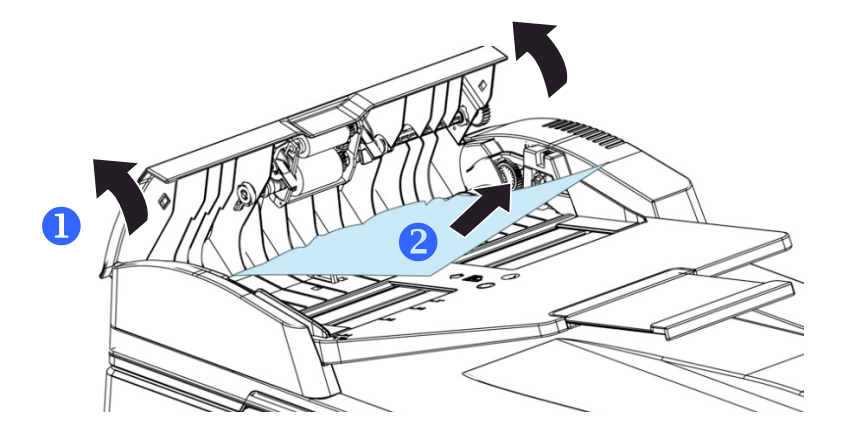

## Substituição do Módulo da Almofada de Encaixe

Depois da digitalização de aproximadamente 20.000 folhas através do ADF, a almofada pode ficar desgastada e você pode ter problemas com a alimentação de documentos. Neste caso, é altamente recomendável substituir o módulo da almofada com uma nova. Para solicitar o módulo da almofada, por favor, consulte seu representante mais próximo e siga os procedimentos abaixo para substituí-lo.

### **Procedimento de desmontagem**

- **1.** Suavemente, abra a tampa frontal ADF.
- **2.** Remova o módulo da almofada de encaixe ADF, pressionando a trava para cima.

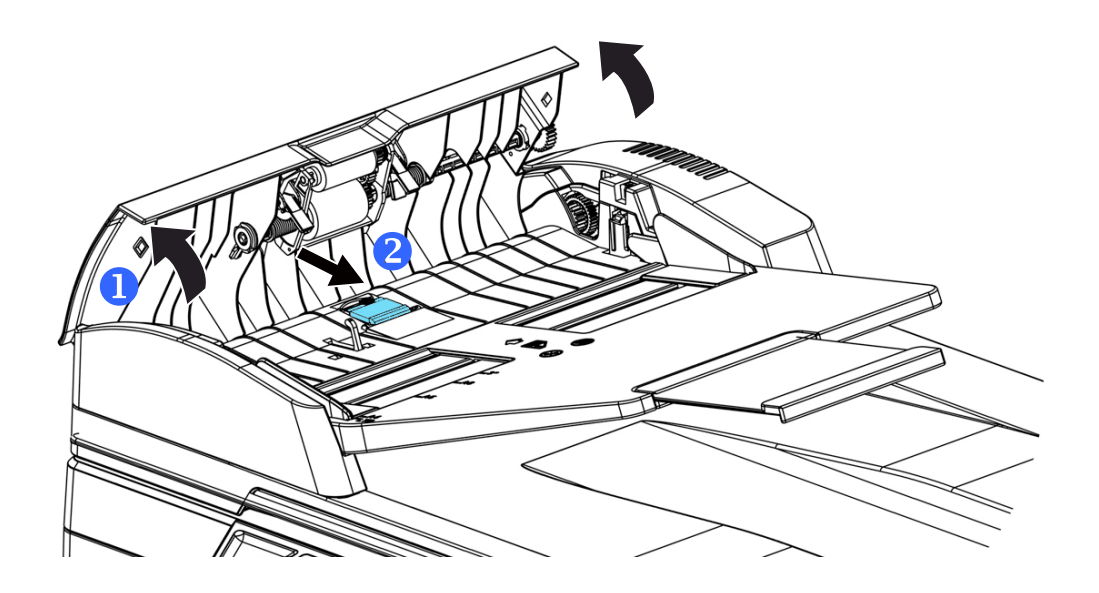

### **Procedimento de montagem**

- **1.** Suavemente, abra a tampa frontal ADF para à esquerda.
- **2.** Remova o módulo da almofada ADF da caixa.
- **3.** Coloque-o nos furos até que ele encaixe no lugar.

## Substituição do Cartucho de Toner

O cartucho de toner que vem com o produto precisa ser substituído depois de imprimir aproximadamente 3.000 páginas. Quando o cartucho de toner estiver funcionando lentamente, você poderá ser avisado com um mensagem de [**Toner Low**] (**toner baixo**). Compre um novo cartucho de toner e deixe-o pronto, antes de receber a mensagem [**Replace Toner**] (**substituir o toner**).

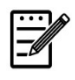

**Obs.:** 

A unidade do tambor e do cartucho de toner são duas partes separadas.

Siga estas etapas para substituir o cartucho de toner

### **Remoção do Cartucho de Toner**

- **1.** Desligue a energia e remova o cabo de alimentação da tomada de energia.
- **2.** Abra a tampa frontal, puxando as alças em ambos os lados, como mostrado.

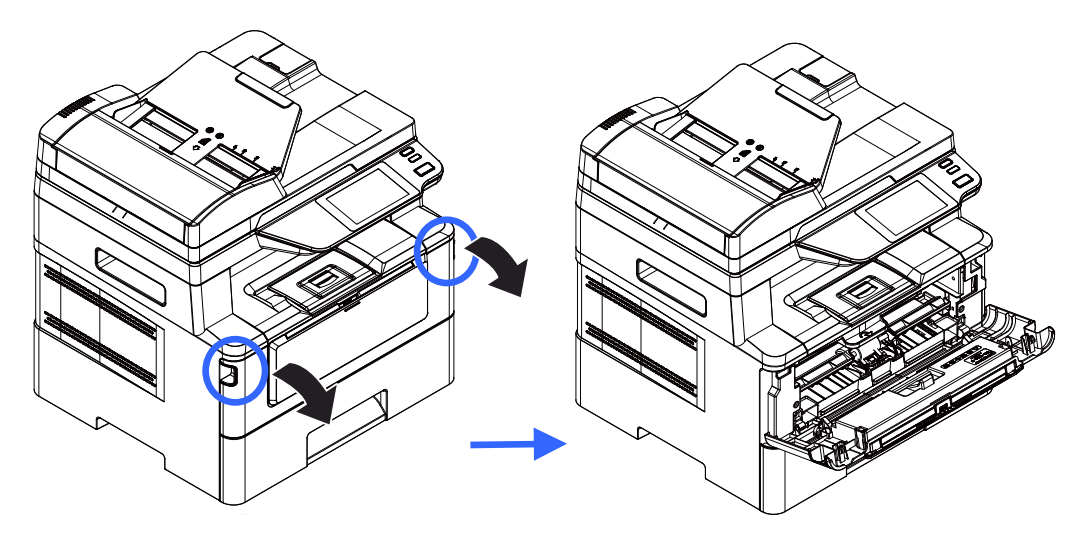

**2.** Levante a alça da unidade do tambor e unidade do cartucho de toner e, suavemente, remova a unidade.

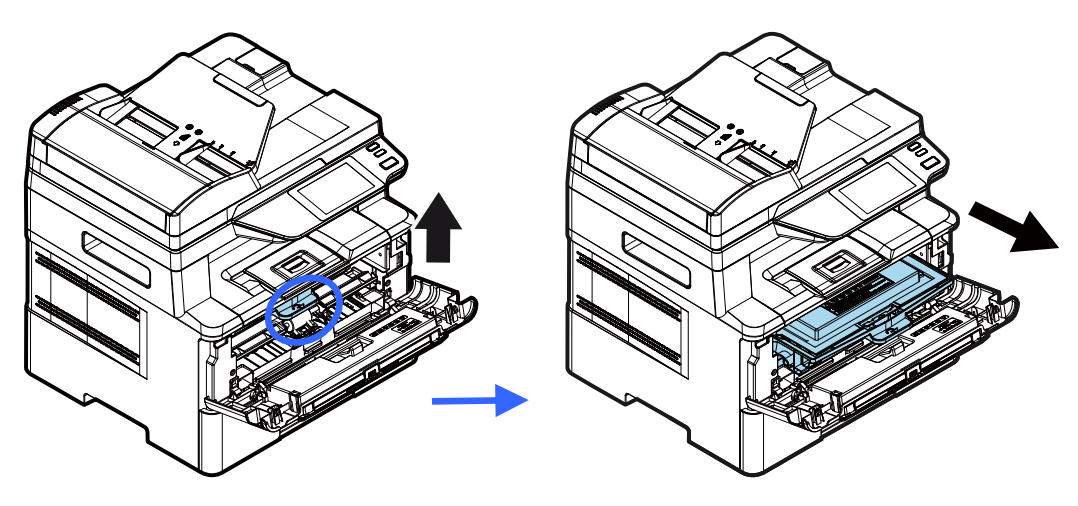

**3.** Remova o cartucho de toner da unidade do tambor, como mostrado.

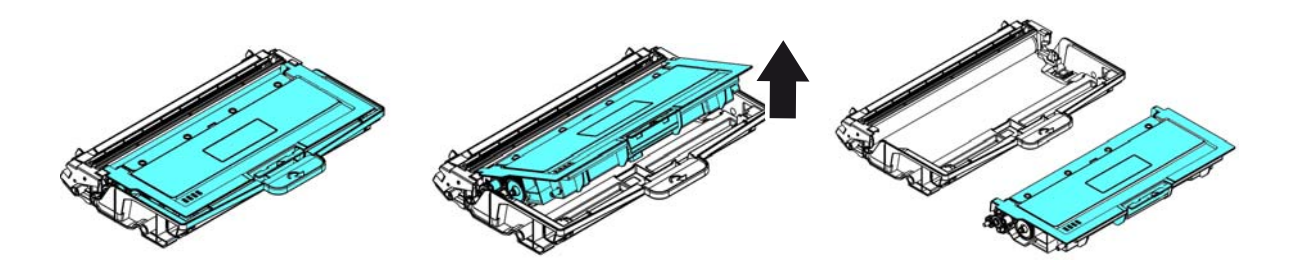

### **Instalação do Cartucho de Toner**

**1.** Retire a embalagem do novo cartucho de toner. Remova a cobertura de proteção.

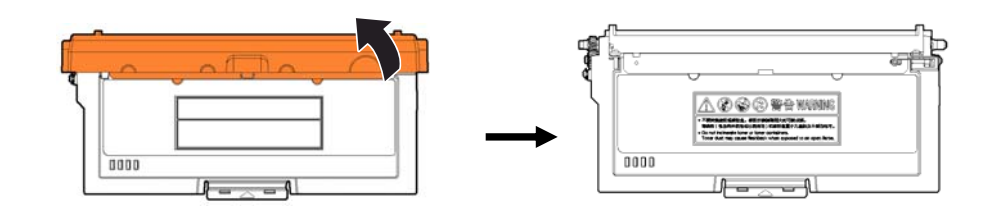

**2.** Incline o cartucho de toner para cima e para baixo e depois para à direita e à esquerda 10 vezes para distribuir o toner uniformemente dentro do cartucho de toner.

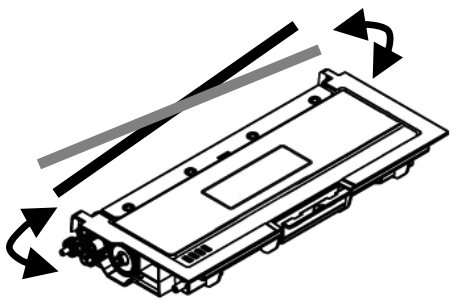

**3.** Retire o lacre de proteção do cartucho de toner até removê-lo completamente.

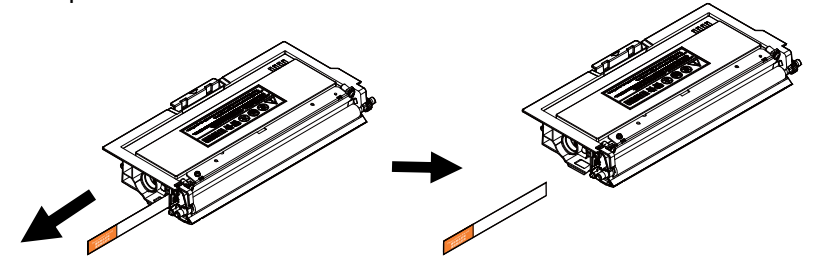

**4.** Instale o cartucho de toner na unidade de tambor.

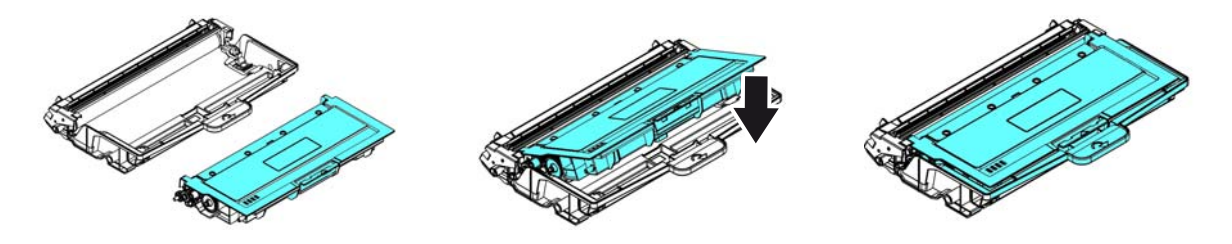

### **Alerta!**

- Tenha cuidado para não inalar o toner.
- Se o toner atinge sua roupa ou outro tecido, limpe o toner com um pano seco. Lave os itens em água fria e seque no ar.
- Para evitar problemas de qualidade de impressão, NÃO toque nos rolos de toner.
- Para evitar que o cartucho de toner se danifique, não o exponha mais que alguns minutos.
- **5.** Limpe o fio da coroa dentro da unidade do tambor, deslizando suavemente a guia da esquerda para a direita e da direita para a esquerda por diversas vezes. (Depois que o cartucho de toner tiver sido usado para um período de tempo, um certo volume de tone pode permanecer no fio da coroa.)

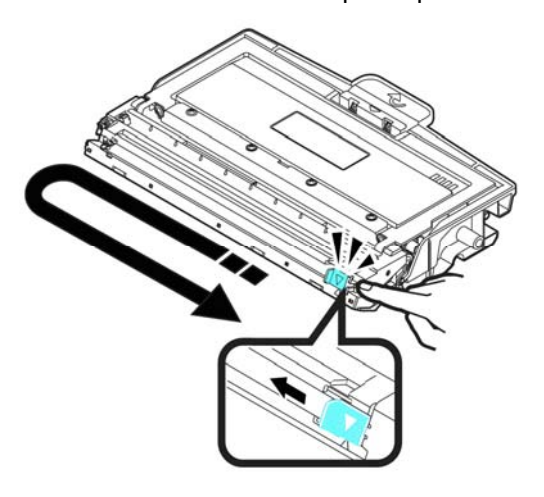

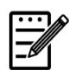

### **Obs.:**

Certifique-se de retornar a guia para à posição Inicial (▲). A seta na guia deve ficar alinhada com a seta na unidade do tambor. Se isso não acontecer, as páginas impressas podem apresentar uma listra vertical.
**6.** Segure a alça da unidade do cartucho de toner e insira-o no seu local original. Pressione a alça para fixá-la firmemente no lugar.

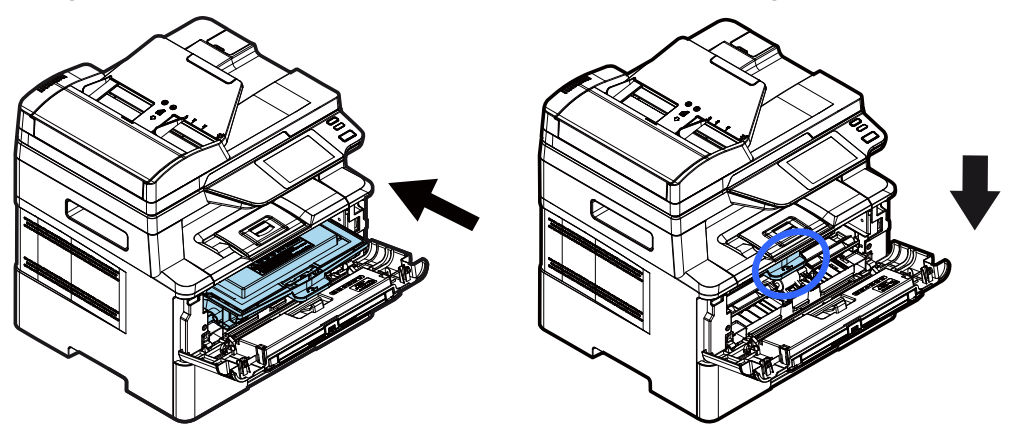

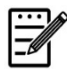

#### **Obs.:**

Não elimine o cartucho de toner. Coloque o cartucho de toner usado na bolsa plástica da embalagem e depois devolva-o ao seu fornecedor ou representante de serviços. Este último recicla ou lida com os cartuchos de toner coletados de acordo com os regulamentos relevantes.

**6.** Feche a tampa frontal.

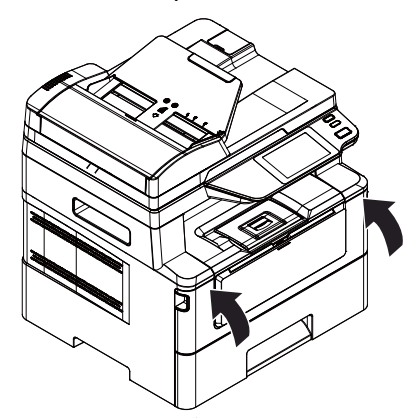

### Substituição da Unidade do Tambor

A unidade do tambor que vem com produto precisa ser substituída depois da impressão de aproximadamente 12.000 páginas. Quando a unidade do tambor estiver funcionando com nível baixo, você será avisado com uma mensagem [**Drum Low**] (**tambor baixo**) Compre um novo tambor e e deixe-o pronto, antes de receber a mensagem [**Replace Drum** (**substituir o tambor**).

Siga estas etapas para substituir o cartucho de toner

#### **Remoção da Unidade do Tambor e a Unidade do Cartucho de Toner**

- **1.** Desligue a energia e remova o cabo de alimentação da tomada de energia.
- **2.** Abra a tampa frontal, puxando as alças em ambos os lados, como mostrado.

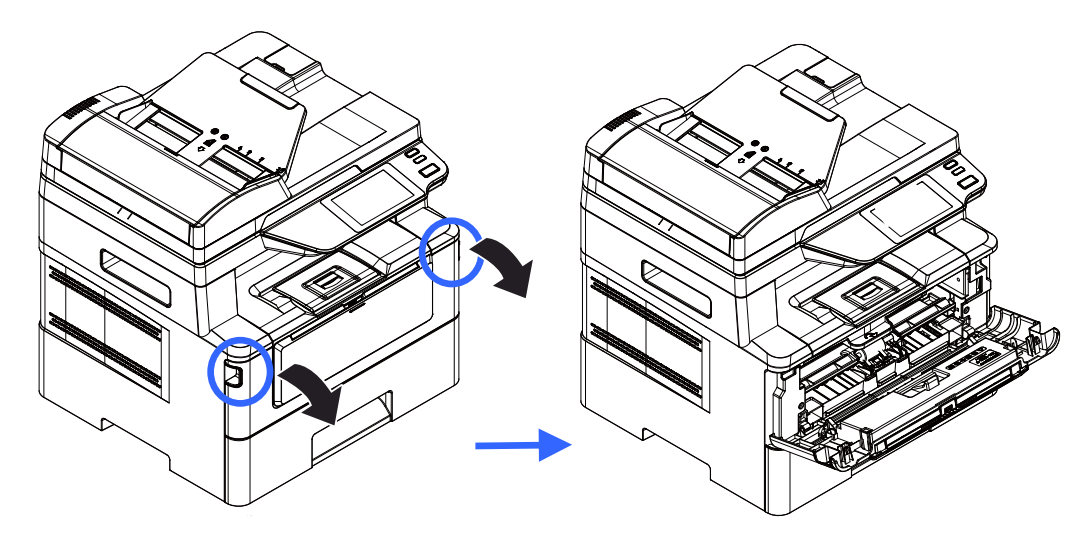

**3.** Levante a alça do cartucho de toner e suavemente remova o cartucho de toner.

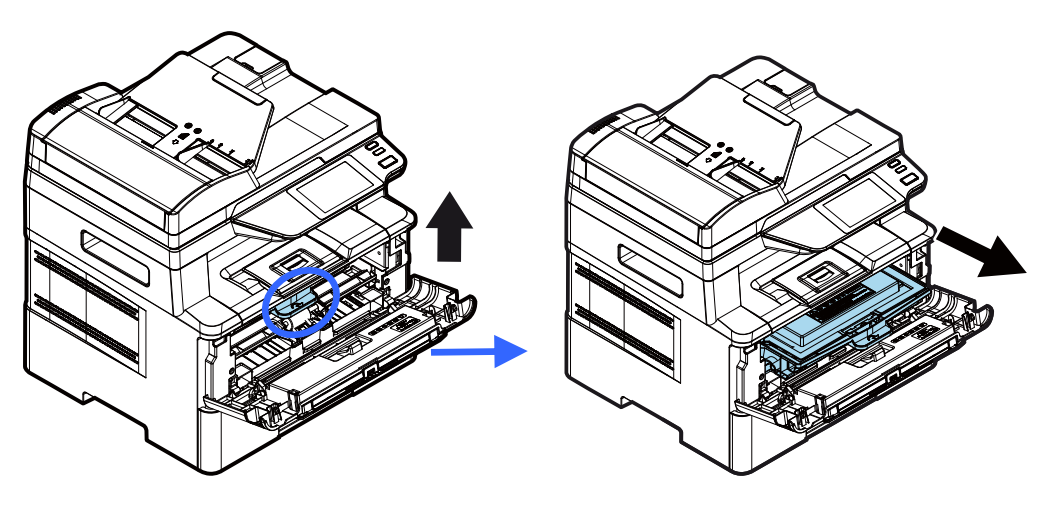

**4.** Remova o cartucho de toner da unidade do tambor, como mostrado.

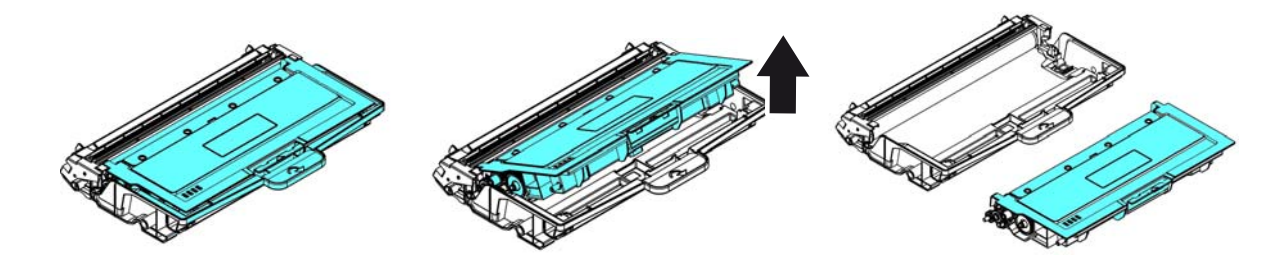

#### **Instalação da Unidade do Tambor**

**1.** Remova a película protetora e a etiqueta no centro da unidade de cilindro. Certifique-se de não tocar no tambor durante a desembalagem. Sua impressão digital pode afetar a qualidade de impressão.

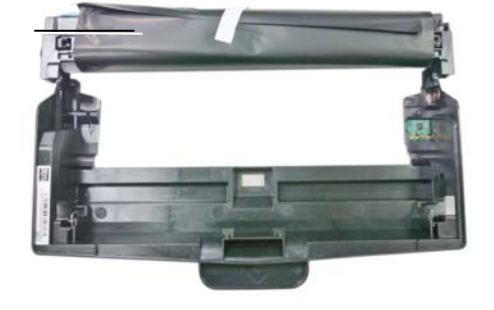

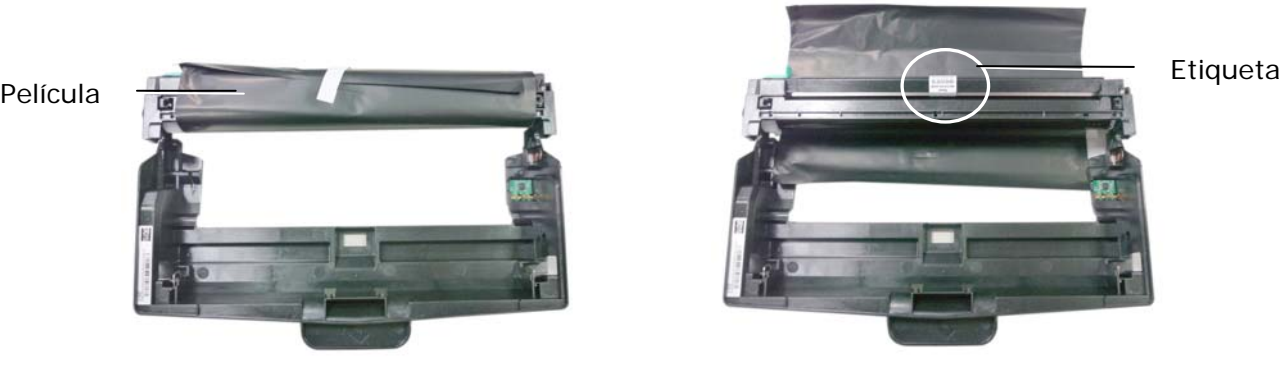

**2.** Instale o cartucho de toner com a nova unidade de tambor.

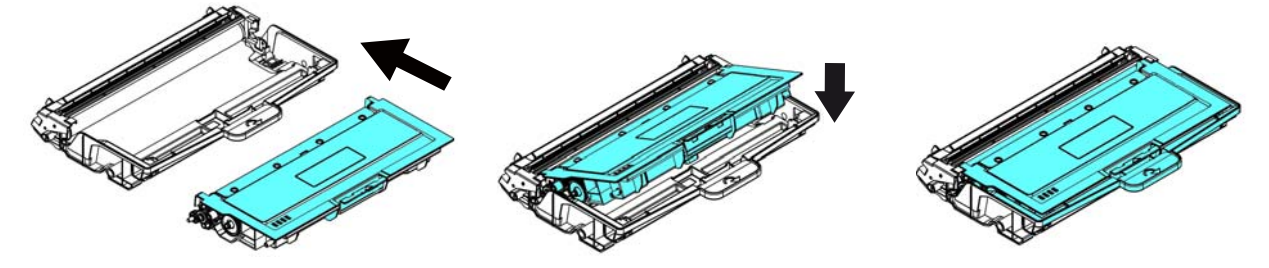

**3.** Segure a alça da cartucho de toner e insira-o no seu local original. Pressione a alça para fixá-la firmemente no lugar.

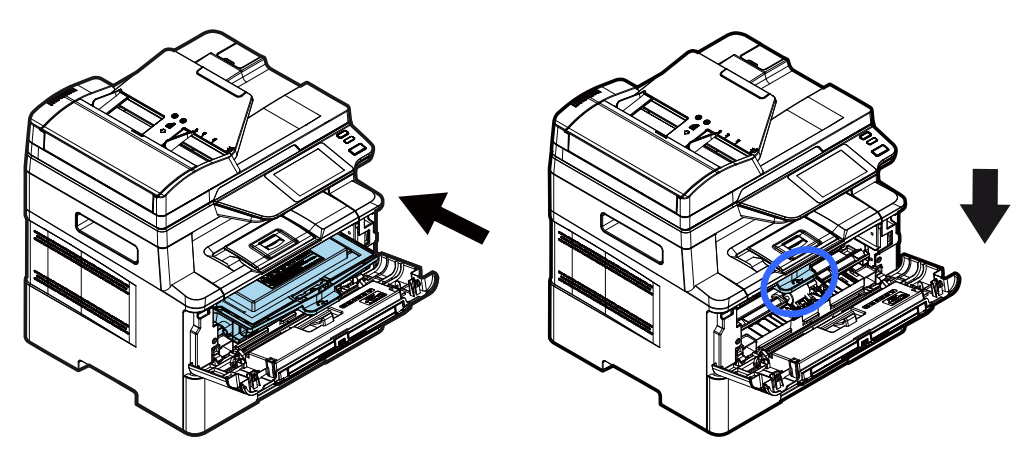

**4.** Feche a tampa frontal.

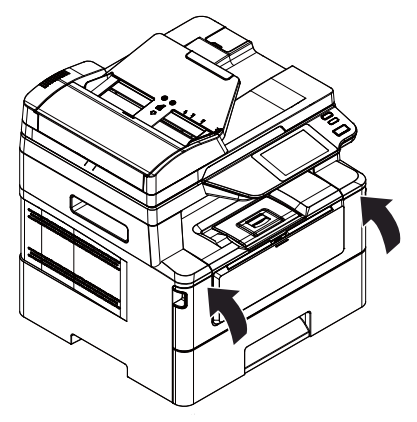

# **10. Resolução de Problemas**

# **Monitoramento de sua Impressora usando o Monitor de Estado da Printer**

O Monitor de Estado da Printer permite monitorar o estado de sua impressora, obter informações sobre as partes consumíveis e o alerta quando ocorrem erros na impressora.

O Printer Status Monitor (Monitor de Estado da Printer) está disponível quando a impressora estiver conectada diretamente a um computador host, através da porta USB ou uma porta de rede.

O Monitor de Estado da Printer é instalado quando você instalar o driver da impressora, como descrito na seção anterior.

#### **Acesso do Printer Status Monitor**

Faça um clique duplo no ícone **Printer Status Monitor** na bandeja do sistema. A seguinte janela de estado da impressora é exibida.

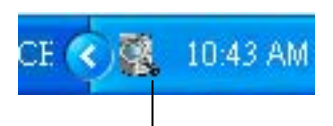

**Printer Status Monitor icon** 

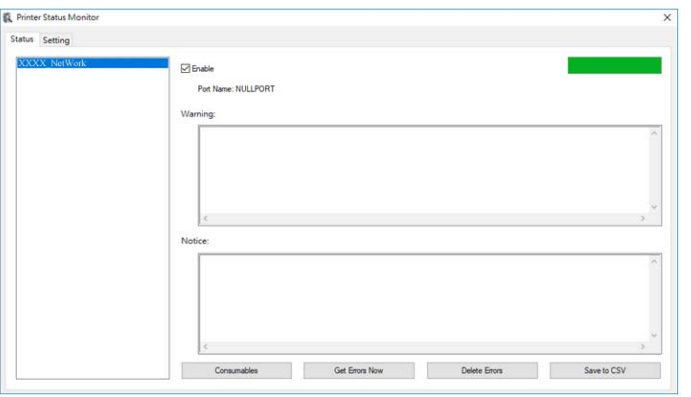

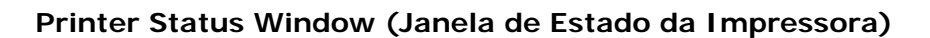

#### **Obtenção de Detalhes do Estado da Impressora**

Você pode monitorar o estado da impressora e obter informações sobre os produtos consumíveis, usando a caixa de diálogo do Monitor de Estado da Avision.

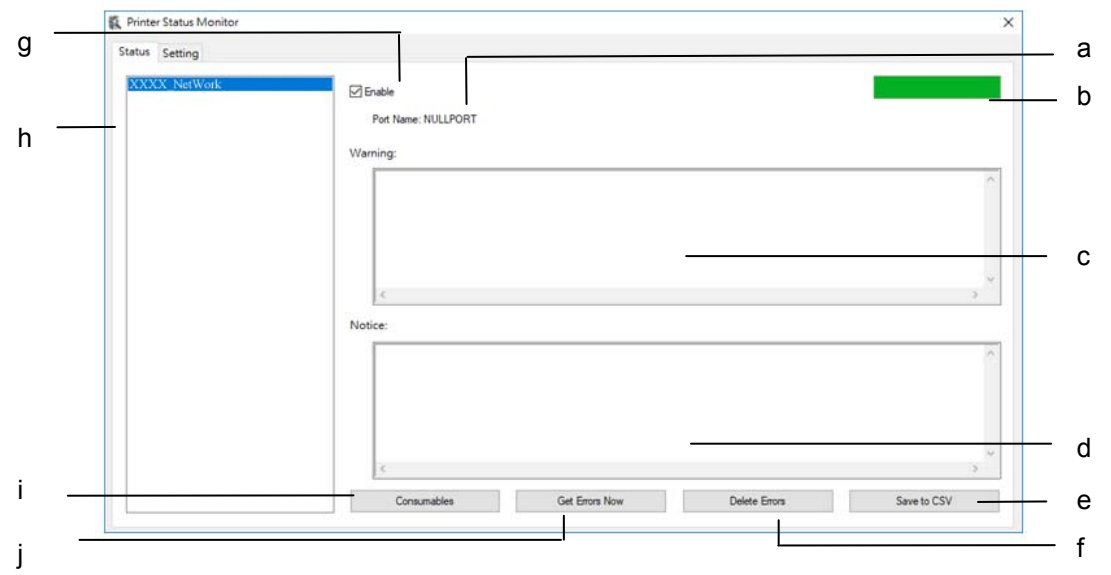

(xxxx=model number)

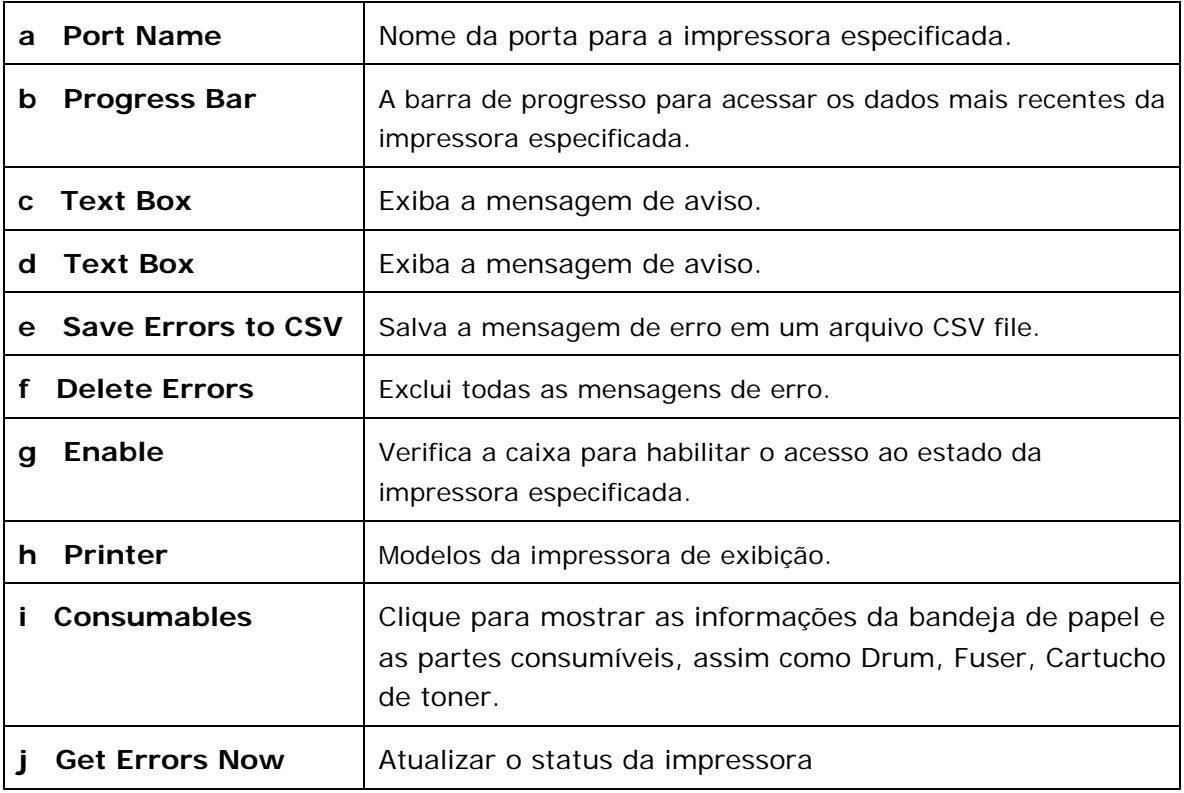

#### **Definição das Preferências de Monitoramento**

Para realizar as definições de monitoramento específicas, clique na aba Definição na janela do Monitor de Estado da Avision.

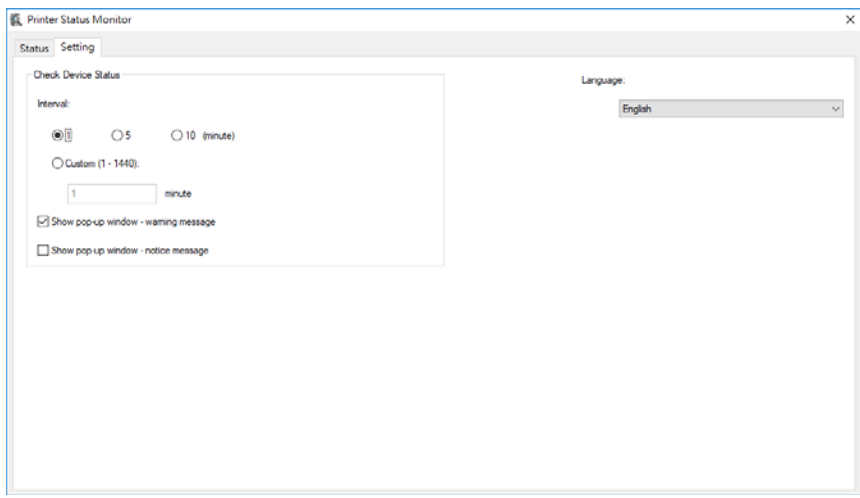

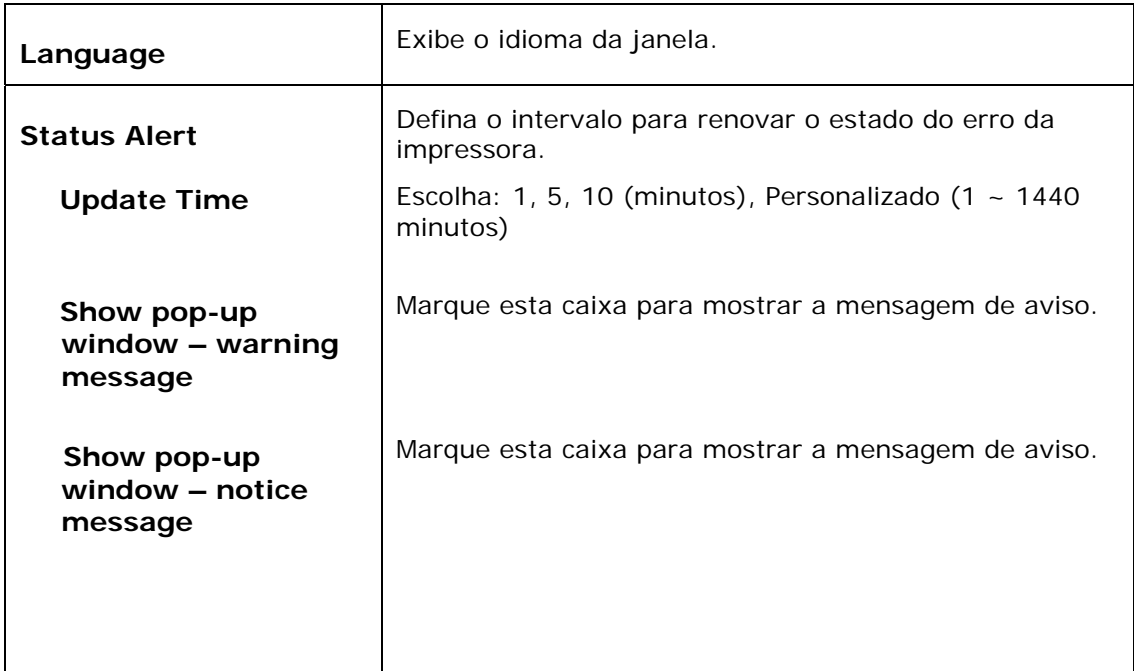

# **Apagar uma Mensagem de Erro ou um Alerta**

Se ocorre um problema durante a operação, uma mensagem de erro ou um altera será exibido no painel LCD. Além disso, o LED de Erro irá piscar ou acender sólido para indicar um estado de erro ou um alerta. Para resolver o problema, por favor, siga as instruções na tela ou a seguinte tabela para informações mais detalhadas. (Ou digitalize o código QR com o seu telemóvel para ver o vídeo.)

#### **Mensagem de Alerta**

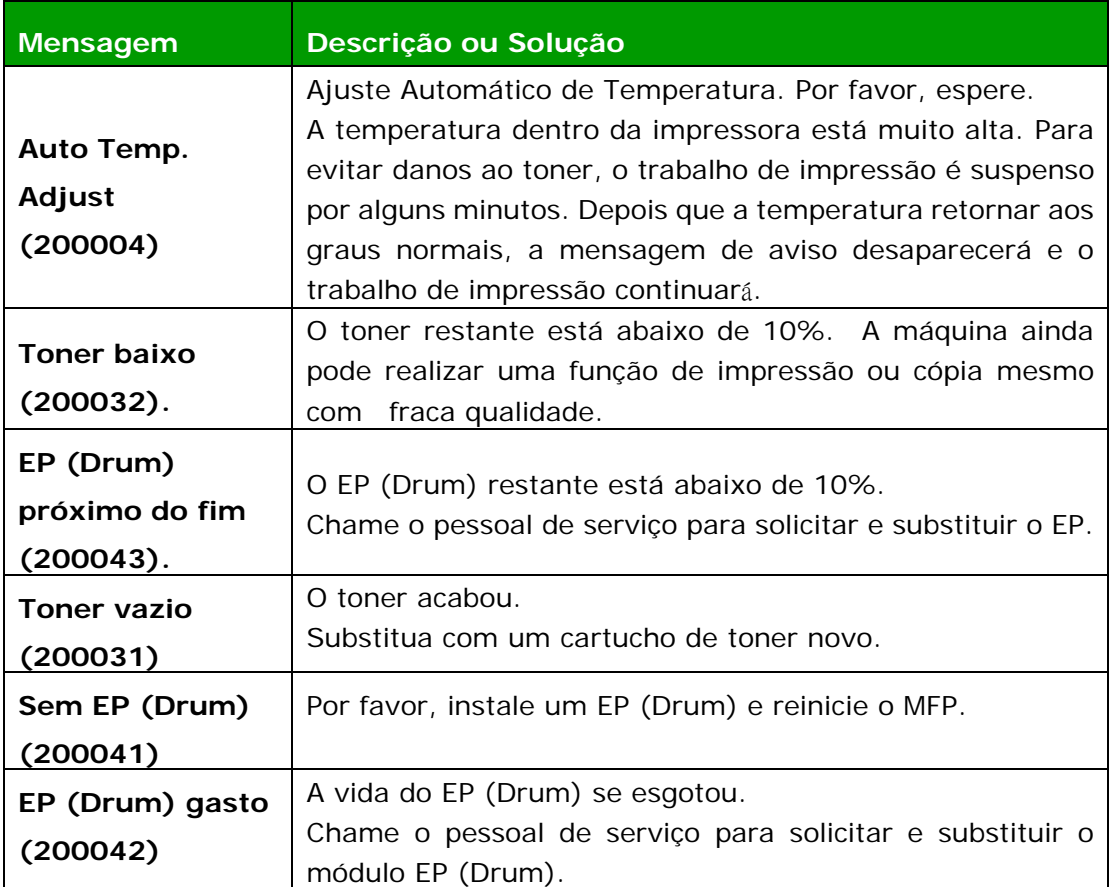

#### **Mensagem de Erro**

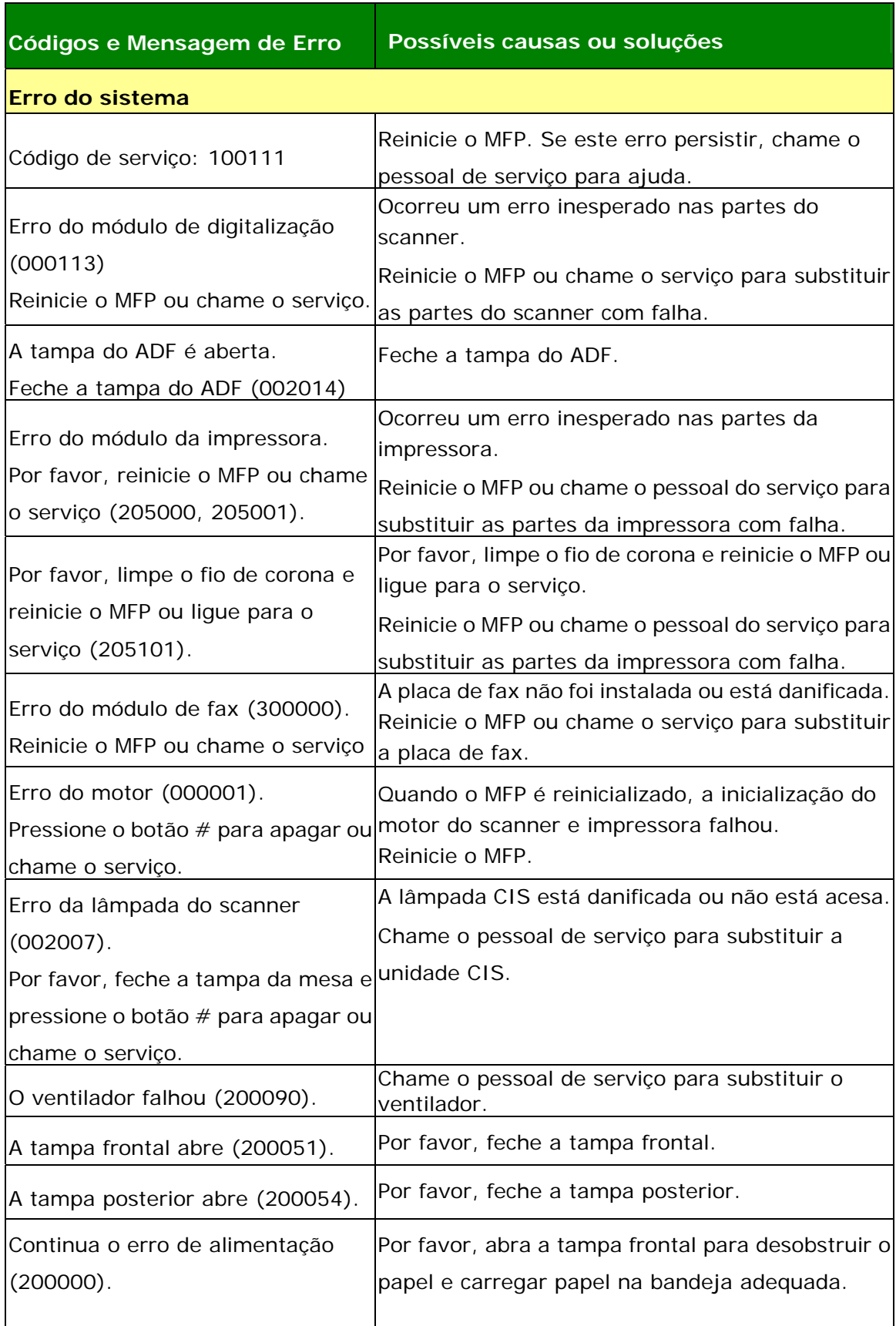

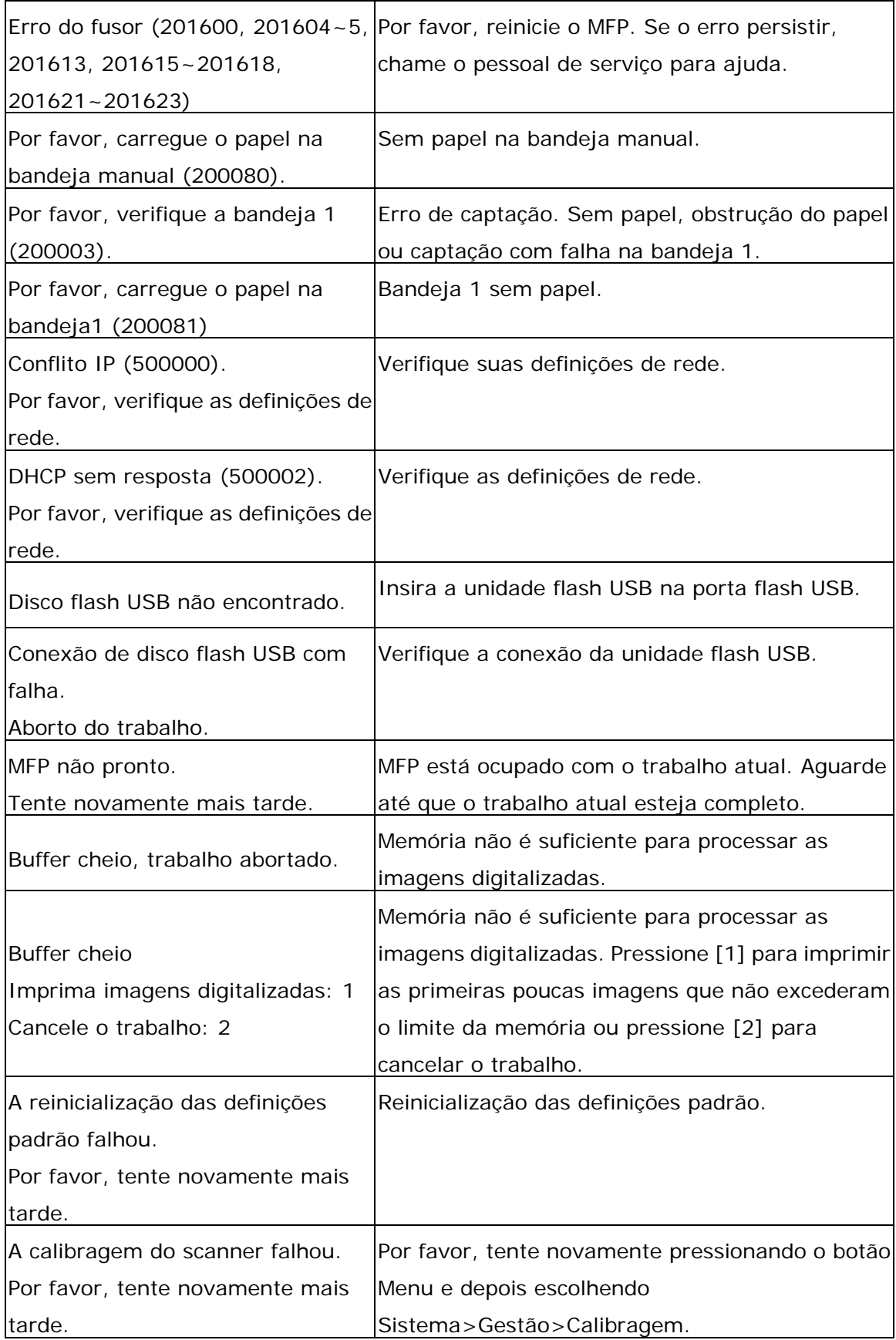

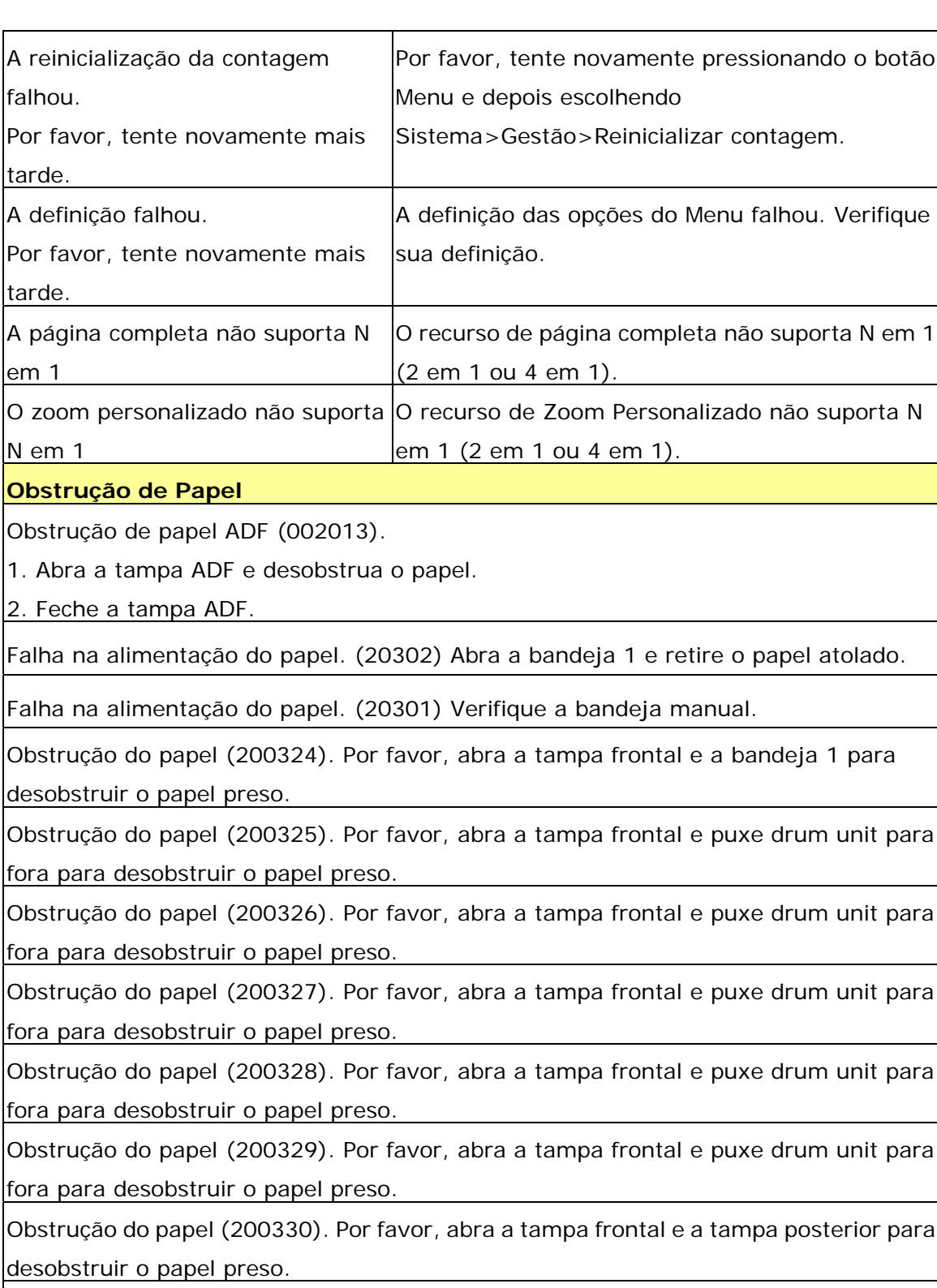

Obstrução do papel (200331). Por favor, abra a tampa frontal e a tampa posterior para desobstruir o papel preso.

Obstrução do papel (200332). Por favor, abra a tampa frontal e a tampa posterior para desobstruir o papel preso.

Obstrução do papel (200333). Por favor, abra a tampa frontal e a tampa posterior para desobstruir o papel preso.

Obstrução do papel (200334). Por favor, verifique a bandeja dupla e abra a tampa frontal e a tampa posterior para desobstruir o papel preso.

Obstrução do papel (200335). Por favor, verifique a bandeja dupla e abra a tampa frontal e a tampa posterior para desobstruir o papel preso.

#### **Locais do Papel Obstruído**

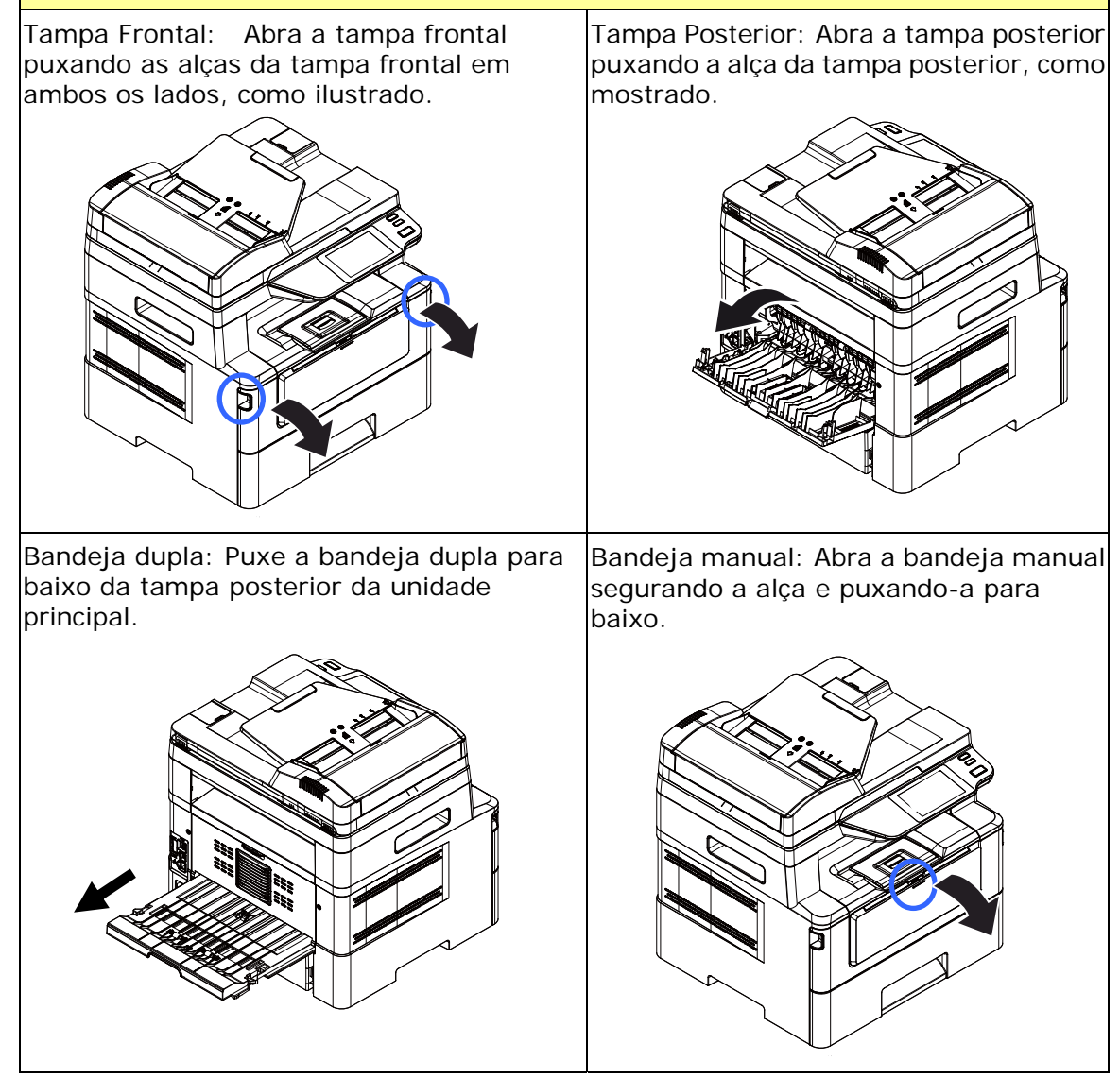

#### **Fusor:**

A área em torno do fusor é quente. Para evitar queimaduras, tenha cuidado para não tocar no fusor até que ele esfrie e siga essas etapas para remover o papel obstruído:

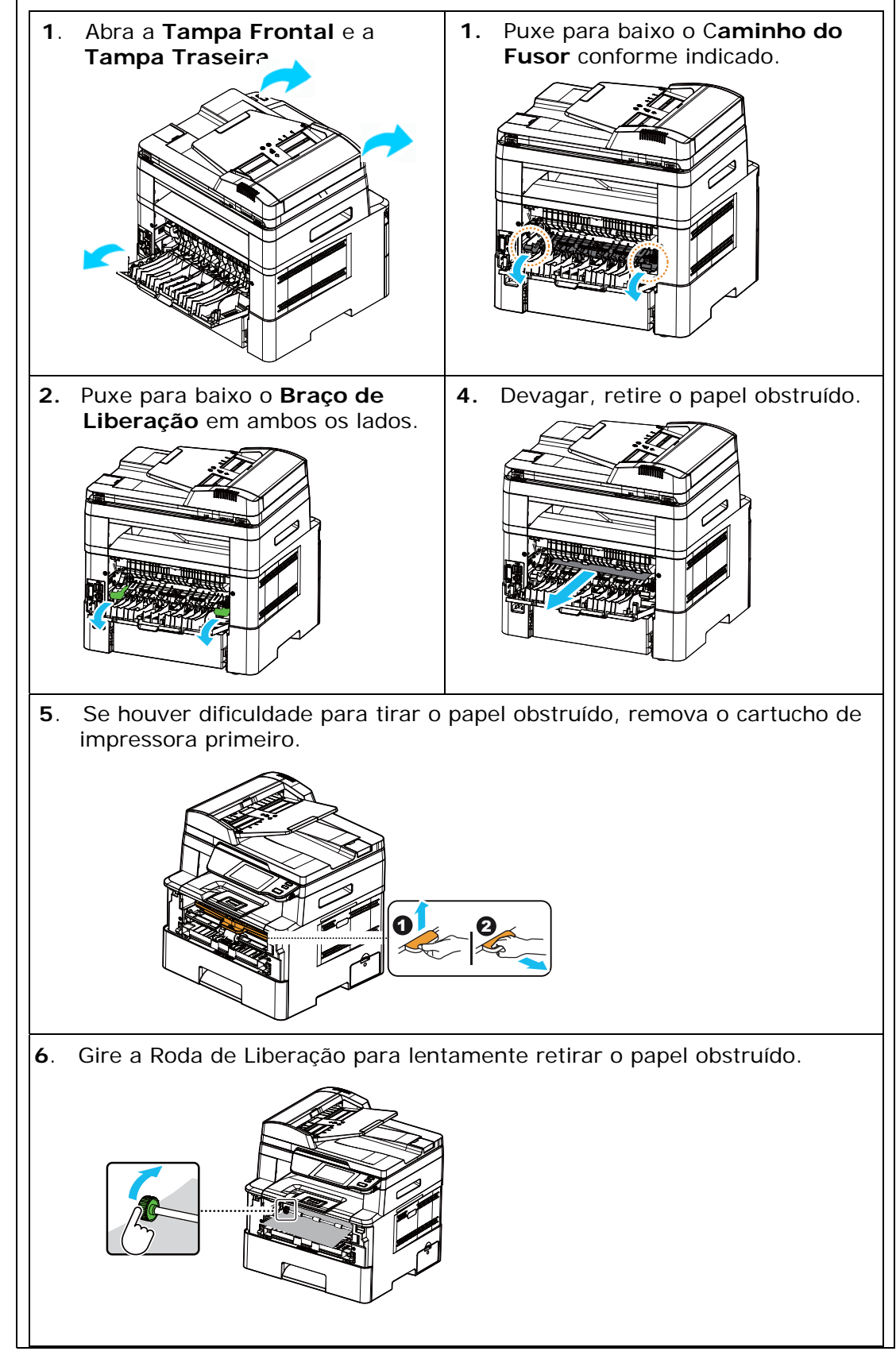

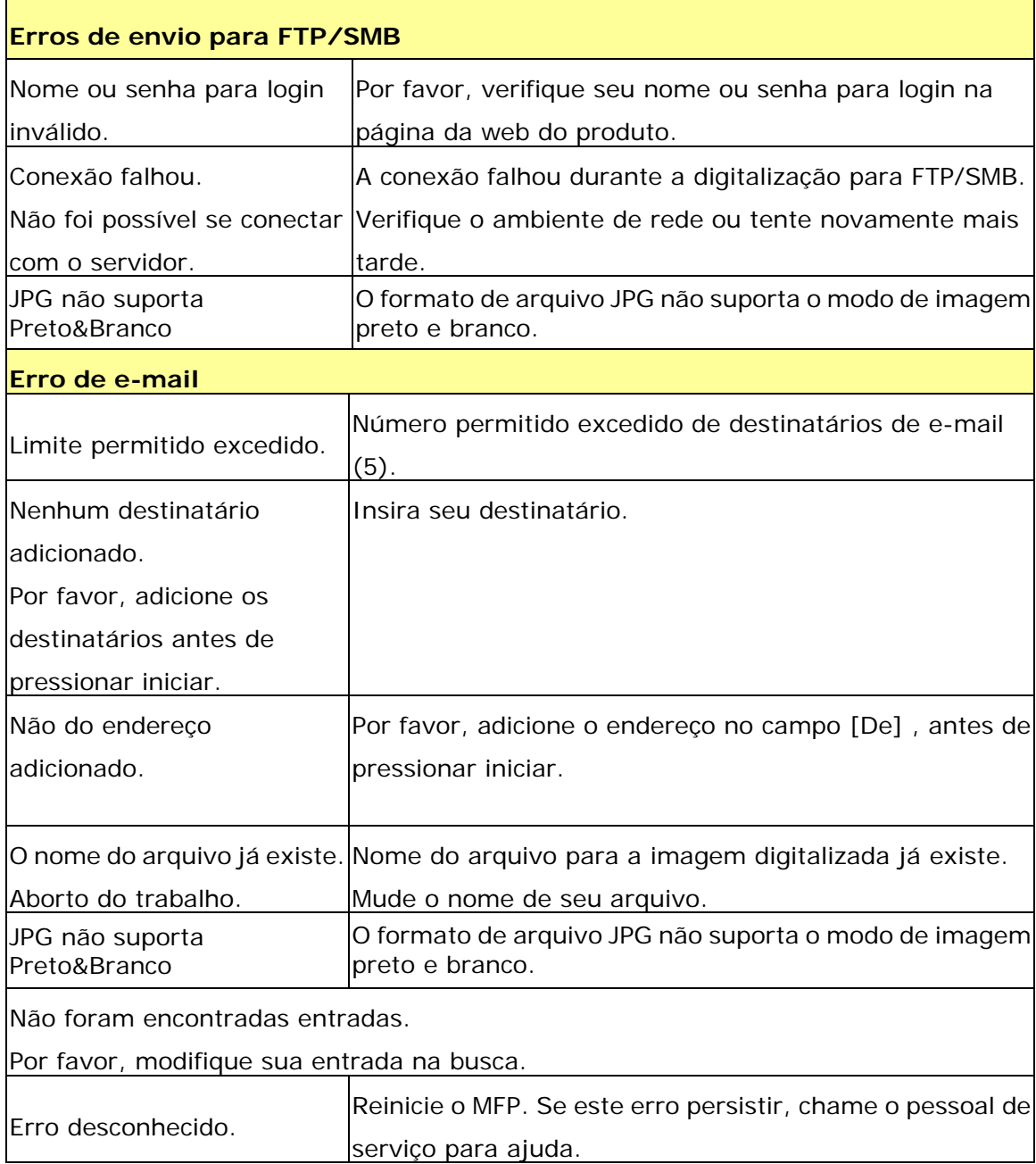

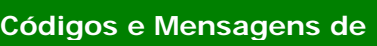

#### **Possíveis causas ou soluções**

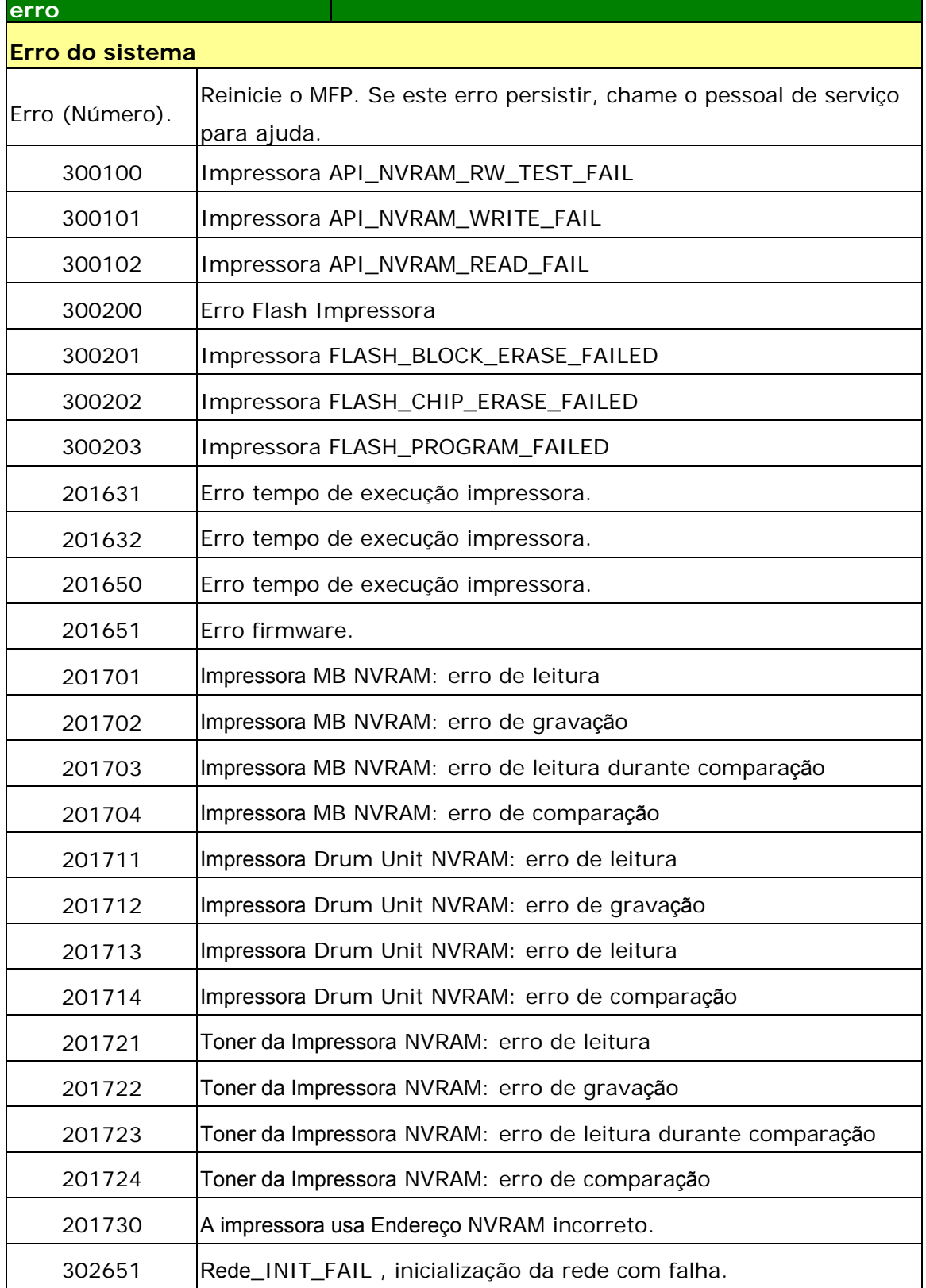

#### **Resolução de Problemas de Imagem**

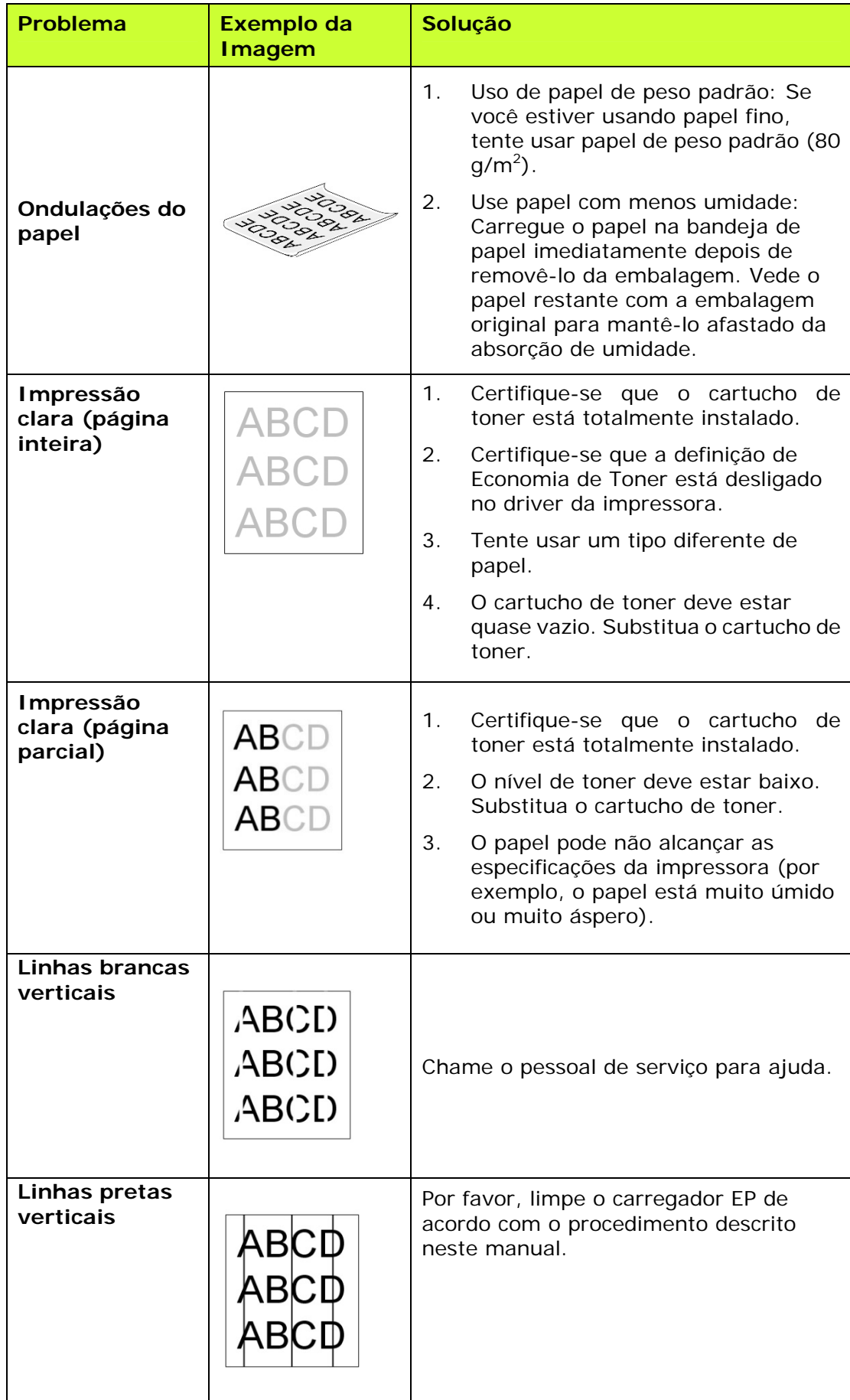

#### **Resolução de Problemas de Imagem**

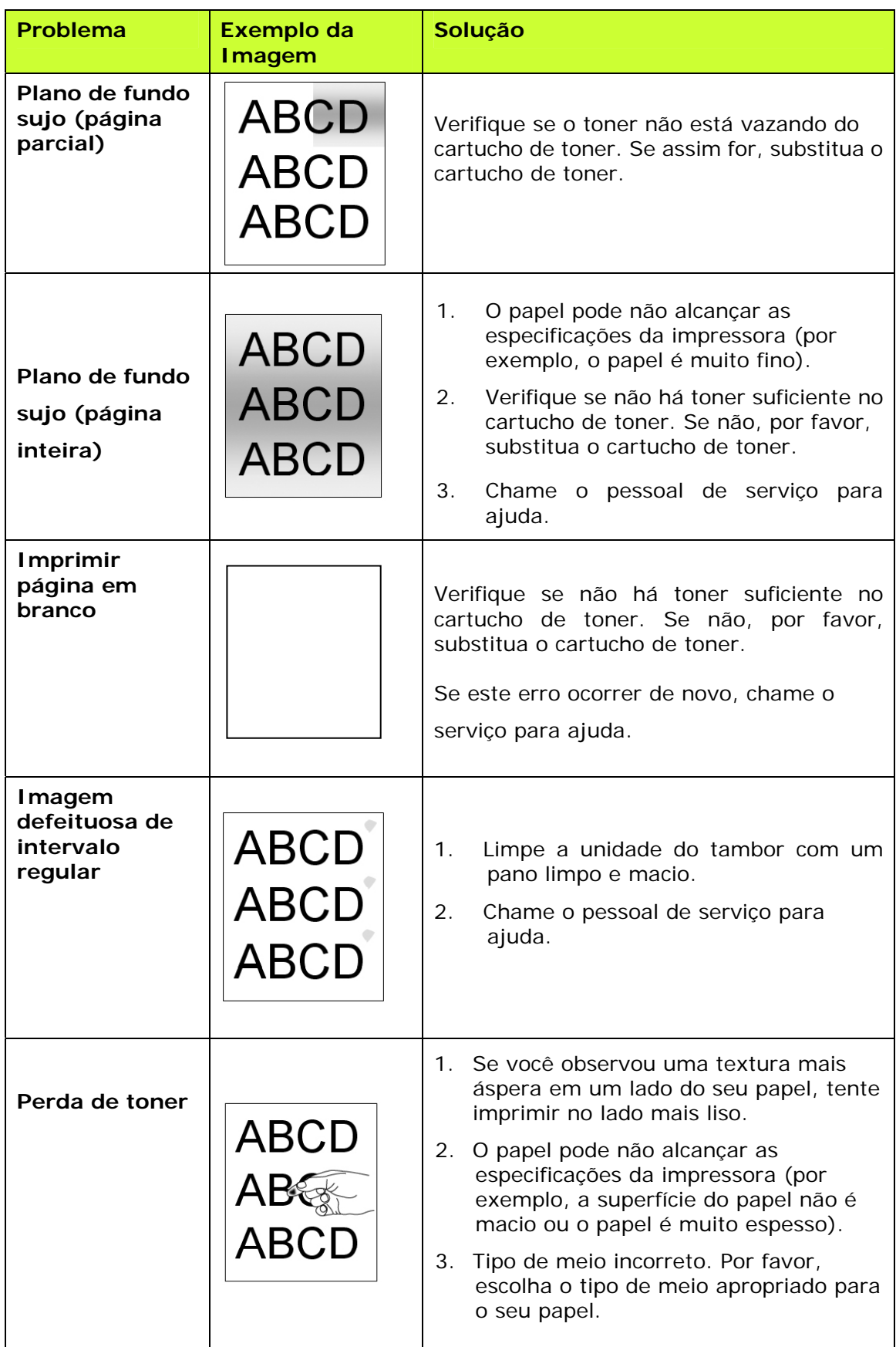

**Linha preta na** 

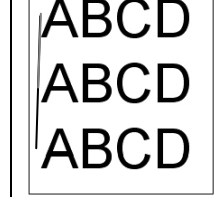

**borda a**<br> **ABCD** A imagem está levemente torta.<br>
Certifique-se que a borda do seu está adequadamente alinhada e<br> **ABCD** está adequadamente alinhada e Certifique-se que a borda do seu documento está adequadamente alinhada e toque levemente nas guias de papel no alimentador automático de papel.

### **Suporte Técnico**

Se o seu problema ainda existir depois de tentar a solução acima, por favor, contatar nosso suporte técnico.

#### **Sede**

#### **Avision Inc.**

N º 20, Estrada de Criação I, Ciência Baseado Parque Industrial, 300 Hsinchu, Taiwan, ROC TEL: +886 (3) 578-2388 FAX: +886 (3) 577-7017 E-MAIL: [service@avision.com.tw](mailto:service@avision.com.tw) Web Site: http://www.avision.com.tw

#### **E.U. e Área Canadá**

#### **Avision Labs, Inc.**

6815 Ave Mowry., Newark CA 94560, E.U.A. TEL: +1 (510) 739-2369 FAX: +1 (510) 739-6060 E-MAIL: [support@avision-labs.com](mailto:support@avision-labs.com) Web Site: [http://www.avision.com](http://www.avision.com/) 

#### **China Espaço**

**Shanghai Technical Support Center** 7A, No.1010, Kaixuan Road, Shanghai 200052 P.R.C. TEL: +86-21-62816680 FAX: +86-21-62818856 E-MAIL: sales@avision.net.cn Web Site:[http://www.avision.com.cn](http://www.avision.com.cn/) 

#### **Espaço Europa**

#### **Avision Europe GmbH**

Bischofstr. 101 D-47809 Krefeld Alemanha TEL: +49-2151-56981-40 FAX: +49-2151-56981-42 E-MAIL: info@avision-europe.com Web Site: [http://www.avision.de](http://www.avision.de/)

#### **Espaço Brasil**

#### **Avision Brasil Ltda.**

Avenida Jabaquara, 2958 - Cj. 75 - Mirandópolis – CEP: 04046-500 - São Paulo, Brasil TEL: +55-11-2925-5025 E-MAIL: suporte@avision.com.br Web Site: http://www.avision.com.br

# **11. Especificações**

Todas as especificações estão sujeitas a mudanças sem aviso prévio. Para especificações detalhadas, por favor, consulte o nosso site http://www.avision.com

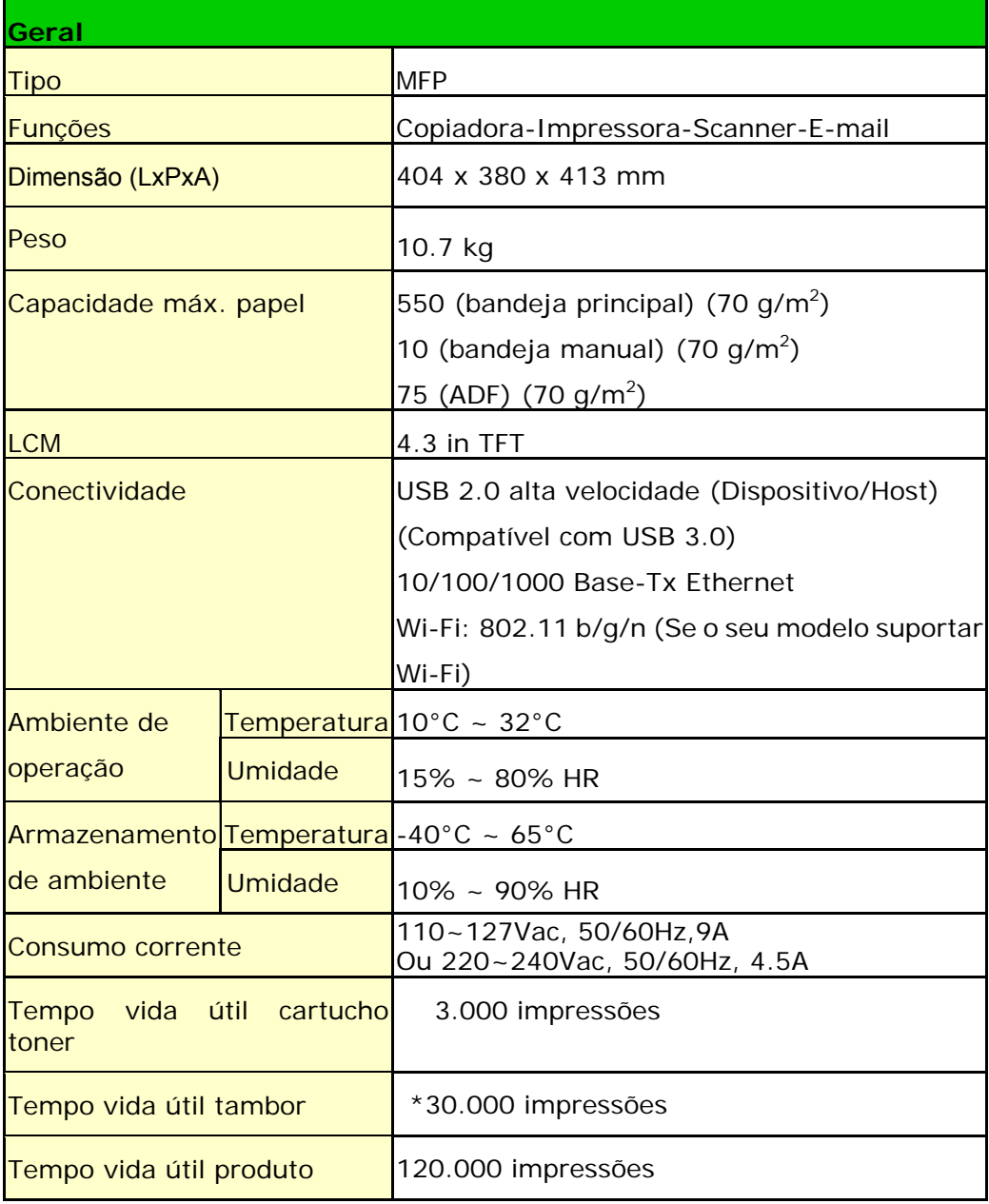

\*O rendimento do tambor é baseado em 3 páginas por trabalho [carta/A4 simplex]. O número de páginas pode ser afetado devido ao tipo de mídia ou tamanho do papel.

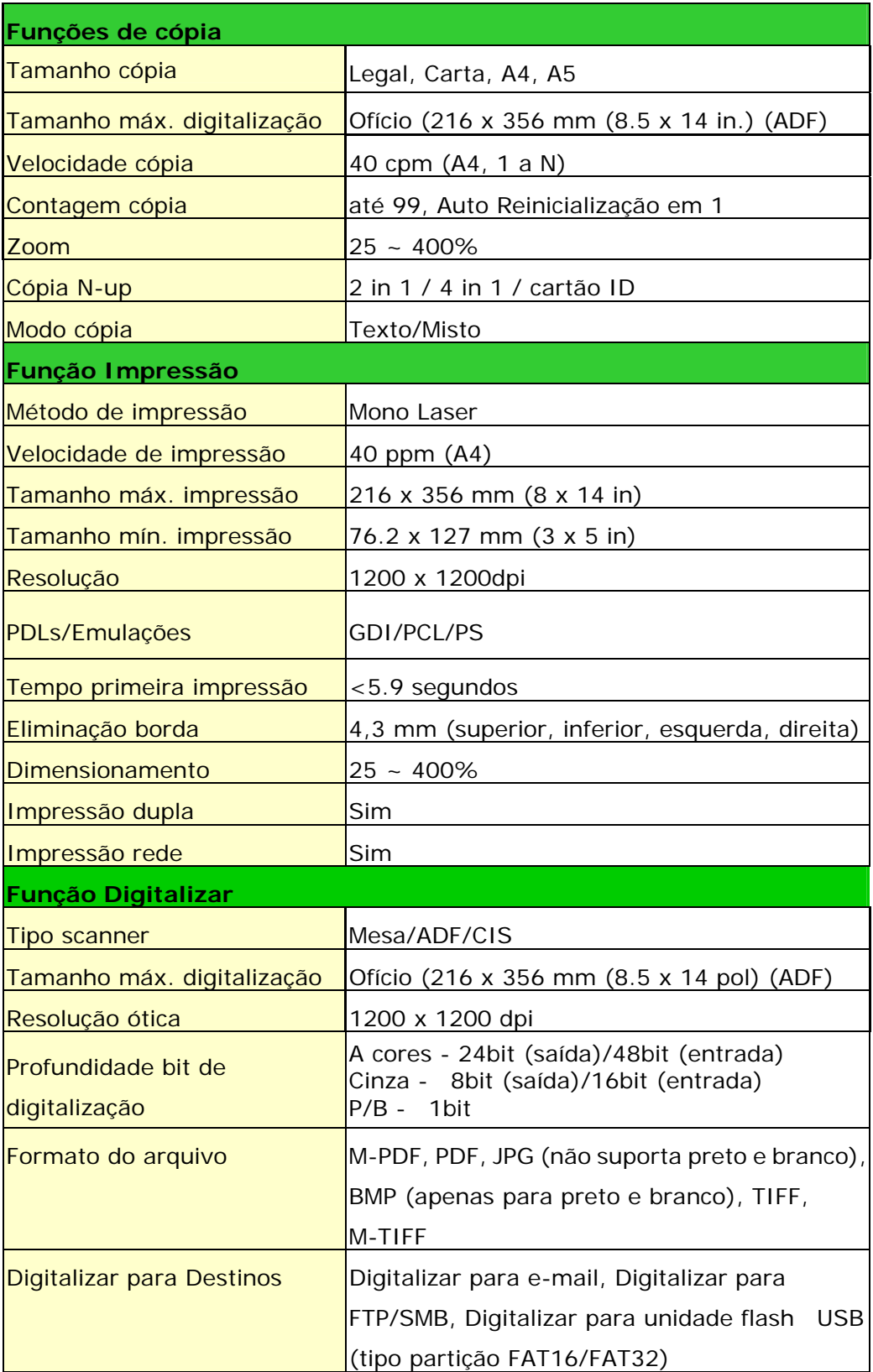

#### **Wi-Fi Specifications:**

The model (CF-811AC/CF-WU810N) of Wi-Fi module varies according to countries/regions.

#### Model: CF-811AC

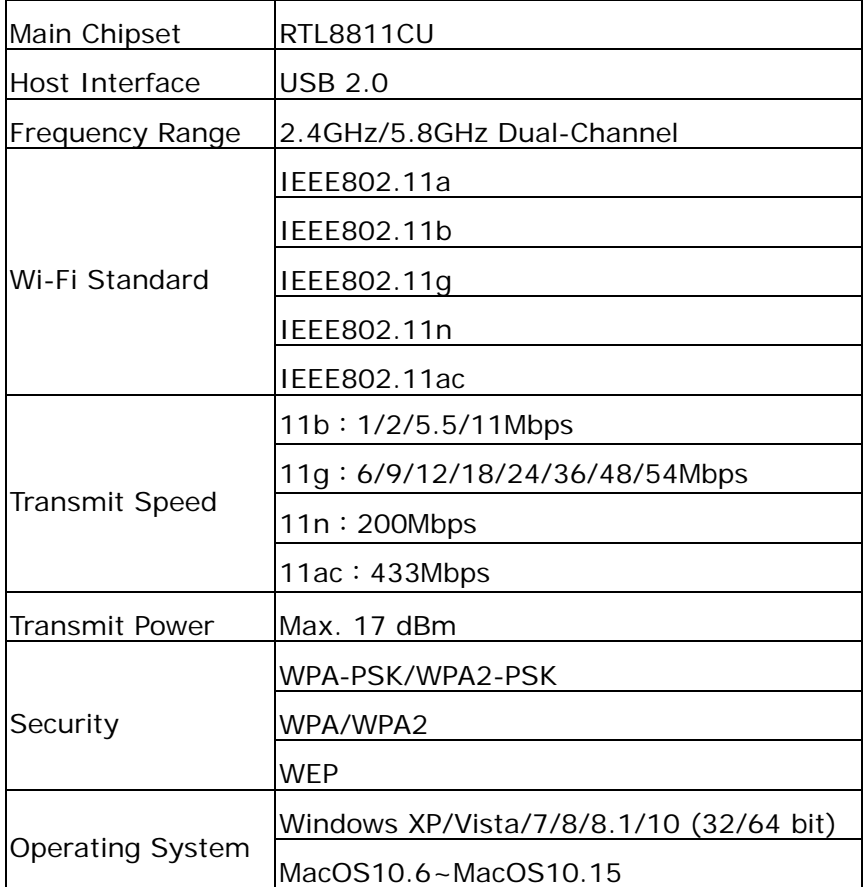

Model: CF-WU810N

| Main Chipset          | RTL8188EUS                              |
|-----------------------|-----------------------------------------|
| Host interface        | <b>USB 2.0</b>                          |
| Frequency<br>Range    | 2.412~2.484 GHz                         |
|                       | IEEE 802.11b                            |
| Wi-Fi Standard        | IEEE 802.11g                            |
|                       | IEEE 802.11n                            |
| <b>Transmit Speed</b> | 11b: 1/2/5.5/11 Mbps                    |
|                       | 11g: 6/9/12/24/36/48/54 Mbps            |
|                       | 11n: 150 Mbps                           |
| <b>Transmit Power</b> | Max. 18 dBm                             |
| Security              | WPA-PSK/WPA2-PSK                        |
|                       | WPA/WPA2                                |
|                       | <b>WEP</b>                              |
| Operating             | Windows XP/Vista/7/8/8.1/10 (32/64 bit) |
|                       | Max OS 10.6 ~10.11                      |
| System                | Linux Kernel 2.6.18~3.10                |